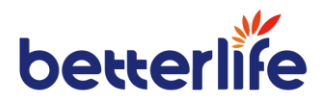

# **Vitavue Series Monitor Paziente Manuale d'uso**

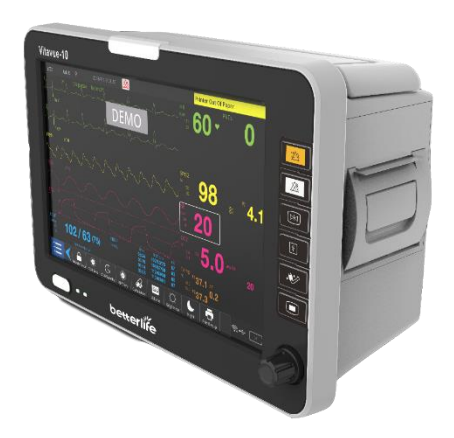

**Better Life Medical Technology Co., Ltd.**

# **Prima dell'utilizzo**

Grazie per aver acquistato il monitor paziente Vitavue Series. Si prega di leggere attentamente queste istruzioni prima di utilizzare il prodotto. Si prega di conservarlo per un facile accesso dopo l'utilizzo.

Numero parte: F01-01-002 Versione: V1.0 Data di uscita: 2019.06

# **Fabbricante**

#### **Better Life Medical Technology Co., Ltd.**

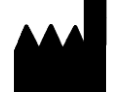

1F(North), Bldg.19, No.8 Jinfeng Rd, Suzhou New District, 215163, Cina

- TEL: +86-512-66801582
- FAX: +86-512-66801583
- Email: [service@blmed.cn](mailto:service@blmed.cn)

# **Rappresentante autorizzato CE**

#### EC **REP**

#### **WellKang Ltd.**

16 Castle St, Dover, CT16 1PW, Regno Unito & 29 Harley St, Londra, W1G 9QR, Regno Unito

The Black Church, St. Mary's Place, Dublin 7, D07 P4AX, Irlanda

- TEL1: +44(20)32876300 ext 1
- FAX: +44(20)76811874
- WEB1: www.CE-Marking.eu
- EMAIL1: AuthRep@CE-marking.eu
- TEL2: +353 (1) 44 33 560
- EMAIL2: [AR@Well-Kang.com](mailto:AR@Well-Kang.com)
- WEB2: www.Wellkang.Ltd.uk

# **Dichiarazione di proprietà intellettuale**

Questo manuale è limitato alla serie Vitavue Patient Monitor prodotto da Better Life Medical Technology Co. Ltd. (di seguito denominata la società).

Il copyright di questo manuale è di proprietà di Better Life Medical Technology Co. Nessuna organizzazione o individuo può riprodurre questo manuale o qualsiasi suo contenuto in qualsiasi forma senza il permesso della società.

Il contenuto di questo manuale può essere modificato senza preavviso.

La società non si assume alcuna responsabilità per eventuali lesioni o responsabilità causate dalla mancata osservanza delle istruzioni per l'uso, delle precauzioni, delle avvertenze o delle istruzioni contenute nel presente manuale.

Il copyright del software di questo prodotto è di proprietà di Better Life Medical Technology Co., Ltd. ed è protetto dalle leggi sul copyright e dalle disposizioni dei trattati internazionali applicabili in tutto il mondo. Senza il permesso della società, nessuna organizzazione o individuo può copiare, decompilare, decodificare o smontare il software in una forma comprensibile. Better Life Medical Technology Co., Ltd. si riserva la proprietà del software.

La società si riserva il diritto di interpretare definitivamente il presente manuale.

**betterlife** è il marchio registrato della società.

## **Garanzia e assistenza**

Il periodo di garanzia per i prodotti acquistati dal cliente è soggetto al contratto di vendita.

I materiali monouso o i materiali di consumo che vengono sostituiti regolarmente non sono coperti dalla garanzia.

Lo smontaggio e la riparazione non autorizzati della macchina e il tentativo di riparazione invalideranno la garanzia.

L'assistenza prodotti è fornita dal personale del servizio clienti della società o dal distributore autorizzato.

Per il servizio di riparazione, chiederemo al cliente di fornire il numero di serie del prodotto corrispondente.

Durante la procedura di riparazione delle attrezzature alla società o all'agente, il cliente è responsabile della perdita durante il trasporto o la manodopera.

#### **La presente garanzia non copre**

Malfunzionamenti o ai danni causati da un uso improprio o da guasti causati dall'uomo.

Malfunzionamento o danni causati da un ingresso di alimentazione instabile o fuori gamma.

Malfunzionamento o danni causati da cause di forza maggiore come incendi e terremoti.

Malfunzionamento o danni causati da un funzionamento improprio o da riparazioni effettuate da personale non qualificato o non autorizzato.

Malfunzionamento dello strumento o di una parte il cui numero di serie non è leggibile.

Altri non causati dallo strumento o dalla parte stessa.

# **Convenzioni utilizzate in questo manuale**

Questo manuale descrive in dettaglio l'uso, la funzione e il funzionamento del prodotto. Si prega di leggere e comprendere attentamente il contenuto del manuale prima di utilizzare questo prodotto per garantire un uso corretto e sicuro.

Questo manuale descrive il prodotto secondo la configurazione più completa del prodotto. Alcuni dei contenuti potrebbero non essere applicabili al prodotto acquistato. Si prega di fare riferimento al prodotto effettivo. Per qualsiasi domanda, chiamate la nostra società.

Si prega di conservare questo manuale come parte del prodotto per un facile accesso.

Tutte le illustrazioni e le schermate fornite in questo manuale sono solo di riferimento. Le impostazioni e i dati contenuti in questo manuale potrebbero non essere esattamente gli stessi che si vedono sul prodotto. Si prega di fare riferimento alla schermata originale.

#### **Il formato speciale nel manuale indica:**

*Corsivo*: Si noti che le indicazioni di classe sono in corsivo;

[ ]: indica un pulsante o una voce di menu.

# **Sommario**

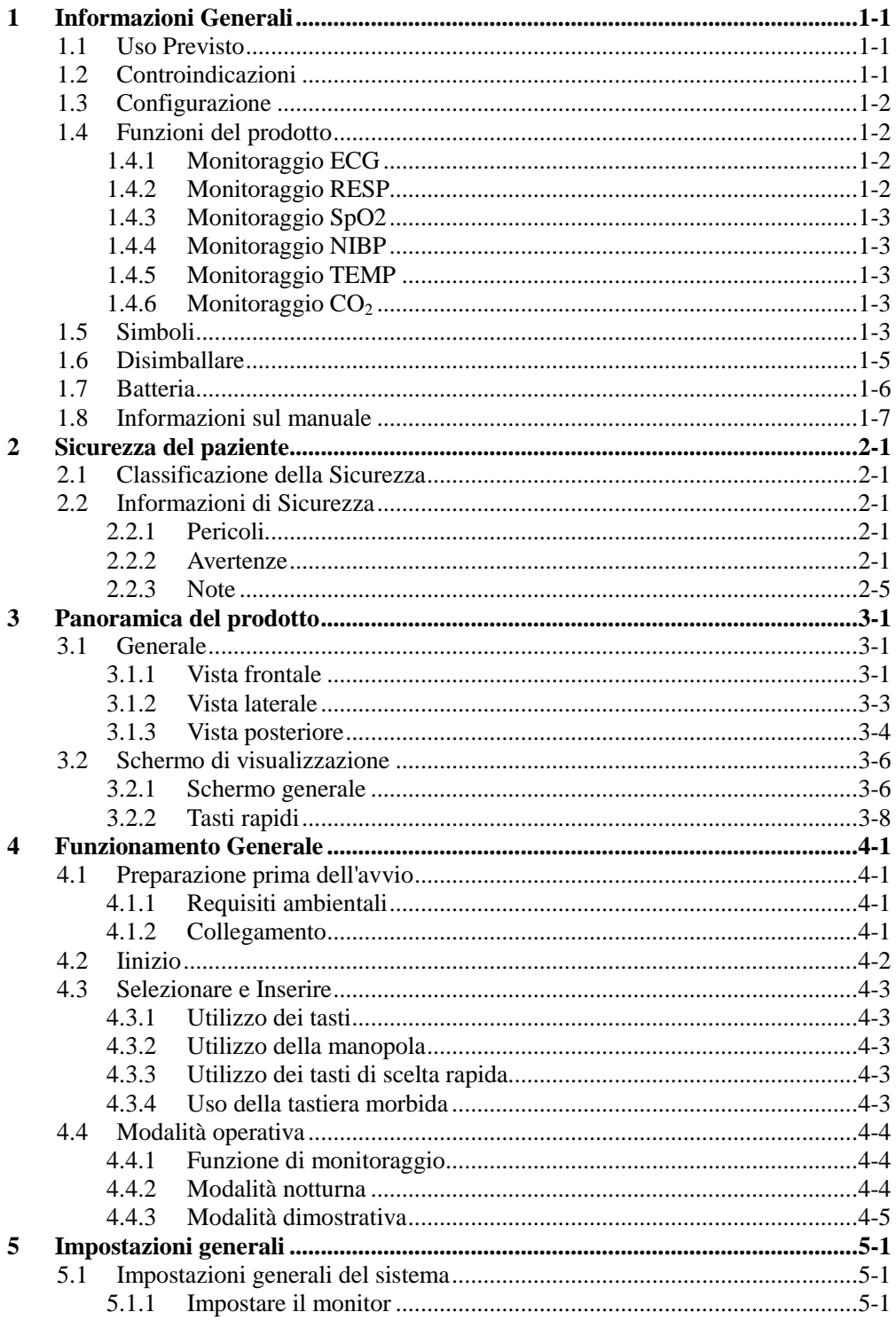

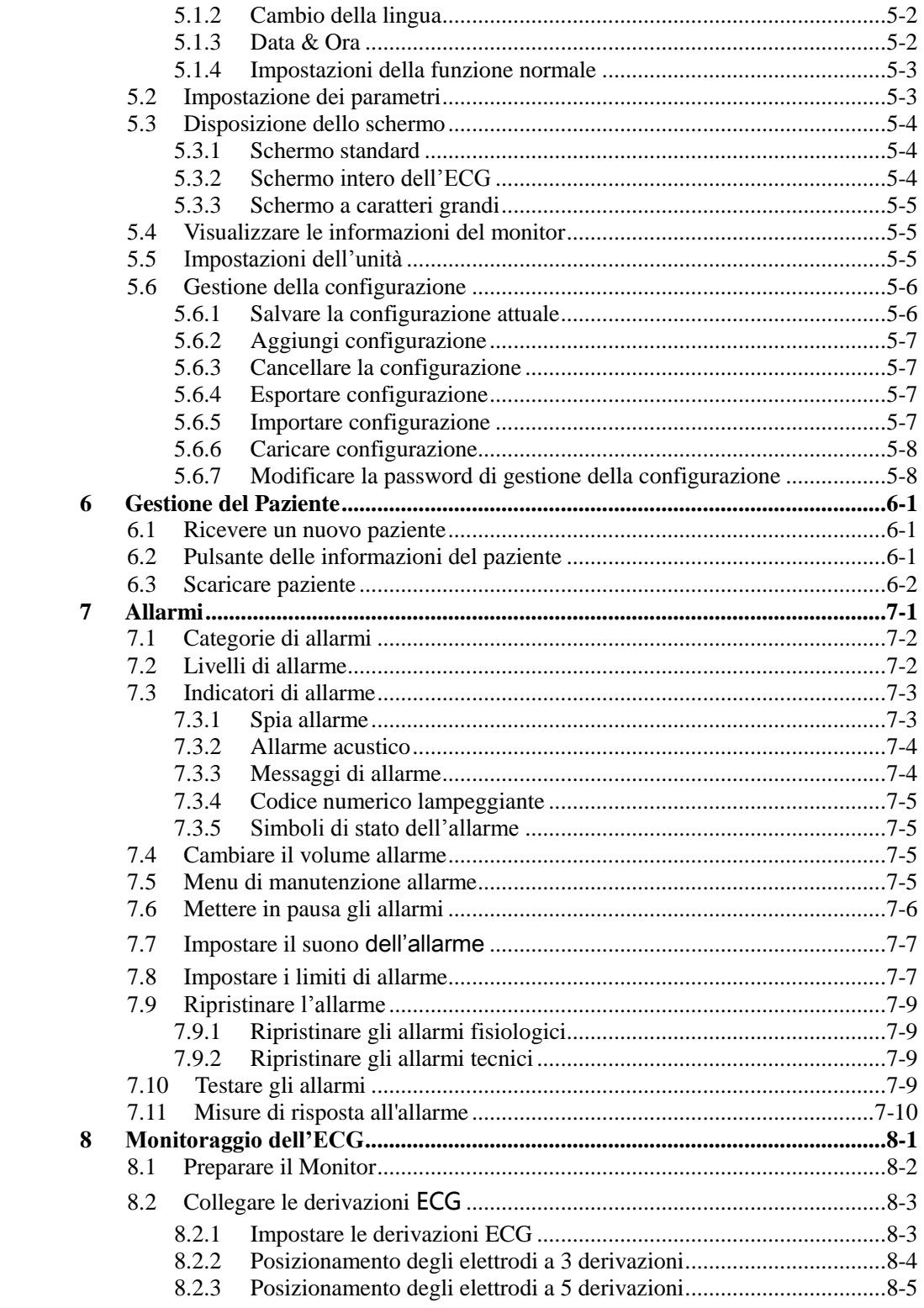

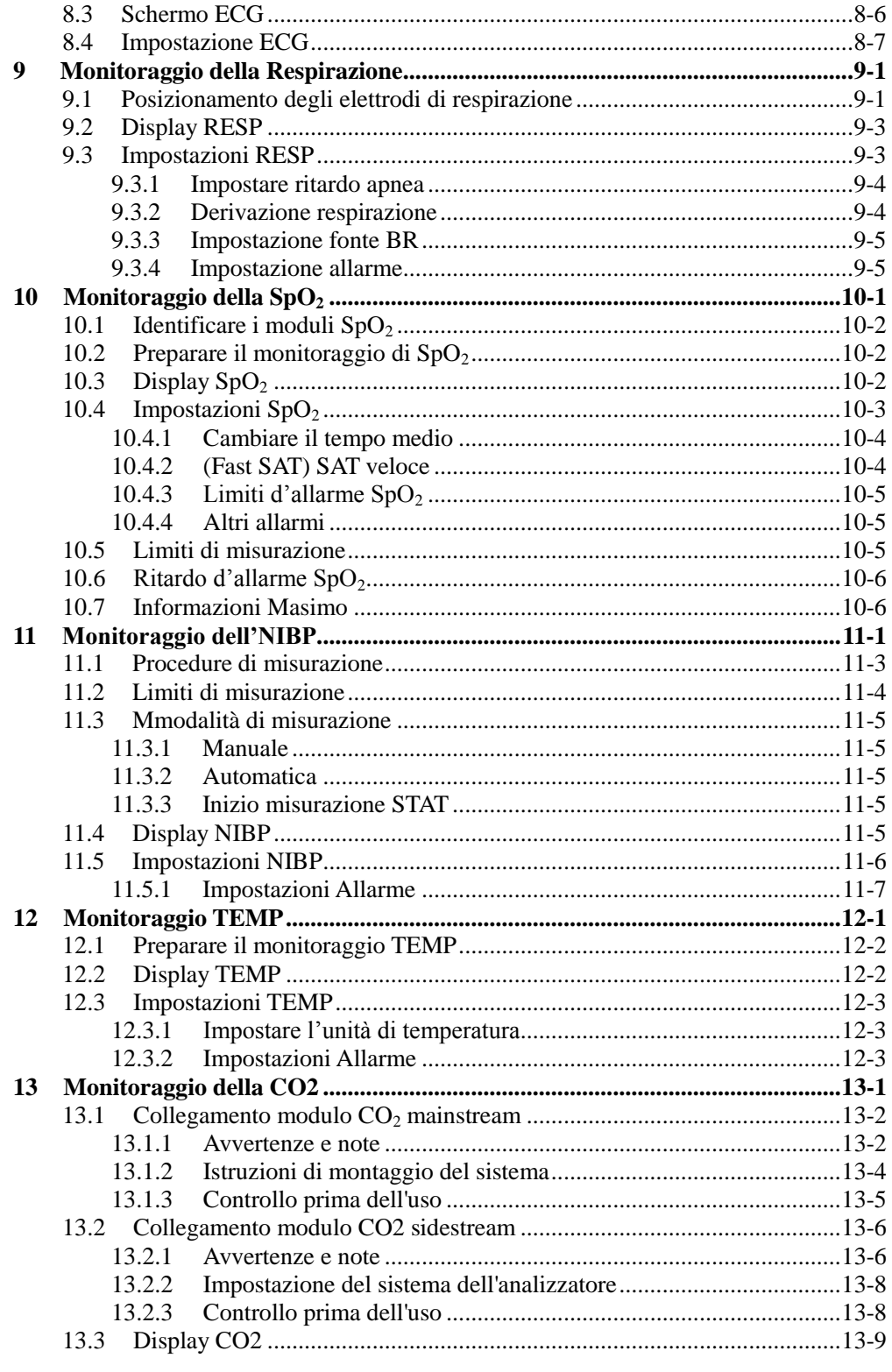

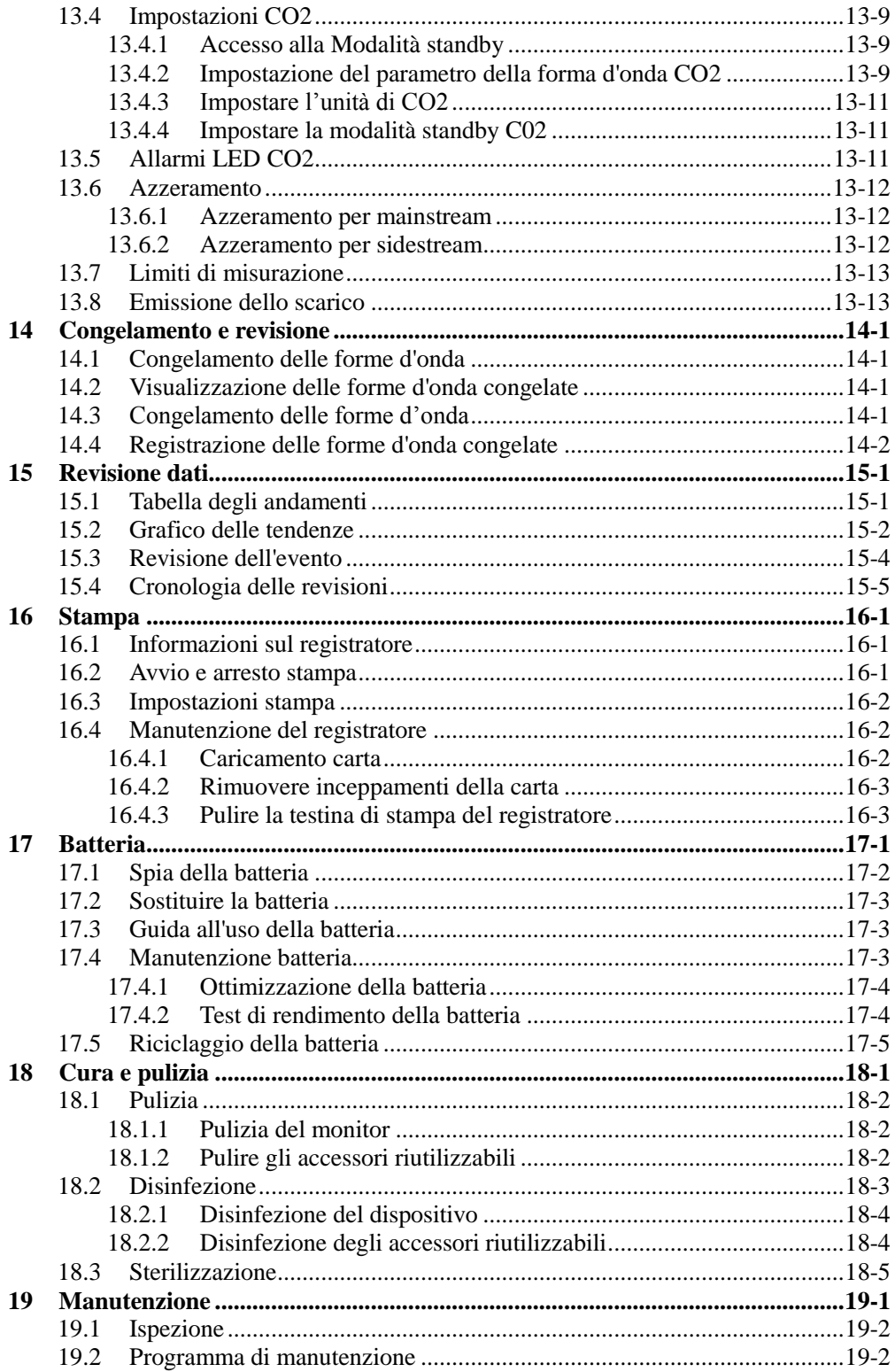

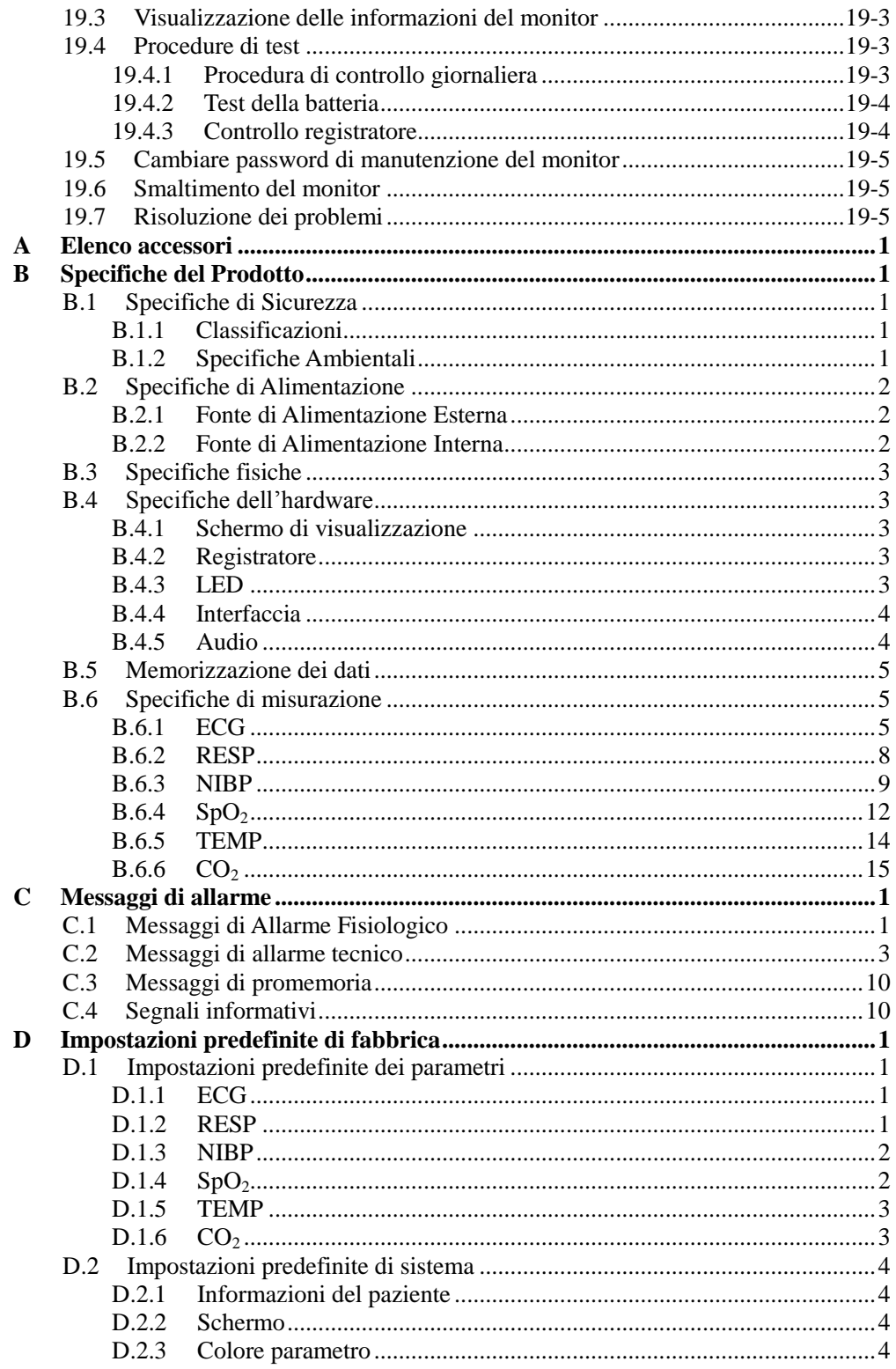

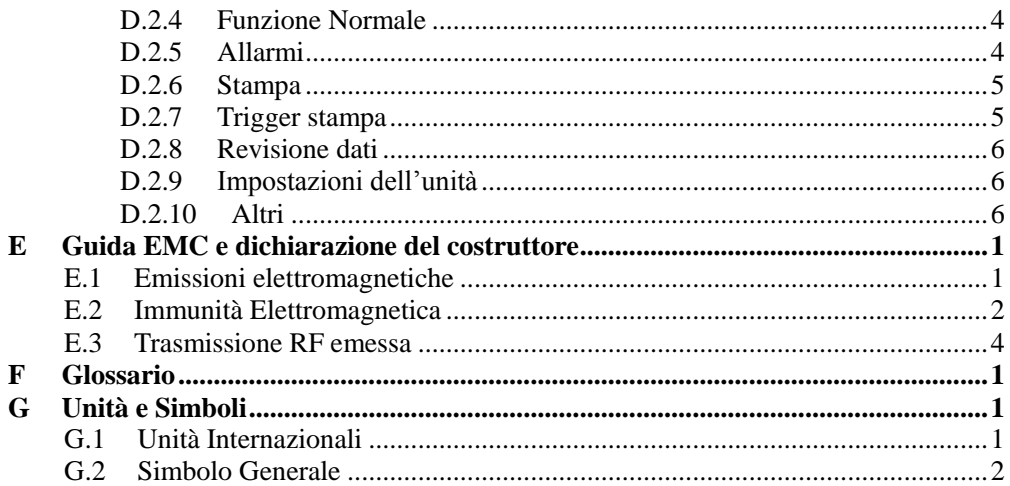

# <span id="page-12-0"></span>**1 Informazioni Generali**

Il monitor paziente Vitavue Series è un dispositivo di monitoraggio paziente multi-parametrico portatile e facile da usare, con prestazioni affidabili, di piccole dimensioni, leggero e pratico, e combinato con funzioni di monitoraggio multi-parametrico, in grado di realizzare un monitoraggio completo e in tempo reale dei pazienti e di facilitare la revisione e l'analisi dei dati da parte degli operatori sanitari. Il monitor paziente Vitavue Series include Vitavue 10, Vitavue 12, Vitavue 15, attualmente solo Vitavue 10..

# <span id="page-12-1"></span>**1.1 Uso Previsto**

Il monitor paziente Vitavue Series è destinato ad essere utilizzato per il monitoraggio, la registrazione, la memorizzazione e la refertazione dei parametri fisiologici di pazienti adulti, pediatrici e neonatali in tutti i reparti dell'ospedale. I parametri fisiologici monitorati includono ECG, respirazione (RESP), temperatura (TEMP), saturazione di ossigeno del sangue  $(SpO<sub>2</sub>)$ , anidride carbonica  $(CO_2)$ , pressione sanguigna non invasiva (NIBP). Ma l'NIBP non può essere usato per misurazioni neonatali. I monitor sono destinati all'uso solo da parte di professionisti clinici che sono stati formati o sotto la loro guida.

Nota: L'NIBP è adatto per pazienti adulti e pediatrici, non può essere usato per misurazioni neonatali.

Destinatari: inclusi i medici e gli infermieri, che hanno un certo background di conoscenze nel monitoraggio dei segni vitali e hanno una certa esperienza nell'utilizzo di apparecchiature multifunzione per il monitoraggio dei pazienti, come l'età, il sesso e così via, non influisce sulla validazione della fruibilità di questo monitor..

# <span id="page-12-2"></span>**1.2 Controindicazioni**

- Non misurare l'NIBP su pazienti con malattia falciforme o qualsiasi condizione in cui si siano verificati o si prevedano danni alla pelle.
- Non misurare l'NIBP sul braccio ipsilaterale con una mastectomia.
- Non misurare frequentemente l' NIBP su pazienti con gravi disturbi della coagulazione del sangue, a meno che non si tratti di un giudizio clinico, perché può causare ematoma nell'arto dotato del bracciale.
- Non applicare il bracciale su un arto in cui è presente un'infusione endovenosa o un catetere. Altrimenti può causare danni ai tessuti intorno al catetere quando l'infusione viene rallentata o bloccata durante il gonfiaggio del bracciale.
- Non fissare il bracciale ad un arto utilizzato per le infusioni per via endovenosa, poiché il gonfiaggio del bracciale può bloccare l'infusione, causando potenzialmente danni al paziente.

 Non applicare il bracciale a un arto in presenza di accesso o terapia intravascolare o di uno shunt arterio-venoso (A-V), altrimenti si possono verificare lesioni al paziente.

# <span id="page-13-0"></span>**1.3 Configurazione**

Il monitor pazienti Vitavue Series è configurato come segue:

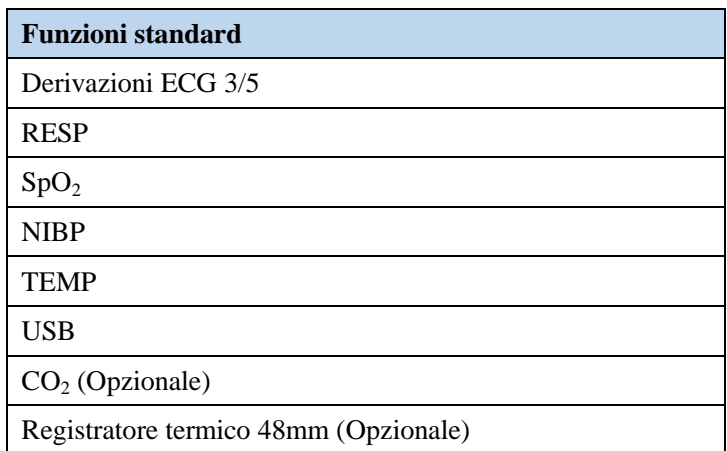

# <span id="page-13-1"></span>**1.4 Funzioni del prodotto**

Il monitor paziente monitora continuamente l'ECG, RESP, NIBP, SpO $_2$ , TEMP,  $CO<sub>2</sub>$ e altri parametri del paziente. E pazienti neonatali, pediatrici e adulti come descritto nella seguente tabella:

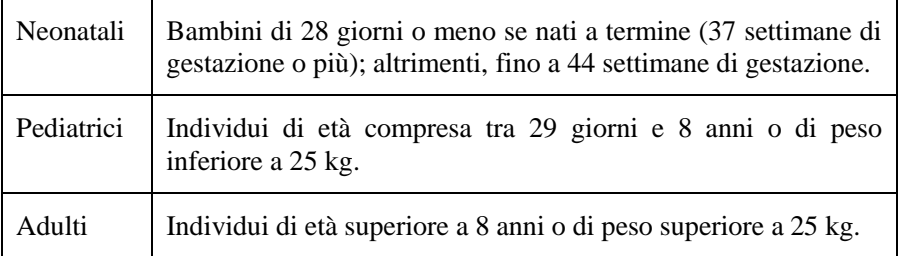

#### <span id="page-13-2"></span>1.4.1 Monitoraggio ECG

Il monitor paziente è destinato all'uso per registrare le forme d'onda ECG a 3 o 5 derivazioni e la frequenza cardiaca, e per avvertire quando la frequenza cardiaca è superiore o inferiore ai limiti impostati dall'operatore. Il paziente varia dal neonato all'adulto.

#### <span id="page-13-3"></span>1.4.2 Monitoraggio RESP

Il monitor paziente fornisce una funzione di rilevamento del respiro del paziente basata sull'impedenza che misura la respirazione e monitora continuamente la FR (frequenza respiratoria), fornendo allarmi di superamento dei limiti e di soffocamento. Il paziente varia dal neonato all'adulto.

La respirazione è l'espansione e la contrazione spontanea del torace umano, con conseguente variazione dell'impedenza del torace. Pertanto, l'apnea durante la respirazione forzata continua (come l'apnea ostruttiva) potrebbe non essere rilevata in tempo e questo monitor non può essere utilizzato come dispositivo di monitoraggio dell'apnea.

#### <span id="page-14-0"></span>1.4.3 Monitoraggio SpO2

Il sangue con diversa saturazione di ossigeno ha varie percentuali di assorbimento a seconda delle diverse lunghezze d'onda della luce. Il monitor paziente utilizza un sensore con un diodo ad emissione di luce e un fotodiodo per trasmettere luce a infrarossi e luce rossa e rilevare la quantità di attenuazione dopo il passaggio attraverso l'arto del paziente, e visualizzare il valore del sangue calcolato. Saturazione dell'ossigeno e frequenza cardiaca. Il paziente varia dal neonato all'adulto.

#### <span id="page-14-1"></span>1.4.4 Monitoraggio NIBP

Il monitor paziente utilizza il metodo oscillante per misurare in modo non invasivo la pressione arteriosa del paziente, e la misurazione viene eseguita legando il bracciale al braccio o alla gamba del paziente per misurare la pressione sistolica, diastolica e media del paziente. Un allarme viene attivato quando il valore misurato supera il limite impostato dall'utente. Il paziente varia da pediatrico ad adulto.

#### <span id="page-14-2"></span>1.4.5 Monitoraggio TEMP

Il monitor paziente fornisce la misura continua della temperatura di due canali (T1, T2) e calcola la ΔT tra i due canali. Le misurazioni della temperatura sono supportate dalla temperatura della superficie rettale e del corpo. Se la temperatura supera i valori impostati, scatta un allarme.

#### <span id="page-14-3"></span>1.4.6 Monitoraggio  $CO<sub>2</sub>$

Il monitor paziente supporta i moduli di  $CO<sub>2</sub>$  mainstream e sidestream per la misurazione della pressione parziale di fine espirazione dell'anidride carbonica (EtCO<sub>2</sub>), della pressione parziale dell'anidride carbonica inalata (FiCO<sub>2</sub>) e della frequenza respiratoria. (AwRR). Il paziente varia dal neonato all'adulto.

#### <span id="page-14-4"></span>**1.5 Simboli**

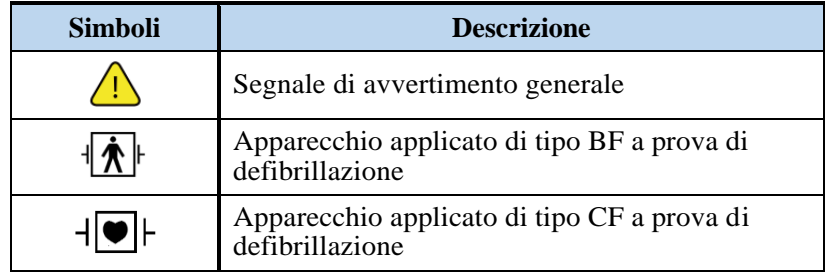

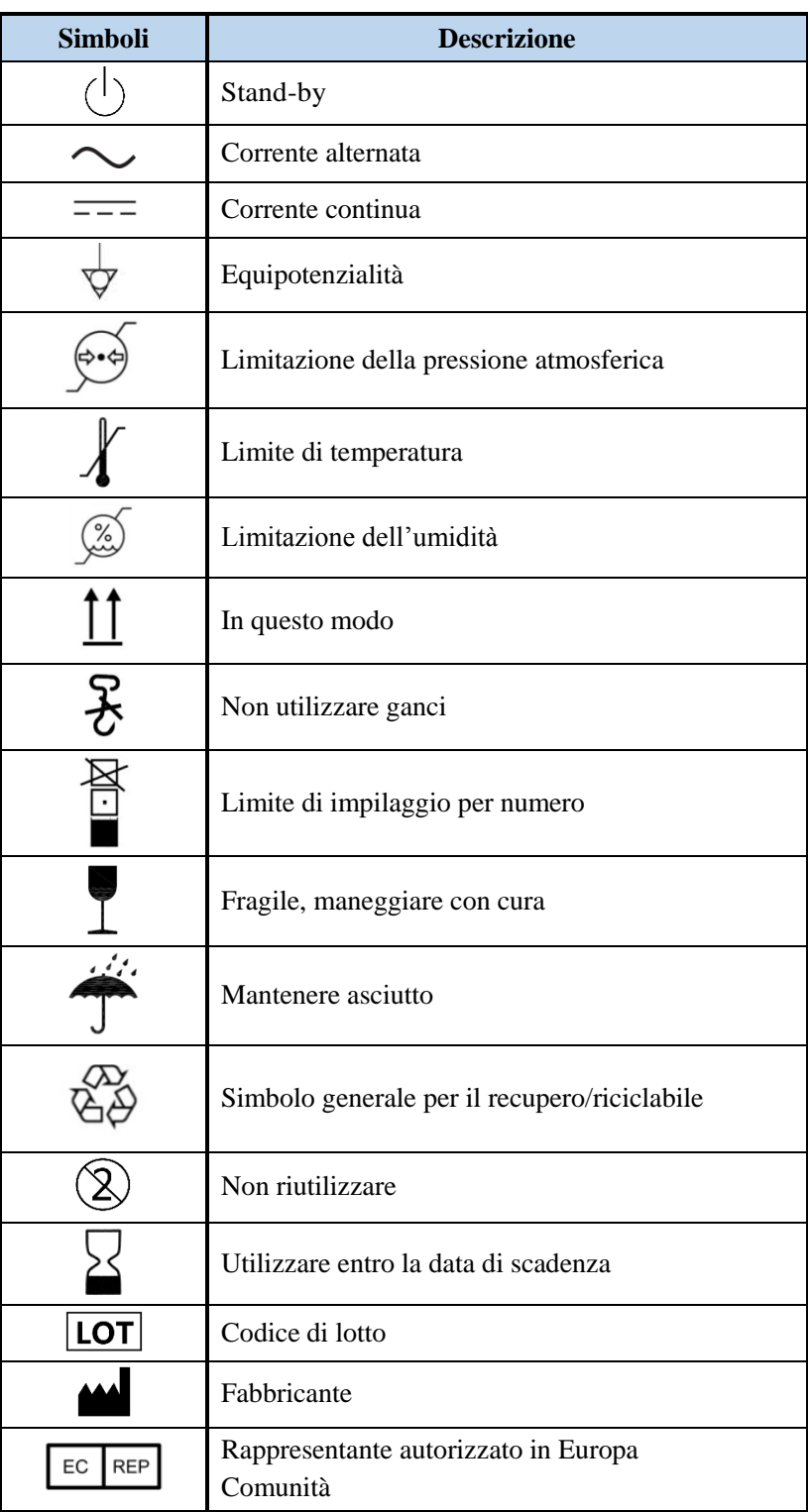

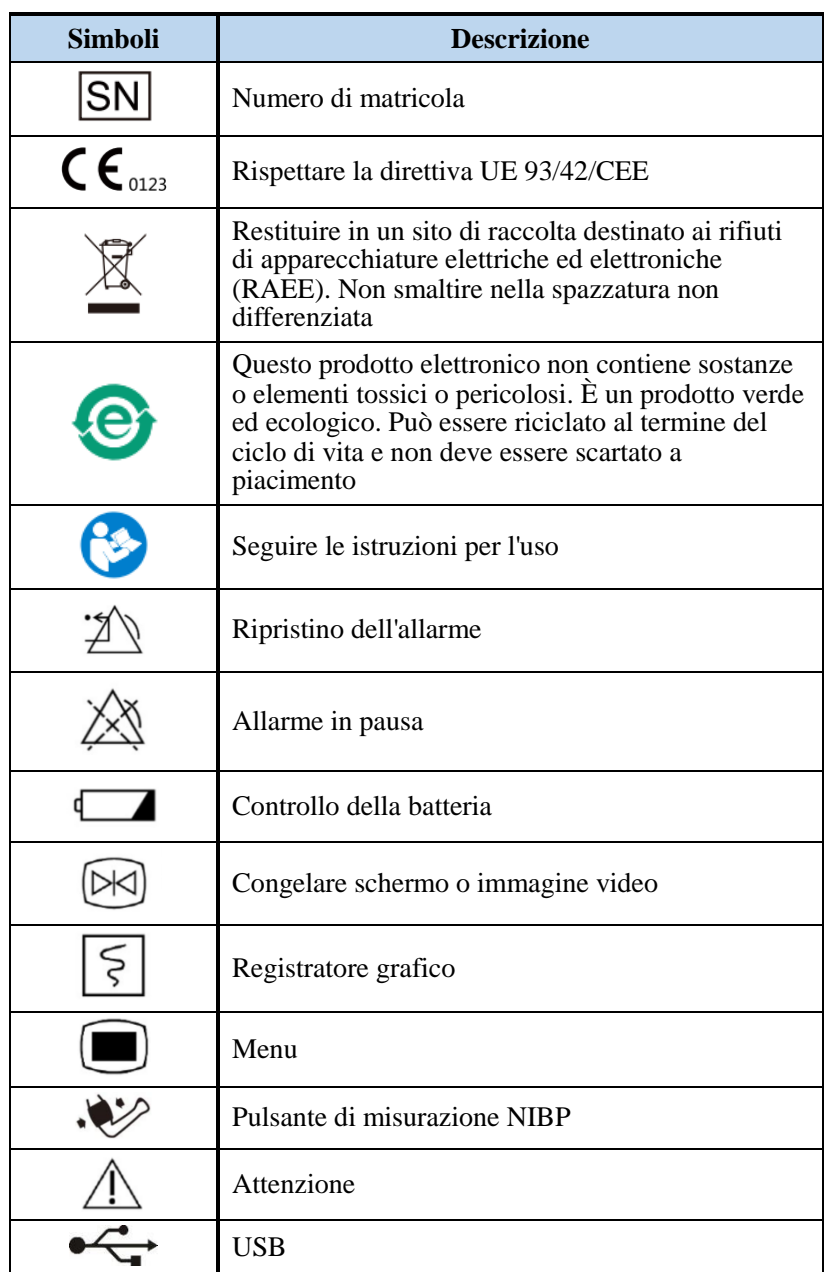

# <span id="page-16-0"></span>**1.6 Disimballare**

Ispezionare attentamente ogni contenitore per verificare la presenza di eventuali danni. Se il contenitore di spedizione o il materiale d'imballaggio è danneggiato, conservarlo fino a quando il contenuto non sia stato controllato per verificarne la completezza e l'integrità meccanica ed elettrica dell'apparecchio. Se il contenuto è incompleto, sono presenti danni meccanici, o il monitor non supera l'auto-esame, i clienti devono contattarci.. Se il contenitore di spedizione è danneggiato, avvisare anche il vettore.

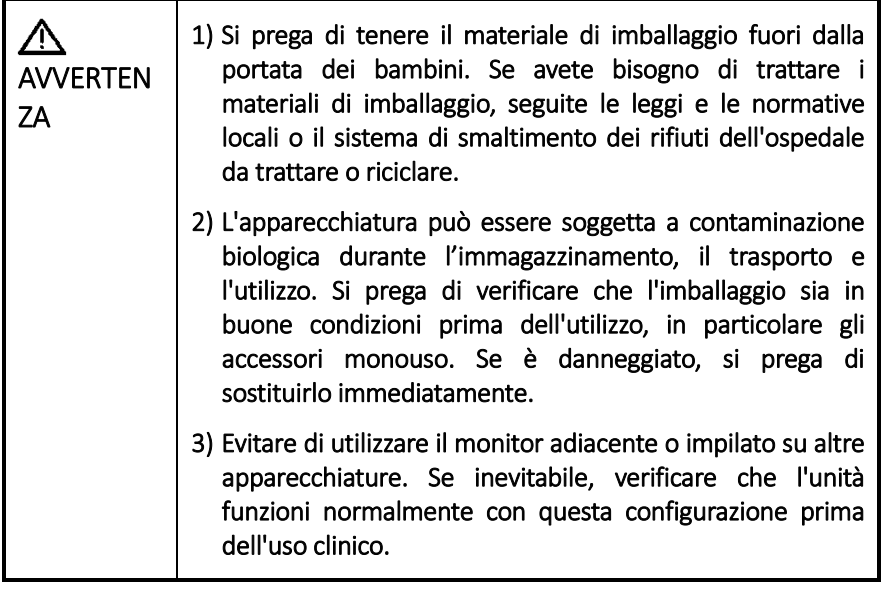

*NOTA Si prega di tenere i contenitori e i materiali di imballaggio pronti per il trasporto o l'immagazzinamento.*

### <span id="page-17-0"></span>**1.7 Batteria**

Sebbene questo dispositivo possa funzionare in modo indipendente con l'alimentazione a corrente alternata, al fine di prevenire interruzioni di corrente improvvise, si consiglia vivamente di installare la batteria per il monitoraggio quando se ne ha bisogno. Quando la batteria e l'alimentazione CA sono collegate, la batteria può essere caricata automaticamente, in modo che il monitor possa garantire in qualsiasi momento una potenza sufficiente a garantire che il lavoro di monitoraggio non venga interrotto.

Una batteria nuova e completamente carica può durare almeno 5 ore di normale monitoraggio, e se si utilizzano frequentemente funzioni che consumano energia (come la stampa), il tempo di utilizzo si riduce.

Quando la batteria è inserita, l'indicatore della batteria nella parte inferiore dello schermo mostra lo stato della batteria. Lo stato dell'indicatore della batteria con diverse indicazioni di stato è il seguente:

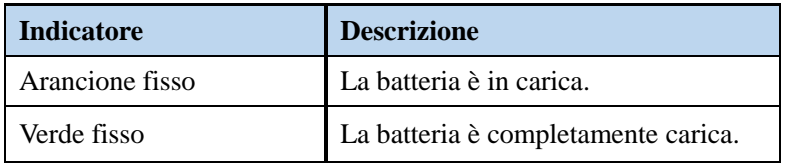

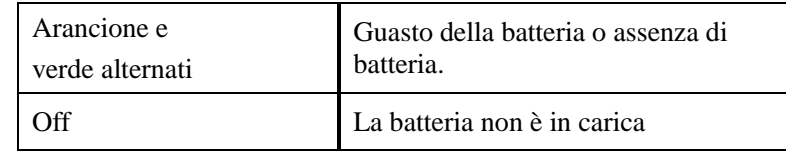

Nell'area di stato del sistema verrà visualizzato il livello della batteria. Diverse icone rappresentano diversi livelli di batteria. Fare riferimento alla sezione "Batteria".

# <span id="page-18-0"></span>**1.8 Informazioni sul manuale**

Questo manuale fornisce all'operatore informazioni sulla sicurezza e su come utilizzare e conservare il monitor paziente della Vitavue Series in modo corretto ed efficiente. Si prega di leggere attentamente e comprendere quanto riportato in questo manuale prima dell'uso. Collocare questo manuale in una posizione di facile accesso accanto alla macchina.

La data di pubblicazione o di revisione di questo manuale è stata segnata all'interno della copertina.

L'aggiornamento di questo manuale non sarà notificato al cliente e l'azienda è in possesso dell'interpretazione finale di questo manuale.

# <span id="page-20-0"></span>**2 Sicurezza del paziente**

# <span id="page-20-1"></span>**2.1 Classificazione della Sicurezza**

I messaggi di avvertimento sono generalmente suddivisi nelle seguenti tre categorie:

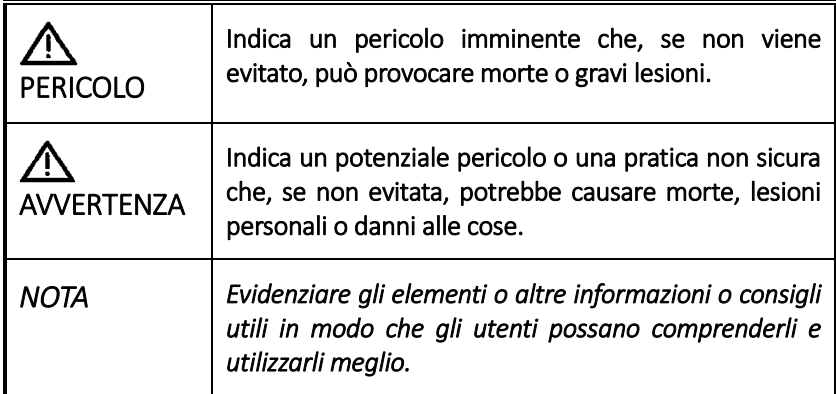

# <span id="page-20-2"></span>**2.2 Informazioni di Sicurezza**

<span id="page-20-3"></span>2.2.1 Pericoli

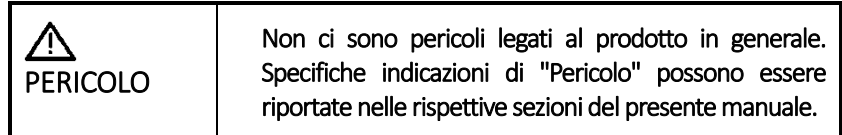

<span id="page-20-4"></span>2.2.2 Avertenze

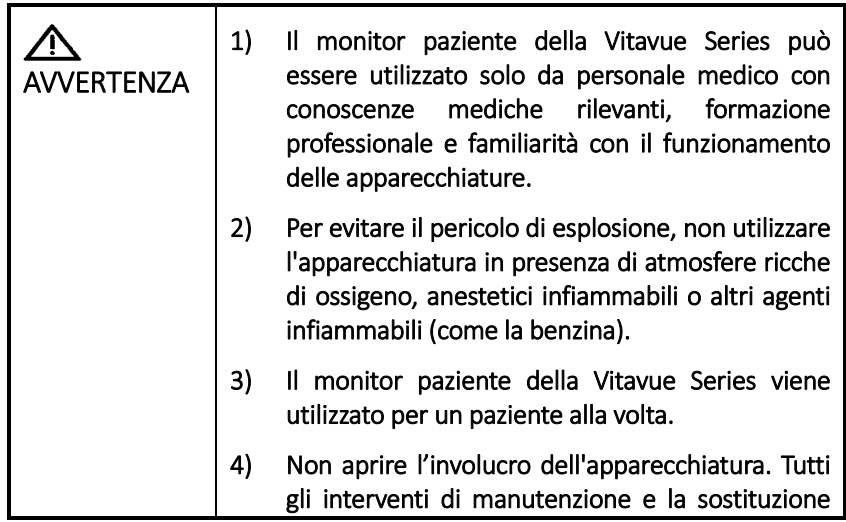

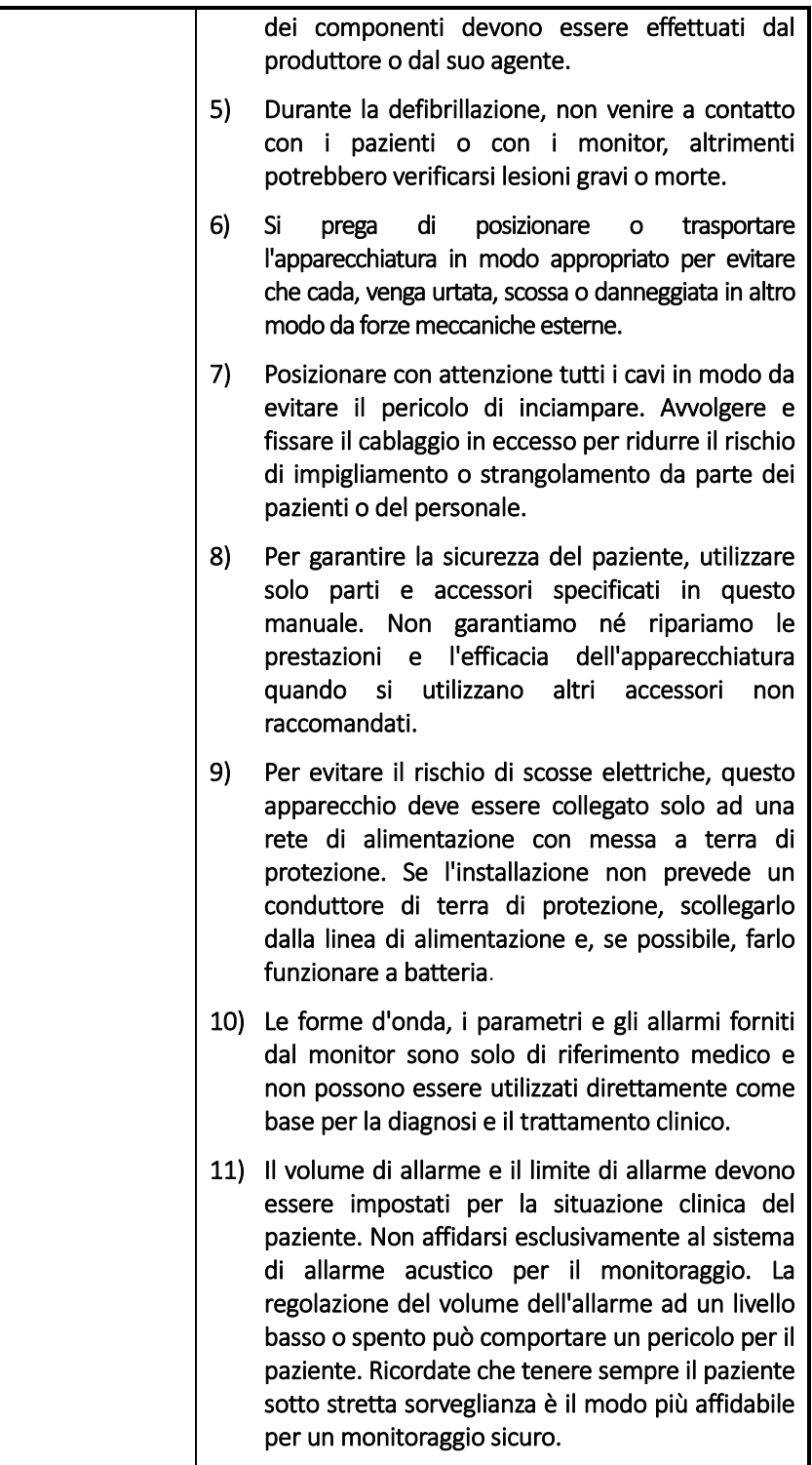

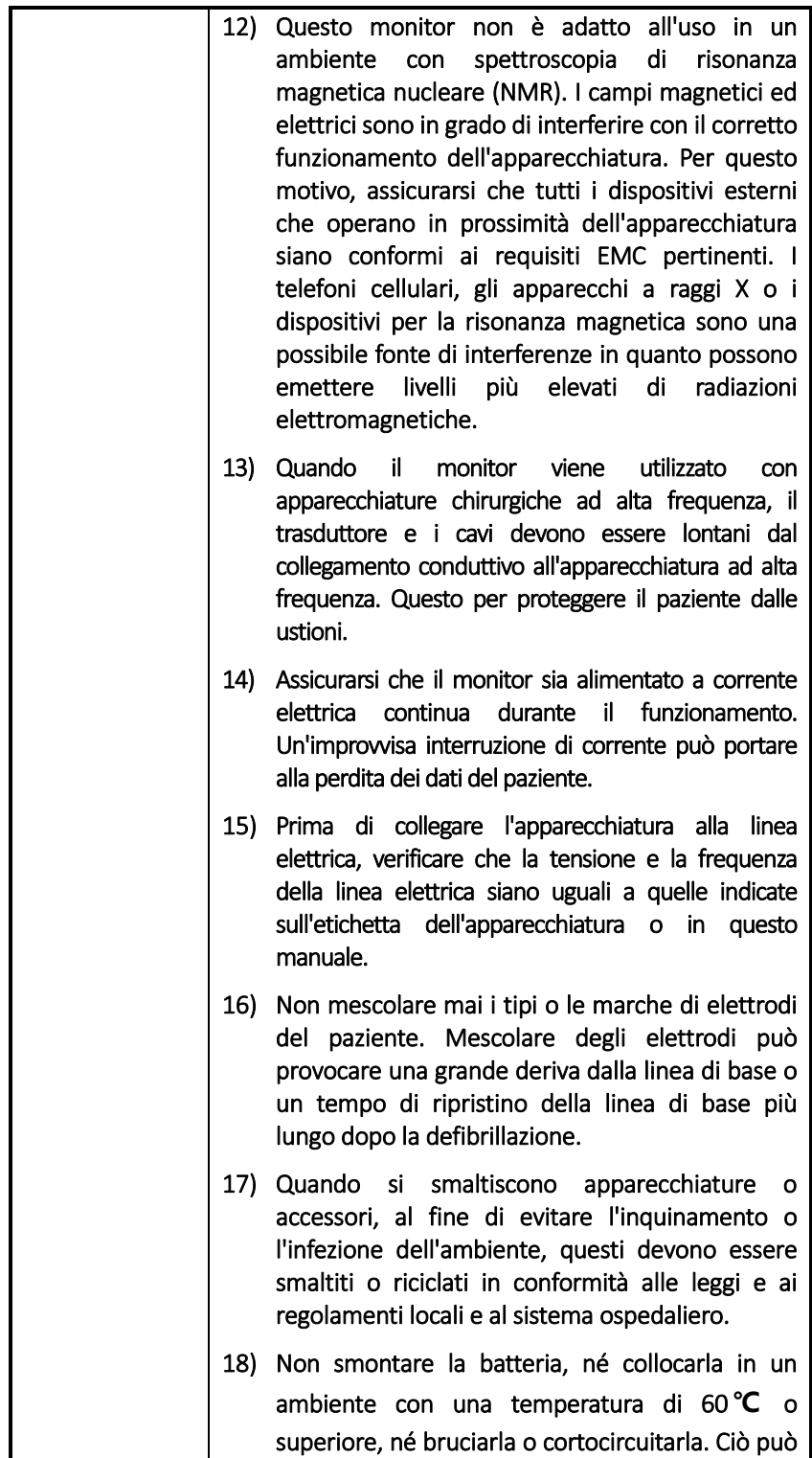

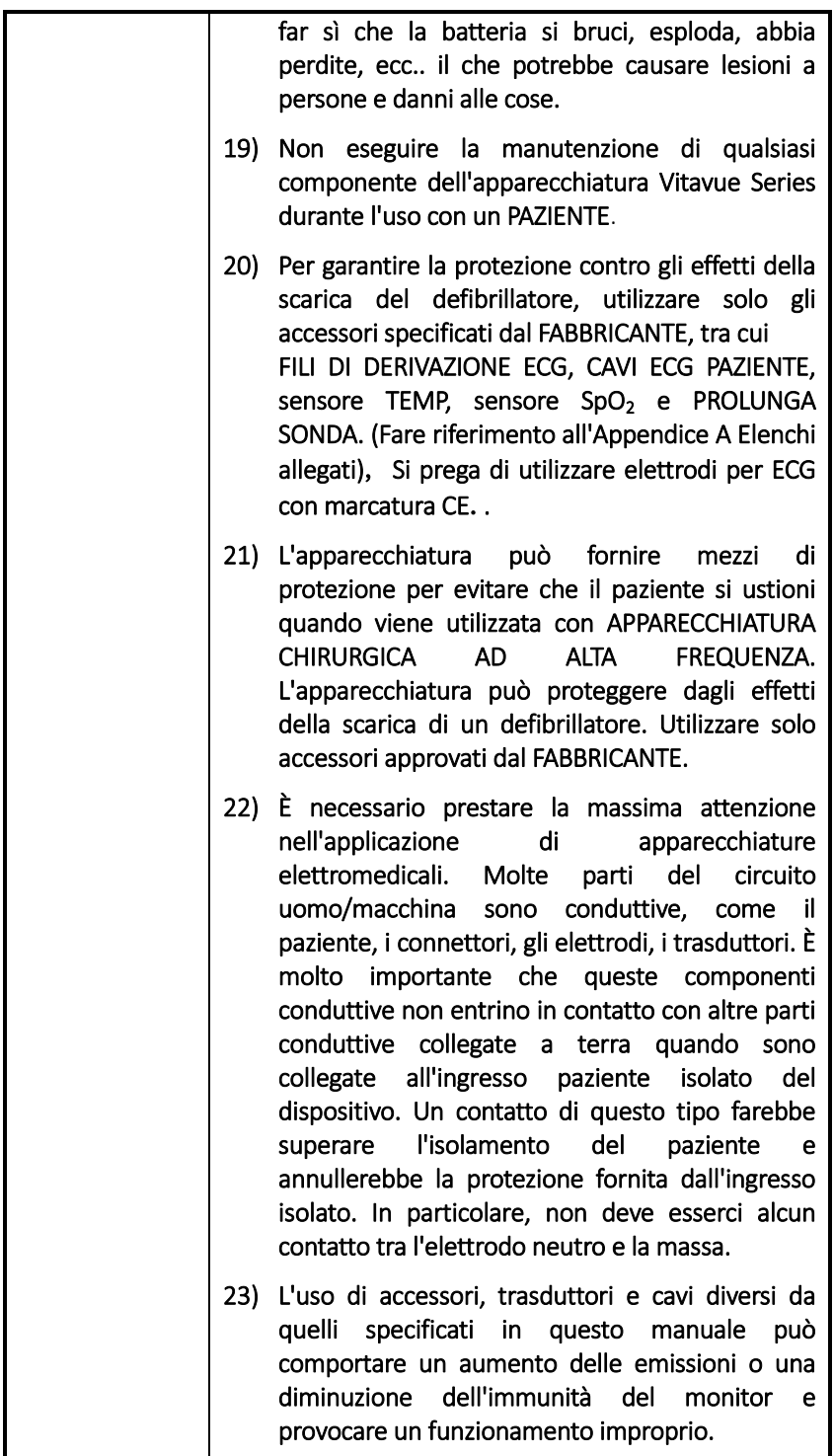

#### <span id="page-24-0"></span>2.2.3 Note

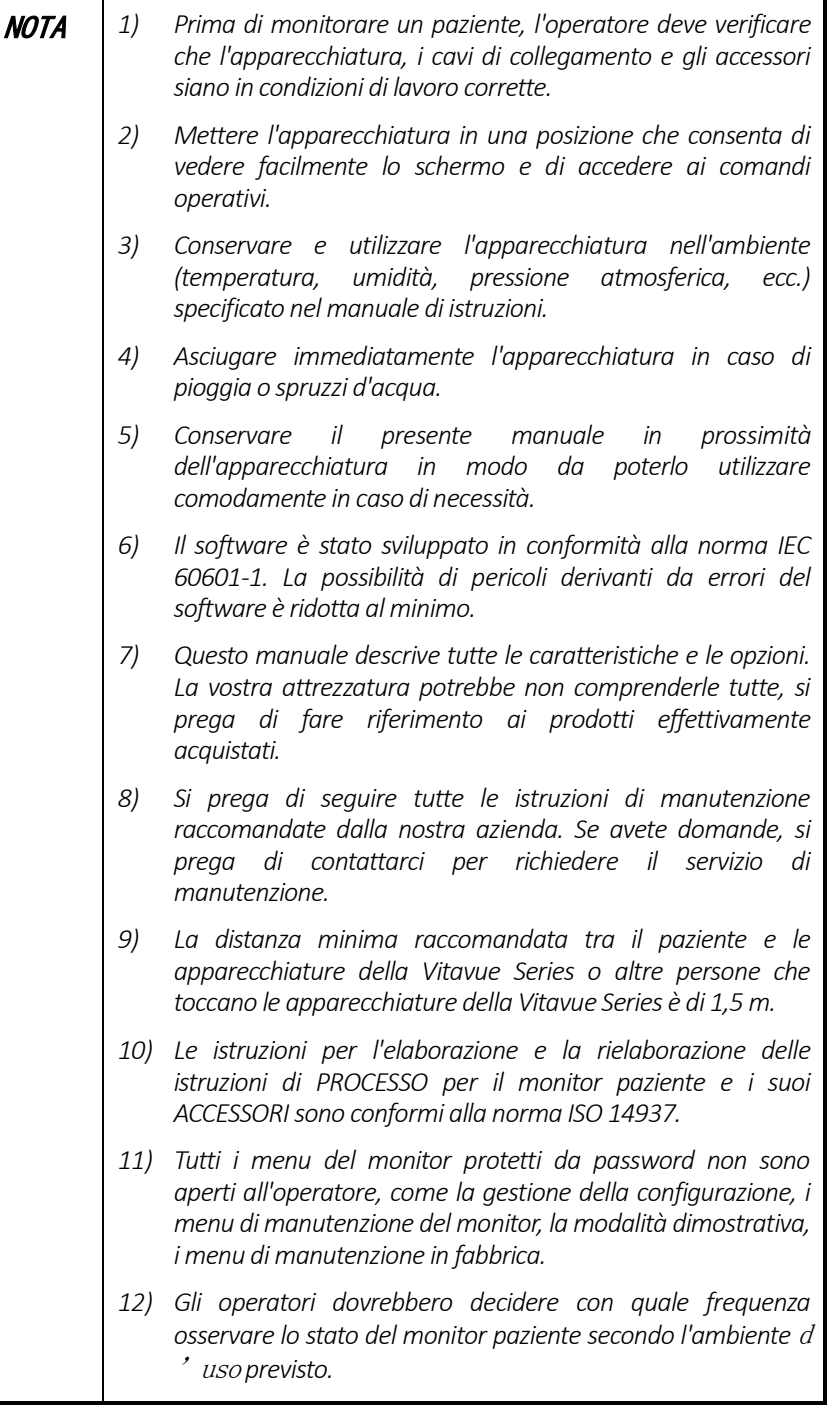

# <span id="page-26-0"></span>**3 Panoramica del prodotto**

# <span id="page-26-1"></span>**3.1 Generale**

<span id="page-26-2"></span>3.1.1 Vista frontale

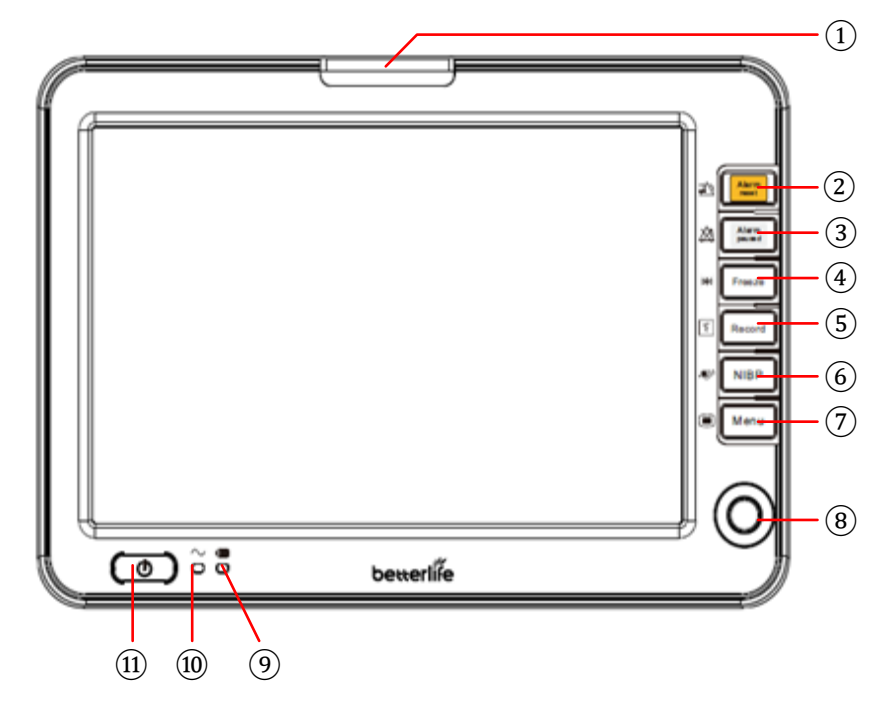

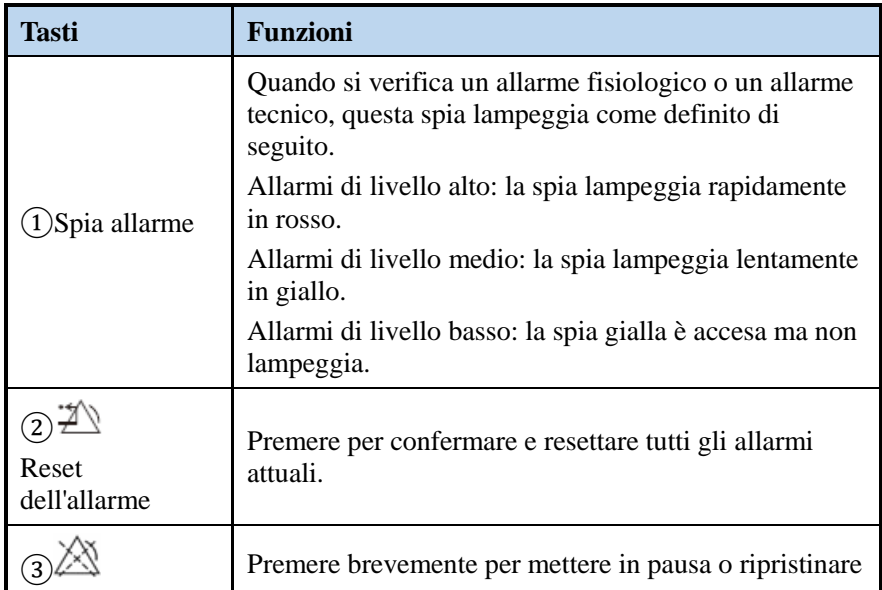

#### Panoramica del prodotto

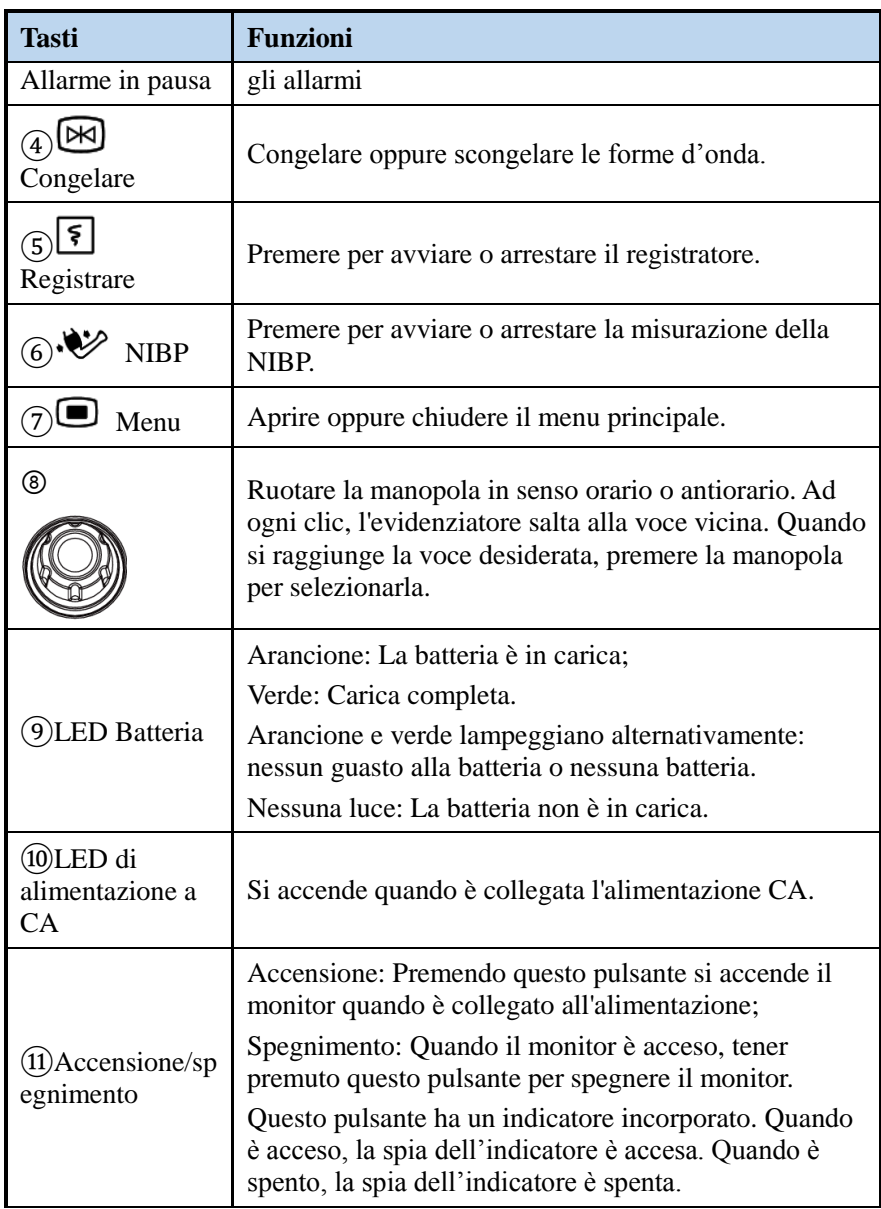

#### <span id="page-28-0"></span>3.1.2 Vista laterale

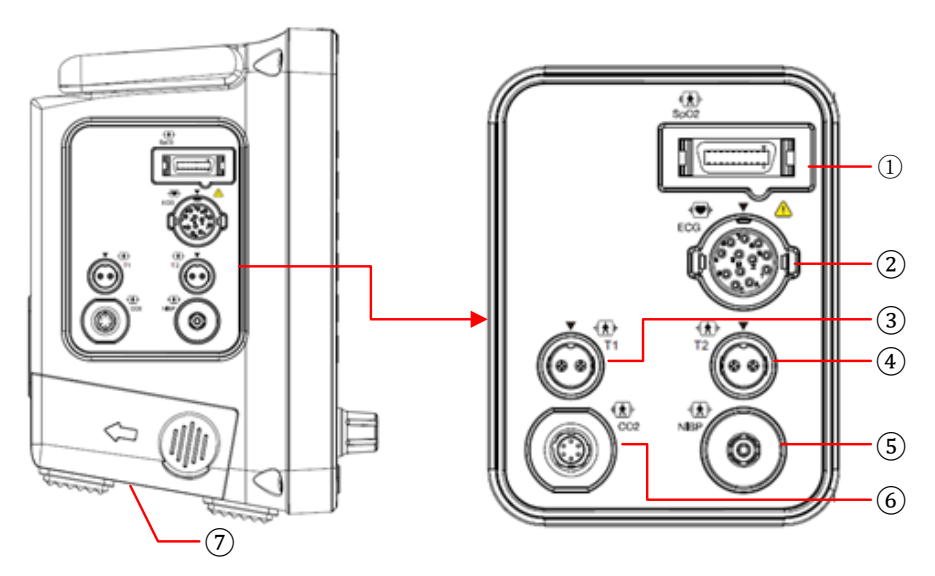

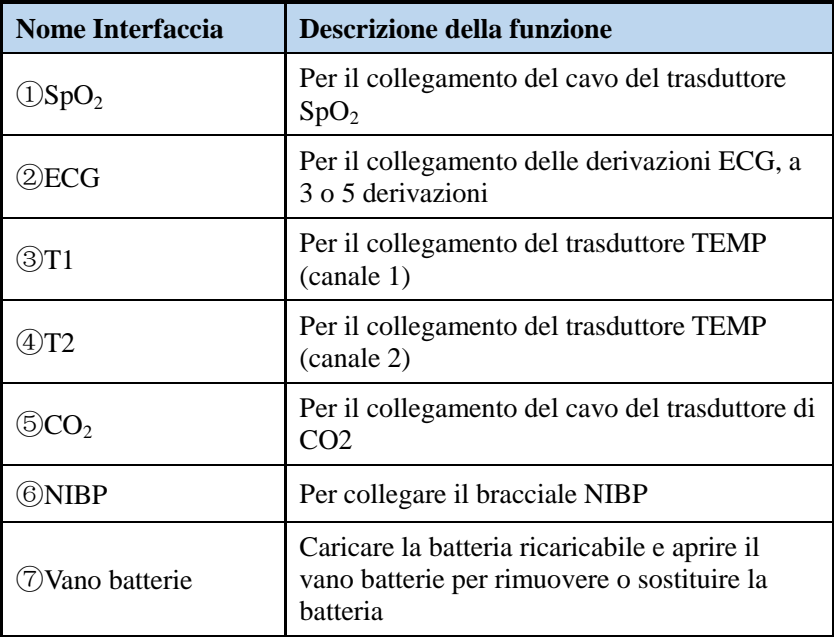

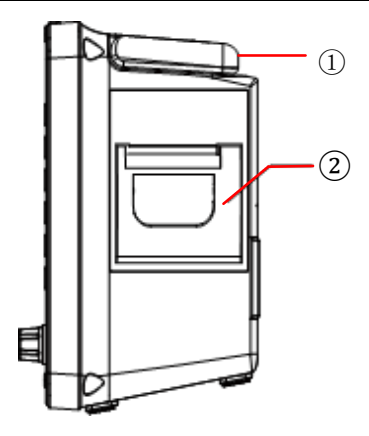

Vista laterale destra

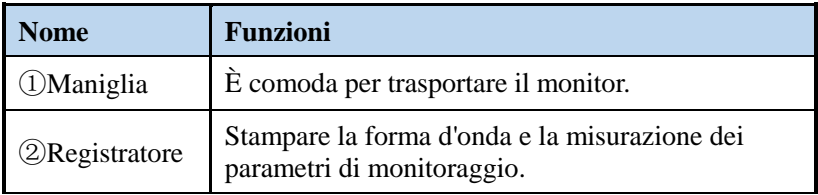

# <span id="page-29-0"></span>3.1.3 Vista posteriore

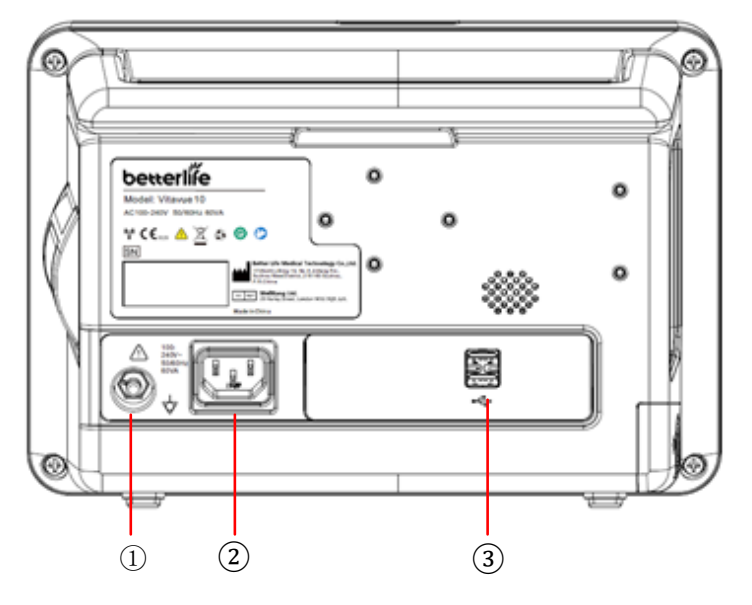

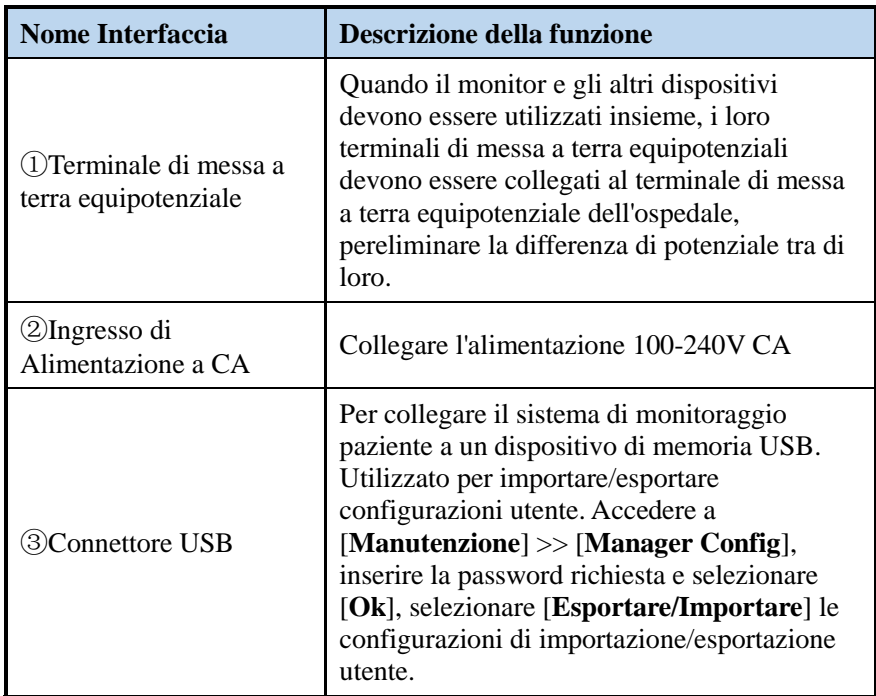

# <span id="page-31-0"></span>**3.2 Schermo di visualizzazione**

#### <span id="page-31-1"></span>3.2.1 Schermo generale

Lo schermo del sistema di monitoraggio paziente della Vitavue Series è mostrato di seguito, dove lo dividiamo in diverse aree per l'illustrazione.

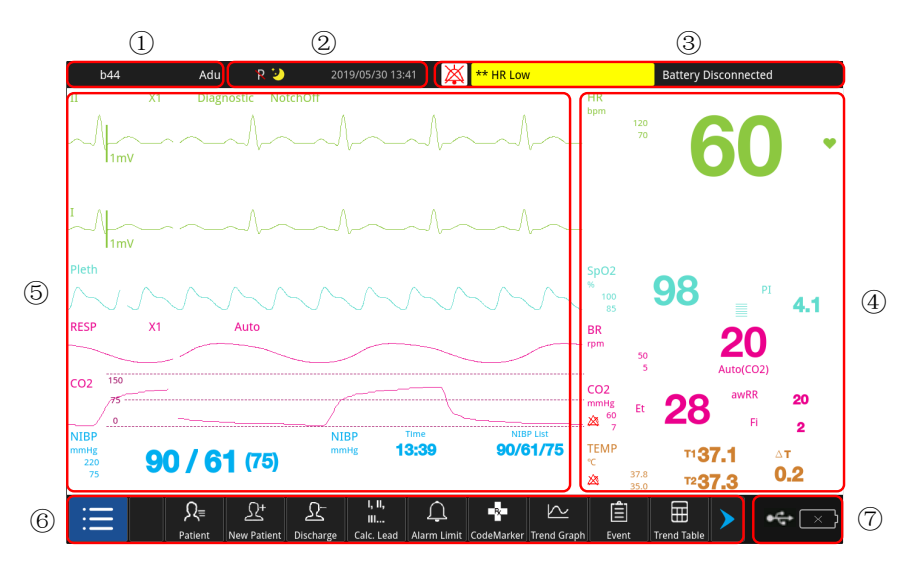

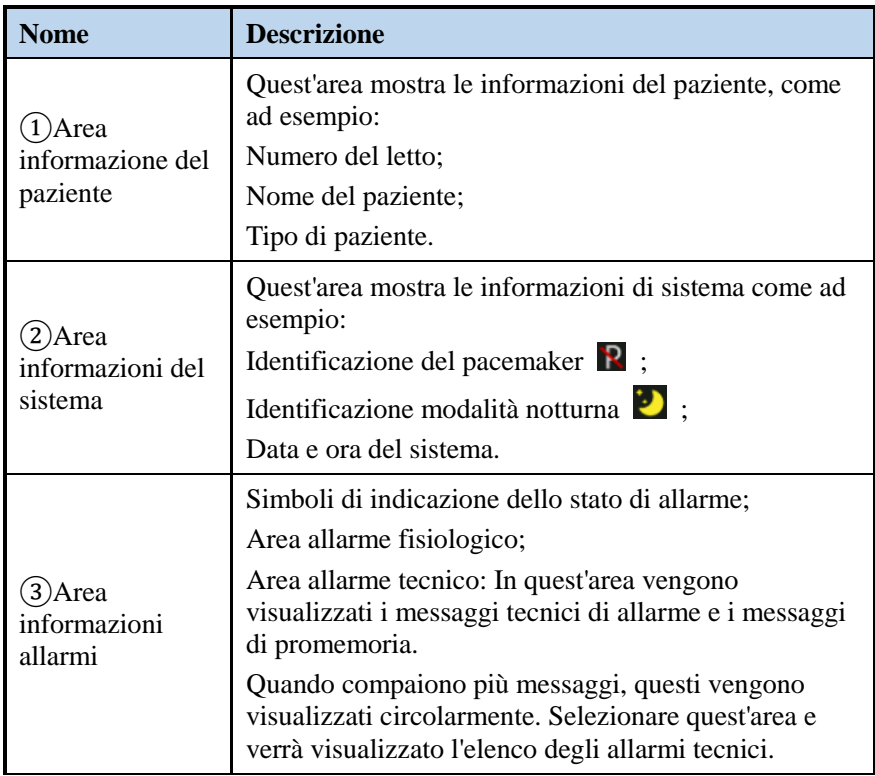

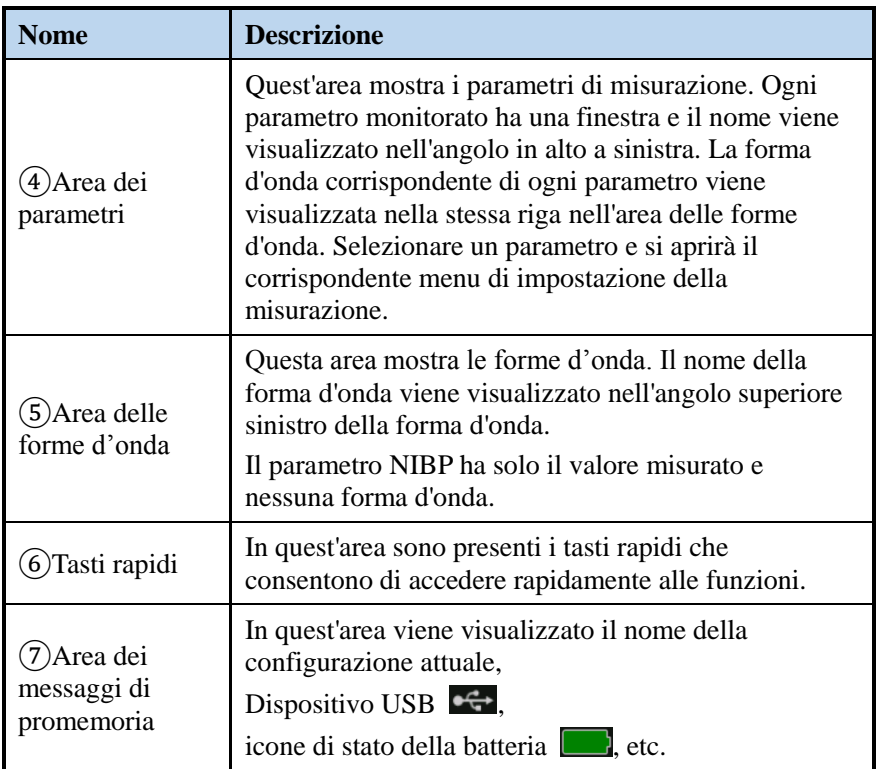

#### <span id="page-33-0"></span>3.2.2 Tasti rapidi

I tasti rapidi possono anche essere chiamati tasti di scelta rapida, che consentono di aprire rapidamente e facilmente la funzione o l'interfaccia corrispondente. I tasti rapidi che possono essere visualizzati sullo schermo del monitor principale sono i seguenti:

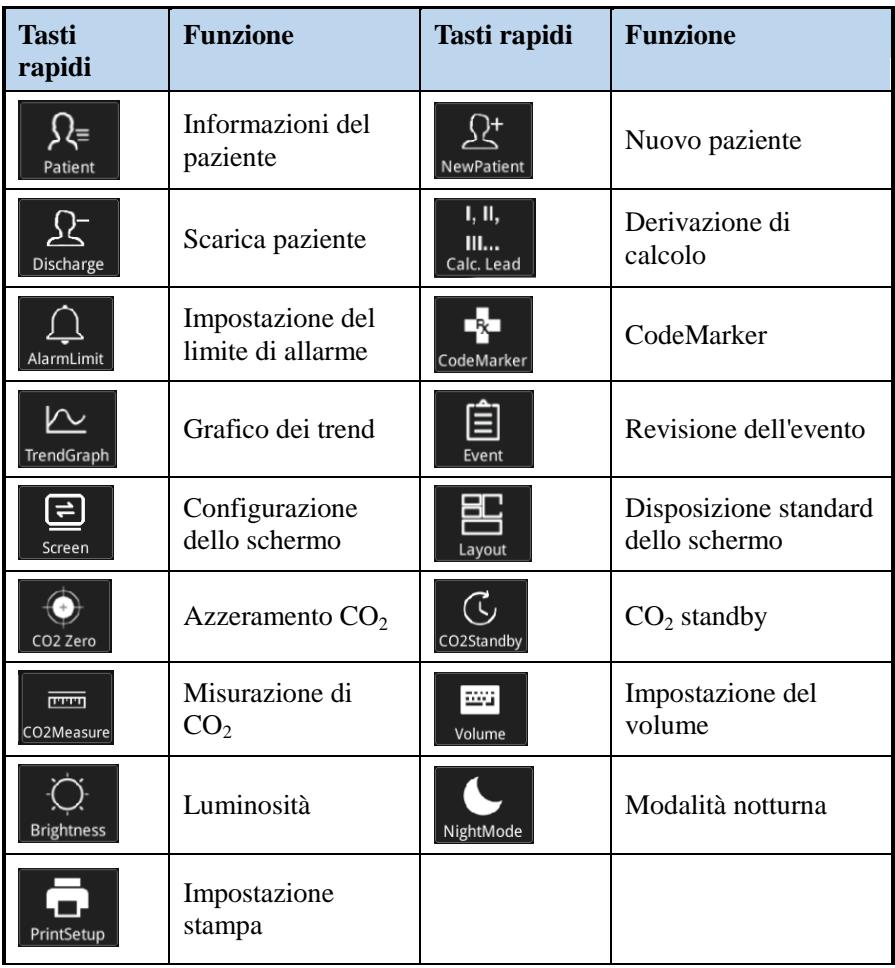

# <span id="page-34-0"></span>**4 Funzionamento Generale**

# <span id="page-34-1"></span>**4.1 Preparazione prima dell'avvio**

#### <span id="page-34-2"></span>4.1.1 Requisiti ambientali

L'ambiente operativo dell'apparecchiatura deve soddisfare i requisiti specificati nel presente manuale.

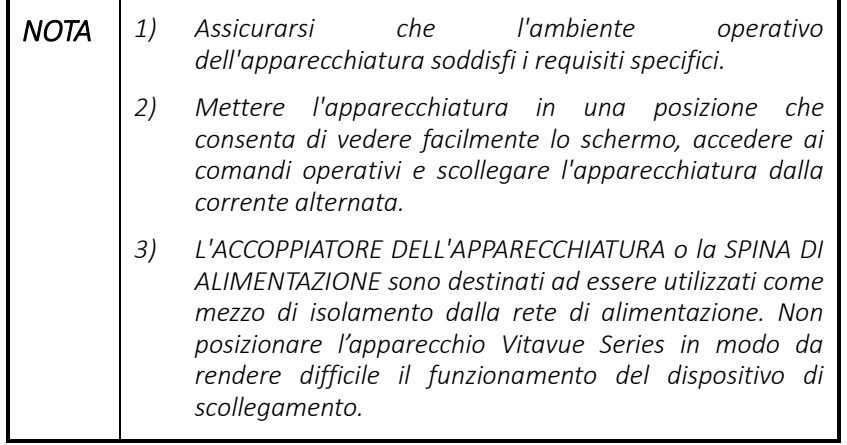

L'ambiente in cui viene utilizzata l'apparecchiatura deve essere ragionevolmente libero da rumori, vibrazioni, polvere, sostanze corrosive, infiammabili ed esplosive. Se l'apparecchiatura è installata in un mobile, deve essere lasciato spazio sufficiente davanti e dietro per il funzionamento, la manutenzione e la riparazione. Inoltre, per mantenere una buona ventilazione, l'apparecchiatura deve trovarsi ad almeno 5 cm di distanza dal mobile.

Quando l'apparecchiatura viene spostata da un luogo all'altro, può verificarsi la formazione di condensa a causa della differenza di temperatura o umidità. In questo caso, non avviare mai il sistema prima che la condensa sparisca.

#### <span id="page-34-3"></span>4.1.2 Collegamento

AVVERTENZA I dispositivi collegati all'apparecchiatura devono soddisfare i requisiti delle norme IEC applicabili (ad es. le norme di sicurezza IEC 60950 per le apparecchiature informatiche e le norme di sicurezza IEC 60601-1 per le apparecchiature elettromedicali). La configurazione del sistema deve soddisfare i requisiti della norma IEC 60601-1-1 per i sistemi elettromedicali. Il personale che collega i dispositivi alla porta di ingresso/uscita del segnale dell'apparecchiatura è responsabile di fornire la prova che la certificazione di sicurezza dei dispositivi sia stata eseguita in conformità con la norma IEC 60601-1-1.

#### 1. Collegare l'alimentazione

Questo monitor ha una batteria interna ricaricabile; dopo l'installazione della batteria, se si verifica un'improvvisa mancanza di corrente esterna, il monitor continua a funzionare automaticamente a batteria e continua il monitoraggio del paziente. Pertanto, prima dell'uso, assicurarsi che il pacco accumulatori ricaricabile abbia una potenza sufficiente in qualsiasi momento. Per le precauzioni e l'uso della batteria, fare riferimento alla sezione "**Batteria**".

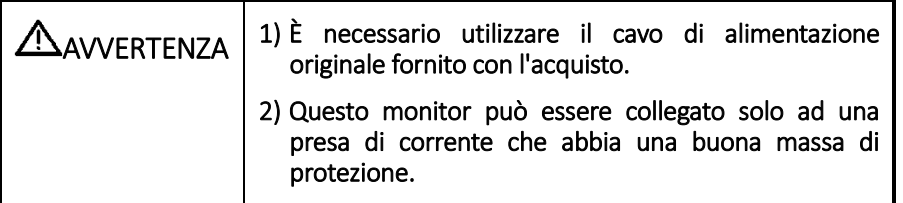

#### 2. Collegare i trasduttori

In base ai requisiti di monitoraggio ed alle condizioni effettive, determinare i parametri da monitorare e collegare i cavi dei trasduttori. Per le corrispondenti interfacce di ogni trasduttore, si prega di consultare il "Capitolo 3 Panoramica del prodotto".

# <span id="page-35-0"></span>**4.2 Iinizio**

- 1. Accendere il monitor
- Prima di iniziare a effettuare le misurazioni, controllare che il monitor non presenti danni meccanici e assicurarsi che tutti i cavi esterni, le spine e gli accessori siano collegati correttamente.
- Controllare che il cavo di alimentazione sia collegato alla presa specificata. Se si utilizza un pacco batteria interno, assicurarsi che il pacco batteria sia sufficientemente carico.
- Premere l'interruttore di accensione  $\bigcirc$  per più di 2 secondi, lo schermo visualizzerà la schermata di avvio e il dispositivo si avvierà. La spia di allarme passa dal giallo al rosso e si spegne dopo il segnale acustico dell'apparecchio.
- Il monitor entra nella schermata iniziale da visualizzare.

Se si completano i passaggi sopra descritti senza alcuna anomalia, ciò indica che l'apparecchiatura funziona normalmente ed è possibile avviare il monitoraggio del paziente.

Se si sospetta che il monitor abbia qualche anomalia o sia danneggiato, non utilizzarlo per il paziente.

- 2. Iniziare il monitoraggio
- Confermare quali misurazioni si desidera effettuare.
- Collegare correttamente i cavi del paziente e i trasduttori richiesti.
- Verificare che le impostazioni del paziente, come [**Tipo di paziente**] ecc. siano appropriate per il paziente.
- Fare riferimento all'apposita sezione di misurazione per i dettagli su come eseguire le misurazioni richieste.
- 3. Spegnimento del monitor
- Confermare che il monitoraggio del paziente è completato.
- Scollegare i cavi del paziente e i trasduttori dal paziente.
- Assicurarsi che i dati di monitoraggio siano stati registrati o cancellati come richiesto.
- Tenere premuto il pulsante di accensione/spegnimento. Il monitor si spegne e si può staccare il cavo di alimentazione.

### **4.3 Selezionare e Inserire**

La selezione delle voci dell'interfaccia, l'inserimento del menu e l'inserimento delle informazioni si trovano sui tasti del pannello frontale, sulla manopola e sui tasti rapidi dell'interfaccia e sulla tastiera morbida (inserimento di lettere e numeri) che appaiono nella finestra corrispondente.

#### 4.3.1 Utilizzo dei tasti

Premere i tasti fisici  $\mathcal{I} \setminus \mathcal{R}$  [8]  $\mathcal{V}$   $\blacksquare$  pannello frontale può avviare una funzione o un'operazione. Si prega di fare riferimento al capitolo 3 per i dettagli.

#### 4.3.2 Utilizzo della manopola

Usando la  $\circled{e}$  manopola, è possibile spostare liberamente il cursore sullo schermo e selezionare le voci che si desidera regolare. La voce selezionata dal cursore è evidenziata da una cornice bianca. Premere il centro della manopola verso il basso per accedere al menu o nell'interfaccia.

#### 4.3.3 Utilizzo dei tasti di scelta rapida

I tasti di scelta rapida si trovano nella parte inferiore dello schermo, come mostrato nella figura sottostante. Ci si riferisce a tasti di scelta anche come tasti rapidi, che consentono di accedere rapidamente alla finestra appropriata o di aprire la funzione.

Metodo di funzionamento: Ruotare la manopola, selezionare il tasto rapido, premere la manopola ed entrare nella funzione.

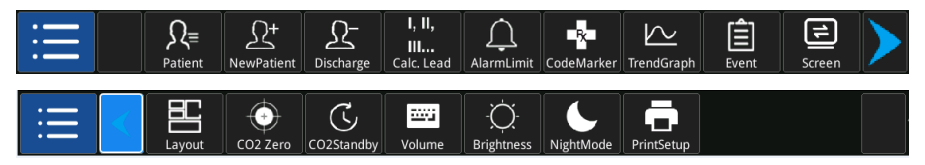

#### 4.3.4 Uso della tastiera morbida

La tastiera morbida è una tastiera che fornisce un input alfanumerico un utilizzo dove è richiesto l'input di testo, come ad esempio l'input di informazioni sul paziente.

Metodo di funzionamento: Ruotare la manopola per selezionare la lettera o il numero desiderato, premere la manopola per confermare, quindi continuare a selezionare la lettera o il numero successivo da inserire.

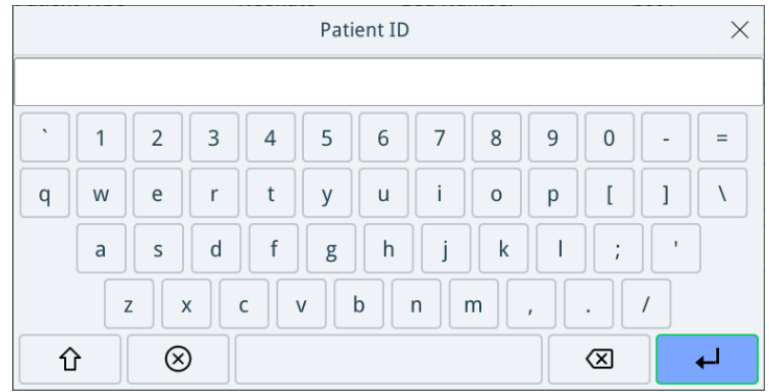

Descrizione dei tasti funzione:

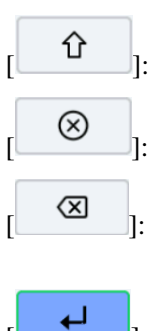

 $\hat{I}$   $\hat{I}$ : Accendere la tastiera morbida:

 $\circledcirc$   $\circ$   $\circ$   $\circ$  Cancellare tutti i caratteri inseriti;

[ ]: Con il tasto Spazio indietro cancellare i caratteri inseriti più di recente.

Confermare e chiudere la tastiera morbida.

# **4.4 Modalità operativa**

Il vostro monitor ha diverse modalità di funzionamento. Alcune sono protette da password. In questa sezione sono elencate le principali modalità di funzionamento come segue.

#### 4.4.1 Funzione di monitoraggio

La modalità di monitoraggio è la modalità operativa giornaliera in cui il dispositivo funziona normalmente ed esegue il monitoraggio del paziente. In circostanze normali, dopo l'accensione, il monitor entra automaticamente in modalità di monitoraggio.

#### 4.4.2 Modalità notturna

Durante il monitoraggio notturno è possibile utilizzare la modalità notturna e configurare parametri appositi per evitare di disturbare il paziente e per rendere il monitoraggio notturno del paziente più umano e più intimo.

Attivare la modalità notturna:

1. Premere • [interpretational Normale]→[Modalità Notturna].

- 2. Aprire il menu pop-up, impostare la luminosità desiderata, il volume dell'allarme, il volume del battito cardiaco, il volume della pressione dei tasti, i dati dell'NIBP, o se fermare o meno la misurazione del l'NIBP. Quando il comando [**Fermare misurazione NIBP**] è [**No**], tutte le misurazioni NIBP terminano dopo l'entrata in modalità notturna.
- 3. Dopo l'impostazione, selezionare il tasto [**Entrare in Modalità Notturna**].
- 4. Dopo l'avvio della modalità notturna, nella parte superiore dello schermo appare la bandierina ( $\dddot{\bullet}$ )

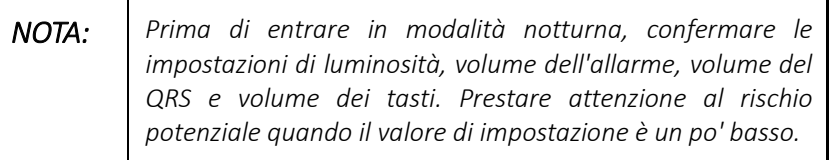

#### 4.4.3 Modalità dimostrativa

La modalità dimostrativa è protetta da password. In modalità dimostrativa, il monitor può dimostrare le sue funzioni principali quando un paziente o un trasduttore non è collegato. Lo scopo della modalità dimostrativa puramente dimostrativo. I dati e le forme d'onda provengono dal database pre-memorizzato dell'apparecchio e non devono essere confusi con i dati di monitoraggio del paziente. Per entrare in modalità dimostrativa, seguire questi passi:

- 1. Menu principale →[Funzione Normale]→[Modalità dimostrativa].
- 2. Inserire la password richiesta e selezionare [**Ok**]
- 3. In modalità dimostrativa, l'area della forma d'onda è contrassegnata con **DEMO**.
- 4. Per uscire dalla modalità dimostrativa, premere **□** → **Funzione Normale**]→[**Uscire dalla modalità dimostrativa**].

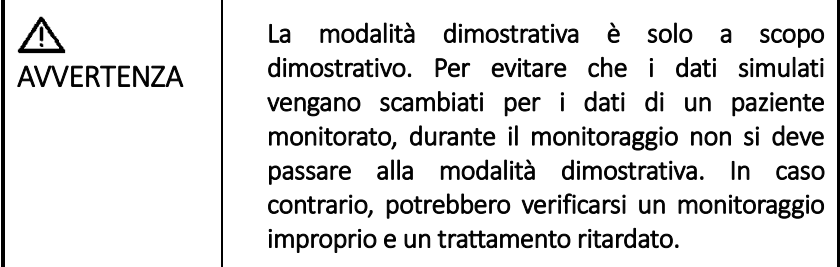

# <span id="page-40-0"></span>**5 Impostazioni generali**

Questo capitolo comprende solo impostazioni generali come lingua, luminosità, data e ora, ecc. Le impostazioni di misurazione e altre impostazioni possono essere riferite nelle sezioni corrispondenti.

Se il monitor è stato interrotto per meno di 30 secondi o più di 30 secondi, tutte le impostazioni dei parametri attuali e le impostazioni degli allarmi saranno mantenute. Quando l'alimentazione viene ricollegata e accesa, il monitor funzionerà normalmente secondo le impostazioni prima dello spegnimento e risponderà al nuovo allarme.

### **5.1 Impostazioni generali del sistema**

#### 5.1.1 Impostare il monitor

Dopo aver installato il monitor, è possibile personalizzarlo. È possibile impostare [**Nome del Monitor**], [**Reparto**] codice o nome, [**Nr. di Letto**], **Password** di manutenzione del monitor e così via. È possibile operare come segue:

- 1. Menu Principale →[**Manutenzione**]→[**Manutenzione del Monitor**]→inserire la password utente.
- 2. Selezionare [**Generale**] il menu, impostare il [**Nome del Monitor**], [**Reparto**] e [**Nr. del Letto**], e modificarle.
- 3. Se si è cambiato [**Cambiare numero di letto**] da [**Protetto**] a [**Aperto**], è possibile cambiare [**Nr. di letto**] nella finestra [**Info paziente**] liberamente.
- 4. Ritornare dopo la modifica, con effetto immediato.

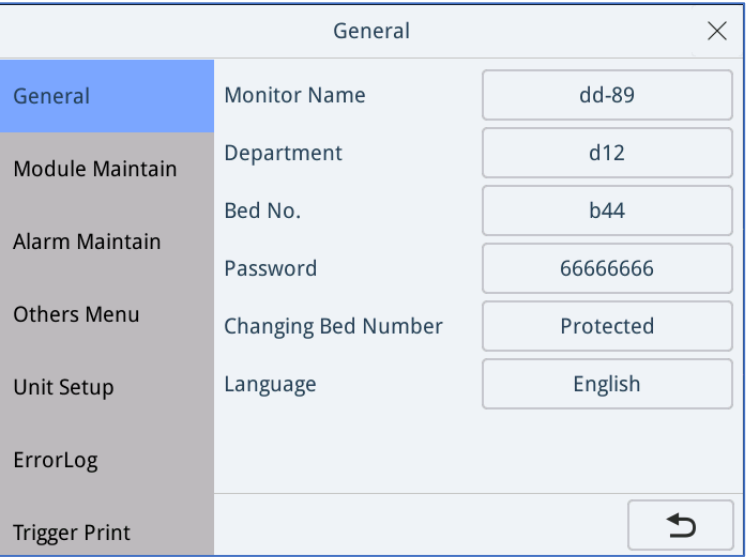

#### 5.1.2 Cambio della lingua

- 1. Menu Principale→[**Manutenzione**]→[**Manutenzione** utente]→inserire la password di Manutenzione del Monitor.
- 2. Nel menu pop-up selezionare [**Generale**] e trovare la voce [**Lingua**].
- 3. Selezionare la lingua desiderata.
- 4. Riavviare il monitor.
- 5.1.3 Data & Ora
- 1. Premere [**Menu**] accedere al menu principale, selezionare [**Manutenzione**].

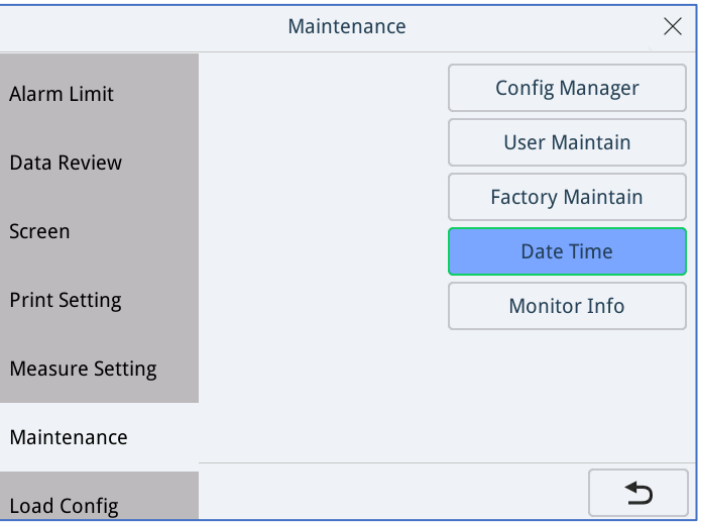

2. Selezionare [**Data Ora**], accedere alla pagina delle impostazioni.

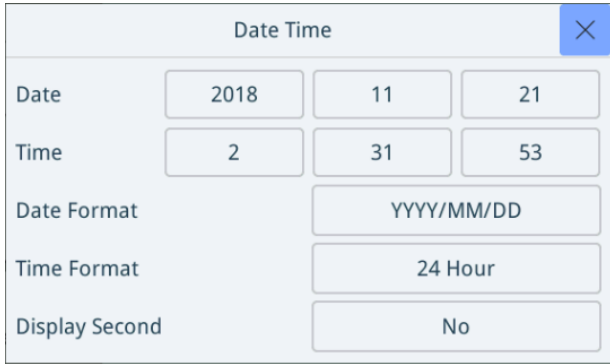

- 3. Individuare la voce che si desidera impostare e premere la manopola per modificarla. Ruotare la manopola per cambiare il valore sul valore desiderato o sull'opzione desiderata.
- 4. Una volta completate le impostazioni, i cambiamenti avranno effetto immediato.

#### 5.1.4 Impostazioni della funzione normale

Impostazioni della funzione normale includono [**Volume audio allarme**], [**Luminosità**], [**Volume di pressione del tasto**] dello schermo e [**Touch Screen**] ecc.

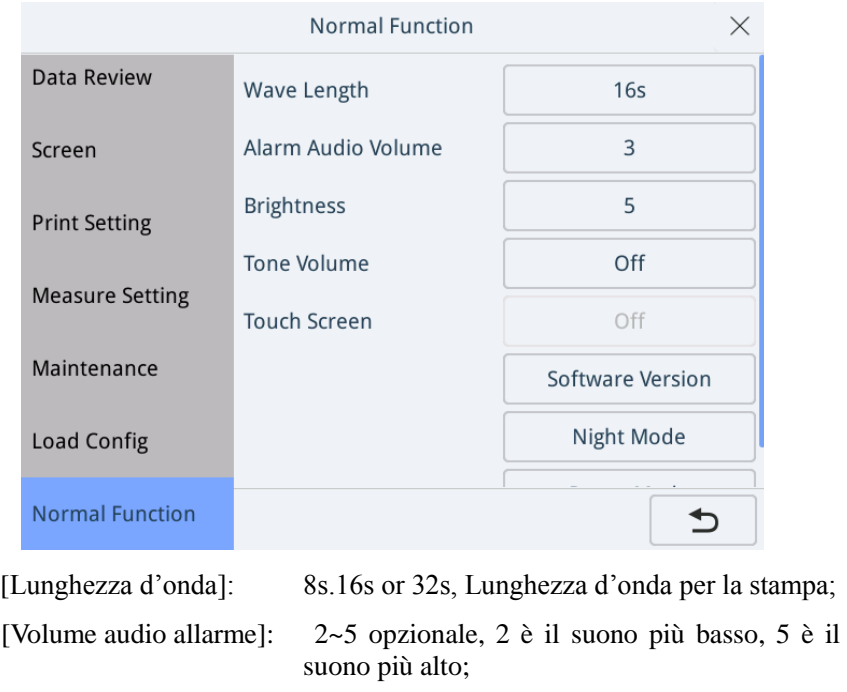

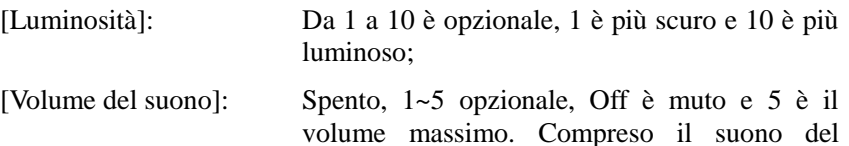

pulsante e il suono totale dell'NIBP.

[Touch Screen]: Off. Questa funzione deve essere ampliata.

### **5.2 Impostazione dei parametri**

- 1. Premere [**Menu**]→[**Manutenzione**]→[**Manutenzione del monitor**]→inserire la password utente.
- 2. Selezionare [**Altro Menu**], come dimostra la figura sottostante.

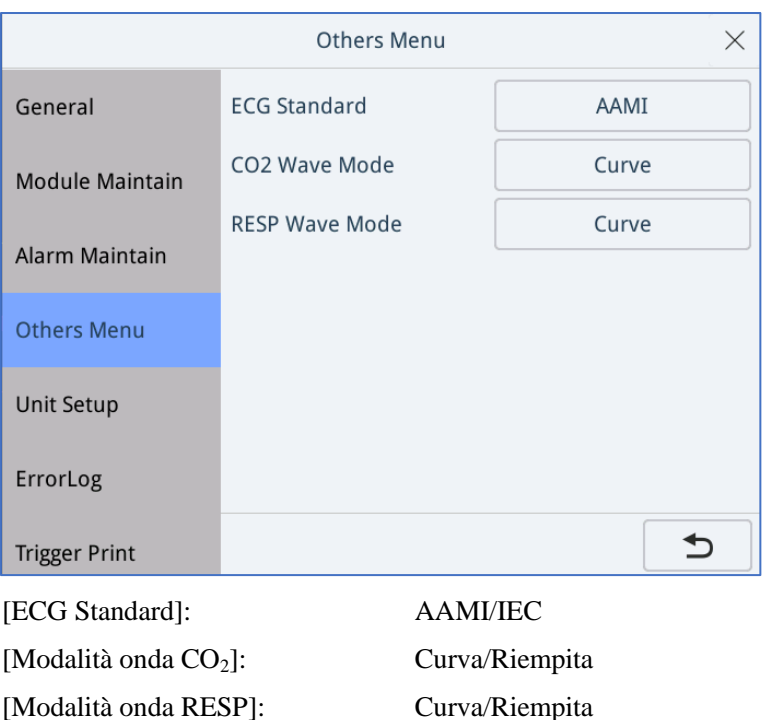

### **5.3 Disposizione dello schermo**

Selezionare il tasto di scelta rapida [**Schermo**] nella parte inferiore dello schermo per inserire le impostazioni dello schermo. Si può anche aprire la pagina delle impostazioni attraverso il menu principale e poi selezionare [**Impostazione Schermo**].

In [**Impostazione Schermo**] cliccare sul menu a tendina per selezionare lo stile dell'interfaccia da impostare: Standard, schermo intero ECG, caratteri grandi, ecc.

Nella pagina [**Impostazione Schermo**] →[**Colore Parametro**], l'utente può anche impostare il colore di visualizzazione di ogni forma d'onda del parametro e il valore del parametro secondo le proprie preferenze.

#### 5.3.1 Schermo standard

Nella schermata standard, le forme d'onda dei parametri sono a sinistra e possono essere visualizzate fino a cinque forme d'onda. È possibile impostare il colore della forma d'onda. I valori di misurazione sono mostrati a destra e il colore è lo stesso della forma d'onda.

#### 5.3.2 Schermo intero dell'ECG

Sullo schermo intero dell'ECG, il lato sinistro è la forma d'onda di ogni derivazione dell'ECG, che può mostrare fino a 7 forme d'onda ECG. A destra si trova il valore di misura di ogni parametro.

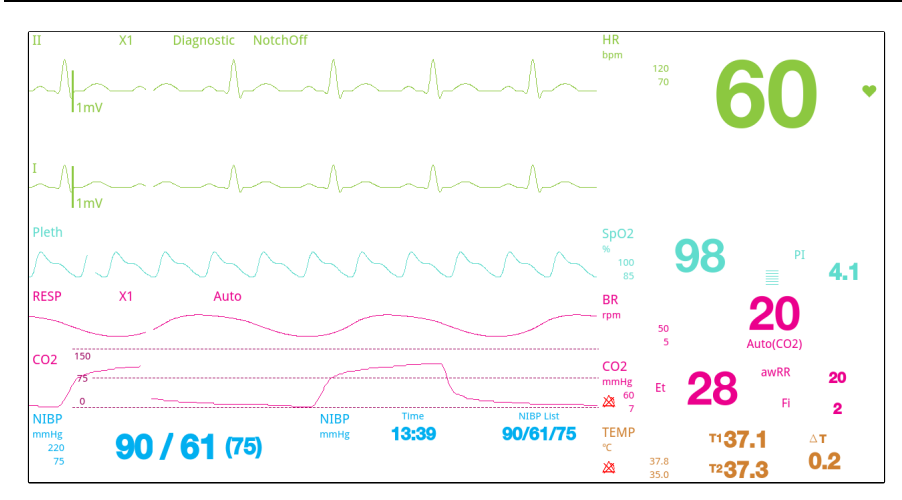

#### 5.3.3 Schermo a caratteri grandi

Lo schermo a caratteri grandi mostrerà i valori misurati di ogni parametro in grassetto, che è facile da identificare per il personale medico.

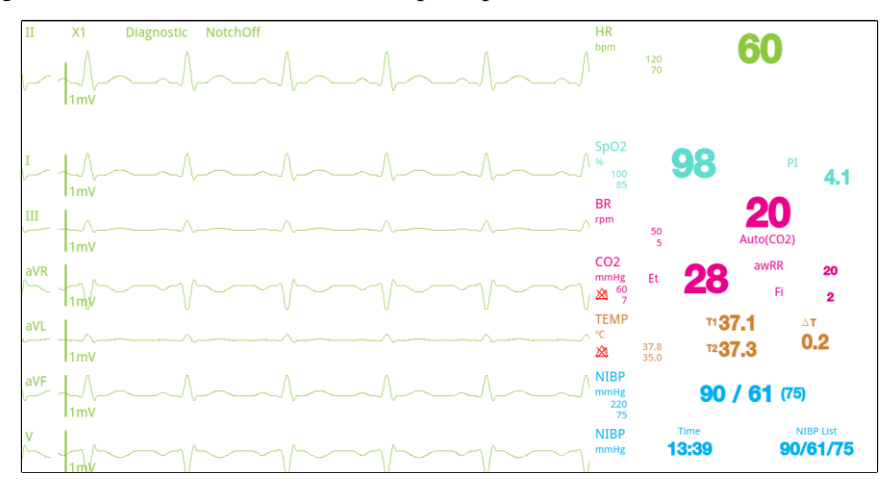

### **5.4 Visualizzare le informazioni del monitor**

Premere [**Menu**]→[**Manutenzione**]→[**Informazioni del monitor**], è possibile visualizzare le informazioni del monitor. Nella finestra è possibile visualizzare il [Tempo di lavoro cumulativo], [Temperatura all'interno della custodia], [Livello della batteria], [Tensione della batteria] e così via.

Premere [**Menu**]→[**Funzione Normale**]→[**Versione Macchina**], è possibile visualizzare la versione del software.

# **5.5 Impostazioni dell'unità**

1. Premere [**Menu**]→[**Manutenzione**]→[**Manutenzione del monitor**]→inserire la password utente..

2. Selezionare [**Impostazioni Unità**] per inserire le impostazioni dell'unità come segue.

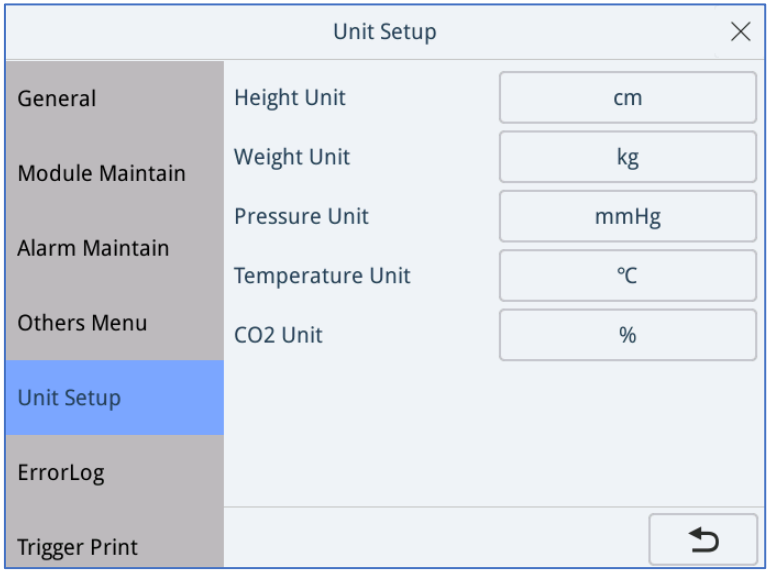

### **5.6 Gestione della configurazione**

Quando il paziente viene monitorato continuamente, l'operatore clinico deve spesso regolare alcune impostazioni del monitor in base alle effettive condizioni del paziente. La configurazione include tutti i set delle impostazioni che possono far funzionare il monitor. La configurazione del monitor comprende: configurazione dei parametri, configurazione degli allarmi e configurazione del monitor. Per configurare il monitor in modo più efficace e rapido, il monitor fornisce un set completo di configurazioni a scelta in base alle esigenze dei diversi tipi di pazienti e alle esigenze cliniche dei diversi reparti. È anche possibile modificare alcune delle impostazioni in una configurazione e salvarle come configurazione utente personalizzata.

**AVVERTENZA** 1. Il menu di gestione della configurazione è protetto da password e l'operatore non ha il permesso di accedervi.

#### 5.6.1 Salvare la configurazione attuale

È possibile salvare le impostazioni attuali del monitor come profilo utente. È possibile salvare fino a 25 configurazioni utente. È possibile seguire i passi sottostanti

Salvare le impostazioni attuali:

- 1. Selezionare **[Menu Principale]** →il menu [Manutenzione], selezionare **[Gestione della Configurazione]** → inserire la password → Conferma.
- 2. Selezione il pulsante **[Salvare Impostazioni Attuali]**.
- 3. Inserire un nome configurazione.
- 4. Cliccare **[OK]**.

#### 5.6.2 Aggiungi configurazione

È possibile aggiungere una configurazione utente seguendo questi passi:

- 1. Selezionare **[Menu Principale]** →il menu [Manutenzione], selezionare **[Gestione della Configurazione]** → inserire la password → Conferma.
- 2. Selezionare **[Gestione della Configurazione]** → selezionare il pulsante **[Aggiungi]**.
- 3. Modificare le impostazioni richieste in base alle esigenze dei diversi tipi di pazienti e ai requisiti clinici dei diversi reparti..
- 4. Chiudere e salvare.

#### 5.6.3 Cancellare la configurazione

È possibile cancellare una configurazione utente salvata seguendo questi passi:

- 1. Selezionare **[Menu Principale]** →il menu [Manutenzione], selezionare **[Gestione della Configurazione]** → inserire la password → Conferma.
- 2. Selezionare **[Gestione della Configurazione]** → selezionare la configurazione che si vuole cancellare → pulsante **[Cancella]**.
- 3. Selezionare **[OK]**.

#### 5.6.4 Esportare configurazione

Seguendo questi passi è possibile esportare la configurazione utente attuale del monitor in un drive USB:

- 1. Inserire la chiavetta USB nel monitor.
- 2. Selezionare **[Menu Principale]** →il menu [Manutenzione], selezionare **[Gestione della Configurazione]** → inserire la password → Conferma.
- 3. Selezionare **[Esportare Configurazione]**.
- 4. Selezionare la configurazione che si vuole esportare.
- 5. Selezionare **[Esportare]**.

#### 5.6.5 Importare configurazione

È possibile importare la configurazione utente sul monitor di destinazione dal drive USB seguendo questi passi:

- 1. Inserire il drive USB con il file di configurazione salvato nel monitor di destinazione.
- 2. Selezionare **[Menu Principale]** →il menu [Manutenzione], selezionare **[Gestione della Configurazione]** → inserire la password → Conferma.
- 3. Selezionare **[Importare Configurazione]**.

4. Selezionare la configurazione che si vuole importare.

#### 5. Selezionare **[Importare]**.

#### 5.6.6 Caricare configurazione

Durante il funzionamento, in alcuni casi si possono modificare alcune impostazioni, che non sono appropriate o corrette; oppure la configurazione precedentemente selezionata non è adatta ai pazienti appena ricevuti. Pertanto, forniamo la possibilità di caricare le configurazioni per garantire che le impostazioni del monitor siano appropriate per il paziente monitorato.

È possibile caricare la configurazione seguendo questi passi:

- 1. Selezionare **[Menu Principale]** → **[Caricare Configurazione]**.
- 2. Selezionare la configurazione che si desidera caricare, è possibile scegliere una configurazione di fabbrica in base alla categoria del paziente (adulto, pediatrico o neonato). Inoltre, è possibile scegliere una configurazione utente salvata nel monitor, se disponibile.
- 3. Selezionare **[Caricare]**.

Per verificare la configurazione attualmente utilizzata, selezionare Menu > Predefinita. Quella etichettata con ● è la configurazione attuale. Se non c'è una configurazione etichettata, significa che la configurazione attualmente utilizzata non è una di queste.

#### 5.6.7 Modificare la password di gestione della configurazione

Seguendo questi passi si può modificare la password per accedere al menu di gestione della configurazione:

- 1. Selezionare **[Menu Principale]** →il menu [Manutenzione], selezionare **[Gestione della Configurazione]** → inserire la password → Conferma.
- 2. Selezionare **[Modificare Password]**.
- 3. Inserire la nuova password.
- 4. Selezionare **[OK]**.

# <span id="page-48-0"></span>**6 Gestione del Paziente**

### **6.1 Ricevere un nuovo paziente**

Quando il paziente è collegato al trasduttore del monitor, il dispositivo può visualizzare e memorizzare i parametri dei segni vitali del paziente. Tuttavia, al fine di evitare la confusione dei dati del paziente e persino una diagnosi errata con riferimento a parametri non corretti del paziente, è necessario ricevere il paziente in modo corretto.

Se il monitor ha ricevuto il paziente, sostituire il paziente attuale prima di collegare il trasduttore al paziente successivo, altrimenti i dati del paziente successivo saranno memorizzati nel database del paziente precedenti.

Ricevere un nuovo paziente:

Selezionare il tasto rapido [**Nuovo Paziente**], oppure dal Menu Principale→[**Impostazioni** Paziente]→[**Nuovo Paziente**].

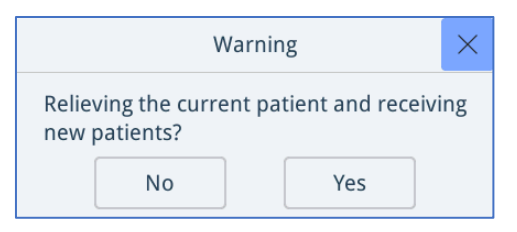

- Selezionare [**Sì**] per scaricare il paziente attuale e ricevere un nuovo paziente.
- Selezionare [**No**] per uscire senza scaricare il paziente attuale.

### **6.2 Pulsante delle informazioni del paziente**

Selezionare il campo informazioni paziente in alto a sinistra dello schermo, oppure aprire il menu principale e selezionare [**Impostazioni Paziente**]→ [**Informazioni Paziente**] oppure fare clic sul tasto rapido [Paziente] per aprire la finestra [**Informazioni Paziente**] da modificare.

Prestare particolare attenzione alle voci [**Tipo**] e [**PaceMaker**]. Il sistema ha già un valore preimpostato. Si prega di effettuare un'impostazione predefinita o una modifica in base alla situazione reale del paziente. Assicurarsi di confermare.

Il paziente [**Tipo**] determina che alcuni algoritmi per l'elaborazione delle immagini e il calcolo delle misurazioni da parte del dispositivo di monitoraggio saranno diversi. Allo stesso tempo, anche i limiti delle varie misurazioni sono diversi, e le pre-impostazioni dei limiti d'allarme saranno diverse.

La selezione del [**PaceMaker**] è [**Off**], la bandierina disabilitata della frequenza di stimolazione  $\mathbf P$  viene visualizzata nella barra delle informazioni del sistema e la bandierina della frequenza di stimolazione non viene visualizzata sulla forma d'onda dell'ECG.

Il [**Nr. di letto**] può essere modificato nella pagina [**Generale**] di [**Manutenzione**] → [**Manutenzione utente**]. Qui è possibile non solo cambiare il numero del letto, ma anche impostare l'autorizzazione [**Cambio del Nr. di Letto**]. Se l'autorizzazione [**Cambio del Nr. di Letto**] è impostata su [**Aperta**], il numero di letto può essere modificato liberamente nella finestra di informazione per il paziente. Se l'autorizzazione [**Cambio del Nr. di Letto**] è impostata su [**Protetta**], il numero del letto della finestra di informazioni sul paziente è fisso.

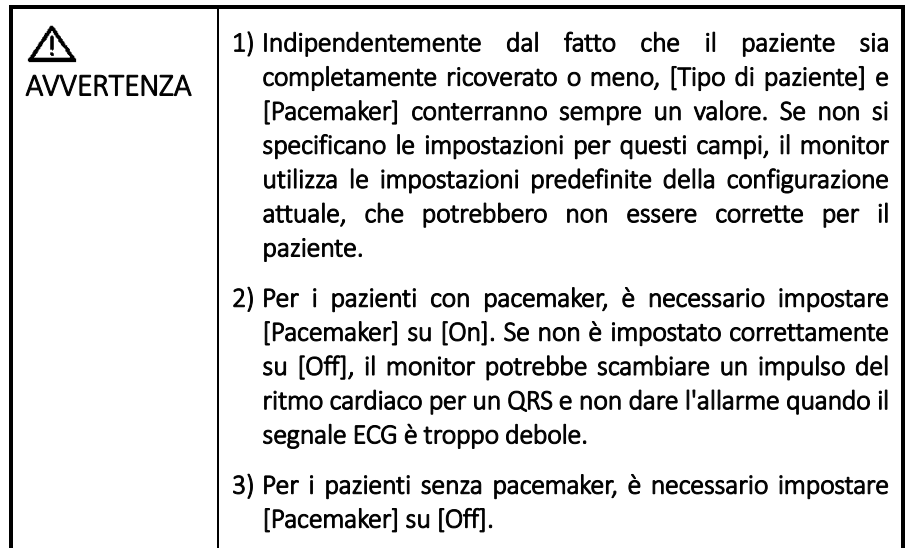

### **6.3 Scaricare paziente**

Per scaricare il paziente attuale:

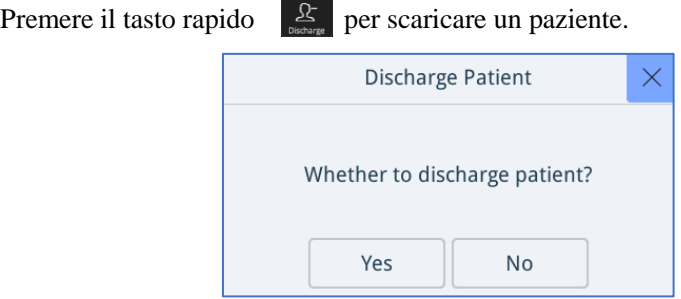

- Selezionare [**Si**] per scaricare il paziente attuale.
- Selezionare [**No**] per uscire.

# <span id="page-50-0"></span>**7 Allarmi**

Gli allarmi, attivati da un segno vitale che appare anomalo o da problemi tecnici del monitor, sono indicati all'utente da indicazioni di allarme visive e acustiche.

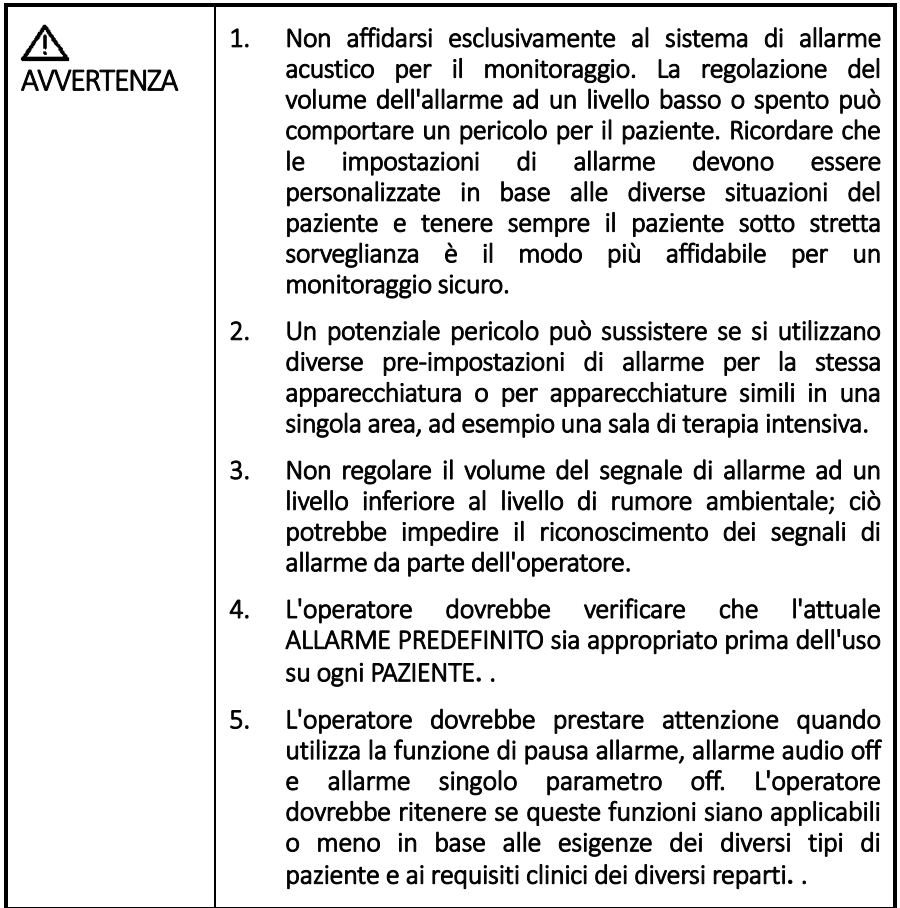

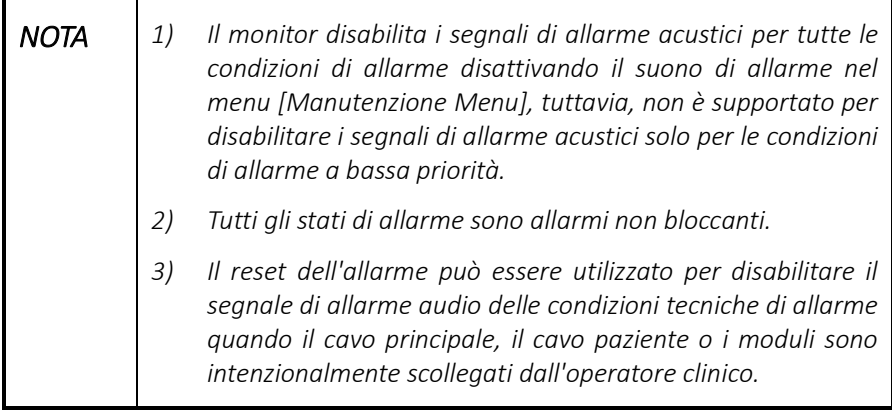

[Allarmi](#page-50-0)

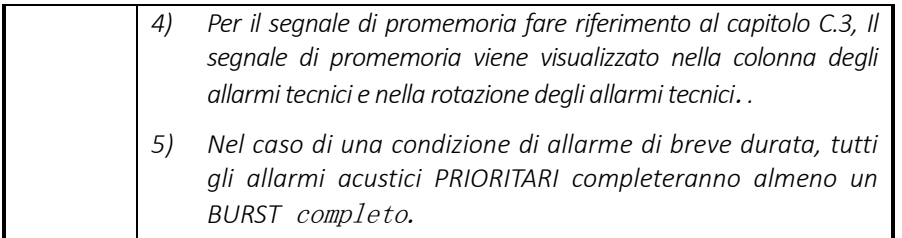

# **7.1 Categorie di allarmi**

Gli allarmi del monitor possono essere classificati in tre categorie: allarmi fisiologici, allarmi tecnici e messaggi di promemoria.

- 1. Allarmi fisiologici
- Gli allarmi fisiologici, chiamati anche allarmi di stato del paziente, sono attivati da un valore di parametro monitorato che viola i limiti di allarme impostati o da una condizione anomala del paziente. I messaggi di allarme fisiologico vengono visualizzati nell'area di allarme fisiologico.
- 2. Allarmi tecnici
- Gli allarmi tecnici, chiamati anche allarmi di stato del sistema, vengono attivati da un malfunzionamento del dispositivo o da una distorsione dei dati del paziente dovuta ad un funzionamento improprio o a problemi meccanici. I messaggi di allarme tecnico vengono visualizzati nell'area di allarme tecnico.
- 3. Messaggi di promemoria
- Oltre ai messaggi di allarme fisiologici e tecnici, il monitor mostra alcuni messaggi che indicano lo stato del sistema o lo stato del paziente. Messaggi di questo tipo sono inclusi nella categoria dei messaggi di promemoria e vengono solitamente visualizzati nell'area informazioni dei promemoria. In senso stretto, il messaggio di promemoria non è un allarme.

# **7.2 Livelli di allarme**

Gli allarmi possono essere classificati in tre categorie: livello alto, livello medio e livello basso in base alla gravità. Gli allarmi di alto, medio e basso livello per gli allarmi fisiologici e tecnici sono definiti come segue:

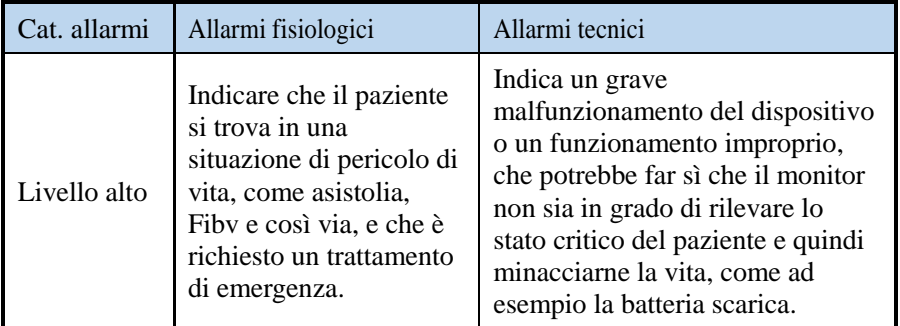

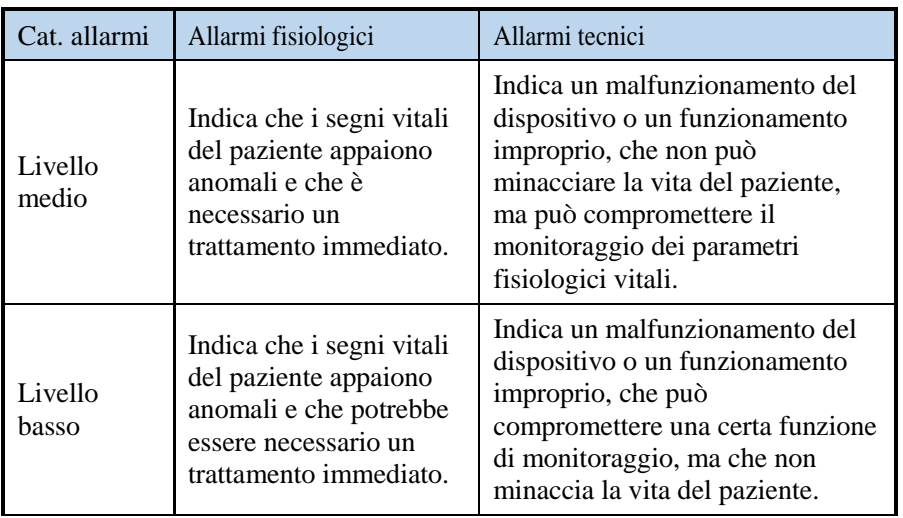

### **7.3 Indicatori di allarme**

Quando si verifica un allarme, il monitor lo mostrerà all'utente attraverso indicazioni visive o acustiche di allarme. Massimo Ritardo allarme (Include il ritardo della condizione di allarme e il ritardo della generazione del segnale): 10 secondi (HR,  $SpO<sub>2</sub>$ , FC, NIBP, EtCO<sub>2</sub>, FiCO<sub>2</sub>, FR/FR, TEMP). Il tempo di ritardo della condizione di allarme massimo è di 3 secondi, e il ritardo della generazione del segnale di allarme massimo è di 7 secondi per tutti i parametri.

- Spia allarme
- Messaggio allarme
- Codice numerico lampeggiante
- Allarme acustico

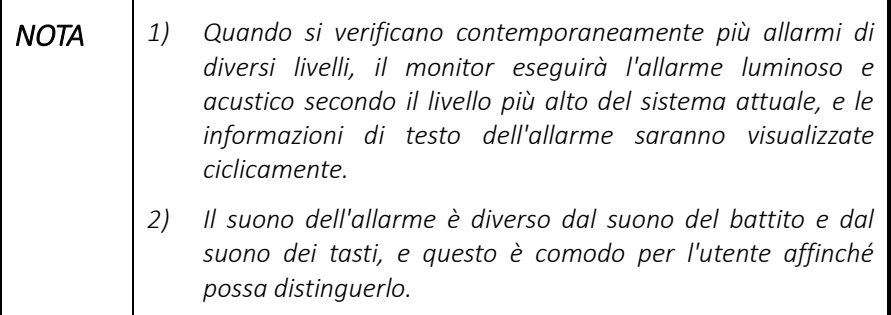

#### 7.3.1 Spia allarme

Se si verifica un allarme tecnico o un allarme fisiologico, la spia di allarme lampeggia. Il colore lampeggiante e la frequenza corrispondono al livello di allarme come segue:

- Allarmi di livello alto: Rosso, frequenza di lampeggiamento 2±0.5Hz
- Allarmi di livello medio: Giallo, frequenza di lampeggiamento 0.6±0.2Hz
- Allarmi di livello basso: Giallo, senza lampeggiamento

#### 7.3.2 Allarme acustico

Quando si verifica un allarme, il monitor utilizza diverse caratteristiche acustiche per avvertire diversi livelli di allarme.

- Allarmi di livello alto: Due serie di cinque brevi segnali acustici, ripetuti a intervalli di 10 secondi.
- Allarmi di livello medio: Una serie di tre segnali acustici più lunghi, ripetuti a intervalli di 15 secondi.
- Allarmi di livello basso: Un unico breve segnale acustico, ripetuto a intervalli di 25 secondi.

#### 7.3.3 Messaggi di allarme

Quando si verifica un allarme, un messaggio di allarme apparirà nell'area di allarme tecnico o fisiologico. I simboli dell'asterisco (\*) prima del messaggio di allarme corrispondono al livello di allarme come segue:

- Allarmi di livello alto \*\*\*
- Allarmi di livello medio: \*\*
- Allarmi di livello basso: \*

Inoltre, il messaggio di allarme utilizza diversi colori di sfondo e dei caratteri per distinguere i livelli di allarme. Nell'allarme fisiologico:

- Allarmi di livello alto: bianco su sfondo rosso
- Allarmi di livello medio: nero su sfondo giallo
- Allarmi di livello basso: nero su sfondo giallo

In caso di allarme tecnico:

- Allarmi di livello alto: bianco su sfondo rosso
- Allarmi di livello medio: nero su sfondo giallo
- Allarmi di livello basso: nero su sfondo blu

Messaggi di promemoria:

Caratteri bianchi normali su sfondo nero.

#### 7.3.4 Codice numerico lampeggiante

Quando un parametro fisiologico degli allarmi del paziente, il numero nell'area del parametro lampeggerà una volta al secondo, e anche il codice numerico del limite superiore o inferiore dell'allarme lampeggerà alla stessa frequenza, indicando che il parametro supera il limite superiore o inferiore.

#### 7.3.5 Simboli di stato dell'allarme

Oltre ai suddetti indicatori di allarme, il monitor utilizza ancora i seguenti simboli che indicano lo stato di allarme:

- **2** conferma gli allarmi attuali.
- indica che gli allarmi sono in pausa.
- indica che il suono dell'allarme è spento.
- indica che l'allarme del singolo parametro è spento.

Quando il suono dell'allarme è disattiv $\sum_{n=1}^{\infty}$  viene visualizzato un simbolo. Tuttavia, quando l'allarme in pausa viene avviato, il simbolo che segnala l'audio spento viene sostituito dal simbolo di allarme in pausa, e anche il ripristino dell'allarme viene attivato durante questo periodo.. Il simbolo che segnala l'audio spento riprende la visualizzazione fino a quando l'icona di allarme in pausa scompare.

### **7.4 Cambiare il volume allarme**

- 1. Premere [Menu]  $\rightarrow$  [Funzione Normale]  $\rightarrow$  [Volume audio allarme].
- 2. Selezionare il volume appropriato tra  $2 \sim 5$ , in cui 2 è il volume minimo, a seconda del volume di allarme minimo impostato, e 5 è il volume massimo.

### **7.5 Menu di manutenzione allarme**

Premere [Menu] → [Manutenzione] → [Manutenzione Monitor] → [Manutenzione allarme] accedere al menu come segue.

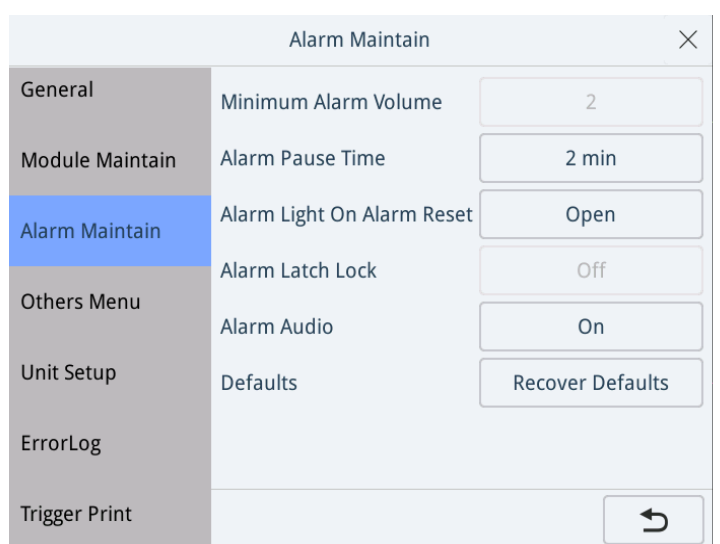

Nel menu è possibile:

- Impostare "Volume minimo di allarme": dopo l'impostazione, la voce di impostazione minima di "Volume audio allarme" nel menu "Funzione normale" cambierà di conseguenza
- Impostare il periodo di pausa allarme
- Impostare la spia dell'allarme in Ripristino dell'allarme
- Impostare la funzione di sblocco allarme
- Impostare l'audio allarme su off
- E riprendere le impostazioni predefinite

#### **7.6 Mettere in pausa gli allarmi**

Se si desidera spegnere temporaneamente il suono degli allarmi, è possibile mettere in pausa gli allarmi premendo il tasto  $\mathbb{X}$  sul pannello frontale. Quando gli allarmi sono in pausa:

- Tutti gli allarmi saranno messi in pausa e i nuovi allarmi non saranno visualizzati durante questo periodo
- Non lampeggerà alcuna spia e non ci sarà suono
- Non ci saranno codici numerici e nessun limite di allarme lampeggerà
- Il tempo di pausa rimanente viene visualizzato nell'area di allarme fisiologico
- L'area informazioni tecniche di allarme continua a mostrare le informazioni tecniche di allarme
- $\bullet$  L'area simboli mostrerà il  $\boxtimes$  simbolo

Allo scadere del tempo di pausa dell'allarme, lo stato di pausa dell'allarme viene automaticamente annullato. È anche possibile annullare lo stato di pausa dell'allarme premendo il tasto  $\mathbb{Z}$ .

è possibile modificare il tempo di pausa dell'allarme come previsto. L'operazione è la seguente:

- 1. Premere **[Menu**]→ [**Manutenzione**] → [**Manutenzione del monitor**] → inserire la password richiesta.
- 2. Selezionare [**Manutenzione Allarme**] → [**Tempo di pausa allarme**] e di seguito selezionare l'impostazione appropriata dalla lista pop-up. L'intervallo può essere impostato a 1min, 2min, 3min, 5min, 10min e 15min.

### **7.7 Impostare il suono** dell'allarme

È possibile disattivare tutti i suoni dell'allarme attraverso le seguenti operazioni, ma la funzione è protetta da password:

- 1. Premere [**Menu**] → [**Manutenzione**] → [**Manutenzione del monitor**]→ inserire la password richiesta.
- 2. Selezionare[**Manutenzione allarme**] → [**Audio allarme off**, selezionare  $[On]$ . E poi l'icona  $\triangleright$  visualizzata nell'area di stato.

In questo caso, la spia di allarme lampeggia, il limite numerico e quello di allarme lampeggiano ancora, ma gli audio dell'allarme vengono cancellati.

Lo stato di allarme silenziato verrà annullato se si seleziona [**Off**] nella voce [**Allarme Audio Off**].

# **7.8 Impostare i limiti di allarme**

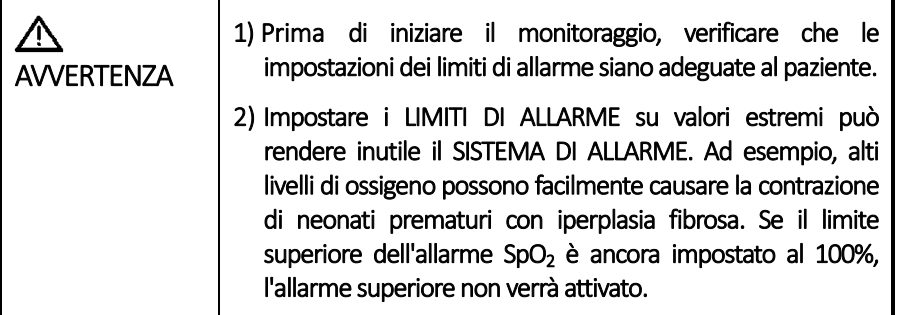

Nella barra dei tasti rapidi nella parte inferiore dello schermo, cliccare su [**Limite Allarme**] per inserire rapidamente l'[**Impostazione del Limite Allarme**] di ogni parametro. L'impostazione del limite di allarme può essere attivata anche tramite [**Menu**] >>[**Limite Allarme**].

#### [Allarmi](#page-50-0)

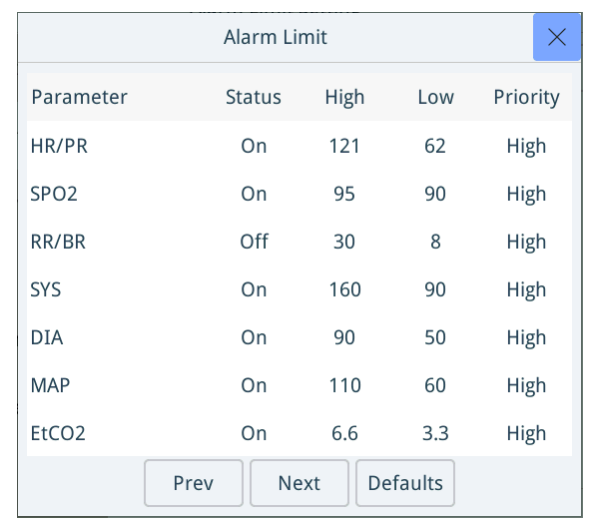

Cliccare su un parametro e i parametri corrispondenti vengono selezionati. Qui è possibile impostare lo stato dei parametri di monitoraggio **(on/off**), regolare i limiti superiore e inferiore dei valori dei parametri (il limite superiore deve essere superiore al limite inferiore) e personalizzare la priorità dell'allarme.

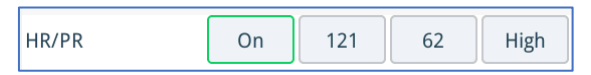

Durante l'impostazione:

- Quando lo stato del parametro è impostato su [**On**], significa che il limite di allarme di questo parametro è attivo. Quando si verifica un allarme, il monitor si attiva in base al livello di allarme impostato e memorizza le forme d'onda e i parametri rilevanti.
- Quando l'interruttore dell'allarme di un parametro è impostato su [**Off**], l'icona di allarme off viene visualizzata nell'area del parametro corrispondente. Per l'NIBP, l'icona di allarme off apparirà solo se tutti gli interruttori di allarme dei parametri NIBP sono spenti.
- Selezionare il parametro che si desidera impostare. Questo parametro può essere impostato per avere cornici grigie. La voce attualmente impostata è una cornice verde e il jog shuttle viene utilizzato per selezionare valori o opzioni.

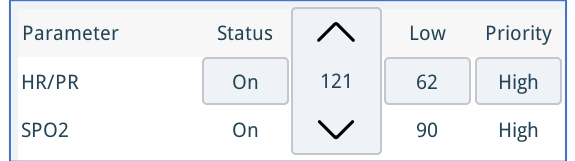

 L'utente può anche impostare la priorità di allarme del parametro. Cliccare la voce di priorità e selezionare il livello di priorità del parametro allarme [alto], [medio] e [basso].

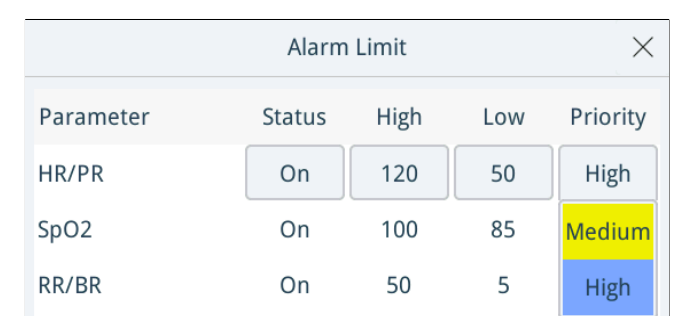

 Cliccare [**Impostazioni predefinite**] per ripristinare tutti gli allarmi ai loro valori predefiniti.

### **7.9 Ripristinare l'allarme**

Premere il pulsante Ripristino  $\mathbb{Z}\backslash \mathbb{Z}$ 'allarme sul pannello frontale per ripristinare tutti gli allarmi che si stanno verificando sul monitor.

#### 7.9.1 Ripristinare gli allarmi fisiologici

Circa l'allarme fisiologico, dopo aver premuto il pulsante di ripristino dell'allarme, tutti gli allarmi fisiologici entrano nello stato di ripristino:

- Il suono dell'allarme viene ripristinato;
- Visualizzare  $\sum$  na nell'area dell'icona di stato dell'allarme;
- Dopo il ripristino dell'allarme fisiologico, il messaggio di allarme viene preceduto da un "√" per indicare che l'allarme è stato confermato;
- Il lampeggiamento della spia di allarme dipende dall'impostazione di [Spia allarme su ripristino allarme] nel menu di manutenzione degli allarmi.
- Il parametro e i limiti di allarme continueranno a lampeggiare.

#### 7.9.2 Ripristinare gli allarmi tecnici

Circa gli allarmi tecnici, premere il pulsante di ripristino dell'allarme per entrare nello stato di ripristino:

- Visualizzare l'icona  $\overline{2}$  nell'icona di stato dell'allarme;
- Il suono dell'allarme viene ripristinato;
- Alcuni allarmi tecnici, e le informazioni di allarme di testo sono precedute da un '√' per indicare che è stato confermato;
- Ci sono anche alcuni allarmi tecnici che appaiono come promemoria.
- Ci sono anche alcuni allarmi tecnici cancellati. Il monitor non avrà alcuna indicazione di allarme per l'allarme tecnico cancellato.

### **7.10Testare gli allarmi**

Quando il monitor si avvia, viene eseguito un autotest. In questo caso la spia di allarme si accende rispettivamente di giallo e rosso e il sistema emette un segnale acustico. Ciò indica che gli indicatori di allarme visibili e acustici funzionano correttamente.

Per un'ulteriore verifica dei singoli allarmi di misurazione, eseguire la misurazione su sé stessi o utilizzare un simulatore. Regolare i limiti di allarme e verificare che venga osservato un comportamento di allarme appropriato. È possibile anche scollegare il cavo ECG dalla presa, lo schermo mostrerà il messaggio di errore "Derivazione ECG Off" e l'allarme acustico sarà attivato.

## **7.11Misure di risposta all'allarme**

Quando si verifica un allarme, osservare le seguenti fasi e adottare le misure appropriate:

- 1. Controllare le condizioni del paziente.
- 2. Confermare il parametro di allarme o la categoria di allarme.
- 3. Identificare la fonte dell'allarme.
- 4. Adottare misure adeguate per eliminare la condizione di allarme.
- 5. Assicurarsi che la condizione di allarme sia corretta.

Per la risoluzione dei problemi relativi ad allarmi specifici, vedere l'appendice Messaggi di allarme.

# <span id="page-60-0"></span>**8 Monitoraggio dell'ECG**

Un elettrocardiogramma (ECG) misura la forma d'onda di un cuore e i suoi valori monitorando e calcolando i segnali bioelettrici del cuore. Il monitor può essere monitorato mediante cavi paziente ECG in cavi paziente ECG a 3 e 5 derivazioni.

I cavi ECG a 3/5-derivazioni sono apparecchi applicati di tipo CF a prova di defibrillazione.

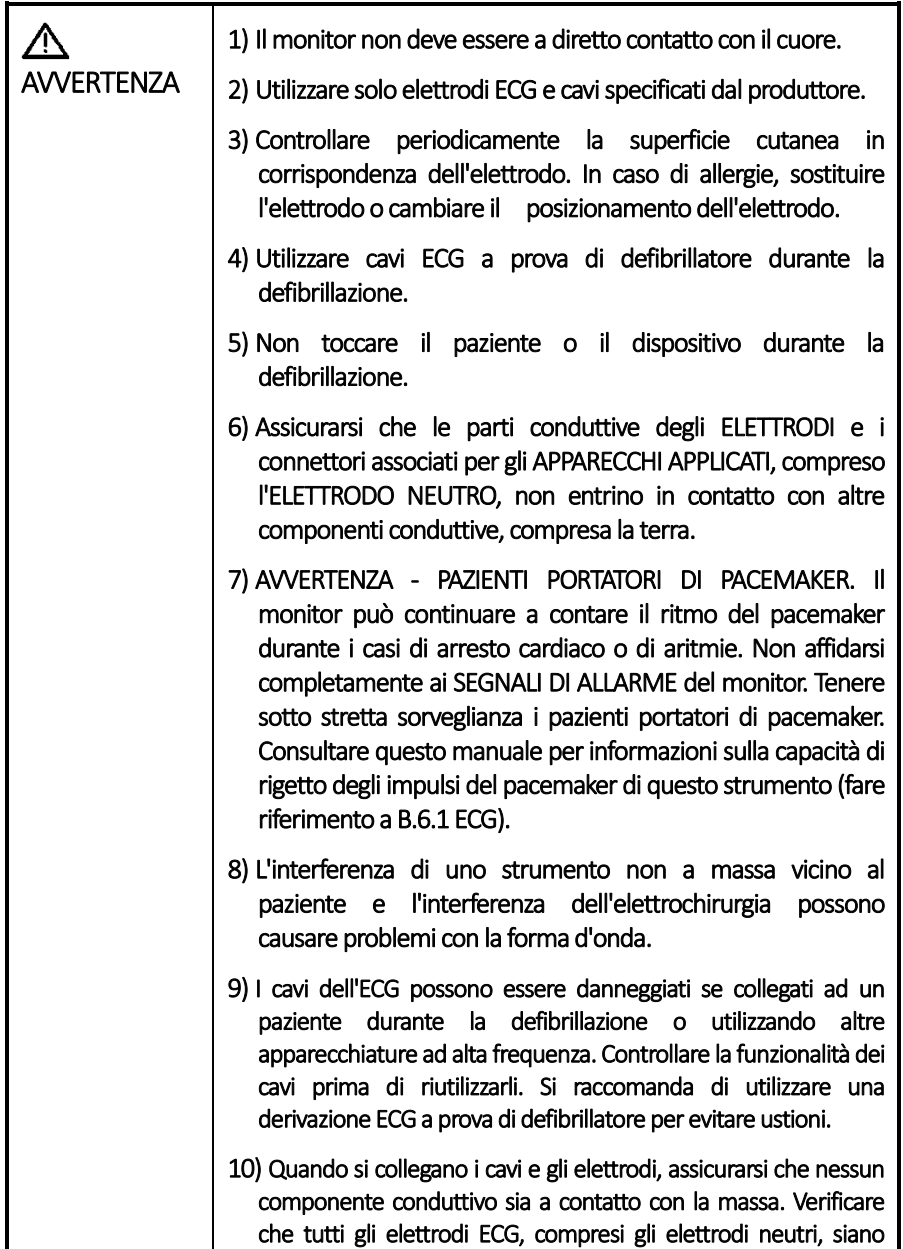

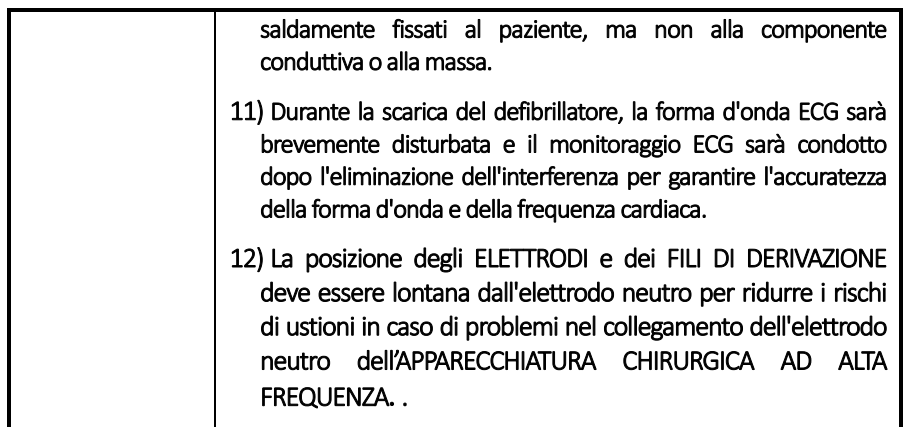

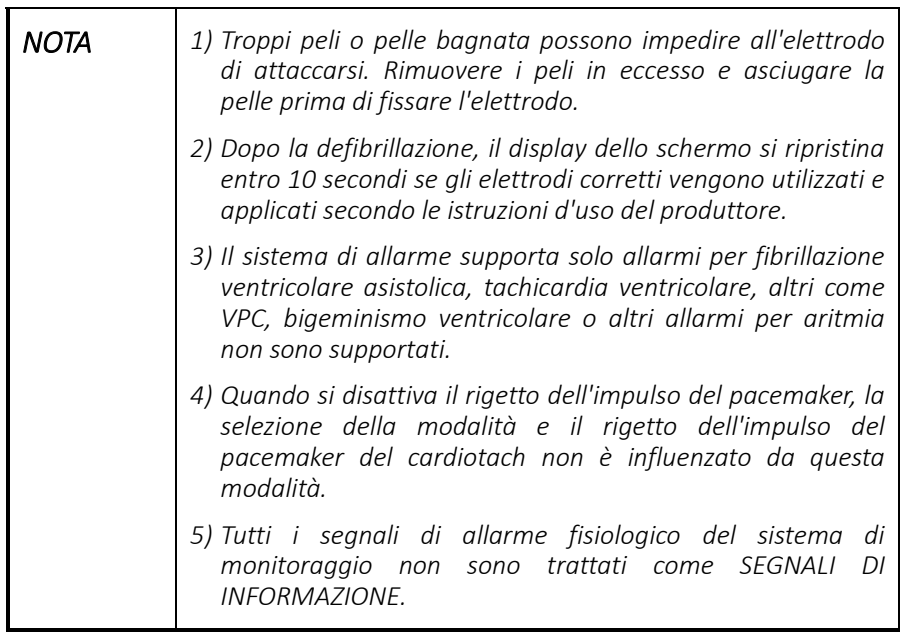

### **8.1 Preparare il Monitor**

Il corretto fissaggio degli elettrodi è essenziale per un monitoraggio ECG di alta qualità, e un buon contatto tra gli elettrodi e la superficie cutanea riduce al minimo gli artefatti di movimento e le interferenze di segnale. Pertanto, prima di fissare gli elettrodi, preparare a dovere la pelle del paziente:

- 1. Rimuovere i peli in eccesso dall'attacco dell'elettrodo;
- 2. Pulire la pelle con una spugna e con alcol;
- 3. Asciugare delicatamente la pelle prima di attaccarvi l'elettrodo.

### **8.2 Collegare le derivazioni ECG**

Per i cavi ECG a 3 e 5 derivazioni, le posizioni di fissaggio degli elettrodi durante il monitoraggio ECG sono descritte di seguito.

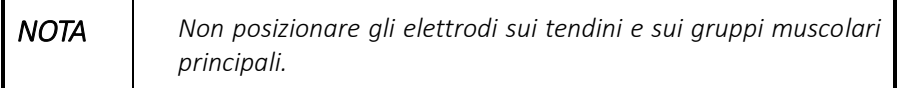

#### 8.2.1 Impostare le derivazioni ECG

- 1. Premere [Menu]  $\rightarrow$  [Impostazioni di misurazione]  $\rightarrow$  [Impostazione ECG] per accedere al menu di impostazione dell'[**ECG**].
- 2. Nella voce [**Modalità di Derivazione**]selezionare, [**3 derivazioni**] oppure [**5 derivazioni**] a seconda degli elettrodi applicati.

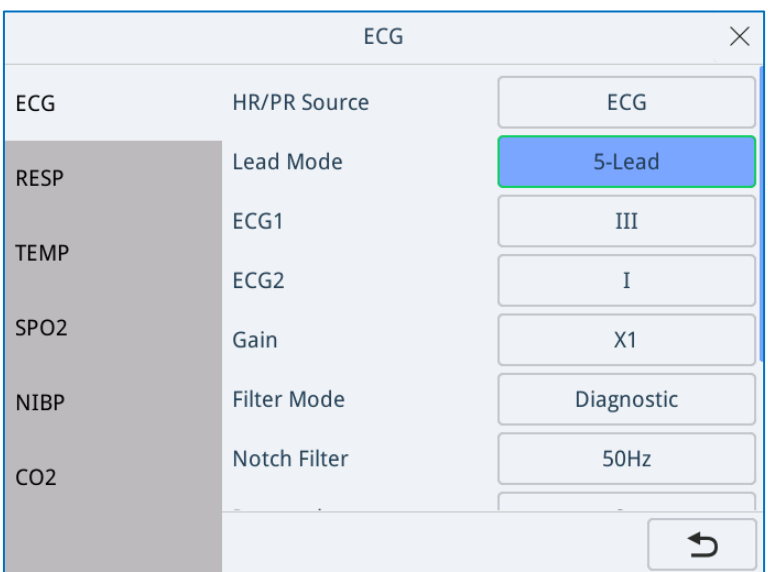

- 3. Poi, dal Menu Principale→ [**Manutenzione**] → [**Manutenzione Monitor**]  $\rightarrow$  inserire la password utente.
- 4. Selezionare [**Altri Menu**] → [**Norma ECG**] e poi selezionare [**AAMI**] oppure [**IEC**] a seconda della norma applicata nel vostro ospedale.

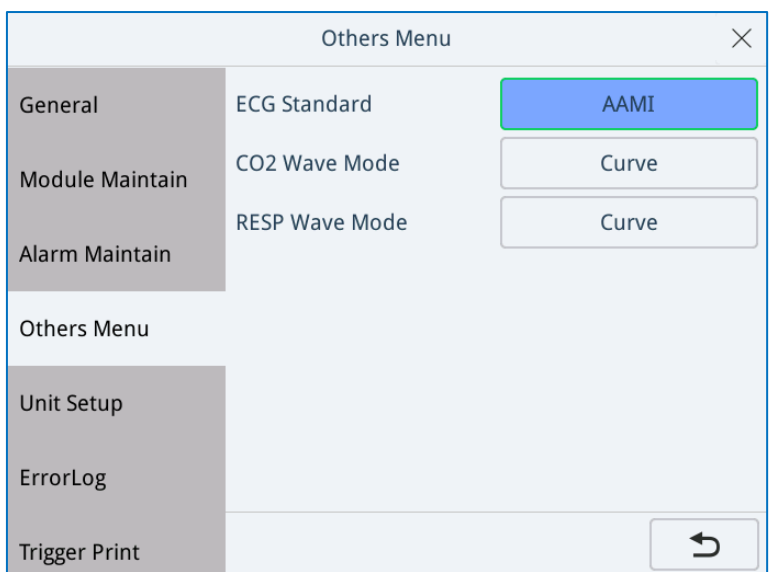

#### 8.2.2 Posizionamento degli elettrodi a 3 derivazioni

Le derivazioni dell'ECG a 3 derivazioni includono RA, LA e LL (o R, L e F). Le etichette e i codici colore dei diversi gruppi di derivazione sono elencati di seguito:

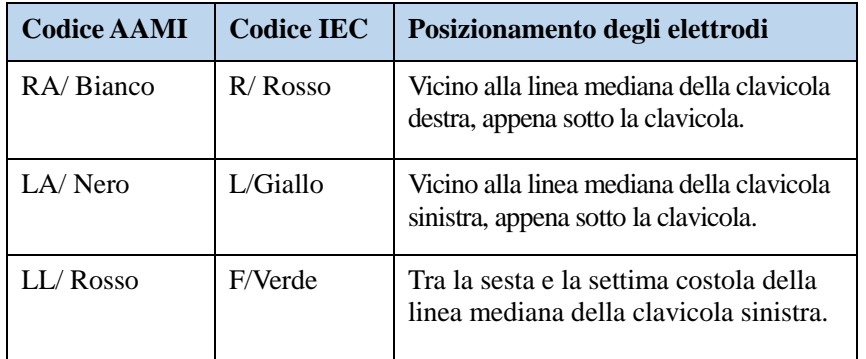

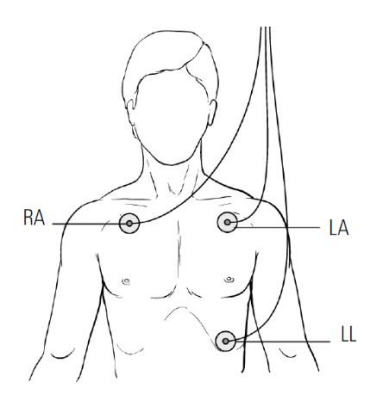

Posizionamento degli elettrodi a 3 derivazioni

#### 8.2.3 Posizionamento degli elettrodi a 5 derivazioni

Le derivazioni dell'ECG a 5 derivazioni includono RA, LA, RL, LL e V (o R, L, F, N e C), a seconda dell'uso locale. Le etichette e i codici colore dei diversi gruppi di derivazione sono elencati di seguito:

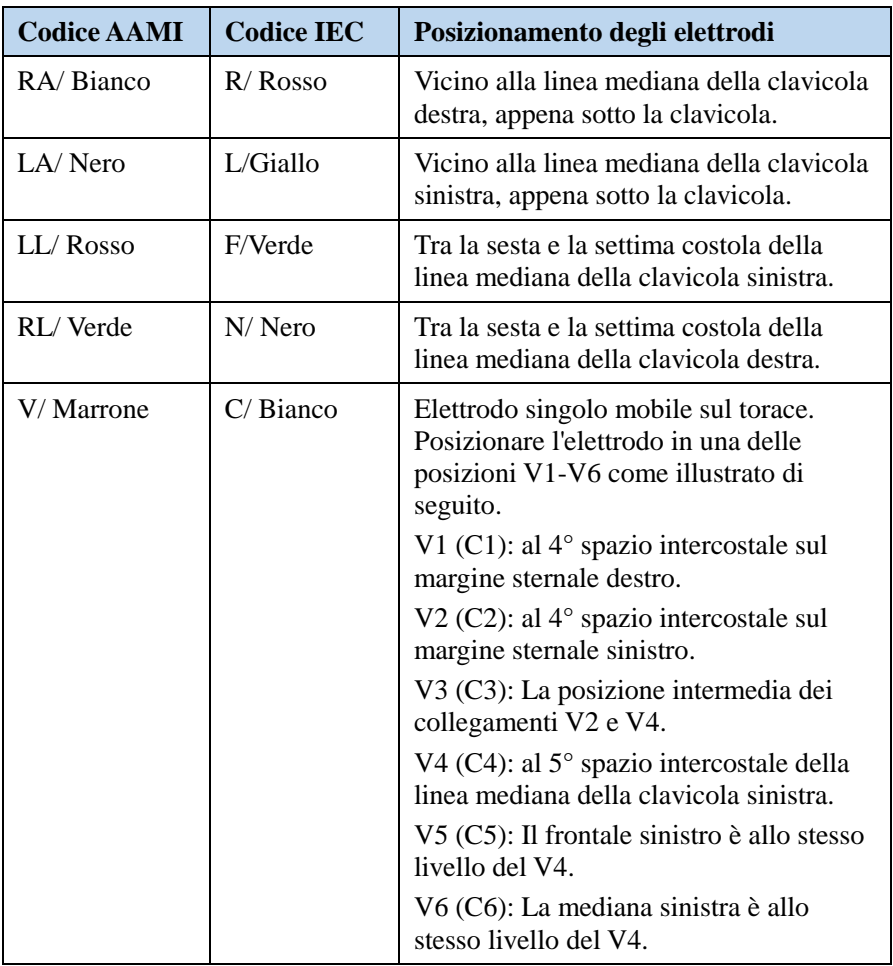

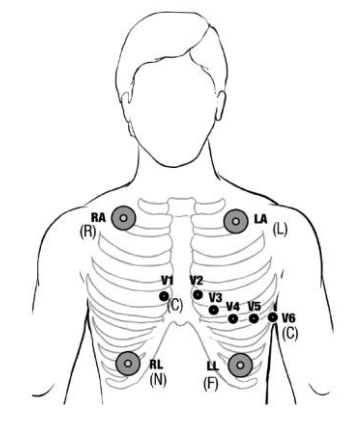

Posizionamento degli elettrodi a 5 derivazioni

### **8.3 Schermo ECG**

Il vostro display può essere configurato in modo da avere un aspetto leggermente diverso.

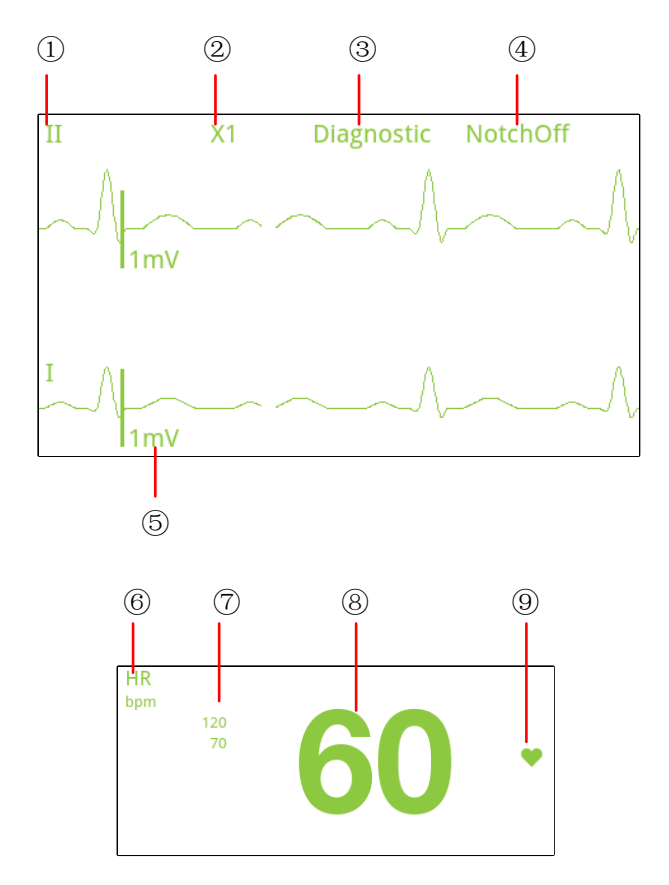

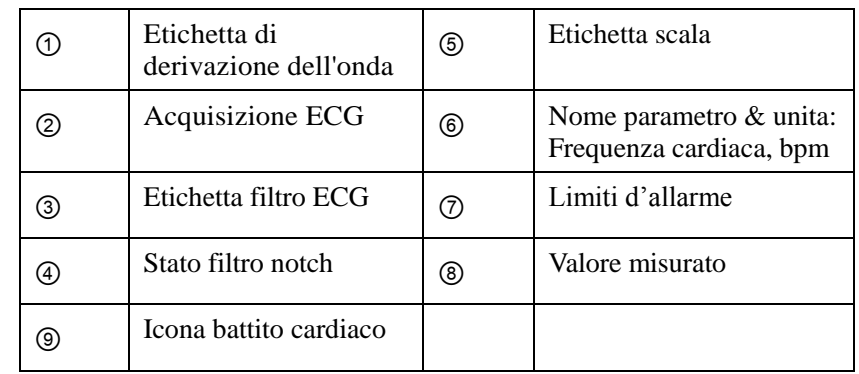

# **8.4 Impostazione ECG**

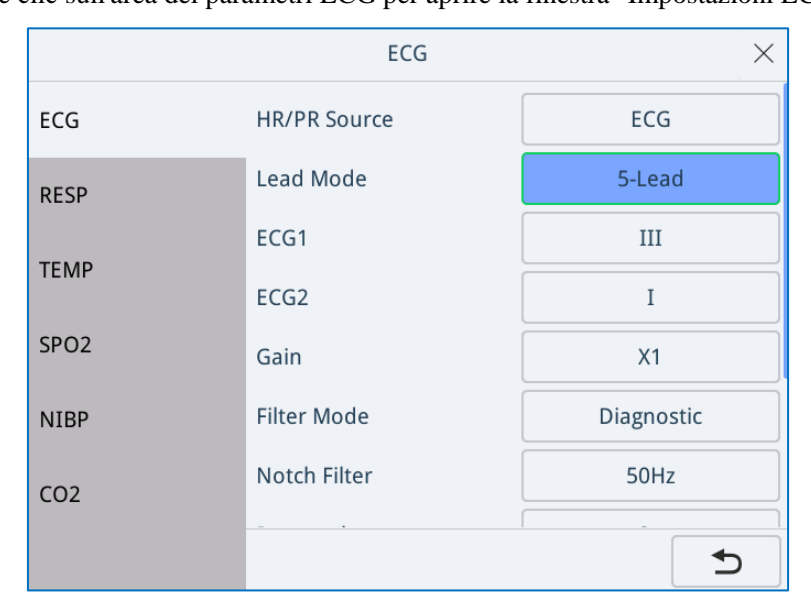

Fare clic sull'area dei parametri ECG per aprire la finestra "Impostazioni ECG".

Per ogni voce di impostazione, la descrizione è riportata nella seguente tabella:

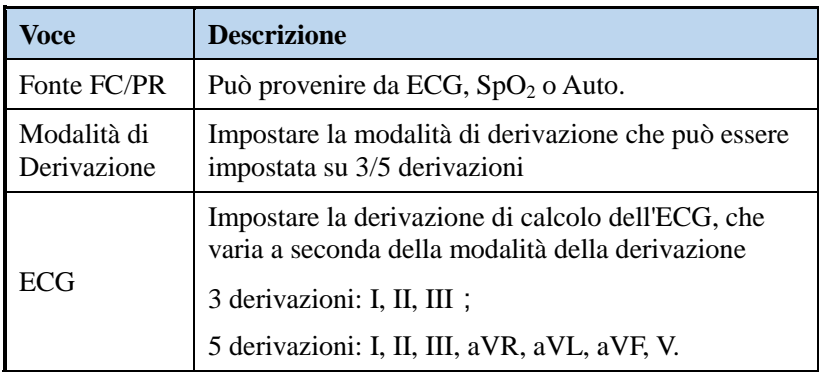

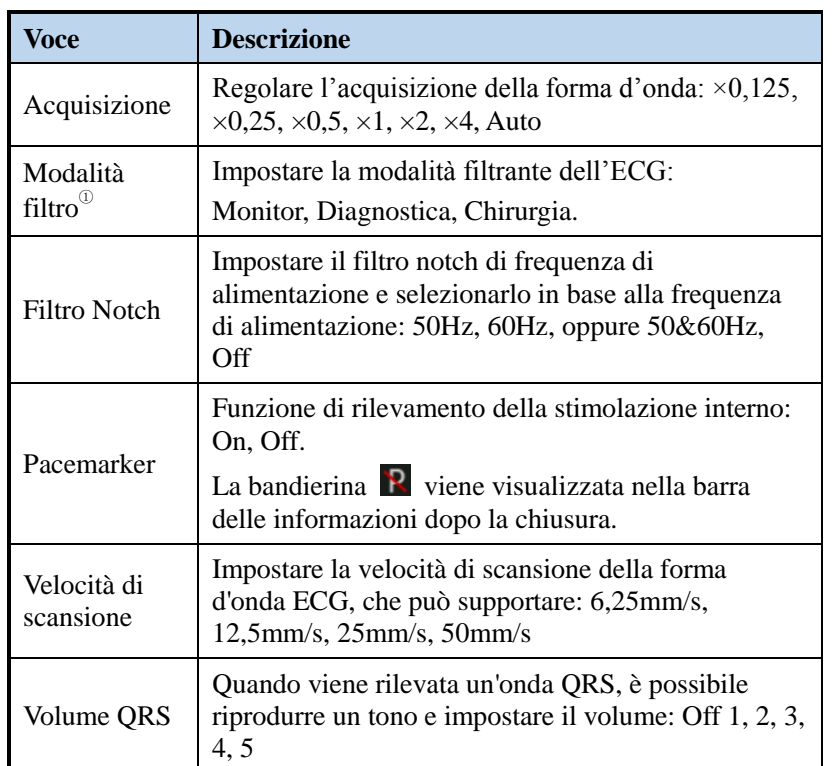

NOTA: Filtro Notch<sup>®</sup>---Il modo di filtraggio dell'ECG determina il risultato dello smussamento della forma d'onda. Qui ci sono tre metodi di filtraggio: monitoraggio, diagnostica e chirurgia.

**Monitor:** Utilizzare in condizioni di misurazione normali.

**Diagnostica:** Utilizzare quando è richiesta la qualità diagnostica. L'onda ECG non filtrata viene visualizzata in modo che le modifiche siano visibili.

**Chirurgia:** Utilizzare quando il segnale è distorto da interferenze ad alta o bassa frequenza. L'interferenza ad alta frequenza di solito si traduce in picchi di grande ampiezza che fanno apparire il segnale ECG irregolare. L'interferenza a bassa frequenza di solito porta a una linea di base fluttuante o approssimativa. In sala operatoria, il filtro chirurgico riduce gli artefatti e le interferenze delle unità elettrochirurgiche. In condizioni di misurazione normali, la sua selezione può sopprimere troppo i complessi QRS e quindi interferire con l'analisi dell'ECG.

*NOTA Il filtro [Diagnostica] è raccomandato quando si monitora un paziente in un ambiente che presenta solo lievi interferenze.* 

# <span id="page-68-0"></span>**9 Monitoraggio della Respirazione**

Le misurazioni della respirazione sono state effettuate con il metodo dell'impedenza toracica. Quando il paziente respira, l'attività del torace provoca una variazione dell'impedenza toracica tra i due elettrodi dell'ECG. Il monitor presenta sullo schermo un'onda respiratoria misurando la variazione dell'impedenza e calcola la frequenza respiratoria (FR) in base al periodo della forma d'onda.

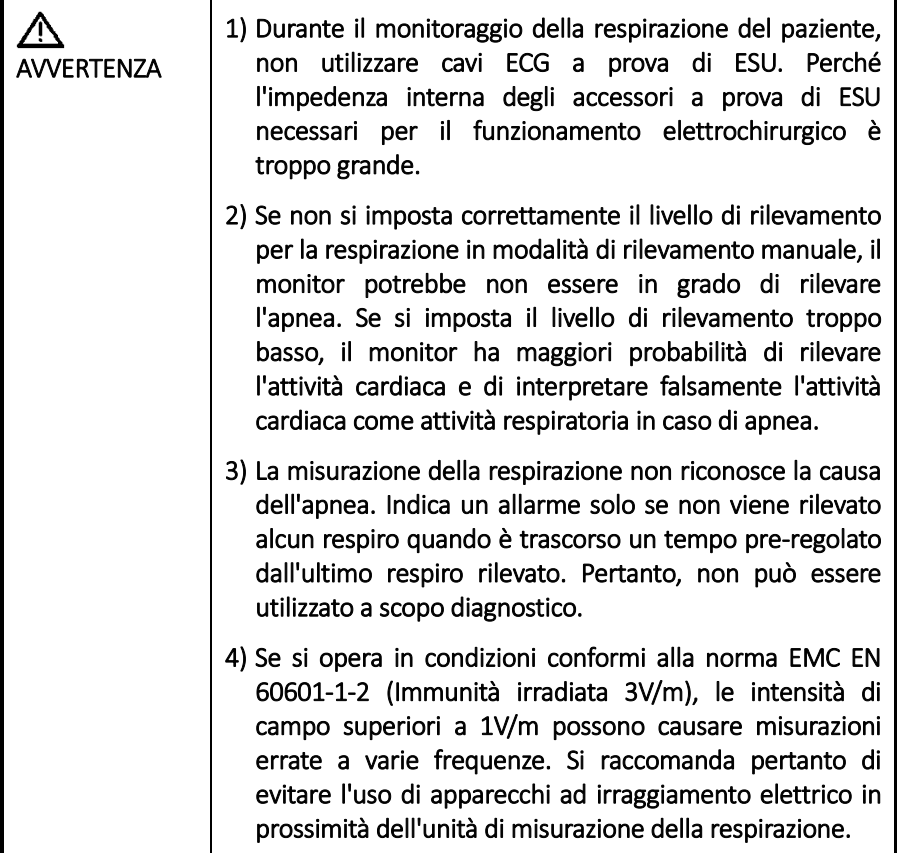

### **9.1 Posizionamento degli elettrodi di respirazione**

Poiché le stesse derivazioni sono utilizzate per il monitoraggio dell'ECG e della respirazione, il loro posizionamento è molto importante. Alcuni pazienti, a causa delle loro condizioni cliniche, espandono il torace lateralmente, il che porta a una pressione intratoracica negativa. In questi casi, è meglio posizionare i due elettrodi utilizzati per il monitoraggio della respirazione lateralmente nell'area ascellare destra e laterale sinistra del torace, nel punto massimo del movimento respiratorio, per ottimizzare la forma d'onda respiratoria.

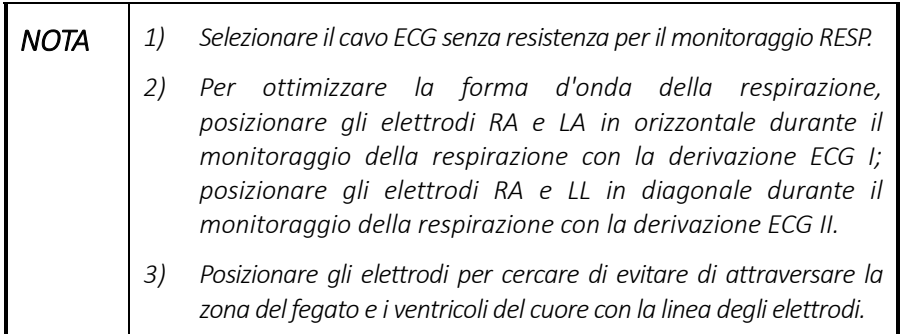

Gli elettrodi utilizzati per misurare la respirazione sono stati posizionati come mostrato nella figura seguente:

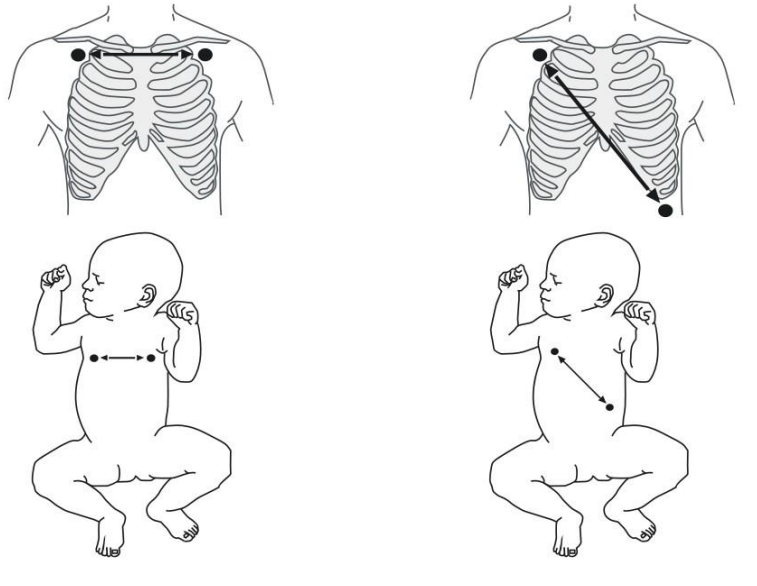

DerivazioneⅠ DerivazioneⅠⅠ

#### **Sono stati misurati sia l'ECG sia la respirazione**

Se si desidera misurare la Resp e si sta già misurando l'ECG, potrebbe essere necessario ottimizzare il posizionamento dei due elettrodi tra i quali verrà misurata la Resp. Il riposizionamento degli elettrodi ECG dalle posizioni standard comporta cambiamenti nella forma d'onda dell'ECG.

1. Sovrapposizione del cuore

L'attività cardiaca che influisce sulla forma d'onda Resp è chiamata sovrapposizione cardiaca. Succede quando gli elettrodi Resp captano le variazioni di impedenza causate dal flusso ritmico del sangue. Un corretto posizionamento degli elettrodi può aiutare a ridurre la sovrapposizione del cuore: evitare la zona del fegato e i ventricoli del cuore nella linea tra gli elettrodi respiratori. In questo modo si evitano gli artefatti causati dal cuore o dal flusso sanguigno pulsante, che è particolarmente importante per i neonati.

2. Respirazione addominale

Alcuni pazienti con limitazioni del movimento hanno una respirazione principalmente addominale. In questi casi, potrebbe essere necessario posizionare l'elettrodo della gamba sinistra sull'addome sinistro nel punto di massima espansione addominale per ottimizzare l'onda respiratoria.

3. Espansione laterale del torace

Nelle applicazioni cliniche, alcuni pazienti espandono il torace lateralmente, causando una pressione intratoracica negativa. In questi casi, è meglio posizionare i due elettrodi di monitoraggio della respirazione nella zona medio-ascellare destra e nella zona laterale sinistra del torace nel punto massimo del movimento respiratorio del paziente per ottimizzare la forma d'onda respiratoria.

NOTA *Il monitoraggio della respirazione non è adatto a pazienti con un'ampia gamma di attività, poiché ciò può causare falsi allarmi.*

# **9.2 Display RESP**

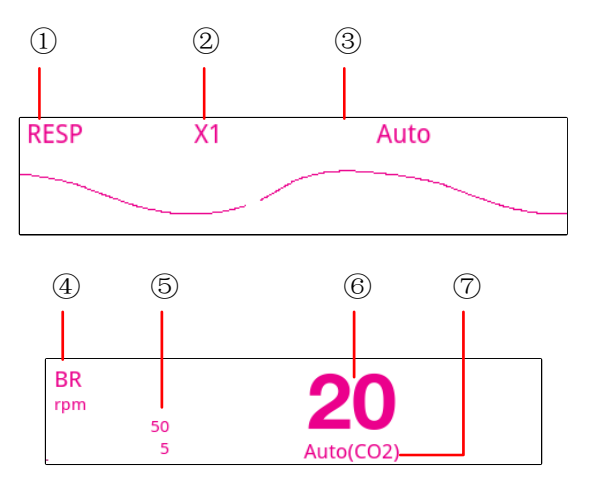

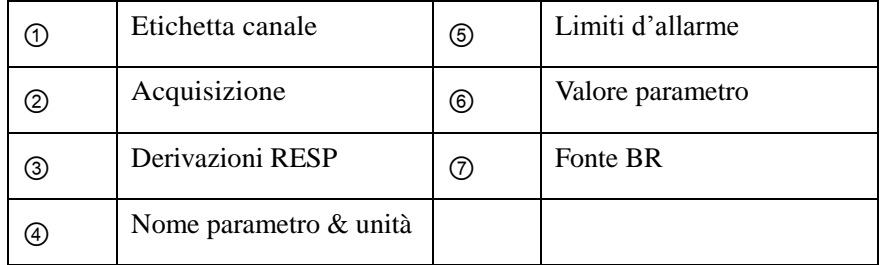

# **9.3 Impostazioni RESP**

Fare clic sull'area dei parametri respiratori e aprire il menu delle impostazioni RESP.

#### [Monitoraggio della Respirazione](#page-68-0)

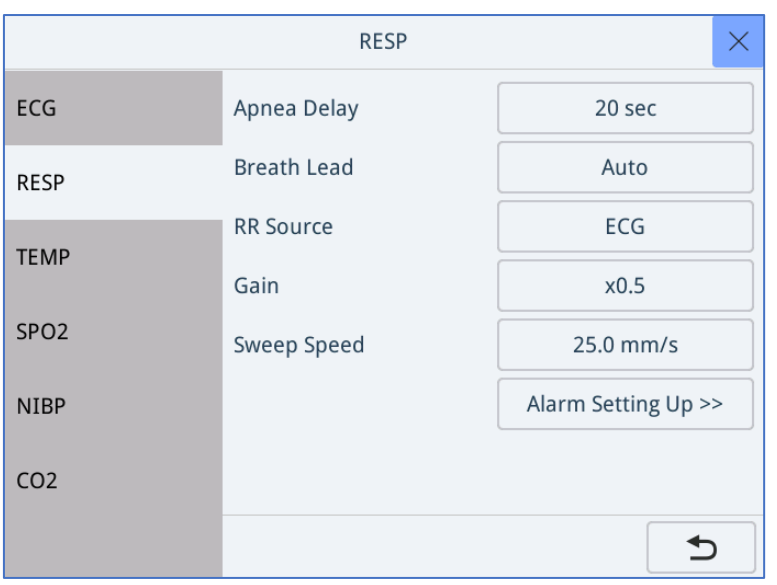

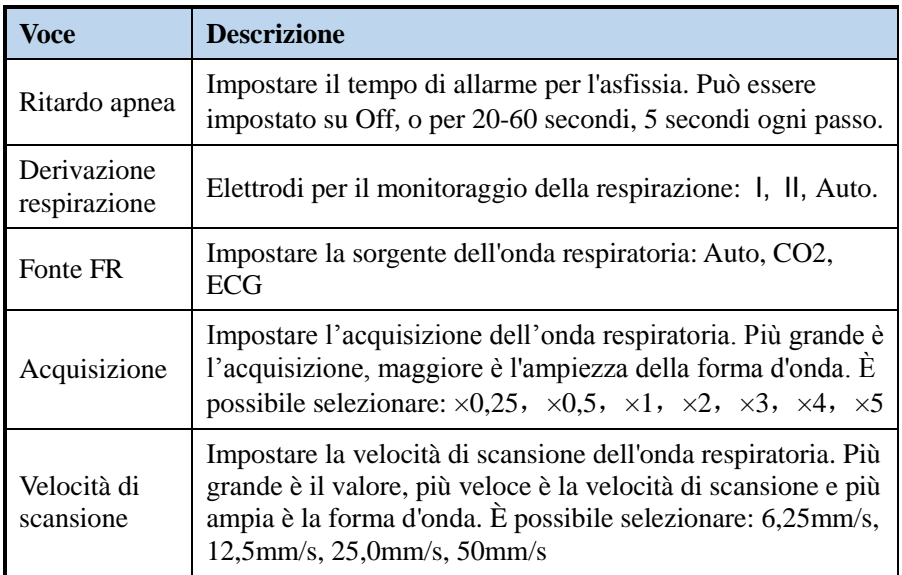

#### 9.3.1 Impostare ritardo apnea

L'allarme apnea è un allarme di livello alto utilizzato per rilevare le apnee. È possibile impostare il tempo di ritardo dell'allarme apnea dopo il quale il monitor si attiva se il paziente smette di respirare. Nel menu [**Resp**], selezionare [**Ritardo apnea**] e poi selezionare l'impostazione adeguata. Il valore di [Ritardo apnea] di Resp e del modulo CO<sub>2</sub> devono restare costanti tra loro.

#### 9.3.2 Derivazione respirazione

Nel menu [**Resp**], impostare [**Derivazione Respirazione**] a [**I**], [**II**] o [**Auto**].
### 9.3.3 Impostazione fonte BR

- 1. Accedere al menu [**Resp**].
- 2. Selezionare [**Fonte FR**] and poi selezionare una fonte o [**Auto**] dall'elenco a tendina.

L'elenco a tendina mostra la fonte FR attualmente disponibile. Quando si seleziona [**Auto**], il sistema seleziona automaticamente la fonte FR in base alla priorità. Quando la fonte FR attuale non ha una misurazione valida, il sistema cambia automaticamente la [**Fonte FR**] su [**Auto**]. La sorgente FR ritorna alla sorgente valida se si preme il tasto di muto sulla parte anteriore del monitor durante un allarme di apnea.

Le opzioni e la descrizione delle sorgenti BR sono riportate nella tabella sottostante.

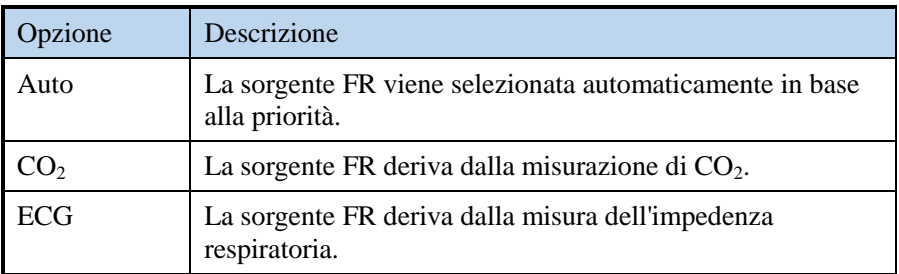

#### 9.3.4 Impostazione allarme

Selezionare [**Impostazione allarme**] dal menu [**Resp**]. Nel menu popup si possono impostare le proprietà di allarme per questo parametro.

# <span id="page-74-0"></span>**10Monitoraggio della SpO<sup>2</sup>**

La misurazione della  $SpO<sub>2</sub>$  utilizza la pulsossimetria continua e non invasiva. Misura la lunghezza d'onda specifica della luce emessa dalla sorgente luminosa del sensore, viene assorbita dall'ossiemoglobina nel tessuto del paziente, raggiunge il flusso luminoso del fotosensore e ottiene la saturazione dell'ossigeno e la frequenza del battito. Il monitor è stato tarato per visualizzare la saturazione funzionale dell'ossigeno.

La sonda SpO<sub>2</sub> e LA PROLUNGA DELLA SONDA sono apparecchi applicato di tipo BF a prova di defibrillazione.

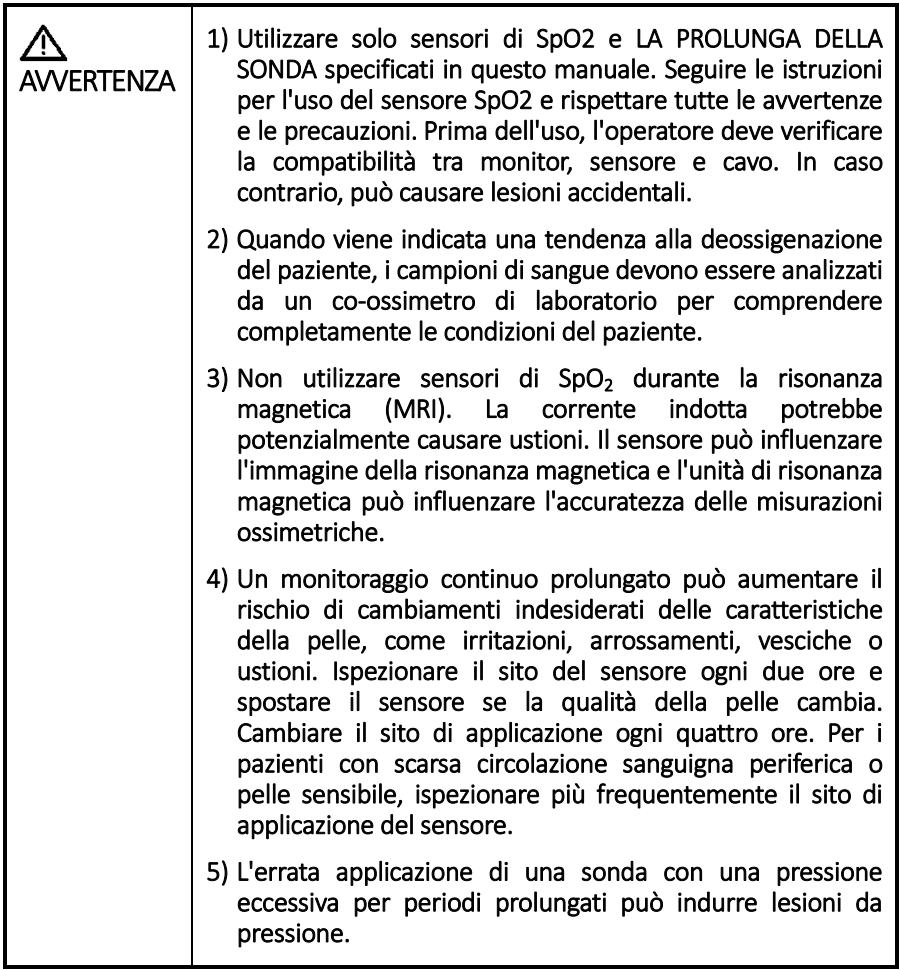

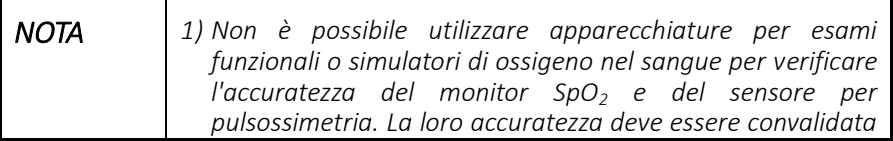

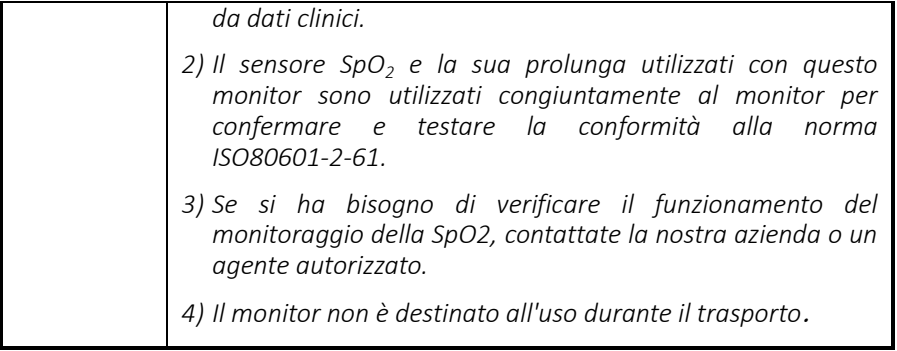

## **10.1Identificare i moduli SpO<sup>2</sup>**

Il monitor può supportare i seguenti moduli  $SpO<sub>2</sub>$ :

Moduli SpO<sub>2</sub> Masimo Rainbow, il monitor sarà contrassegnato con l'icona Masimo Rainbow.

## **10.2Preparare il monitoraggio di SpO<sup>2</sup>**

Prima di eseguire il monitoraggio della  $SpO<sub>2</sub>$ , selezionare il sensore di  $SpO<sub>2</sub>$ appropriato in base al tipo di modulo  $SpO<sub>2</sub>$ , al tipo di paziente e al peso (adulto, pediatrico, neonato), fare riferimento all'appendice A per i dettagli. Quindi, prima del monitoraggio, effettuare le seguenti operazioni di preparazione:

- 1. Pulire la superficie del sensore riutilizzabile.
- 2. Pulire il sito di misurazione del paziente, come ad esempio lo smalto colorato per unghie.
- 3. Posizionare il sensore  $SpO<sub>2</sub>$  sul paziente secondo le istruzioni per il sensore dell'ossigeno del sangue.

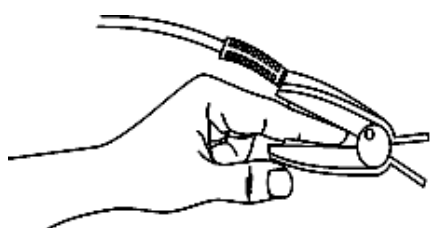

4. Se necessario, selezionare la prolunga appropriata in base al tipo di interfaccia  $SpO<sub>2</sub>$  del modulo ossimetrico e collegarla al modulo ossimetrico.

## **10.3Display SpO<sup>2</sup>**

La forma d'onda dell'ossigeno nel sangue viene visualizzata come forma d'onda pletismografica e il valore ossimetrico viene visualizzato nell'area dei parametri sul lato destro della forma d'onda. Come mostrato di seguito:

 $\mathbf 1$ 

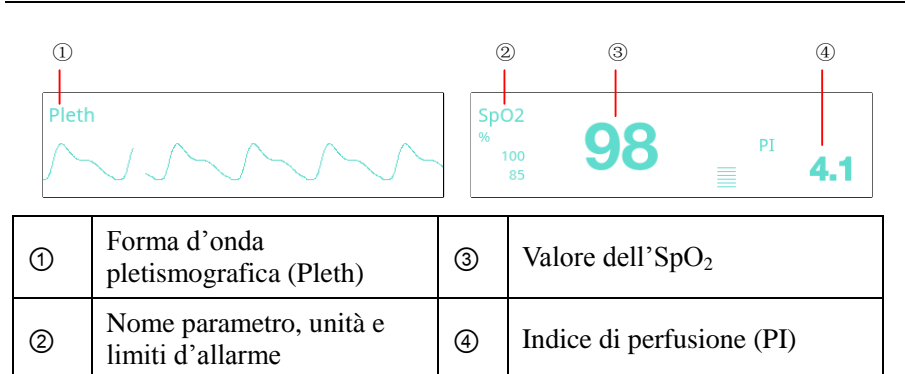

- Forma d'onda pletismografica (Pleth): indicazione visiva del battito del paziente. La forma d'onda pletismografica non è normalizzata.
- Valore dell'SpO2: L'ossiemoglobina come percentuale dell'emoglobina totale.
- Indice di perfusione (PI): fornisce il valore numerico della porzione pulsatile del segnale misurato causata dalla pulsazione arteriosa. Il PI è un indicatore della forza pulsatile. Si può anche usare per valutare la qualità della misurazione di  $SpO<sub>2</sub>$ . Sopra 1 è ottimale, tra 0,3 e 1 è accettabile. Sotto 0,3 indica bassa perfusione; sarà visualizzato come "? "dietro il valore di  $SpO<sub>2</sub>$  e FC. Indica che il valore misurato di  $SpO<sub>2</sub>$  può essere impreciso. Potrebbe essere necessario regolare la sonda o selezionare un sito di perfusione migliore. Se l'ipoperfusione continua, utilizzare altri metodi per misurare la saturazione di ossigeno, se possibile.

## **10.4Impostazioni SpO<sup>2</sup>**

Cliccare l'area dei parametri per accedere al menu di impostazione di  $SpO<sub>2</sub>$ . È possibile aprire il menu di impostazione anche tramite il menu principale >> **[Impostazioni della misurazione] >> [SpO2]**. Come mostrato di seguito:

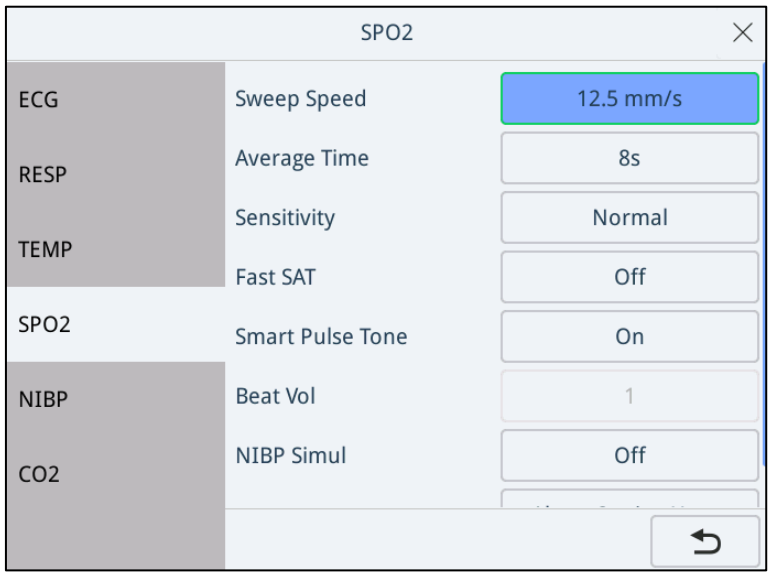

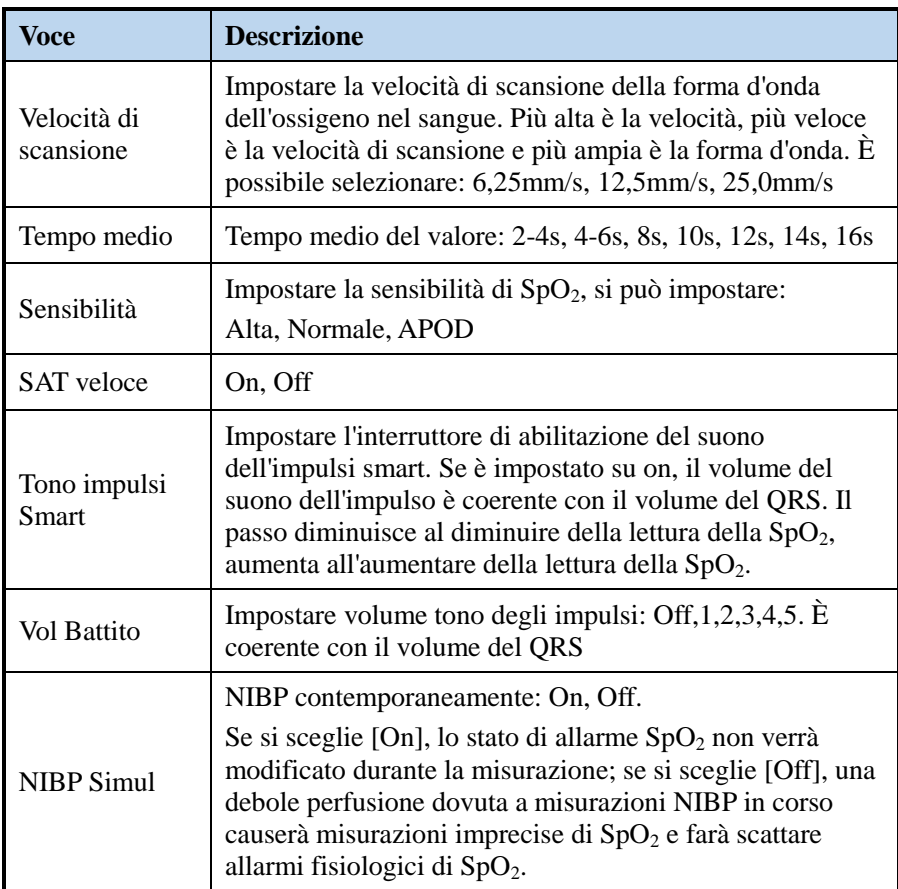

### 10.4.1 Cambiare il tempo medio

Il valore di SpO<sub>2</sub> visualizzato sullo schermo del monitor è la media dei dati raccolti in un tempo specifico. Più breve è il tempo medio, più rapidamente il sistema di monitoraggio risponde alle variazioni del livello di saturazione dell'ossigeno del paziente. Al contrario, più lungo è il tempo medio, più lento è il sistema di monitoraggio risponde alle variazioni del livello di saturazione dell'ossigeno del paziente, ma la precisione della misurazione sarà migliorata. E l'impostazione del tempo medio non ha avuto alcun effetto sui valori dei dati della frequenza cardiaca. Per i pazienti in condizioni critiche, la scelta di un tempo medio più breve aiuterà a comprendere lo stato del paziente.

Per impostare il tempo medio:

Per il modulo  $SpO<sub>2</sub>$  Masimo selezionare nel menu di impostazioni [SpO<sub>2</sub>] la voce [Tempo medio] e poi scegliere tra [2-4 s], [4-6 s], [8 s], [10 s], [12 s], [14 s] e [16 s].

10.4.2 (Fast SAT) SAT veloce

È possibile scegliere se attivare o disattivare la funzione Fast SAT di Masimo. Questa funzione può ottenere rapidamente i valori di misurazione dell'ossigeno nel sangue in breve tempo, e migliorerà la sensibilità di  $SpO<sub>2</sub>$ .

### 10.4.3 Limiti d'allarme SpO<sub>2</sub>

Nel menu pop-up  $[SpO<sub>2</sub>]$  selezionare [Impostazione allarmi $>>$ ] per accedere al menu pop-up del limite d'allarme.

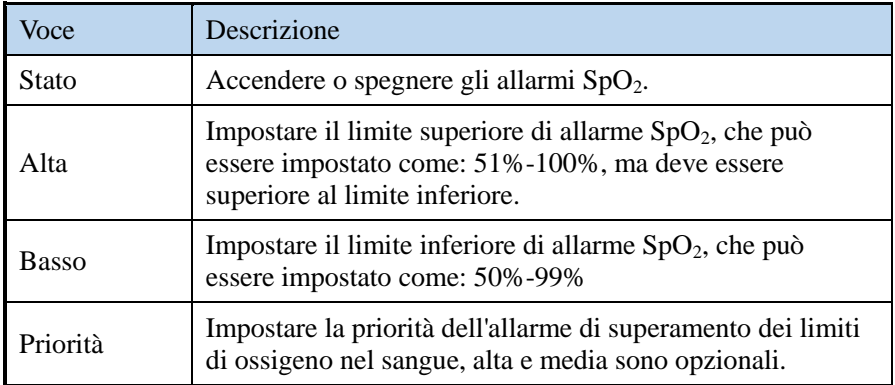

### 10.4.4 Altri allarmi

Quando il modulo non comunica con l'host entro 5 secondi, il sistema emette un messaggio di allarme tecnico medio di "Stop comunicazione  $SpO<sub>2</sub>$ ".

Quando l'ossimetro non è collegato o non viene rilevato alcun problema al dito o alla sonda, il sistema emette un messaggio di allarme tecnico medio per la "Sonda di controllo  $SpO<sub>2</sub>$ ".

Quando l'ossigeno nel sangue rileva che il dito non ha ancora pulsato, nell'area della forma d'onda viene visualizzato il messaggio "Ricerca impulso  $SpO<sub>2</sub>$ ".

Quando il tempo di ricerca dell'impulso è superiore a 1 minuto, nell'area della forma d'onda viene visualizzato il messaggio "Tempo di ricerca impulso  $SpO<sub>2</sub>$ troppo lungo".

## **10.5Limiti di misurazione**

Se si dubita della  $SpO<sub>2</sub>$  misurata, controllare prima i segni vitali del paziente. Quindi controllare il monitor e il sensore SpO<sub>2</sub>. I seguenti fattori possono influenzare la precisione della misurazione:

- Luce ambiente
- Movimento fisico (movimento paziente e imposto)
- Esame diagnostico
- Bassa perfusione
- Interferenze elettromagnetiche, come l'ambiente di risonanza magnetica
- Unità di elettrochirurgia
- Emoglobina disfunzionale, come la carbossiemoglobina (COHb) e la metemoglobina (MetHb)
- Presenza di alcuni coloranti, come il metilene e il carminio indaco
- Posizionamento inappropriato del sensore  $SpO<sub>2</sub>$  o uso di un sensore  $SpO<sub>2</sub>$ non corretto
- Goccia di flusso sanguigno arterioso a livello non misurabile causata da shock, anemia, bassa temperatura o vasocostrittore.

## **10.6Ritardo d**'**allarme SpO<sup>2</sup>**

C'è un ritardo tra un evento fisiologico nel sito di misurazione e il corrispondente allarme sul monitor. Questo ritardo ha due componenti:

- 1. Il tempo che intercorre tra il verificarsi dell'evento fisiologico e quando questo evento è rappresentato dai valori numerici visualizzati. Questo ritardo dipende dal tempo di elaborazione algoritmica e dall'impostazione della sensibilità. Più bassa è la sensibilità configurata, più lungo è il tempo necessario affinché i valori numerici riflettano l'evento fisiologico.
- 2. Il tempo tra i valori numerici visualizzati che superano un limite di allarme e l'indicazione di allarme sul monitor. Questo ritardo è la combinazione del ritardo di allarme configurato più il ritardo generale del sistema.

Il ritardo della condizione di allarme e il ritardo della generazione del segnale di allarme non hanno alcun effetto sui valori di SpO2 e PR.

## **10.7Informazioni Masimo**

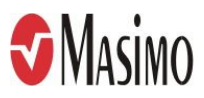

1. Brevetti Masimo

Questo dispositivo è coperto da uno o più dei seguenti brevetti statunitensi: 5,758,644, 6,011,986, 6,699,194, 7,215,986, 7,254,433, 7,530,955 e altri brevetti applicabili elencati al seguente indirizzo: www.masimo.com/patents.htm.

2. Nessuna licenza implicita

Il possesso o l'acquisto di questo dispositivo non comporta alcuna licenza espressa o implicita di utilizzo del dispositivo con sensori o cavi non autorizzati che, da soli o in combinazione con questo dispositivo, rientrerebbero nell'ambito di uno o più brevetti relativi a questo dispositivo.

11-1

# <span id="page-80-0"></span>**11Monitoraggio dell'NIBP**

Il monitor adotta il metodo oscillometrico per misurare la pressione sanguigna non invasiva, ovvero l'NIBP. Questo metodo è adatto per pazienti adulti e pediatrici, non può essere usato per misurazioni di pazienti neonatali. Inoltre non è destinato all'uso con pazienti in gravidanza, comprese le pazienti con preeclampsia. Il metodo oscillometrico misura l'ampiezza della vibrazione della pressione del bracciale e la variazione della pressione sanguigna fa vibrare il bracciale. Quando l'ampiezza è massima, la pressione del bracciale corrispondente è la pressione media. Dopo la misurazione della pressione media, le pressioni sistolica e diastolica possono essere calcolate con un algoritmo.

I bracciali NIBP e i loro tubi di collegamento sono apparecchi applicati di tipo BF a prova di defibrillazione. Come specificato dalla norma IEC 60601-2-30/EN60601-2-30, la misura dell'NIBP può essere eseguita durante l'elettrochirurgia e la scarica del defibrillatore.

La misurazione NIBP applicherà la pressione alla porzione di misurazione del paziente attraverso il gonfiaggio del bracciale, e il medico dovrà determinare se il paziente è idoneo per le misurazioni NIBP in base alle condizioni effettive del paziente.

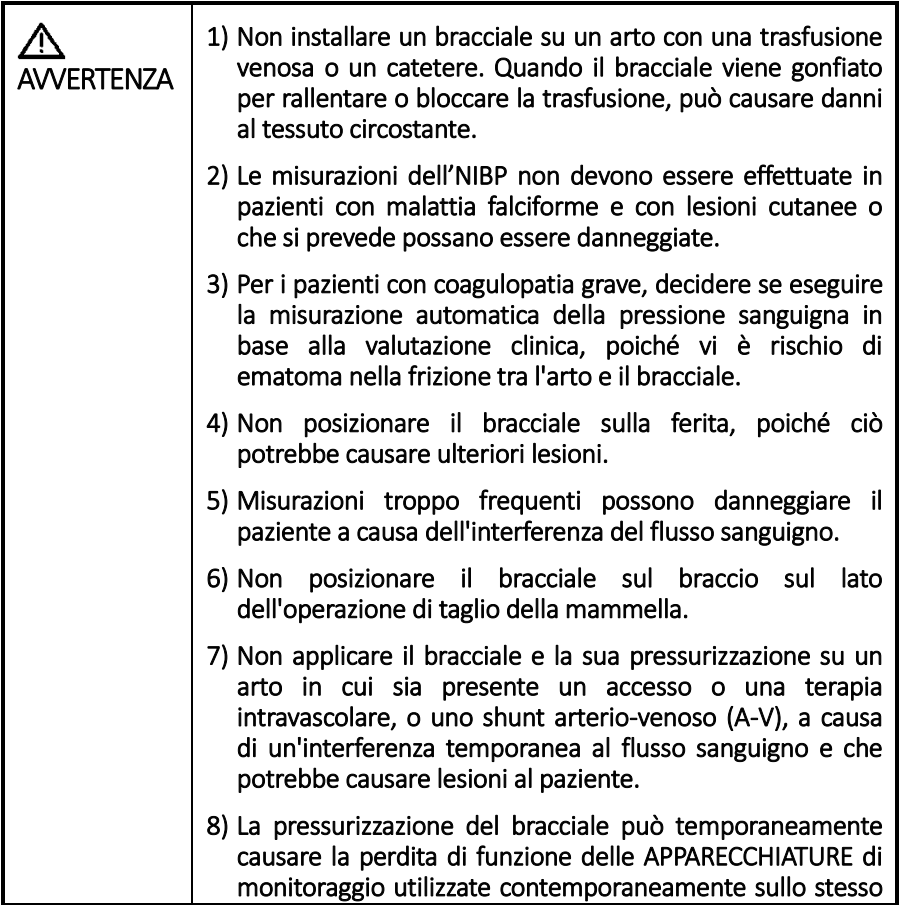

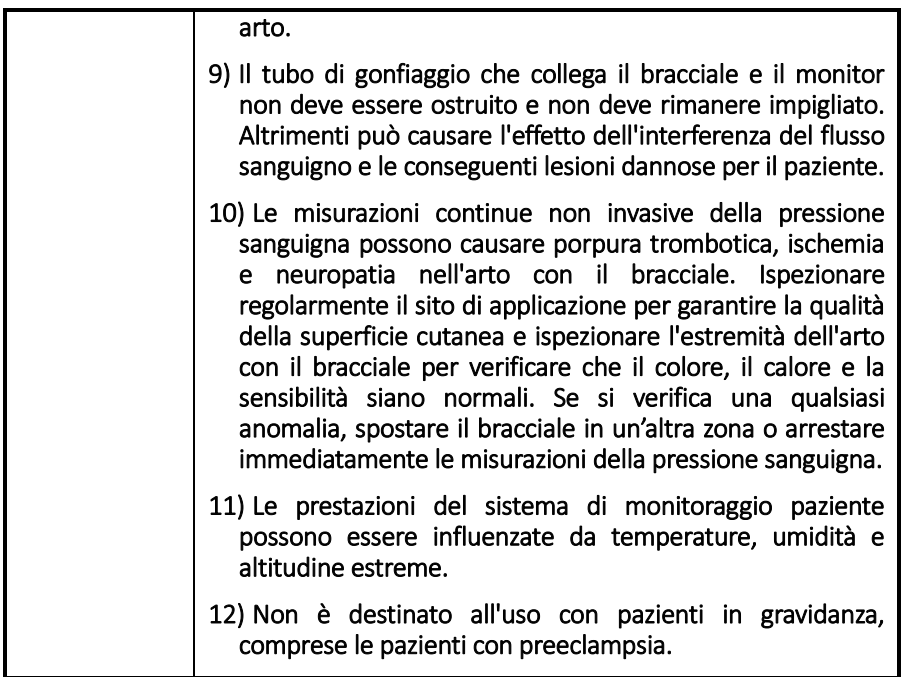

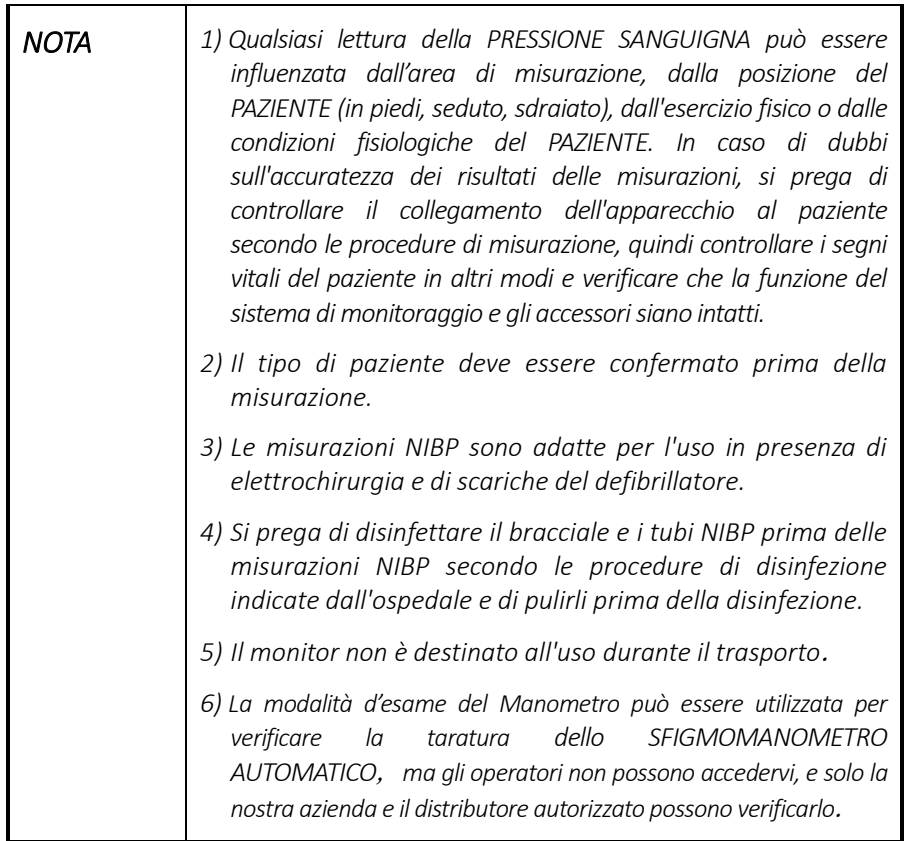

*7) Quando i valori delle misurazioni dell'NIBP superano gli intervalli di misurazione NIBP presenti nel capitolo B.6.3, il monitor genererà un allarme di tecnologia medio e si visualizzerà il messaggio Misurazione NIBP oltre il range).*

## **11.1Procedure di misurazione**

Prima di misurare l'NIBP (inclusa l'ipertensione), effettuare le seguenti operazioni in anticipo:

- 1. Assicurarsi che il paziente sia nella giusta posizione in condizioni d'uso normali, tra cui:
- Comodamente seduto o sdraiato, con le gambe non incrociate;
- Piedi piatti a terra;
- Schiena e braccio sostenuti:
- Al centro del bracciale a livello dell'atrio destro del cuore;
- Durante la misurazione, rilassarsi il più possibile, senza parlare né esercitare pressioni esterne contro il bracciale.
- 2. Accendere il monitor e collegare correttamente il bracciale per la pressione sanguigna.

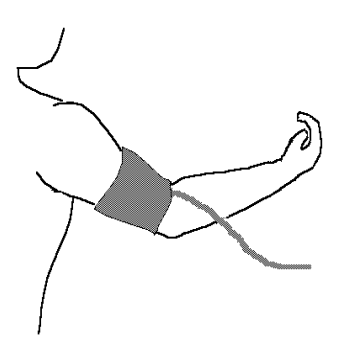

- Selezionare la misura corretta del bracciale e assicurarsi che l'airbag non sia piegato e attorcigliato.
- Si prega di selezionare il bracciale appropriato in base alla circonferenza del braccio del paziente (Farriferimento all'allegato A elenco di accessori). Se il bracciale non è selezionato correttamente o l'airbag è attorcigliato, il risultato della misurazione sarà impreciso.
- 3. Avvolgere il bracciale attorno all'arto del paziente allo stesso livello del cuore del paziente.
- Posizionare il segno Φ sul bracciale in posizione arteriosa e verificare che il bracciale non sia troppo stretto, altrimenti può causare scolorimento o

addirittura ischemia. Il bordo del bracciale deve trovarsi all'interno del logo, altrimenti il bracciale deve essere sostituito.

- Collegare il bracciale al tubo di gonfiaggio per evitare di schiacciarlo e assicurarsi che il tubo non sia ostruito.
- 4. Controllare se il tipo di paziente è selezionato in modo appropriato.
- 5. Selezionare un modo di misurazione nel menu Impostazioni NIBP. Fare riferimento alla sezione Prompt di Funzionamento per i dettagli.
- 6. Premere il pulsante sul pannello frontale per avviare una misurazione. (Durante la misurazione NIBP, la regolazione del tasso di riduzione della pressione è [automaticamente](javascript:;) controllato da un software senza bisogno dell'operatore.)
- 7. Attendere la prima lettura.
- Si raccomanda di aspettare 5 minuti prima della prima lettura.
- L'operatore dovrebbe stare di fronte all'apparecchiatura in uso normale.

### **11.2Limiti di misurazione**

Secondo il principio di misurazione del metodo di oscillazione, è necessario misurare un'onda d'impulso regolare generata dalla pressione arteriosa. Quando le condizioni del paziente sono difficili da impiegare o non possono essere rilevate, il valore misurato in questo momento è inaffidabile e il tempo di misurazione della pressione aumenta. Le misurazioni della pressione arteriosa NIBP non sono adatte alle seguenti situazioni:

- Limiti della frequenza cardiaca: La misurazione della pressione sanguigna non può essere eseguita quando la frequenza cardiaca è inferiore a 40 bpm e superiore a 240 bpm.
- Macchina cardiopolmonare: Se il paziente utilizza una macchina cuore-polmone, le misurazioni non verranno effettuate.
- Movimento del paziente: Se il paziente effettua un movimento eccessivo o continuo, tremore o convulsione, la misurazione non può essere eseguita, il risultato della misurazione sarà inaffidabile e il tempo di misurazione sarà prolungato.
- Pazienti con aritmia: come i battiti atriali, i battiti prematuri ventricolari, la fibrillazione atriale.
- Pazienti con arteriosclerosi, scarsa perfusione, diabete, età, gravidanza, preeclampsia, malattie renali, movimento del PAZIENTE, tremore, brividi.
- Pazienti con grave shock o ipotermia.
- Pazienti con rapide variazioni nella pressione sanguigna.
- Pazienti obesi, dove uno spesso strato di grasso che circonda un arto smorza le oscillazioni provenienti dall'arteria.

## **11.3Mmodalità di misurazione**

La modalità di misurazione si suddivide in manuale e automatica:

- Manuale: misurazione su richiesta.
- Automatica: misurazioni ripetute secondo gli intervalli impostati.

#### 11.3.1 Manuale

È possibile avviare o arrestare rapidamente le misurazioni  $\mathcal{P}$ della NIBP utilizzando il pulsante sul lato destro dello schermo.

#### 11.3.2 Automatica

- 1. Fare clic sull'area dei parametri di misurazione della NIBP per accedere al menu di impostazione [NIBP], oppure accedere al menu tramite il menu principale >> [**Impostazioni di misurazione**] >> [**Impostazioni NIBP**>>].
- 2. Impostare [**Modalità di Misurazione**] su [**Automatica**] e impostare [**Intervallo Automatico**] sull'intervallo di tempo che si desidera misurare.
- 3. Avviare manualmente la prima misurazione. Al termine della misurazione, il monitor avvia automaticamente la misurazione secondo il tempo impostato.

#### 11.3.3 Inizio misurazione STAT

- 1. Tenere premuto il tasto [**NIBP**] sul pannello frontale per più di 2 secondi, oppure selezionare [**Iniziare STAT**] nel menu di impostazione [**NIBP**].
- 2. La modalità STAT avvia 5 minuti di misurazioni NIBP continue e automatiche. Dopo 5 minuti, si verifica l'uscita automatica dalla misurazione continua.

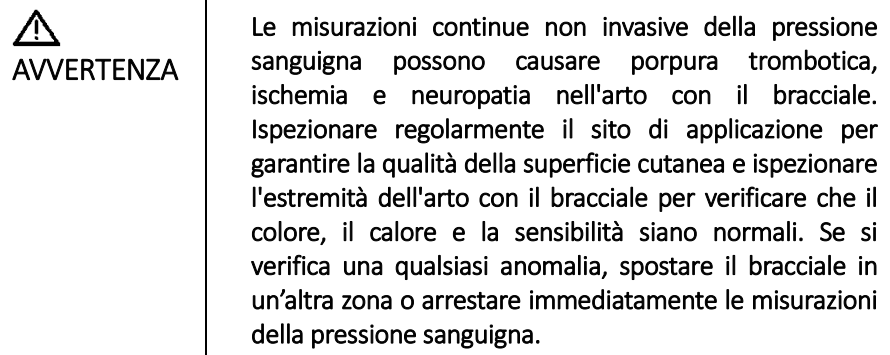

## **11.4Display NIBP**

Il display NIBP mostra solo i campi numerici come segue. Il vostro display può essere configurato in modo da avere un aspetto leggermente diverso. Come mostrato di seguito:

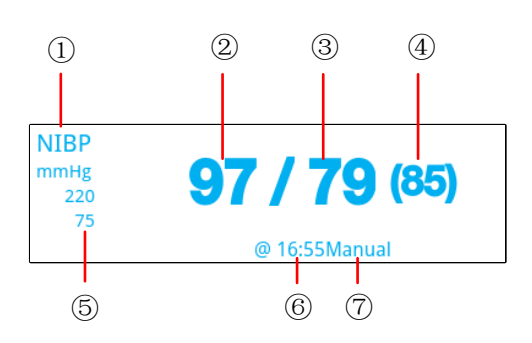

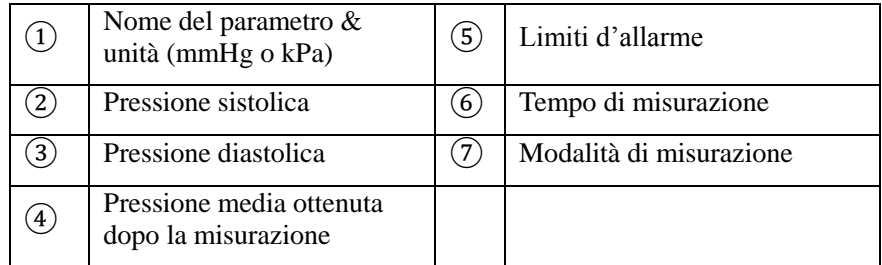

Se il valore misurato supera il limite di allarme e viene generato un allarme, il valore di superamento lampeggia.

Se la misurazione fallisce o il valore misurato è fuori dal limite, viene visualizzato come "Errore di misurazione", e poi visualizzato come "---".

Se durante la misurazione questa viene interrotta manualmente, viene visualizzato l'ultimo valore misurato.

## **11.5Impostazioni NIBP**

Selezionando la finestra dei parametri NIBP si accede al menu di impostazione [**NIBP**]. Come mostrato di seguito:

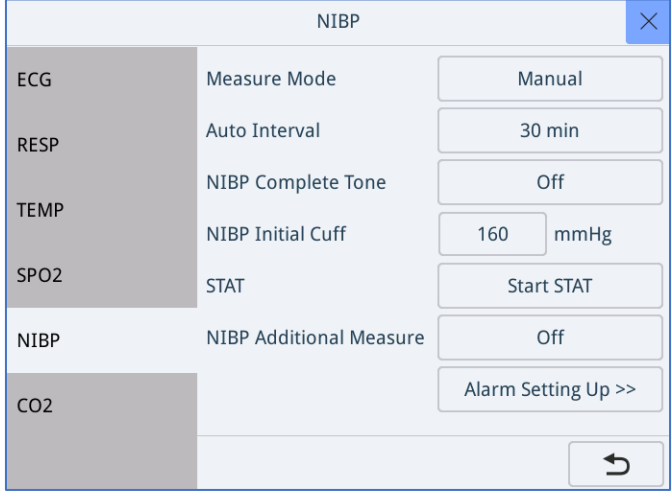

11-7

Nella finestra di impostazione è possibile impostare:

- Modalità di misurazione: Automatica / Manuale
- Intervallo automatico: l'intervallo tra le misurazioni automatiche
- Può essere impostato a  $2,5, 5, 10, 15, 20, 30, 45, 60, 90$  o 120 minuti. Il valore predefinito è di 30 minuti.
- Tono Completo NIBP: On/Off.
- Bracciale iniziale NIBP: il valore della pressione di gonfiaggio iniziale, che varia a seconda del tipo di paziente. Per i pazienti adulti il valore predefinito è di 160mmHg. Per quelli pediatrici è 120mmHg.
- STAT: avviare o fermare la misurazione STAT.
- Misurazione supplementare NIBP: On/Off.
- È possibile accedere alla finestra di impostazione dell'allarme.

#### 11.5.1 Impostazioni Allarme

Fare clic sull'area di visualizzazione dei parametri di misurazione NIBP, inserire le impostazioni [NIBP], quindi selezionare la voce [Impostazione Allarmi>>] per impostare le impostazioni relative all'allarme: stato, limiti superiore e inferiore e priorità dell'allarme.

I limiti di allarme NIBP sono suddivisi in limiti superiori e inferiori di pressione sistolica, limiti superiori e inferiori di pressione diastolica e limiti superiori e inferiori di pressione media, nonché le loro impostazioni di priorità.

Vedere l'appendice per la gamma dei parametri di allarme.

# <span id="page-88-0"></span>**12Monitoraggio TEMP**

Per la misurazione della temperatura corporea si utilizza il metodo a termistore. Il principio di misurazione è che il valore della resistenza del termistore cambia al variare della temperatura, e il valore della temperatura viene calcolato misurando la quantità di variazione della resistenza.

Il monitor può essere utilizzato per misurare la temperatura della superficie cutanea e rettale, del paziente e può supportare la misurazione e il calcolo della temperatura e della differenza di temperatura dei due canali.

I cavi dei sensori TEMP sono apparecchio applicato di tipo BF a prova di defibrillazione.

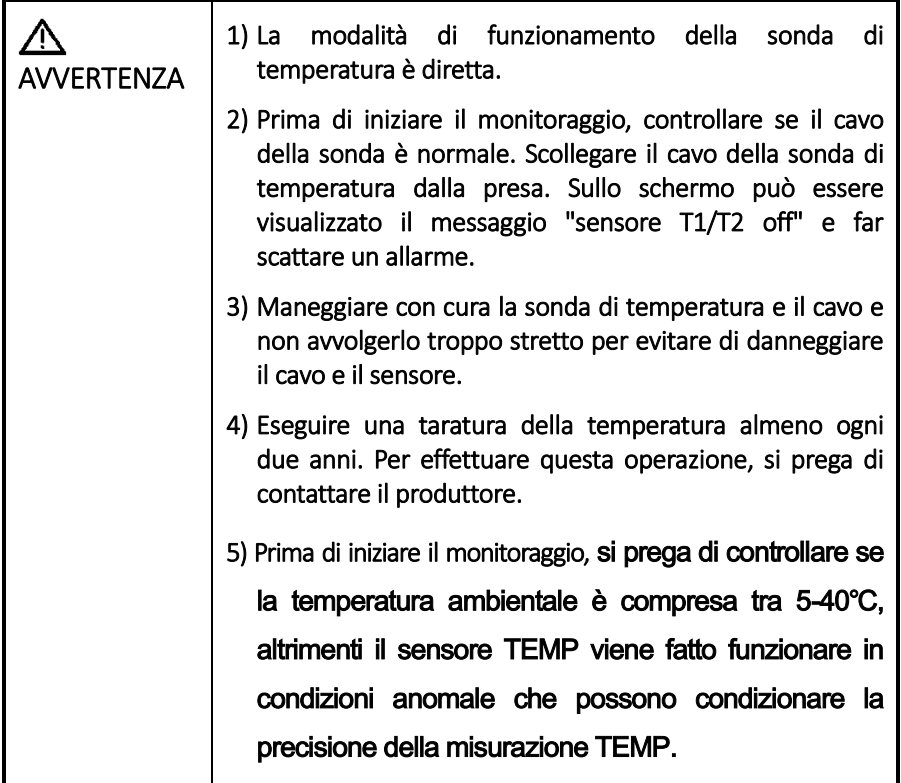

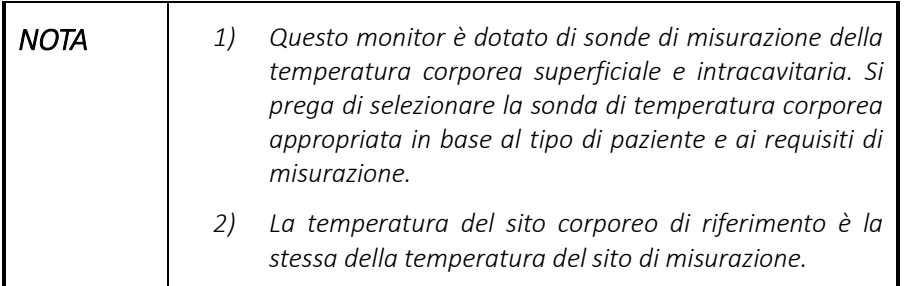

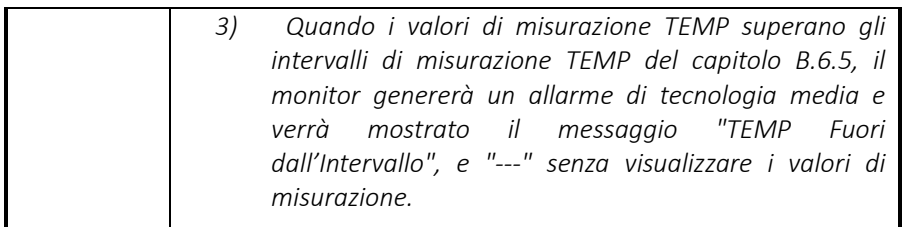

## **12.1Preparare il monitoraggio TEMP**

Per utilizzare il dispositivo di monitoraggio per il monitoraggio della temperatura, seguire questi passi:

- 1. Selezionare la sonda di temperatura appropriata in base al tipo di paziente e alla posizione di misurazione.
- 2. Inserire la sonda nei connettori T1 e T2 sul pannello laterale sinistro del monitor.
- 3. Se si utilizza una sonda monouso, collegare la sonda al cavo di prolunga della sonda e collegare il cavo di prolunga al monitor.
- 4. Posizionare correttamente la sonda di temperatura sul sito di misurazione del paziente.
- 5. Confermare che le impostazioni di allarme siano valide per il paziente attuale.

## **12.2Display TEMP**

L'area dei parametri TEMP visualizza il seguente grafico che mostra la temperatura dei canali T1 e T2 e la loro differenza di temperatura ΔT.

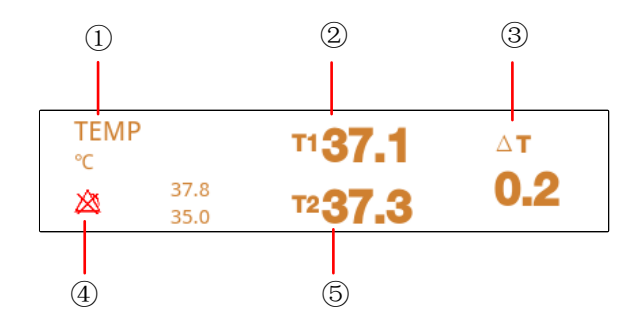

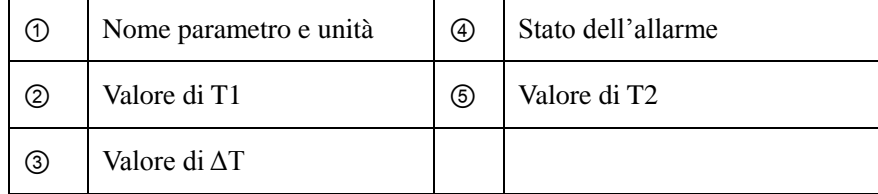

 $\mathbf 1$ 

## **12.3Impostazioni TEMP**

### 12.3.1 Impostare l'unità di temperatura

Il monitoraggio TEMP supporta sia le unità di temperatura °C sia °F, si può andare nel **Menu principale**>>>[**Manutenzione**] >> [**Sistema di Manutenzione del Monitor**]>>[**Unità**], modificare l'unità di temperatura e riselezionare °C o °F.

#### 12.3.2 Impostazioni Allarme

Cliccare l'area dei parametri TEMP per accedere alle impostazioni [**TEMP**], selezionare [**Impostazione Allarme**]>> per accedere al menu, è possibile impostare il livello di allarme, lo stato di allarme e i limiti superiore ed inferiore di allarme del canale T1, del canale T2 e della differenza di temperatura ΔT.

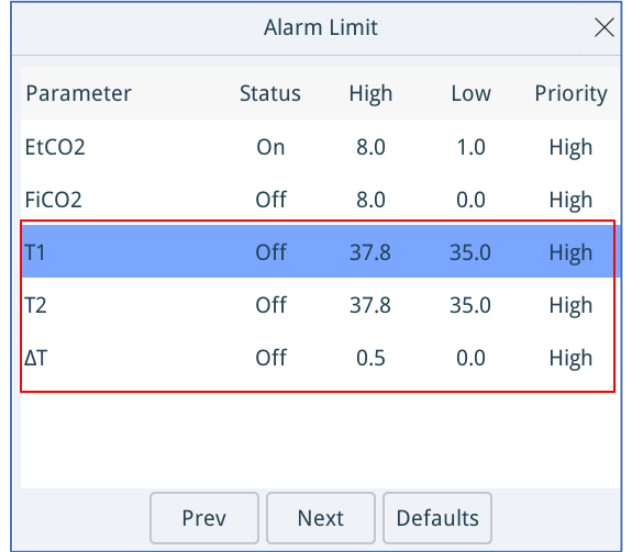

Per le impostazioni predefinite dell'allarme di temperatura del sistema, consultare la seguente tabella:

Tabella 12-1 Valore predefinito in °C

| Voci                  | stato | Tipo di<br>paziente | Impostazioni<br>predefinite | Disposizione dei<br>limiti | Priorità<br>impostazio<br>n <sub>1</sub><br>predefinite |
|-----------------------|-------|---------------------|-----------------------------|----------------------------|---------------------------------------------------------|
| T1,<br>T <sub>2</sub> | Off   | Adulti              | Bassa: $35,0$ °C            | <b>Bassa:</b> $0-49.9$ °C  | Alta                                                    |
|                       |       |                     | Alta: 37,8 °C               | Alta: $0,1-50,0^{\circ}$ C |                                                         |
|                       |       | Pediatrici          | Bassa: $35.0$ °C            | Bassa: 0-49,9 °C           |                                                         |
|                       |       |                     | Alta: $37.8$ °C             | Alta: $0,1-50,0^{\circ}$ C |                                                         |

[Monitoraggio](#page-88-0) TEMP

|                  |     | Neonatali  | Bassa: $35,0$ °C<br>Alta: 37,8 °C  | Bassa: $0-49.9$ °C<br>Alta: $0,1-50,0^{\circ}$ C  |      |
|------------------|-----|------------|------------------------------------|---------------------------------------------------|------|
| $\wedge\text{T}$ | Off | Adulti     | Bassa: $0.0$ °C<br>Alta : $0.5$ °C | Bassa: $0-4.9$ °C<br>Alta: $0,1-5,0^{\circ}$ C    | Alta |
|                  |     | Pediatrici | Bassa: $0.0$ °C<br>Alta : $0.5$ °C | Bassa: $0-4.9$ °C<br>Alta: $0,1-5,0^{\circ}$ C    |      |
|                  |     | Neonatali  | Bassa: $0,0$ °C<br>Alta: $0.5$ °C  | Bassa : $0-4.9$ °C<br>Alta: $0.1 - 5.0^{\circ}$ C |      |

Tabella 12-2 Valore predefinito in ℉

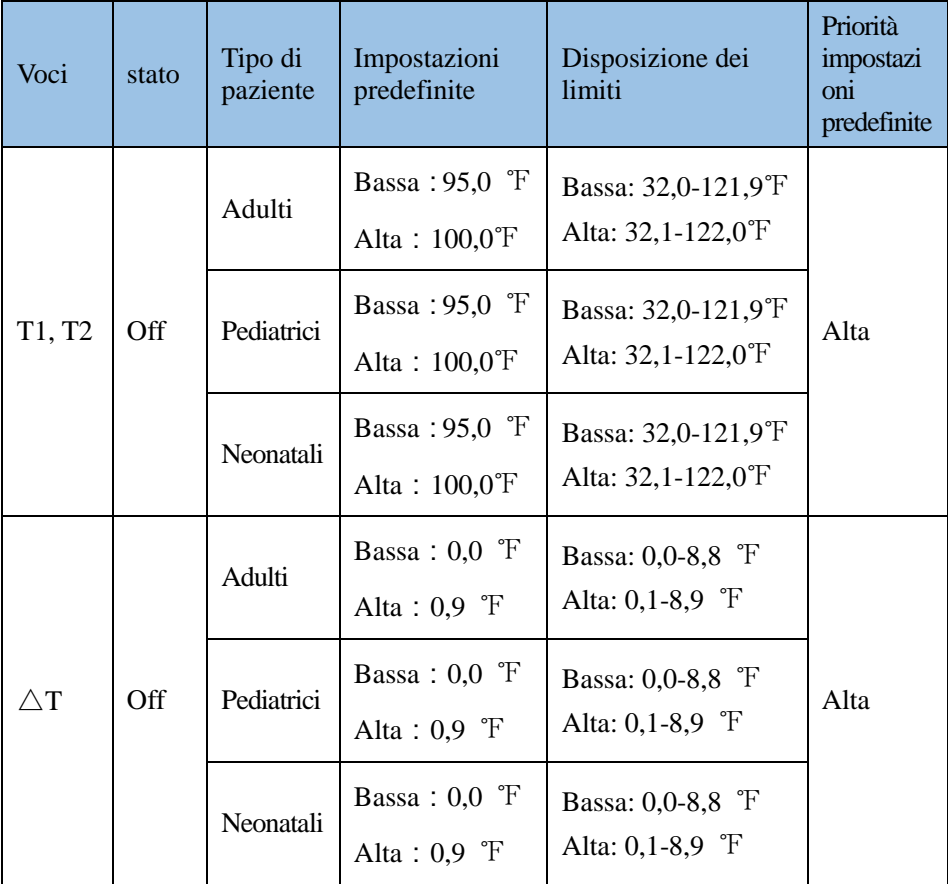

# <span id="page-92-0"></span>**13Monitoraggio della CO2**

Il monitor utilizza l'analisi a infrarossi per misurare la concentrazione di  $CO<sub>2</sub>$  nel circuito respiratorio del paziente. Il principio si basa sul fatto che le molecole di  $CO<sub>2</sub>$  possono assorbire l'energia della luce infrarossa ad una specifica lunghezza d'onda (4,2μm), e la quantità di energia assorbita è correlata alla concentrazione di  $CO<sub>2</sub>$ . Quando la luce infrarossa penetra nel campione di gas contenente  $CO<sub>2</sub>$ , parte dell'energia sarà assorbita dal  $CO<sub>2</sub>$  nel gas, e il foto-rilevatore viene utilizzato per misurare l'energia rimanente della luce infrarossa sull'altro lato della sorgente di luce infrarossa. La misurazione di  $CO<sub>2</sub>$  si basa sulla luce assorbita. Per determinare la concentrazione di  $CO<sub>2</sub>$  in questo momento si utilizza una dimensione forte, e la frequenza respiratoria, le concentrazioni di  $CO<sub>2</sub>$  inalate ed espirate vengono calcolate in base alla rilevazione della forma d'onda di CO<sub>2</sub>.

Esistono due metodi per misurare il  $CO<sub>2</sub>$  nelle vie aeree del paziente: Mainstream e sidestream.

- La misurazione Mainstream utilizza un sensore di  $CO<sub>2</sub>$  collegato a un adattatore per le vie aeree direttamente inserito nel sistema respiratorio del paziente.
- I campioni di misurazione Sidestream misurano il gas espirato del paziente a un flusso di campione costante dalle vie aeree del paziente e lo analizza con un sensore di  $CO<sub>2</sub>$  integrato nel monitor.

Il monitor supporta i moduli CO<sub>2</sub> mainstream e sidestream di Masimo. La misurazione fornisce:

- Il valore di  $CO<sub>2</sub>$  di fine espirazione (EtCO2): La più alta concentrazione di  $CO<sub>2</sub>$  durante un ciclo di respirazione con una funzione di peso applicata per favorire i valori più vicini alla fine del ciclo.
- Frazione di  $CO_2$  inspirata (FiCO<sub>2</sub>): il più piccolo valore di  $CO_2$  misurato durante l'inspirazione.
- Tasso di respirazione delle vie aeree (AWRR): il numero di respiri al minuto, calcolato in base alla forma d'onda di  $CO<sub>2</sub>$ .

L'adattatore per le vie aeree a CO2,la linea di campionamento, la cannula e la mascherina sono apparecchi applicati di tipo BF a prova di defibrillazione.

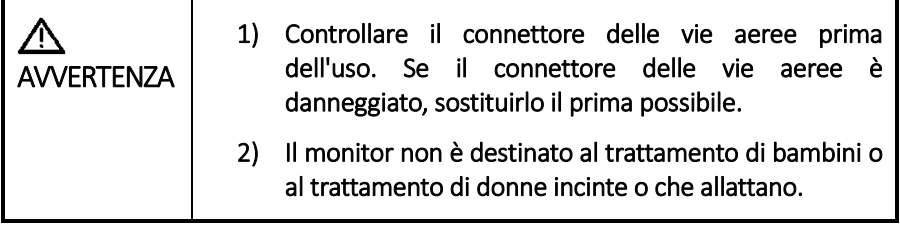

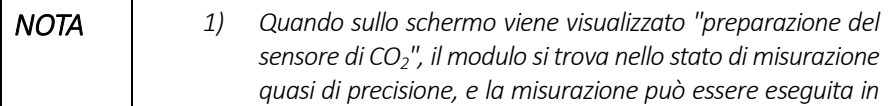

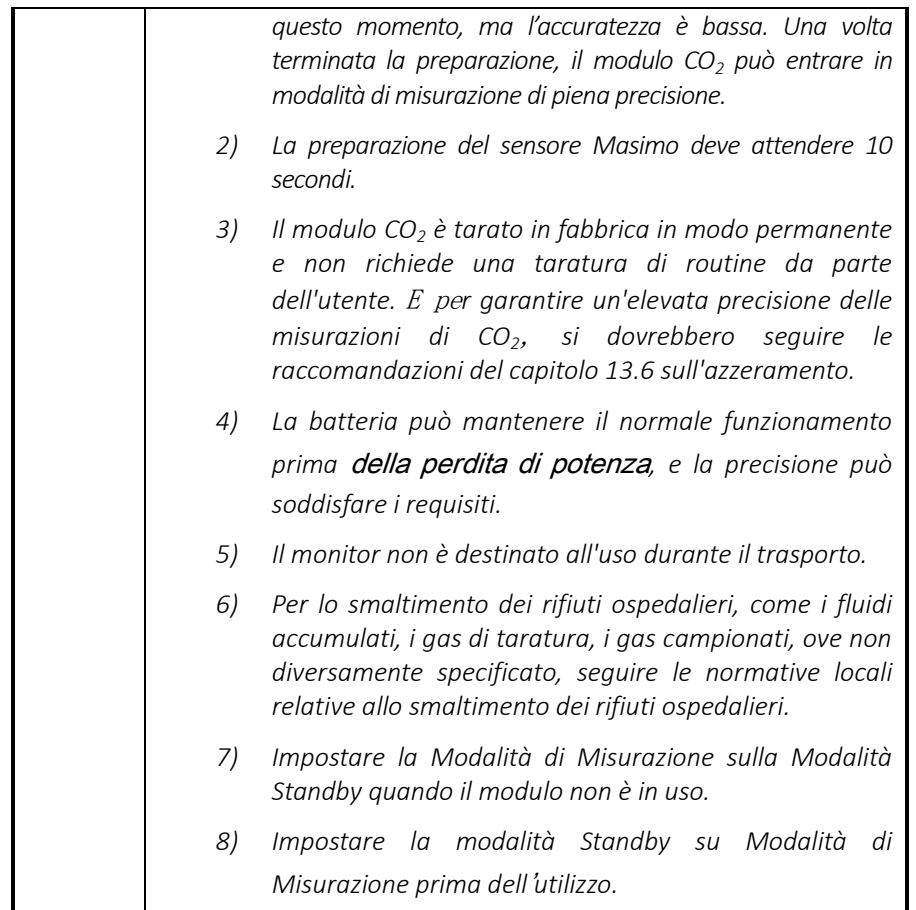

## **13.1Collegamento modulo CO<sup>2</sup> mainstream**

La sonda IRMA mainstream multigas è destinata ad essere collegata ad altri dispositivi medici per la visualizzazione in tempo reale dei dati di monitoraggio di  $CO<sub>2</sub>$  e dei dati di monitoraggio derivati.

È destinato ad essere collegato ad un circuito respiratorio del paziente per il monitoraggio dei gas inspirati/espirati durante l'anestesia, la convalescenza e le cure respiratorie. Può essere utilizzato nella sala operatoria, nell'unità di terapia intensiva, nella stanza del paziente e nelle impostazioni di medicina d'urgenza per pazienti adulti, pediatrici e neonatali.

Non è destinato ad essere utilizzato come unico mezzo per il monitoraggio di un paziente. Deve essere sempre utilizzato in combinazione con altri dispositivi di monitoraggio dei segni vitali e/o con le opinioni di professionisti sulla condizione del paziente. La sonda IRMA è destinata ad essere utilizzata esclusivamente da personale sanitario formato e autorizzato.

### 13.1.1 Avvertenze e note

Comprese le seguenti avvertenze:

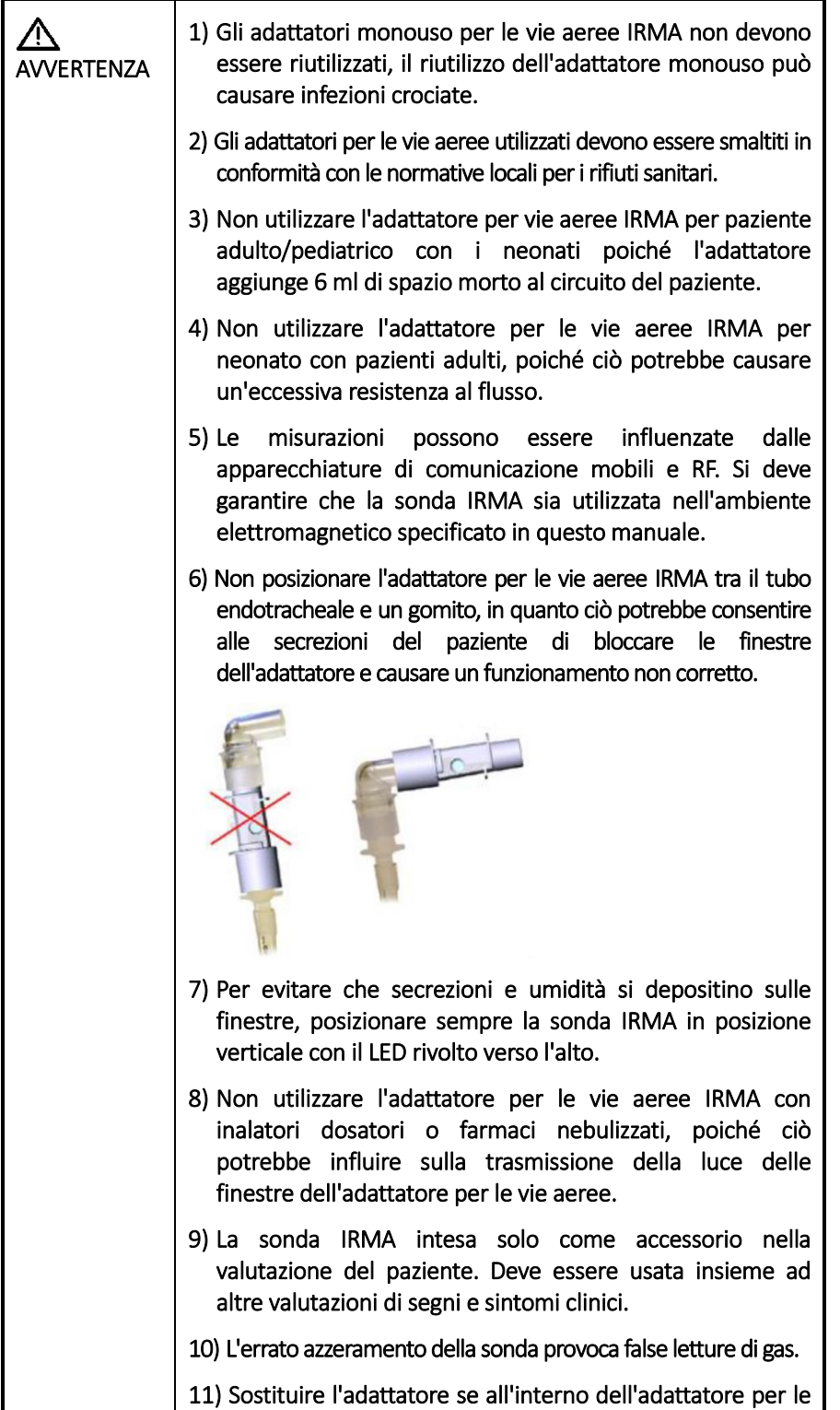

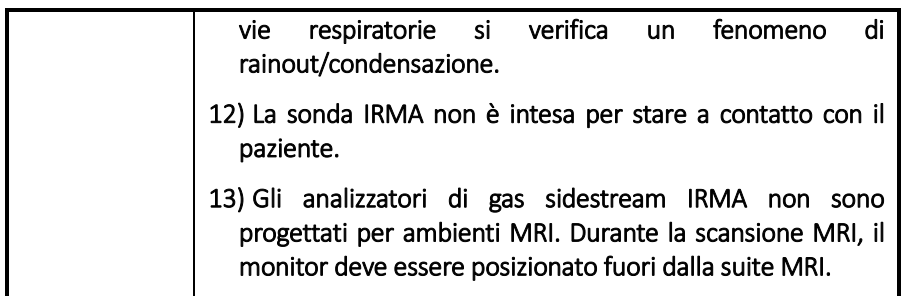

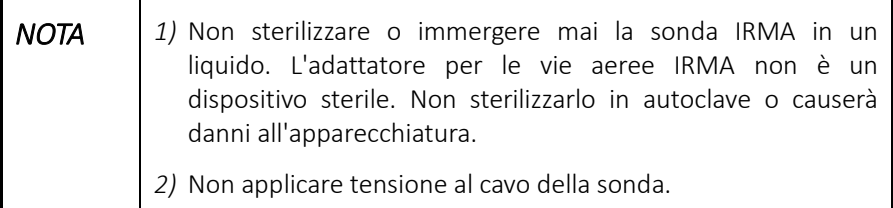

### 13.1.2 Istruzioni di montaggio del sistema

#### **Impostazione:**

- 1. Inserire il connettore IRMA nell'interfaccia  $CO<sub>2</sub>$  del monitor.
- 2. Agganciare la sonda IRMA sulla parte superiore dell'adattatore per le vie aeree IRMA. Scatterà in posizione una volta inserito correttamente.

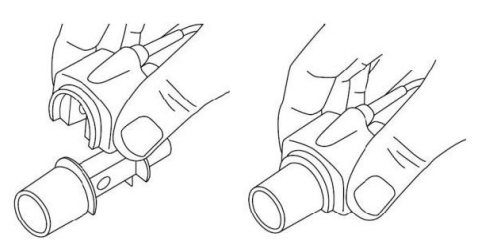

3. Un LED verde indica che la sonda IRMA è pronta per l'uso.

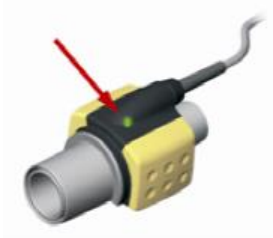

- 4. Collegare il connettore maschio da 15 mm per l'adattatore per le vie aeree IRMA al pezzo a Y del circuito di respirazione.
- 5. Collegare il connettore femmina da 15 mm per l'adattatore per le vie aeree IRMA al tubo endotracheale del paziente.

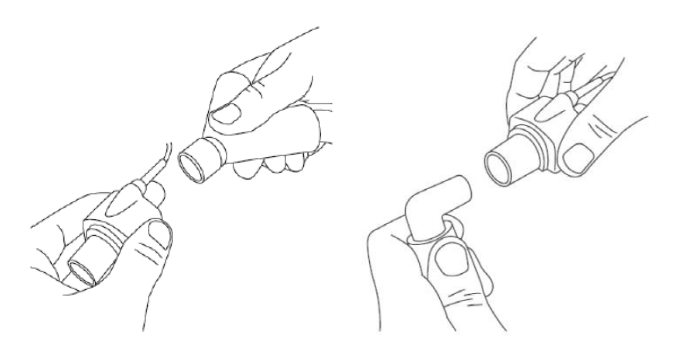

6. In alternativa, collegare un HME (scambiatore di calore-umidità) tra il tubo endotracheale del paziente e la sonda IRMA. Posizionare un HME davanti alla sonda IRMA per proteggere l'adattatore per le vie aeree dalle secrezioni e dagli effetti del vapore acqueo evitando così di dover cambiare l'adattatore. Consente il libero posizionamento anche della sonda IRMA.

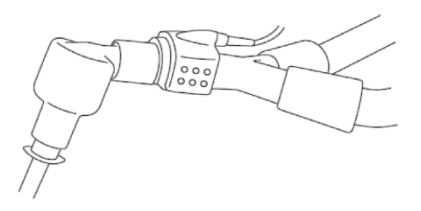

7. Tranne nei casi in cui la sonda IRMA è protetta con un HME, posizionare questa sempre con il LED di stato rivolto verso l'alto.

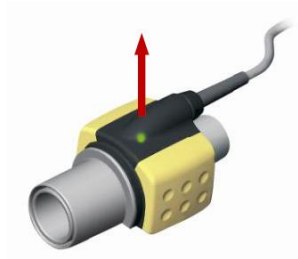

*Posizionamento della sonda IRMA*

Quando si collega la sonda IRMA a un circuito per paziente pediatrico, è importante evitare un contatto diretto tra la sonda e il corpo del bambino.

Se, per qualsiasi motivo, la sonda IRMA è a diretto contatto con una parte del corpo del bambino, deve essere posizionato del materiale isolante tra questa e il corpo.

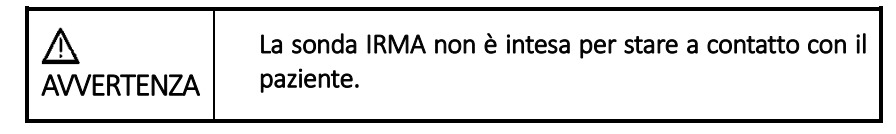

13.1.3 Controllo prima dell'uso

- Prima di collegare l'adattatore per le vie aeree IRMA al circuito di respirazione, controllare la calibrazione di O2 verificandone la corretta lettura sul monitor (21%).
- Verificare sempre le letture del gas e le forme d'onda sul monitor prima di collegare l'adattatore per le vie aeree al circuito del paziente.
- Eseguire il controllo della luminosità del circuito del paziente con la sonda IRMA fissata a scatto sull'adattatore per le vie aeree IRMA.

## **13.2Collegamento modulo CO2 sidestream**

Il modulo CO2 ISA sidestream può essere utilizzato per monitorare pazienti adulti, bambini e neonati intubati e autonomi nel respiro.

Il processo di analisi del gas ISA consiste nel misurare continuamente il flusso d'aria e il tasso di assorbimento degli infrarossi attraverso lo spettrometro a infrarossi. Il componente principale dell'analizzatore di gas ISA è lo spettrometro SIGMA, che utilizza una sorgente a infrarossi a banda larga proprietaria per trasmettere la luce in un campione di gas. Un filtro a banda stretta intercetta il percorso della luce prima di raggiungere il campione di gas, consentendo il passaggio solo della luce corrispondente al picco della lunghezza d'onda selezionata del gas misurato. All'altra estremità del percorso della luce, il sensore rileva la luce che non viene assorbita dal gas.

#### 13.2.1 Avvertenze e note

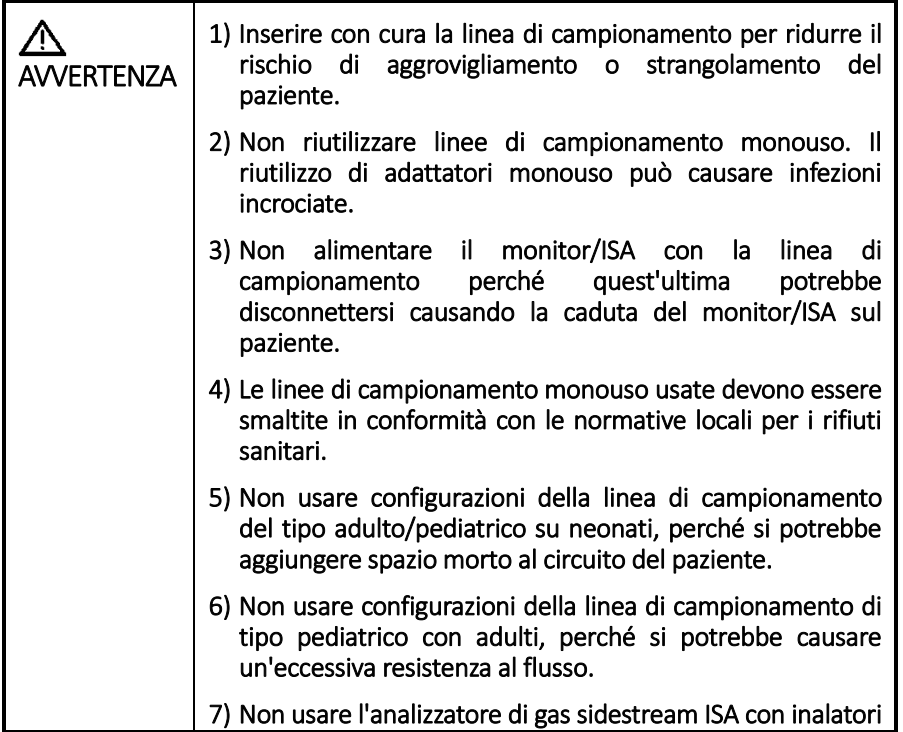

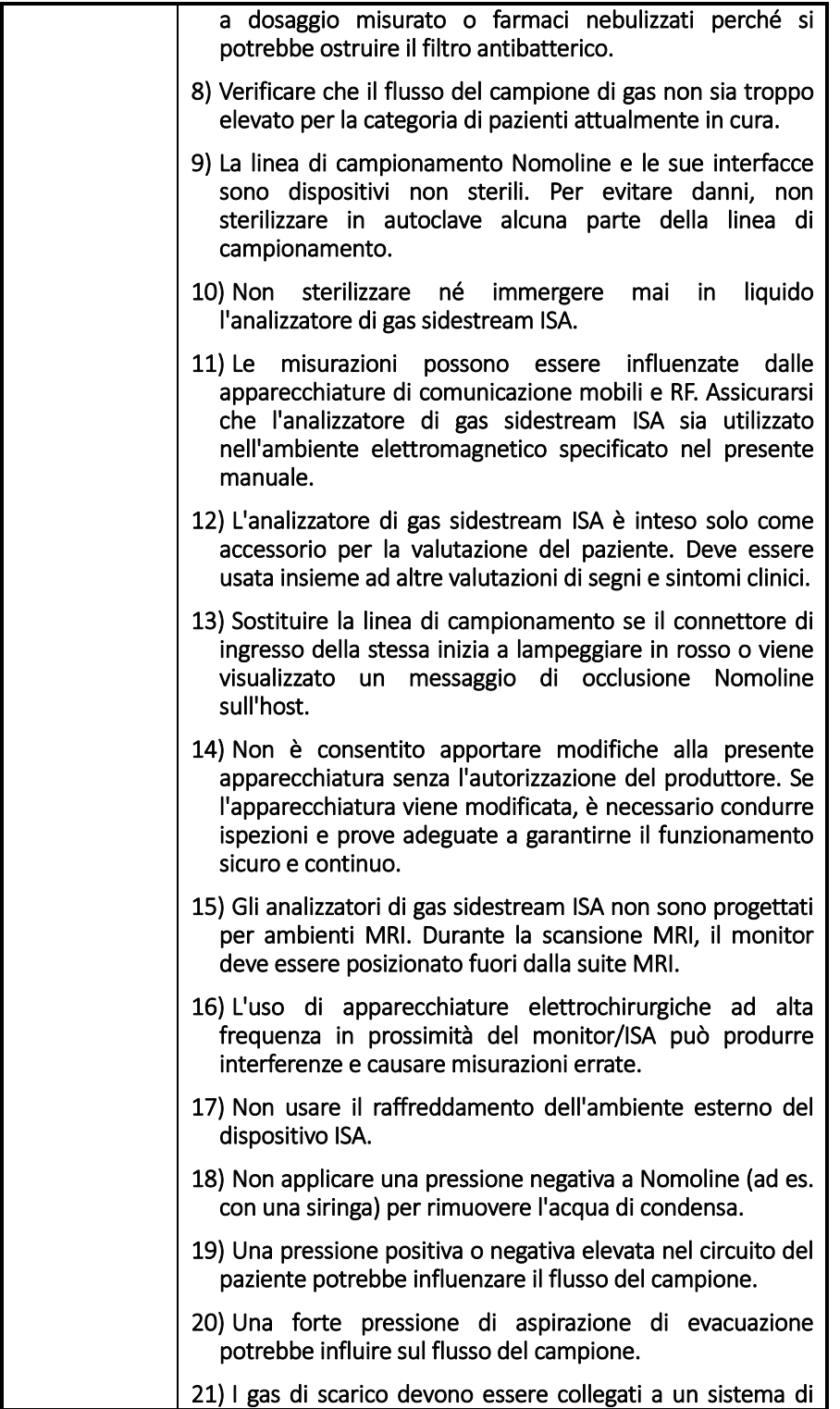

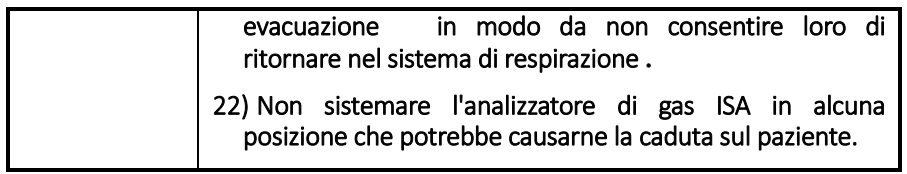

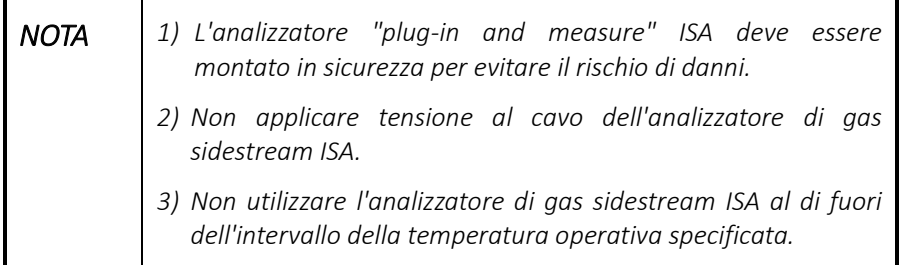

### 13.2.2 Impostazione del sistema dell'analizzatore

Se si utilizza una misurazione sidestream, osservare la seguente procedura:

- 1. Collegare il cavo di interfaccia dell'analizzatore ISA al monitor.
- 2. Collegare una linea di campionamento Nomoline al connettore di ingresso dell'analizzatore ISA.
- 3. Collegare la porta di scarico del campione di gas a un sistema di evacuazione.

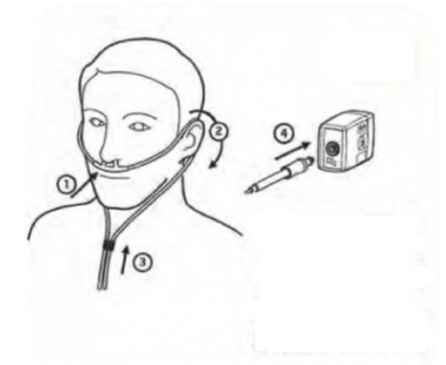

- 4. Accendere il monitor.
- 5. Un LED verde indica che l'analizzatore di gas ISA è pronto per l'uso.
- 6. Eseguire un controllo prima dell'uso.

#### 13.2.3 Controllo prima dell'uso

Prima di collegare la linea di campionamento Nomoline al circuito respiratorio, procedere come segue:

1. Collegare la linea di campionamento al connettore di ingresso del gas ISA (LEGI).

- 2. Verificare che LEGI presenti una spia verde fissa (che indica che il sistema è OK).
- 3. Respirare nella linea di campionamento e verificare che le forme d'onda e i valori di CO2 validi vengano visualizzati sul monitor.
- 4. Occludere la linea di campionamento con la punta del dito e attendere 10 secondi.
- 5. Controllare che venga visualizzato un allarme di occlusione e che LEGI presenti una luce rossa lampeggiante.
- 6. Se applicabile: eseguire un controllo di tenuta del circuito del paziente con la linea di campionatura collegata.

## **13.3Display CO2**

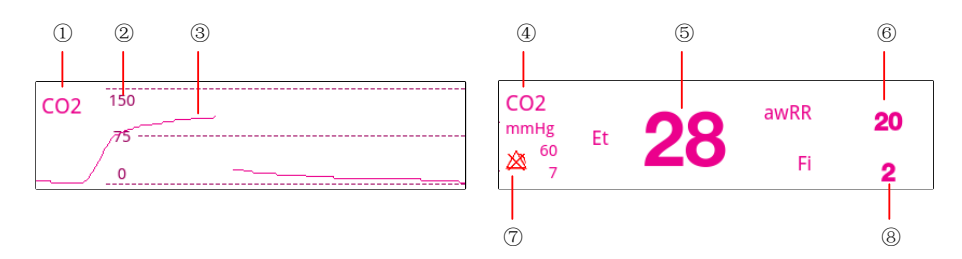

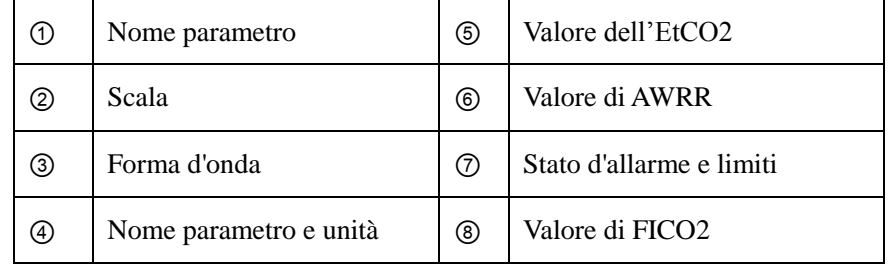

### **13.4Impostazioni CO2**

### 13.4.1 Accesso alla Modalità standby

Cliccare sul pulsante  $\left[\frac{\mathbb{C}}{\mathbb{C}\mathbb{C}}\right]$  nella barra di avvio rapido per accedere alla modalità standby del modulo CO2.

Quando il modulo CO2 sidestream è impostato in modalità standby, la pompa dell'aria del modulo CO2 viene automaticamente impostata alla velocità di pompaggio pari a 0. Uscendo dalla modalità standby, il modulo CO2 continuerà a funzionare alla velocità di pompaggio preimpostata.

### 13.4.2 Impostazione del parametro della forma d'onda CO2

Cliccare sull'area del parametro CO2 per aprire la finestra delle impostazioni [**CO2**], come mostrato nella figura seguente.

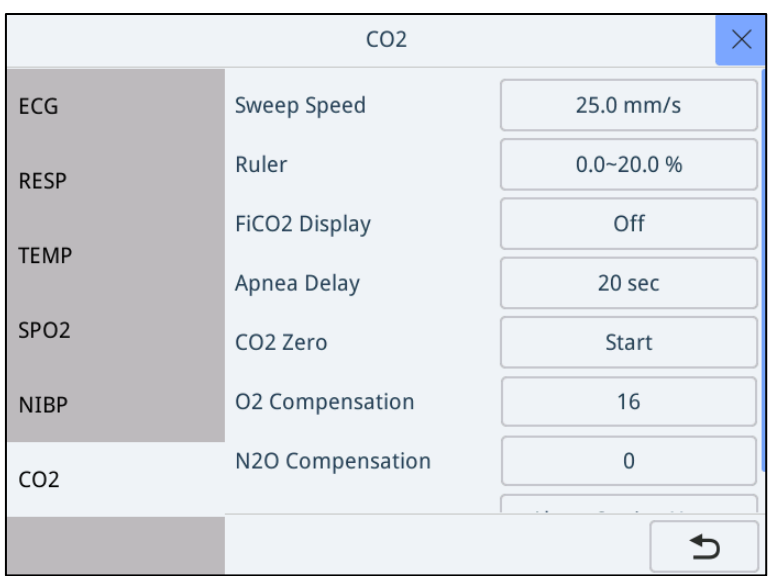

È possibile impostare i parametri pertinenti alla visualizzazione della forma d'onda di CO2:

- [**Velocità di scansione**]: imposta il valore nell'elenco a discesa. Maggiore sarà il valore, più elevata sarà la velocità di scansione e più ampia la forma d'onda. Le velocità opzionali sono: 6,25 mm/s, 12,5 mm/s, 25 mm/s e 50 mm/s, la velocità predefinita è 25 mm/s.
- [**Righello**]: Usato per regolare la posizione della scala; l'ampiezza delle forme d'onda cambierà di conseguenza. I limiti superiore e inferiore dell'intervallo della scala sono 0-30 mmHg, 0-60 mmHg, 0-90mmHg e 0-150 mmHg e il valore predefinito è 0-150 mmHg.
- [**Ritardo Apnea**]: è possibile impostare questo valore: spento (off), 20, 25, 30, 35, 40, 45, 50, 55, 60 secondi. Il monitor emette un allarme se il paziente ha smesso di respirare per un tempo superiore al tempo di apnea preimpostato. Il valore di [**Ritardo apnea**] di Resp e del modulo  $CO<sub>2</sub>$ devono restare costanti tra loro.

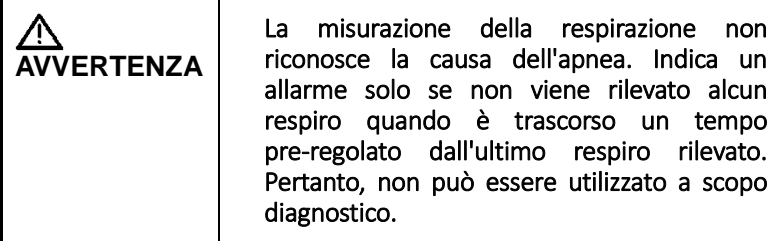

Impostare la compensazione del gas:

Per il modulo CO2 sidestream, è possibile impostare la seguente compensazione del gas in base alla situazione corrente nel menu Impostazioni [CO2]:

 [**Compensazione di O2**]: compensazione dell'ossigeno, intervallo di compensazione 0~100%;

 [**Compensazione di N2O**]: Compensazione del gas esilarante, intervallo di compensazione 0~100%;

Per il modulo CO<sub>2</sub> microstream, le compensazioni del gas non sono necessarie.

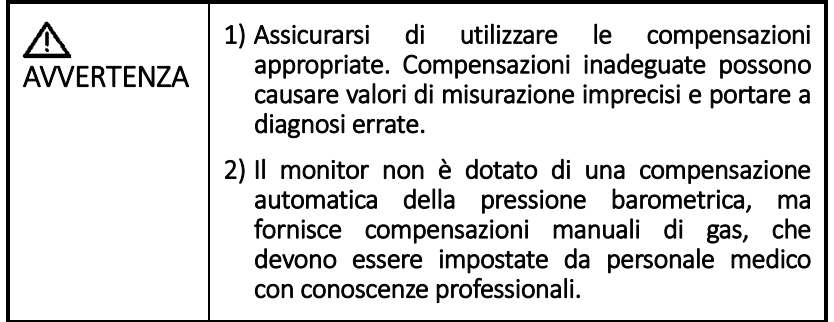

 [**CO2 Zero**]: si può iniziare l'azzeramento del CO2. Per maggiori dettagli, fare riferimento alla sezione AZZERAMENTO.

### 13.4.3 Impostare l'unità di CO2

L'impostazione predefinita dell'unità CO2 è mmHg. Se è necessario modificare l'unità CO2, seguire i passaggi seguenti:

- Selezionare [**Manutenzione**] >> [**Manutenzione Monitor**] nel menu principale e inserire la password.
- Selezionare la pagina [**Impostazione unità**], cliccare sulla colonna [**Unità CO2**] e selezionare [**%**], [**mmHg**] o [**kPa**] come unità di misura di CO2.

### 13.4.4 Impostare la modalità standby C02

L'impostazione predefinita del monitor è in modalità misurazione. Quando si passa alla modalità standby, il display non visualizza i valori di misurazione e le forme d'onda.

Premere [Misura CO2] nella colonna dei pulsanti di scelta rapida per accedere alla modalità standby, il pulsante passerà a [Standby CO2]. Premere quindi [Standby CO2] per accedere alla modalità di misurazione e il pulsante passerà a [Misurazione CO2].

## **13.5Allarmi LED CO2**

Il LED di stato situato sulla sonda:

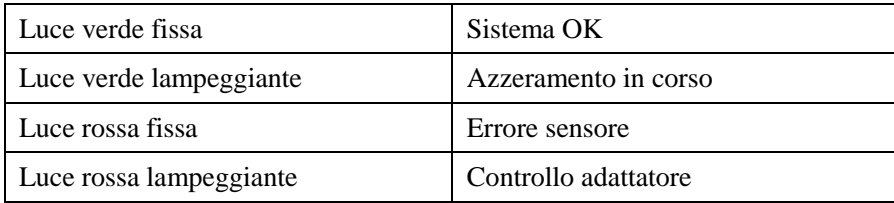

## **13.6Azzeramento**

#### 13.6.1 Azzeramento per mainstream

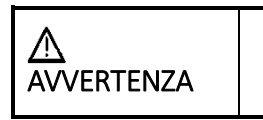

L'errato Azzeramento della sonda provoca false letture di gas.

Per garantire un'elevata precisione delle misurazioni della sonda IRMA, devono essere seguite le raccomandazioni sull'azzeramento.

L'azzeramento viene eseguito fissando a scatto un nuovo adattatore per le vie aeree IRMA sulla sonda IRMA, senza collegarlo al circuito del paziente e quindi utilizzando lo strumento host per trasmettere un comando di riferimento zero alla sonda IRMA.

Fare particolare attenzione a non respirare vicino all'adattatore per le vie aeree prima o durante la procedura di azzeramento. La presenza di aria ambiente (21% di O2 e 0% di CO2) nell'adattatore per le vie aeree IRMA è di fondamentale importanza per la riuscita dell'azzeramento. Se dovesse comparire l'allarme "ZERO REQ" subito dopo una procedura di azzeramento, sarà necessario ripetere quest'ultima.

Eseguire sempre un controllo prima dell'uso una volta eseguito l'azzeramento della sonda.

#### **Sonde IRMA CO2:**

L'azzeramento deve essere eseguito SOLO quando si osserva una compensazione dei valori del gas o quando si visualizza un messaggio di accuratezza non specificata.

Prima di procedere con la procedura di azzeramento, attendere 10 secondi affinché la sonda CO2 IRMA si riscaldi dopo l'accensione e dopo aver sostituito l'adattatore per le vie aeree IRMA. Il LED verde sulla sonda lampeggerà per circa 5 secondi mentre è in corso l'azzeramento.

### 13.6.2 Azzeramento per sidestream

L'analizzatore di gas a infrarossi deve stabilire un livello di riferimento dello zero per la misurazione di CO2, N2O e gas anestetico. Questa calibrazione a zero viene qui definita come "azzeramento".

Gli analizzatori di gas sidestream ISA eseguono l'azzeramento automaticamente commutando il campionamento del gas dal circuito di respirazione all'aria ambiente. L'azzeramento automatico viene eseguito ogni 24 ore e richiede meno di 3 secondi per gli analizzatori di gas CO2 ISA.

Durante l'azzeramento, il gas di scarico ISA non può ritornare nel circuito del paziente.

**AVVERTENZA** Per la riuscita dell'azzeramento è necessaria la presenza di aria ambiente (21% O2 e 0% CO2) nell'analizzatore di gas, perciò assicurarsi che ISA sia collocato in un luogo ben ventilato. Evitare di respirare vicino all'analizzatore di gas sidestream ISA prima o durante la procedura di azzeramento.

## **13.7Limiti di misurazione**

I seguenti fattori possono influenzare la precisione della misurazione:

- umidità o condensa, con conseguente forte ostruzione delle vie respiratorie;
- perdite o aerazione interna del gas campionato;
- urto meccanico:
- Pressione ciclica fino a 10kPa (100 cmH2O);
- Altre fonti d'interferenza, come rapida variazione della temperatura ambiente.

### **13.8Emissione dello scarico**

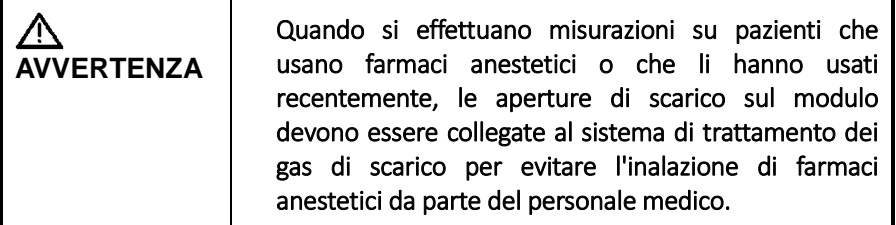

Un tubo per la fuoriuscita del gas di scarico è collegato alla relativa porta sul modulo per scaricare il gas campione nel sistema di trattamento dei gas di scarico.

# <span id="page-106-0"></span>**14Congelamento e revisione**

Durante il monitoraggio, la funzione di congelamento consente di bloccare le forme d'onda visualizzate in quel momento sullo schermo in modo da poter avere uno stato di esame ravvicinato. È possibile revisionare le forme d'onda desiderate e selezionarle per la registrazione.

## **14.1Congelamento delle forme d'onda**

- 1. Per bloccare le forme d'onda, premere il tasto  $\mathbb{R}$  sulla parte anteriore del monitor.
- 2. Il sistema chiuderà il menu visualizzato (se presente) e aprirà il menu [**Congela**].

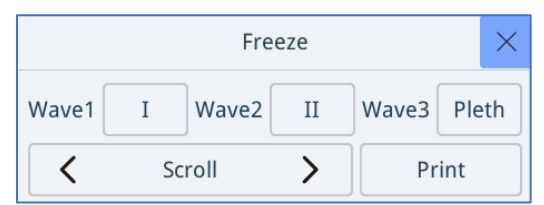

- 3. Tutte le forme d'onda visualizzate sono congelate, ovvero le forme d'onda smettono di essere aggiornate o di scorrere. I valori dei parametri continueranno invece ad aggiornarsi.
- 4. Nell'interfaccia con caratteri di grandi dimensioni è impossibile congelare la forma d'onda.

La funzione di congelamento non ha alcun effetto sulla vista a schermo diviso dei minitrend di altri pazienti.

## **14.2Visualizzazione delle forme d'onda congelate**

Per visualizzare le forme d'onda congelate è possibile:

- Selezionare [**Scorri**], quindi ruotare la manopola in senso orario o antiorario. Oppure
- Cliccare direttamen**t** su[  $\bigtriangledown$  o [ ] accanto a [**Scorri**].

Le forme d'onda congelate scorreranno a sinistra o a destra di conseguenza. Nel frattempo, nell'angolo in basso a destra della forma d'onda più in basso, si troverà una freccia rivolta verso l'alto. Il tempo di congelamento viene visualizzato sotto la freccia e il tempo di congelamento iniziale è [0 s]. Con lo scorrimento delle forme d'onda, il tempo di congelamento cambia a intervalli di 1 secondo. Questo cambiamento verrà applicato a tutte le forme d'onda sullo schermo.

## **14.3Congelamento delle forme d'onda**

Per scongelare le forme d'onda congelate è possibile:

- Cliccare  $s \times$  pulsante nell'angolo in alto a destra del menu [**Congela**],
- Premi il tasto [**Congela**] sulla parte anteriore del monitor.
- Eseguire qualsiasi altra azione che comporti la regolazione dello schermo o l'apertura di un menu, come il collegamento o la disconnessione di un modulo, premendo il tasto [**Menu**], ecc.

### **14.4Registrazione delle forme d'onda congelate**

- Nel menu [**Congela**], selezionare a turno, [**Onda 1**], [**Onda 2**] e [**Onda 3**], quindi le forme d'onda desiderate.
- Selezionare il pulsante [**Stampa**]. Le forme d'onda selezionate e tutti i valori numerici presenti al momento del congelamento vengono stampati dal registratore.
# <span id="page-108-0"></span>**15Revisione dati**

Se l'operatore desidera tornare ai precedenti dati di monitoraggio e a eventi anomali, è possibile utilizzare la funzione Revisione dati.

Premere il tasto [Menu] sul pannello del monitor, selezionare la voce [**Data Review**], quindi accedere alla pagina seguente. È possibile selezionare una delle seguenti voci per la revisione:

- Tabella degli andamenti
- Grafico delle tendenze
- Revisione dell'evento
- Cronologia delle revisioni

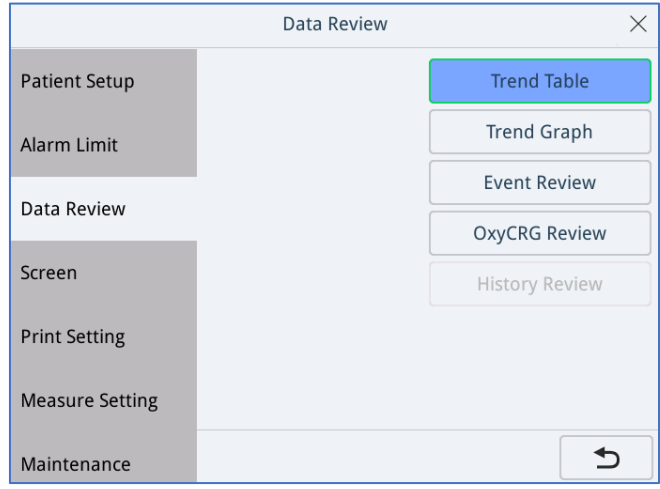

## **15.1Tabella degli andamenti**

Nella [**Tabella delle tendenze**], è possibile revisionare i valori misurati visualizzati a intervalli prestabiliti. Quando si verifica un allarme, lo sfondo del parametro diventa rosso. Quando la condizione di allarme cambia, anche lo sfondo del punto temporale diventa rosso.

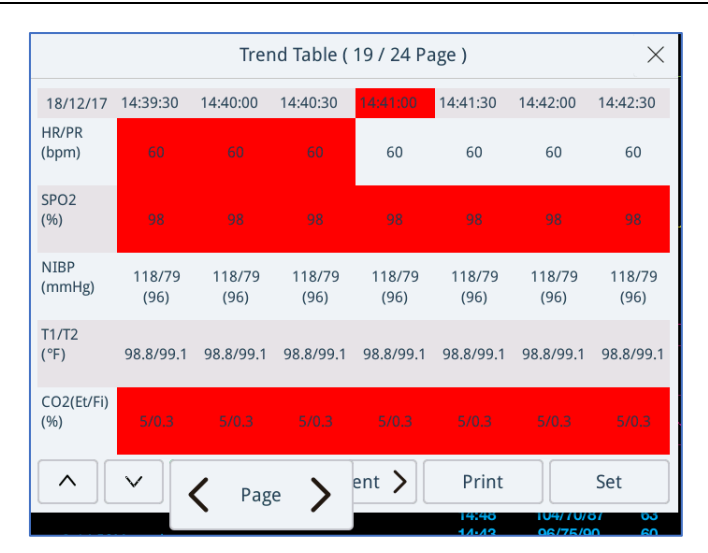

Ad esempio, nella figura sopra, sono presenti tre parametri per l'allarme continuo. Alle **14:41:00** viene abbassato il limite inferiore di allarme, facendo scomparire la condizione di allarme FC/FP. A quest'ora, lo sfondo del valore di misurazione FC/FP ritorna al grigio normale, mentre lo sfondo del punto temporale **14:41:00** è rosso.

Sotto alla finestra, l'utente può:

Cliccare su [**Imposta**] per impostare l'intervallo tra le viste.

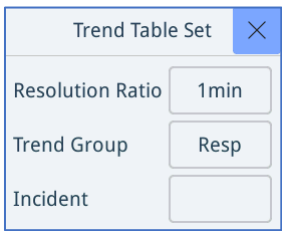

- Selezionare <**Pagina**>] per scorrere indietro e rivedere tutte le misurazioni a intervalli prestabiliti;
- Selezionare <**Evento**>] per le voci Revisione evento, Revisione da un evento al successivo. Selezionare l'Evento.
- Selezionare [**Stampa**], l'utente può stampare le misurazioni con il tempo di impostazione.

### **15.2Grafico delle tendenze**

Nel menu [**Revisione dati**], selezionare [**Grafico delle tendenze**] per accedere alla seguente finestra.

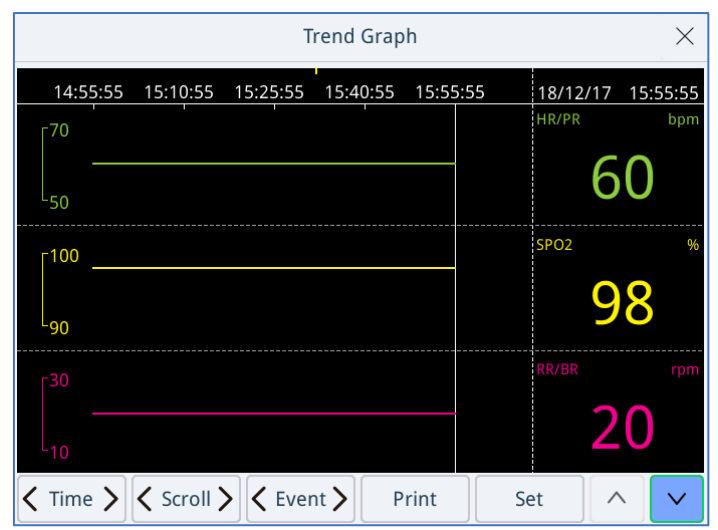

L'area principale sul lato sinistro della finestra mostra il grafico delle tendenze, mentre il lato destro il valore misurato. Sopra il grafico delle tendenze è presente la linea temporale e il segno nella parte superiore di questa è il marcatore dell'evento di allarme. La linea verticale mobile è un cursore che aiuta a localizzare la posizione della tendenza e della linea temporale.

In questa finestra di revisione, è possibile:

- Selezionare [**Tempo**], ruotare la manopola per rivedere i dati secondo la linea temporale.
- Selezionare [**Scorri**], ruotare la manopola per spostare la linea del cursore per ottenere posizioni accurate.
- Selezionare [**Evento**], ruotare la manopola, passare da un evento all'altro.
- Selezionare [**Stampa**], è possibile stampare le tendenze su grafico visualizzate in quel momento dal registratore.
- Selezionare [**Imposta**], è possibile accedere alla pagina seguente per impostare i parametri del grafico delle tendenze.

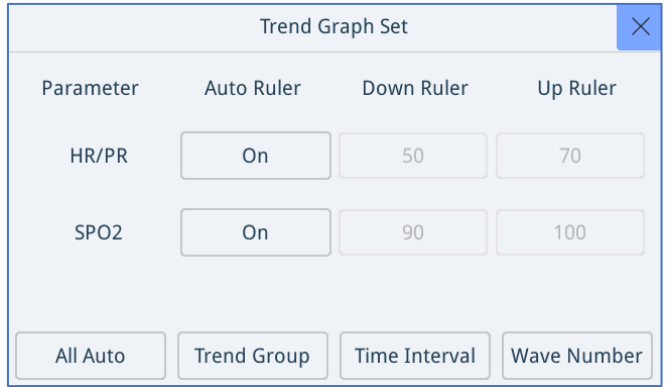

 Nella pagina è possibile modificare le voci [**Gruppo tendenze**], [**Intervallo temporale**] o [**Numero onde**]. È inoltre possibile rendere tutto automatico cliccando sul pulsante [**Tutto automatico**].

### **15.3Revisione dell'evento**

Il monitor salva gli eventi in tempo reale. È possibile revisionare questi eventi se necessario.

Nel menu [**Revisione dati**], selezionare [**Revisione evento**] per accedere alla pagina di revisione degli eventi come segue.

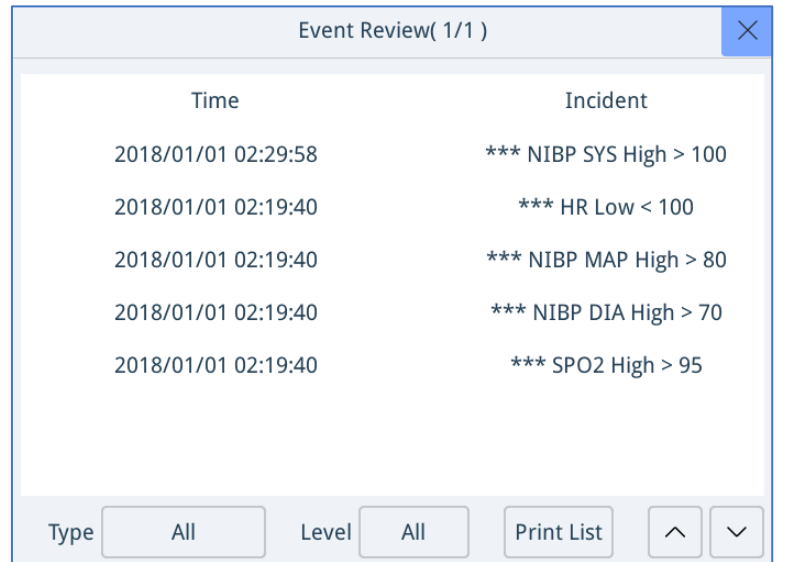

Nella finestra [**Revisione eventi**], è possibile revisionare tutti gli eventi attivati. Vengono inoltre registrati l'ora e la causa della comparsa di questi eventi.

- Cliccare sulla casella [**Tipo**] a destra per selezionare l'elenco degli eventi da visualizzare; per esempio, allarmi fisiologici, codemarker, stampa in tempo reale, NIBP, ecc. È inoltre possibile scegliere di visualizzare tutte le categorie.
- Cliccare sulla casella [**Livello**] sul lato destro per navigare in base al livello dell'evento. I livelli dell'evento includono informazioni rapide, allarmi bassi, allarmi medi e allarmi alti.

Selezionare un evento, premere la manopola per confermare, poi, volendo, inserire la forma d'onda dell'evento e la finestra di revisione numerica.

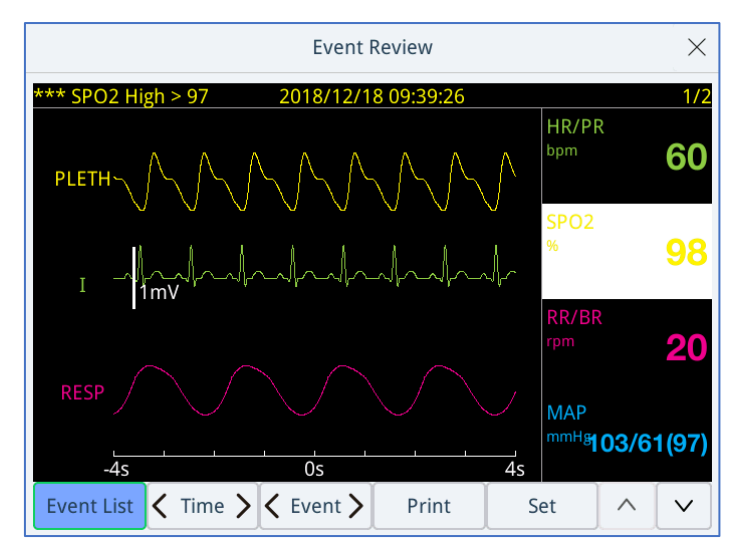

La parte evidenziata numerica rappresenta il parametro di allarme. È possibile revisionare le relative forme d'onda in 4, 8 o 16 secondi, secondo l'impostazione della durata della registrazione, rispettivamente prima e dopo che il tempo di attivazione dell'evento venga memorizzato.

In questa finestra è possibile selezionare:

- [**Elenco eventi**]: è possibile ritornare all'elenco degli eventi.
- [**Tempo**]: è possibile modificare il tempo della forma d'onda, avanti o indietro.
- [**Evento**]: è possibile passare da un evento all'altro.
- [**Stampa**]: è possibile stampare le forme d'onda e i numeri sottoposti revisionati.
- [ **Imposta**]: è possibile modificare il guadagno e la velocità delle forme d'onda.

Oltre a queste funzioni, è possibile usare i tasti PagSu o PagGiù cliccando su .

## **15.4Cronologia delle revisioni**

È possibile revisionare i dati della cronologia dei pazienti. Quando viene creato un nuovo paziente, il sistema salva la relativa cronologia. Anche se resta spento per più di 120 secondi, il sistema crea comunque i dati del nuovo paziente.

 Nel menu [**Revisione dati**], selezionare [**Revisione cronologia**] per accedere alla pagina di revisione della cronologia come segue.

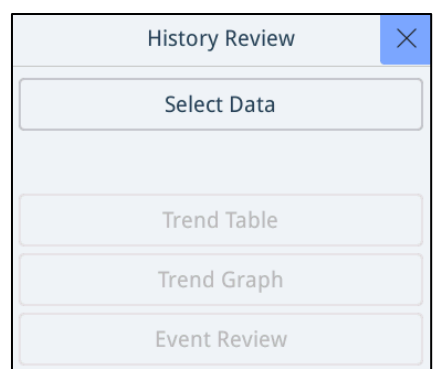

 Cliccare su [**Seleziona dati**] per selezionare i dati cronologici necessari e rivedere le voci [**Tabella tendenze**], [**Grafico tendenze**] e [**Revisione evento**] dei dati.

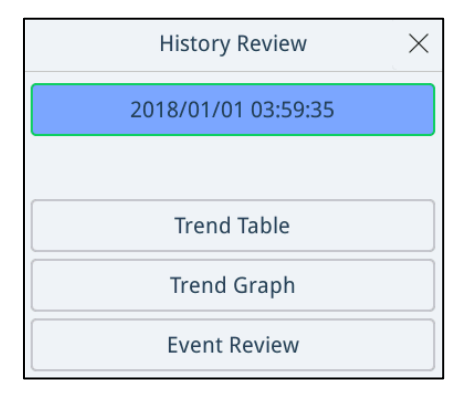

# <span id="page-114-0"></span>**16Stampa**

### **16.1Informazioni sul registratore**

Il registratore termico registra le informazioni del paziente, i campi numerici di misurazione, un massimo di tre forme d'onda, ecc.

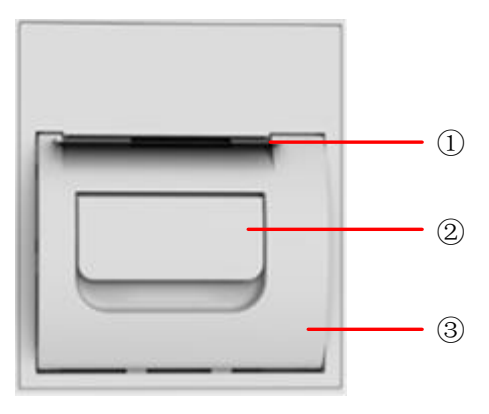

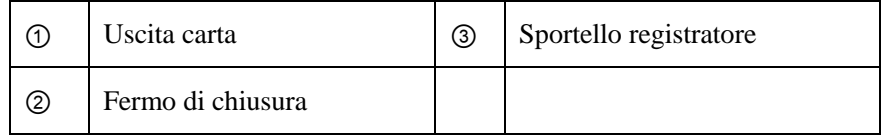

### **16.2Avvio e arresto stampa**

Per avviare manualmente una registrazione, è possibile:

- Selezionare il tasto  $\sqrt{\xi}$  sul pannello del monitor o
- Selezionare il pulsante [**Stampa**] dalla finestra corrente.
- Per interrompere una registrazione, è possibile selezionare nuovamente il  $\frac{1}{2}$  tasto  $\frac{1}{2}$ .

Le registrazioni si arrestano automaticamente quando:

- Una registrazione è completata.
- Il registratore finisce la carta.
- Il registratore si trova in una condizione d'allarme.

Quando una registrazione viene arrestata, verranno aggiunti i seguenti marcatori:

- Interruzione automatica della registrazione: stampa due colonne di '\*' alla fine del report.
- Interruzione manuale o anomala della registrazione: stampa una colonna di '\*' alla fine del report.

### **16.3Impostazioni stampa**

Premere **per accedere al menu principale**, selezionare **[Impostazioni stampa**] o cliccare sul tasto [**Imposta stampante**] per accedere al menu delle impostazioni di stampa.

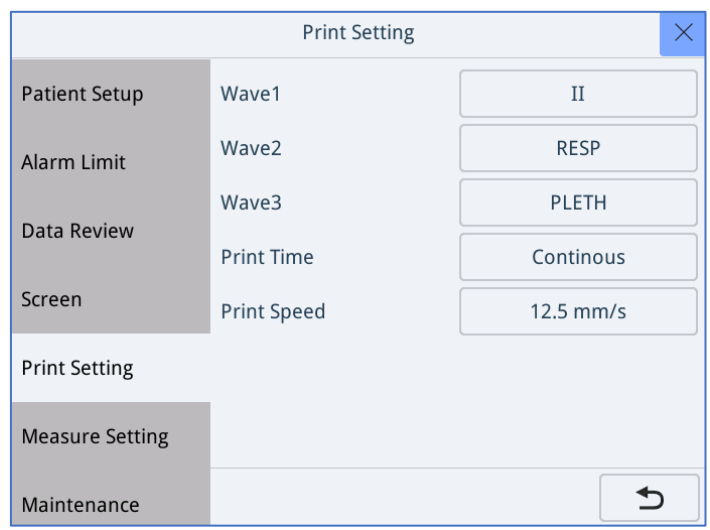

Il monitor può registrare fino a 3 forme d'onda alla volta. È possibile selezionare le forme d'onda desiderate, a turno, [**Onda1**], [**Onda2**] e [**Onda3**] nel menu. È inoltre possibile disattivare una registrazione della forma d'onda selezionando [**Off**]. Queste impostazioni hanno effetto in tempo reale.

Una volta avviata una registrazione in tempo reale, il tempo di stampa dipende dalle impostazioni del monitor. Nel menu**[Impostazioni stampa]**, selezionare [Tempo stampa] e passare tra [**8 s**] e [**Continuo**].

- [**8 s**]: registra forme d'onda di 4 secondi rispettivamente prima e dopo il momento corrente.
- [**Continuo**]: registra le forme d'onda dal momento corrente fino all'arresto manuale.

Nel menu [**Impostazioni stampa**], selezionare [**Velocità stampa**] e passare tra [**12,5 mm/s**], [**25 mm/s**] e [**50 mm/s**]. Questa impostazione è valida per tutte le registrazioni contenenti forme d'onda.

## **16.4Manutenzione del registratore**

#### 16.4.1 Caricamento carta

Se la stampante esaurisce la carta, ricaricare il rotolo. È possibile:

- 1. Tirare il fermo di chiusura e aprire lo sportello del registratore.
- 2. Inserire un nuovo rotolo nel comparto, come mostrato sotto.

- 3. Chiudere lo sportello del registratore.
- 4. Verificare se la carta è stata caricata correttamente e se l'estremità viene alimentata dalla parte superiore.

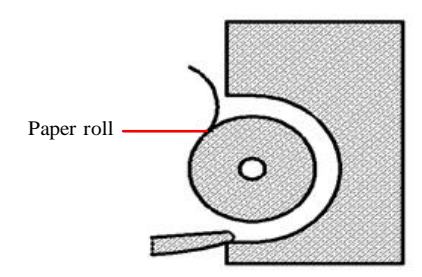

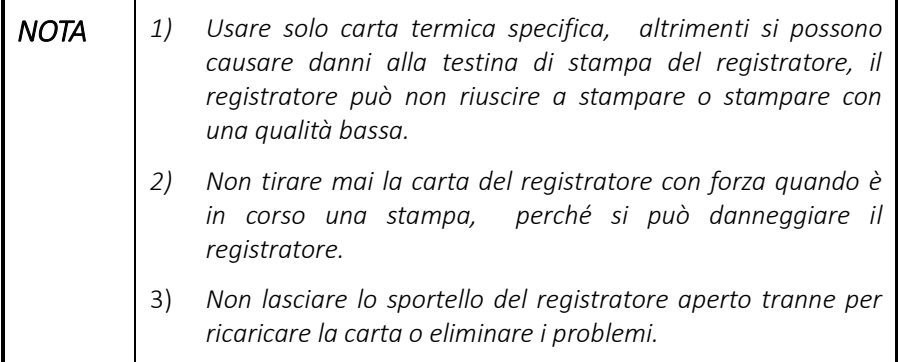

#### 16.4.2 Rimuovere inceppamenti della carta

Se il registratore non funziona correttamente o produce rumori insoliti, verificare innanzitutto che non vi sia un inceppamento della carta. Se viene rilevato un inceppamento della carta, attenersi alla seguente procedura per rimuoverlo:

Aprire lo sportello del registratore.

Estrarre la carta e strappare la parte spiegazzata.

Ricaricare la carta e chiudere lo sportello del registratore.

#### 16.4.3 Pulire la testina di stampa del registratore

Se il registratore viene usato da molto tempo, sulla testina di stampa potrebbero accumularsi depositi di frammenti di carta che compromettono la qualità della stampa e riducono la durata del rullo. Per pulire la testina di stampa seguire questa procedura:

- 1. Adottare misure contro l'elettricità statica come il cinturino da polso usa e getta per il lavoro.
- 2. Aprire lo sportello del registratore ed estrarre la carta.
- 3. Strofinare delicatamente l'area circostante la testina di stampa con bastoncini cotonati inumiditi con alcool.
- 4. Dopo che l'alcool è stato completamente asciugato, ricaricare la carta e chiudere lo sportello del registratore.

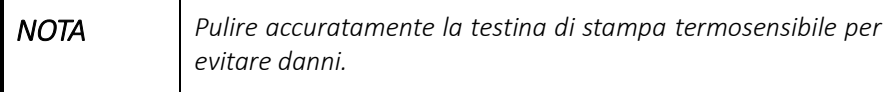

# <span id="page-118-0"></span>**17Batteria**

Il monitor è dotato di una batteria ricaricabile agli ioni di litio per garantire il monitoraggio del paziente durante il suo trasferimento o in caso di interruzione improvvisa dell'alimentazione. Quando il monitor è collegato all'alimentazione di CA, la batteria può essere caricata quando è spenta.

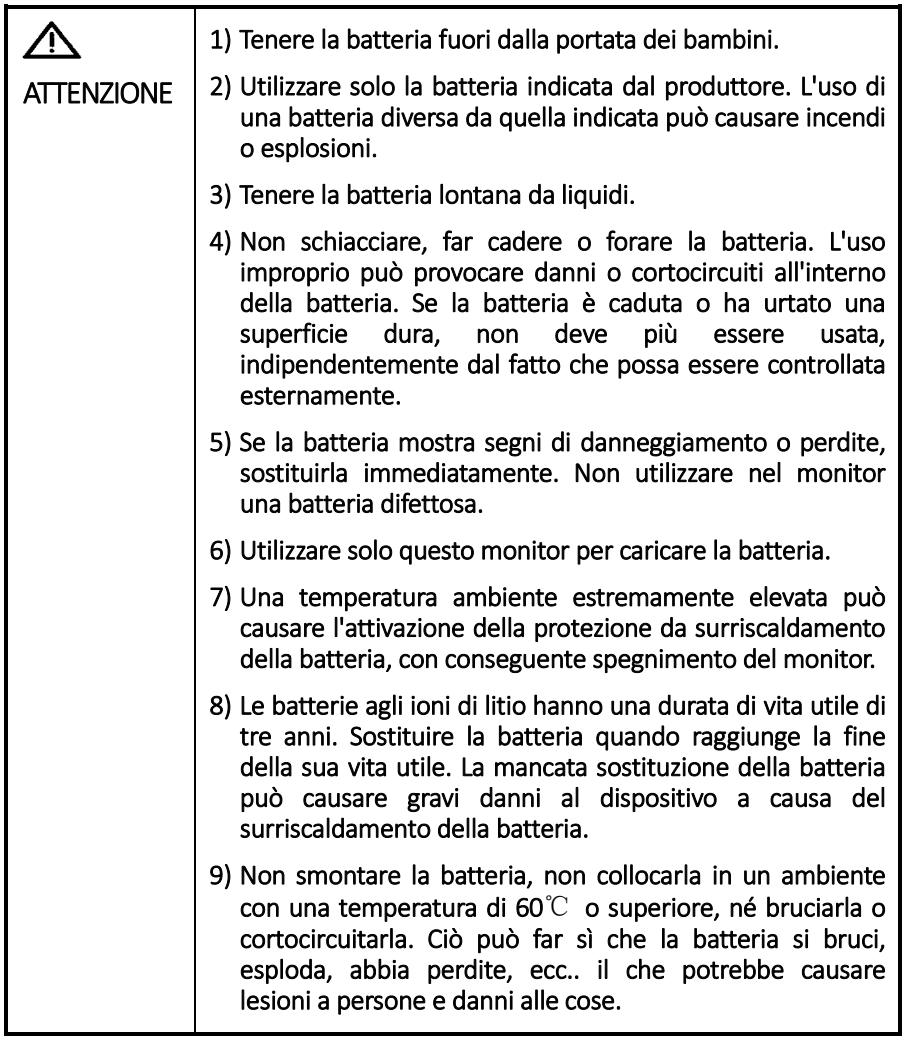

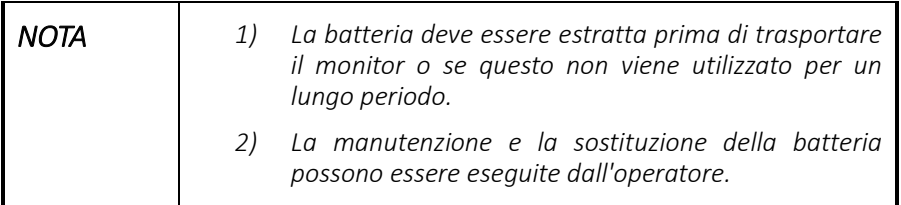

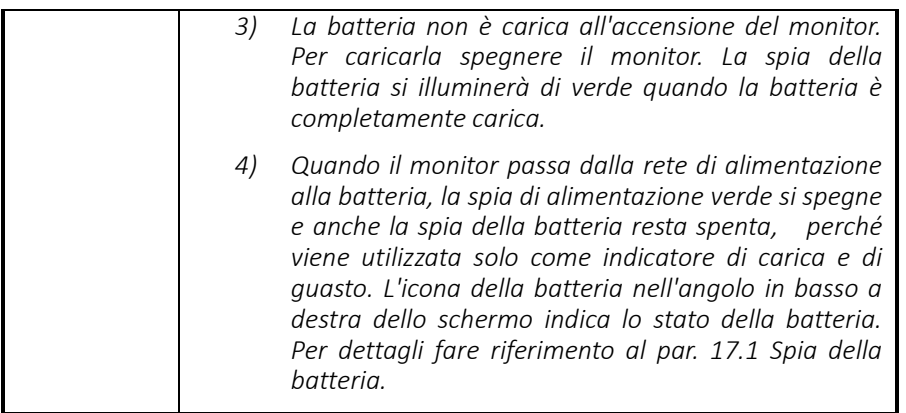

# **17.1Spia della batteria**

La spia della batteria nella parte inferiore dello schermo avvisa sullo stato di carica della batteria:

- La luce arancio è accesa: La batteria è in carica
- La luce verde è sempre accesa: La batteria è completamente carica
- La spia arancio e quella verde si accendono in modo alternato: Nessuna batteria installata o un guasto nel caricamento della batteria
- Nessuna luce: La batteria non è in carica.

L'icona della batteria sullo schermo indica lo stato della batteria:

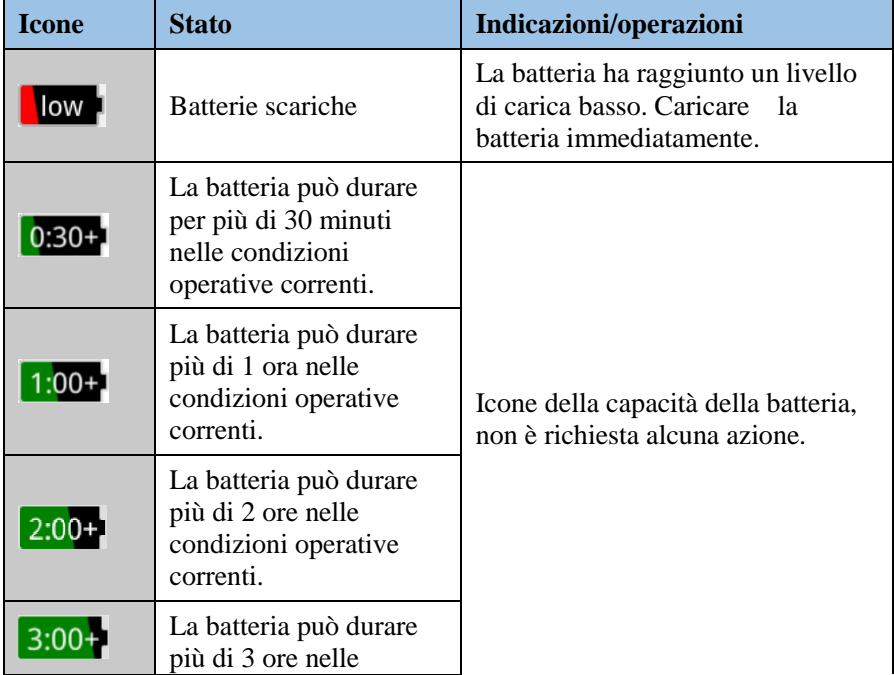

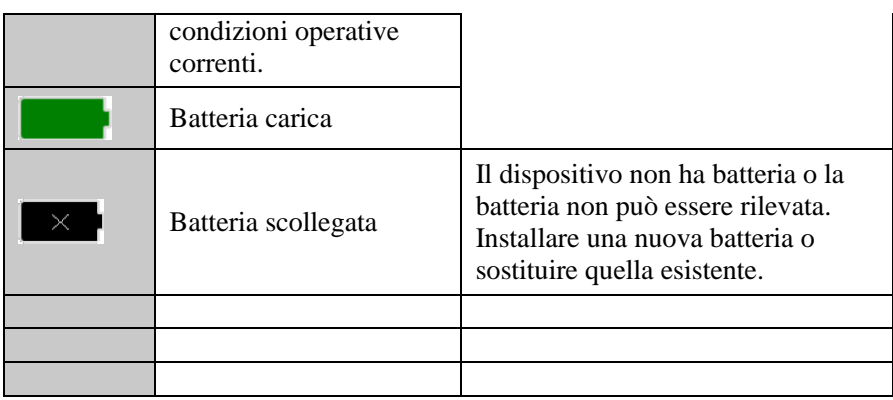

## **17.2Sostituire la batteria**

Per sostituire la batteria, spegnere prima il monitor e seguire i passaggi riportati sotto:

- 1. Aprire lo sportello del vano batterie.
- 2. Aprire lo sportello del vano batteria e rimuovere la vecchia batteria da sostituire.
- 3. Inserire la nuova batteria nel relativo vano e chiuderlo.

# **17.3Guida all'uso della batteria**

La durata della batteria dipende dalla frequenza e dal tempo di utilizzo. Se la batteria al litio viene sottoposta a manutenzione e conservata correttamente, la sua durata è di circa 3 anni. Se la batteria non viene utilizzata correttamente, la sua durata potrebbe ridursi.

Per garantire la durata della batteria, attenersi alle seguenti istruzioni:

- Un controllo del rendimento della batteria deve essere eseguito ogni due anni, prima di riparare il monitor oppure quando si sospetta che la batteria sia la causa dei problemi.
- Quando la batteria viene riposta per un periodo di tre mesi o il tempo del suo funzionamento è notevolmente ridotto, è necessario testarla, caricarla e scaricarla completamente.
- Rimuovere la batteria a parte prima di trasportare il monitor.
- Il monitor non deve essere utilizzato troppo a lungo. Quando sono trascorsi più di tre mesi, rimuovere la batteria. Se non viene rimossa, la durata della batteria sarà ridotta.
- Se la batteria al litio viene lasciata inutilizzata con una carica al 50%, avrà una durata di 6 mesi. Dopo 6 mesi, la batteria al litio deve essere scaricata prima di caricarla al 100%. Utilizzare quindi questa batteria al litio per alimentare il monitor. Quando la carica della batteria è al 50%, rimuoverla e metterla da parte.

## **17.4Manutenzione batteria**

### 17.4.1 Ottimizzazione della batteria

Quando si usa la batteria per la prima volta, ottimizzarla almeno due volte.

Il processo di ottimizzazione prevede una ricarica ininterrotta, poi una continua e infine un processo di scarica completo. In questo modo, la batteria caricata in modo continuo viene alimentata dal monitor fino a quando la batteria del monitor si scarica e il sistema si spegne.

Durante il suo utilizzo, la batteria dovrebbe essere ottimizzata periodicamente per mantenerne la durata. Si consiglia di ottimizzare la batteria una volta ogni tre mesi di utilizzo o quando la sua durata si riduce notevolmente.

I passaggi di ottimizzazione dettagliati sono i seguenti:

- 1. Scollegare il monitor dal paziente e interrompere il monitoraggio.
- 2. Inserire la batteria da ottimizzare nell'apposito vano del monitor.
- 3. Collegare l'alimentatore CA e caricare la batteria per 10 ore o più senza interruzioni.
- 4. Scollegare l'alimentazione CA e utilizzare la batteria per alimentare il monitor fino a quando si scarica e si spegne.
- 5. Ricollegare l'alimentazione CA e non caricare la batteria per più di 10 ore.
- 6. Completare l'ottimizzazione.

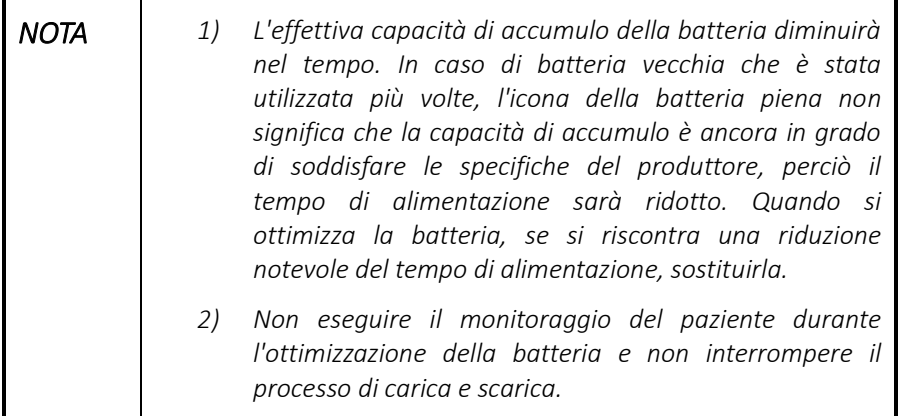

### 17.4.2 Test di rendimento della batteria

Il rendimento della batteria diminuirà nel tempo e deve essere controllato periodicamente durante l'uso.

Scollegare il monitor dal paziente prima di interrompere il monitoraggio della batteria e interrompere tutte le operazioni di monitoraggio. Il processo di rilevamento è coerente con l'ottimizzazione della batteria e il tempo di scarica complessivo riflette il rendimento della batteria. Se la batteria viene alimentata per un tempo notevolmente inferiore a quanto indicato nelle specifiche, sostituirla o contattare il servizio di assistenza.

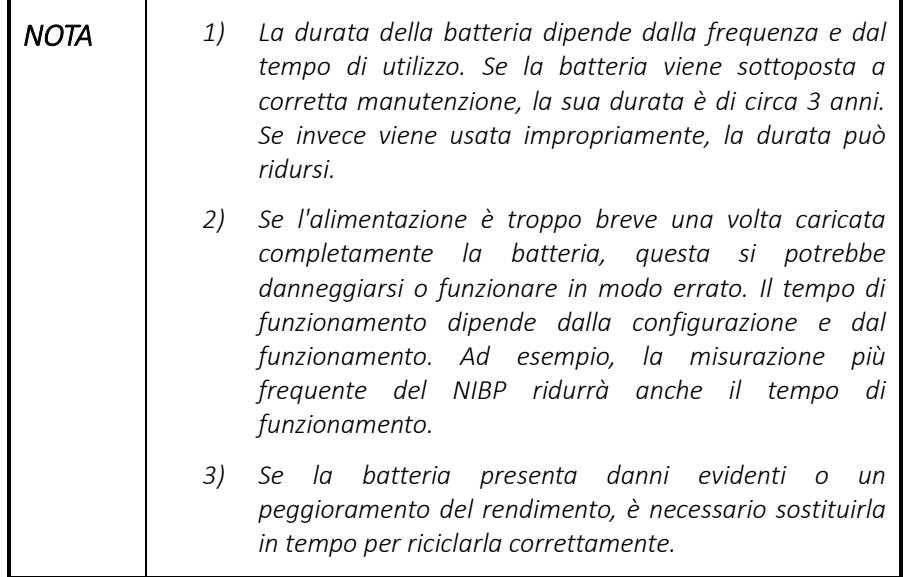

# **17.5Riciclaggio della batteria**

Per smaltire correttamente la batteria, seguire le leggi locali e le normative ospedaliere vigenti in materia.

 $\bigtriangleup$ **AVVERTENZA**  Non smontare la batteria né gettarla nel fuoco, perché potrebbe bruciarsi, esplodere, avere perdite, ecc. con conseguenti lesioni personali e danni alle cose.

# <span id="page-124-0"></span>**18Cura e pulizia**

Tenere il monitor e i relativi accessori sempre puliti. Questo capitolo descrive le operazioni di disinfezione e cura quotidiana del monitor.

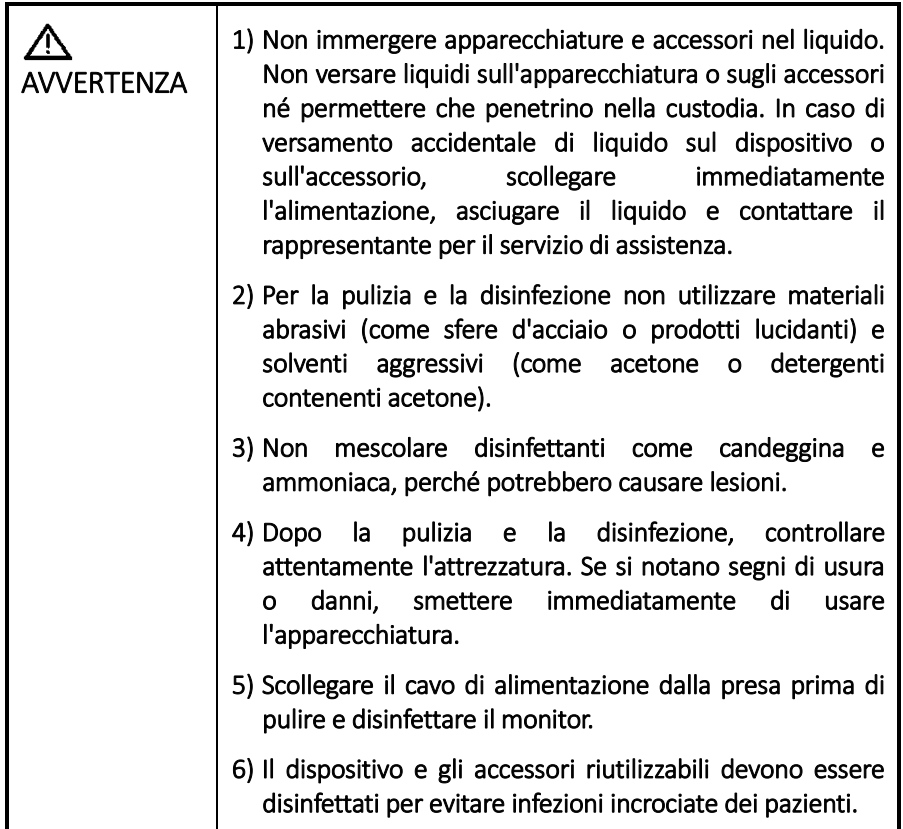

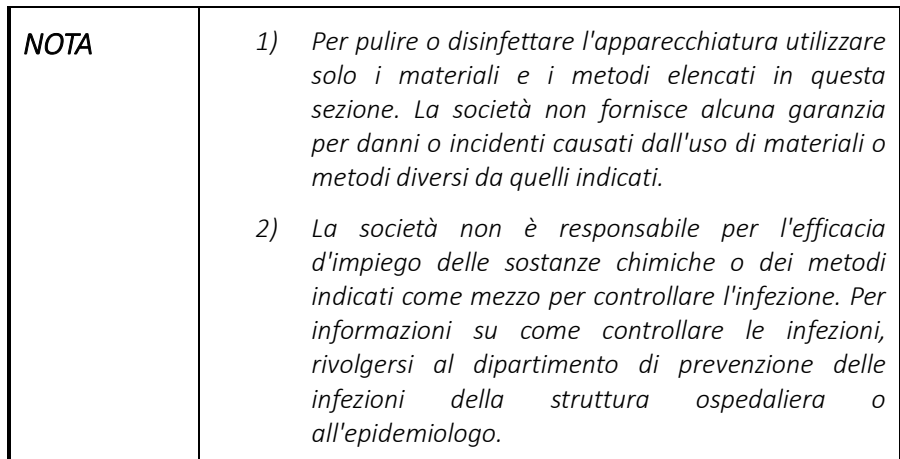

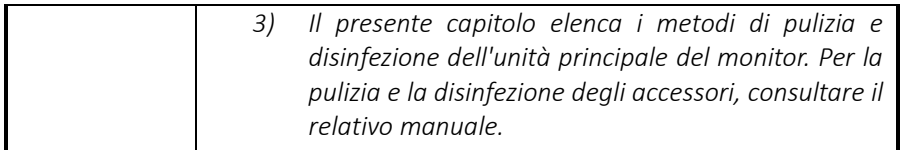

# **18.1Pulizia**

Il monitor deve essere pulito regolarmente; utilizzare un panno leggermente inumidito con uno dei detergenti elencati di seguito. Nelle aree caratterizzate da elevato inquinamento ambientale o forte presenza di vento e sabbia, la frequenza delle pulizie deve essere maggiore. Consultare l'ospedale relativamente alle operazioni di pulizia del monitor prima di procedere.

I detergenti disponibili sono:

- acqua distillata
- Etanolo 96%
- Alcol isopropilico
- Acqua e sapone
- $\bullet$  Glutaraldeide (2%)
- Ipoclorito di sodio (10%)

#### 18.1.1 Pulizia del monitor

Fasi di pulizia:

- 1. Spegnere l'alimentazione e scollegare il cavo di alimentazione dalla presa.
- 2. Utilizzare un panno privo di pelucchi o un batuffolo di cotone in grado di assorbire la giusta quantità di detergente.
- 3. Pulire strofinando la superficie del dispositivo e il display.
- 4. Rimuovere il detergente in eccesso con un panno asciutto.
- 5. Collocare il monitor in un luogo fresco e ben ventilato.

#### 18.1.2 Pulire gli accessori riutilizzabili

18.1.2.1 Pulizia del cavo dell'ECG

- 1. Pulire il cavo dell'ECG con un panno morbido inumidito con la soluzione detergente fino a quando non rimangono contaminanti visibili.
- 2. Dopo la pulizia, rimuovere la soluzione detergente con un panno asciutto inumidito con acqua di rubinetto fino a quando non rimane alcuna traccia di detergente visibile.
- 3. Rimuovere l'umidità residua con un panno asciutto.
- 4. Far asciugare all'aria il cavo dell'ECG.

18.1.2.2 Pulizia del cavo e del sensore SpO2

- 5. Pulire le superfici del sensore e del cavo con un panno morbido inumidito con la soluzione detergente fino a quando non vi sono più macchie visibili.
- 6. Pulire la parte del sensore venuta a contatto con il paziente con un bastoncino cotonato inumidito con la soluzione detergente fino a quando non vi sono più macchie visibili.
- 7. Dopo la pulizia, rimuovere la soluzione detergente con un panno asciutto inumidito con acqua di rubinetto fino a quando non rimane alcuna traccia di detergente visibile.
- 8. Rimuovere l'umidità residua con un panno asciutto.
- 9. Lasciar asciugare all'aria il sensore e il cavo.
- 18.1.2.3 Pulizia del bracciale NIBP
- 10. Pulire le superfici del bracciale NIBP con un panno morbido inumidito con la soluzione detergente fino a quando non vi sono più macchie visibili.
- 11. Dopo la pulizia, rimuovere la soluzione detergente con un panno asciutto inumidito con acqua di rubinetto fino a quando non rimane alcuna traccia di detergente visibile.
- 12. Rimuovere l'umidità residua con un panno asciutto.
- 13. Asciugare accuratamente il bracciale all'aria dopo la pulizia.
- 18.1.2.4 Pulizia della sonda TEMP
- 14. Pulire l'area di contatto del paziente con un panno morbido inumidito con la soluzione detergente fino a quando non rimane sporcizia visibile.
- 15. Dopo la pulizia, rimuovere la soluzione detergente con un panno asciutto inumidito con acqua di rubinetto fino a quando non rimane alcuna traccia di detergente visibile.
- 16. Rimuovere l'umidità residua con un panno asciutto.
- 17. Lasciare la sonda TEMP asciugare all'aria.
- 18.1.2.5 Pulizia del cavo e del sensore CO2
- 18. Pulire le superfici del sensore e del cavo con un panno morbido inumidito con la soluzione detergente fino a quando non vi sono più macchie visibili.
- 19. Pulire strofinando il sensore con un bastoncino cotonato inumidito con la soluzione detergente fino a quando non vi sono più macchie visibili.
- 20. Dopo la pulizia, rimuovere la soluzione detergente con un panno asciutto inumidito con acqua di rubinetto fino a quando non rimane alcuna traccia di detergente visibile.
- 21. Rimuovere l'umidità residua con un panno asciutto.
- 22. Lasciar asciugare all'aria il sensore e il cavo.

### **18.2Disinfezione**

Pulire le apparecchiature prima di disinfettarle, quindi procedere alla disinfezione seguendo le apposite procedure dell'ospedale. Si raccomanda l'uso dei seguenti disinfettanti e metodi di disinfezione.

Disinfettanti consigliati:

- 1. Etanolo 75%
- 2. Alcol isopropilico 70%

#### 18.2.1 Disinfezione del dispositivo

#### Fasi di disinfezione:

- 1. Spegnere il dispositivo e scollegarlo dalla linea di alimentazione.
- 2. Pulire lo schermo con un panno morbido e pulito inumidito con la soluzione disinfettante.
- 3. Pulire la superficie esterna del dispositivo con un panno morbido inumidito con la soluzione disinfettante.
- 4. Dopo la disinfezione, se necessario, eliminare i residui di soluzione disinfettante con un panno asciutto.
- 5. Lasciar asciugare il monitor per almeno 30 minuti in un luogo fresco e ventilato.

#### 18.2.2 Disinfezione degli accessori riutilizzabili

#### 18.2.2.1 Disinfezione del cavo dell'ECG

- 1. Pulire il cavo ECG con un panno morbido inumidito con la soluzione disinfettante.
- 2. Dopo la disinfezione, eliminare i residui di soluzione disinfettante con un panno asciutto.
- 3. Lasciare asciugare il cavo all'aria per almeno 30 minuti.
- 18.2.2.2 Disinfezione del cavo e del sensore SpO2
- 1. Pulire le superfici del sensore e del cavo con un panno morbido inumidito con la soluzione di disinfezione.
- 2. Pulire la parte del sensore venuta a contatto con il paziente con un bastoncino cotonato inumidito con la soluzione di disinfezione.
- 3. Dopo la disinfezione, eliminare i residui di soluzione disinfettante con un panno asciutto.
- 4. Lasciare asciugare il sensore all'aria per almeno 30 minuti.

#### 18.2.2.3 Disinfezione del bracciale NIBP

- 1. Pulire il bracciale con un panno morbido inumidito con la soluzione disinfettante.
- 2. Lasciare il bracciale asciugare all'aria per almeno 30 minuti.

#### 18.2.2.4 Disinfezione della sonda TEMP

Per disinfettare i sensori TEMP rettali, immergerli per 10 minuti in etanolo o isopropanolo. Lavare e asciugare secondo le istruzioni riportate in etichetta sulla

confezione di etanolo o alcool isopropilico. Per i sensori TEMP cutanei, procedere come segue:

- 1. Pulire la parte a contatto con il paziente con un panno morbido inumidito con la soluzione disinfettante.
- 2. Dopo la disinfezione, eliminare i residui di soluzione disinfettante con un panno asciutto.
- 3. Lasciare asciugare il sensore all'aria per almeno 30 minuti.
- 18.2.2.5 Disinfezione del cavo e del sensore CO2
- 1. Pulire le superfici del sensore e del cavo con un panno morbido inumidito con la soluzione di disinfezione.
- 2. Pulire il sensore con un bastoncino cotonato inumidito con la soluzione di disinfezione.
- 3. Dopo la disinfezione, eliminare i residui di soluzione disinfettante con un panno asciutto.
- 4. Lasciare il sensore e il cavo asciugare all'aria per almeno 30 minuti.

## **18.3Sterilizzazione**

Il presente monitor, i prodotti correlati e gli accessori non possono essere sterilizzati, salvo se diversamente richiesto dalle istruzioni allegate.

# <span id="page-130-0"></span>**19Manutenzione**

П

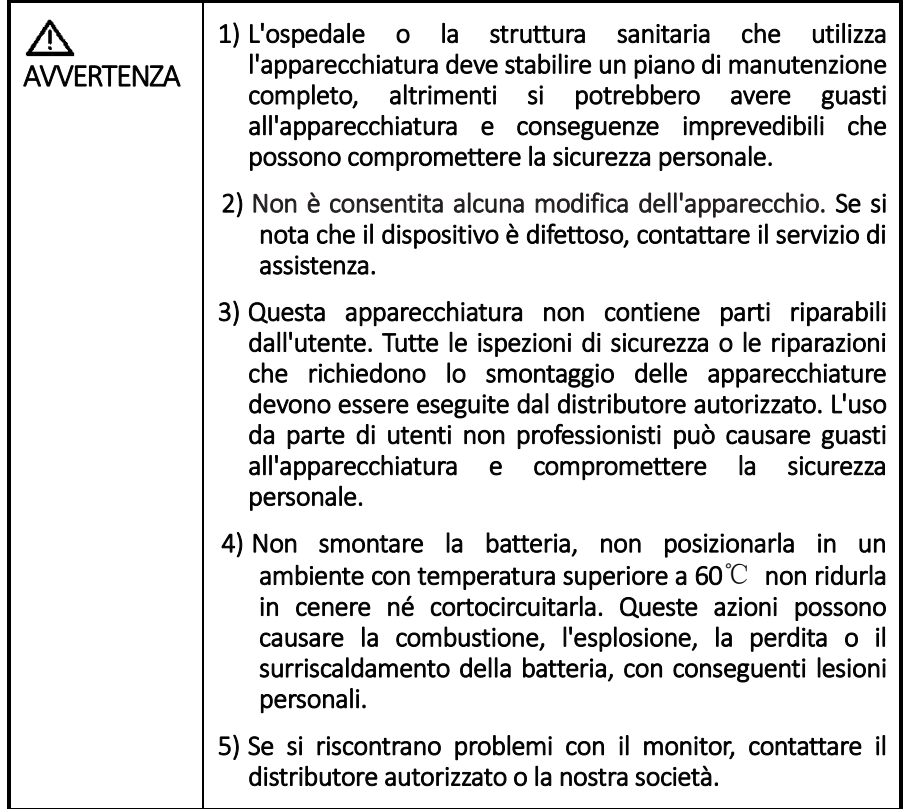

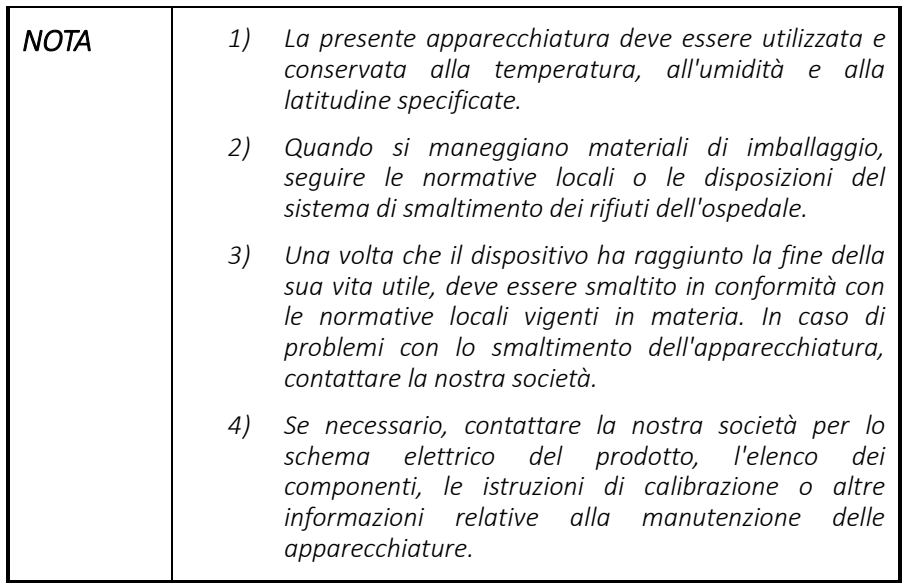

# **19.1Ispezione**

Prima di utilizzare il monitor per 6 - 12 mesi, dopo la manutenzione o l'aggiornamento, questo deve essere accuratamente ispezionato da personale qualificato per garantirne il normale funzionamento. Durante l'ispezione verificare, tra l'altro, che:

- l'ambiente e l'alimentazione soddisfino i requisiti;
- non vi siano danni meccanici al monitor e agli accessori;
- il cavo di alimentazione e ciascun cavo non sia usurato;
- l'accessorio sia quello indicato;
- il sistema di allarme funzioni normalmente;
- il registratore funzioni correttamente;
- il rendimento della batteria sia normale;
- il modulo di monitoraggio delle funzioni operi normalmente;
- l'impedenza di terra e la corrente di dispersione soddisfino i requisiti.

In presenza di danni o anomalie, non utilizzare l'apparecchiatura e contattare immediatamente il nostro servizio di assistenza.

### **19.2Programma di manutenzione**

Le seguenti operazioni possono essere eseguite solo dal Produttore o dal distributore autorizzato, tranne l'ispezione visiva, il rilevamento dell'accensione, l'ispezione della batteria e l'ispezione del registratore.

- Se si devono eseguire test di sicurezza o test e calibrazioni del modulo, contattare la nostra società o il distributore autorizzato. Solo la nostra società e i distributori autorizzati sono a conoscenza di questi test e metodi di calibrazione, che non vengono divulgati agli operatori.
- L'apparecchiatura deve essere pulita e sterilizzata prima del collaudo o della manutenzione.

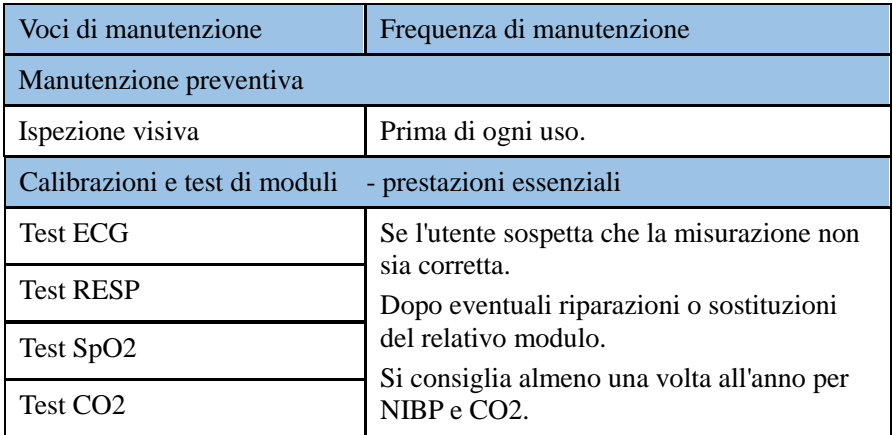

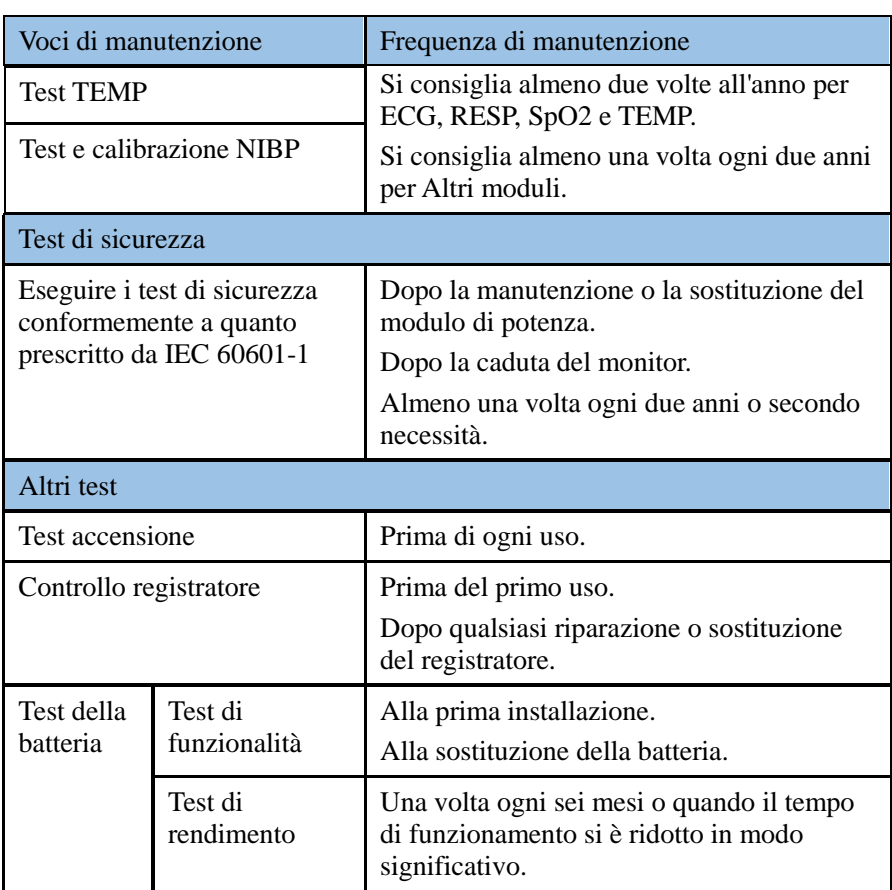

# **19.3Visualizzazione delle informazioni del monitor**

Nel menu principale, selezionare [Manutenzione] >> [Informazioni monitor], è possibile visualizzare informazioni sui parametri del monitor.

Nel menu principale, selezionare [Manutenzione] >> [Manutenzione utente] >> [Registro errori], è possibile visualizzare i record del registro degli errori.

# **19.4Procedure di test**

Oltre alle seguenti attività, non è possibile seguire altri test e manutenzioni che sono riservati solo al distributore autorizzato dal produttore.

Gli utenti possono effettuare i propri test:

- Procedura di controllo giornaliera: comprende ispezione visiva, ispezione all'accensione e ispezione della batteria.
- Test della batteria
- Controllo registratore

19.4.1 Procedura di controllo giornaliera

#### [Manutenzione](#page-130-0)

Per garantire la disponibilità e le condizioni di lavoro ottimali del monitor paziente, l'operatore deve svolgere le seguenti ispezioni e test con frequenza giornaliera o a ogni cambio di turno. Se l'apparecchiatura o gli accessori sono danneggiati o non funzionano correttamente, smettere immediatamente di utilizzarli e contattare il servizio di assistenza.

- 1. Ispezione visiva
- Verificare che l'ambiente e l'alimentazione soddisfino i requisiti.
- Ispezionare l'apparecchiatura e i suoi accessori per individuare eventuali danni meccanici.
- Controllare che il cavo di alimentazione per accertarsi che non sia danneggiato e che il suo isolamento sia in buone condizioni.
- Verificare l'assenza di danni o grovigli di connettori, spine e cavi.
- Accertarsi che il cavo sia collegato saldamente al dispositivo e al modulo.
- 2. Ispezione all'avviamento
- Il monitor consente di eseguire un autotest. I controlli che l'utente deve effettuare sono i seguenti:

Il dispositivo si può avviare correttamente?

Il sistema di allarme funziona correttamente? Per i metodi di test consultare il par. 7.10.

Il display del monitor è normale, ecc.?

- 3. Ispezione della batteria
- Verificare che una batteria completamente carica sia inserita nel vano apposito del monitor del paziente. Controllare lo stato di carica visualizzato nell'angolo in basso a destra dello schermo dopo l'avvio.
- 4. Ispezione del registratore
- Aprire lo sportello del registratore e verificare che nel monitor del paziente sia disponibile una quantità adeguata di carta.

#### 19.4.2 Test della batteria

Per maggiori informazioni consultare la sezione 17.4 Manutenzione della batteria.

#### 19.4.3 Controllo registratore

Controllare il registratore come segue:

- Avviare un'attività di registrazione per stampare forme d'onda e report.
- Controllare che il registratore funzioni correttamente.
- Verificare che la forma d'onda e il testo siano chiari e che non vi siano punti mancanti.

### **19.5 Cambiare password di manutenzione del monitor**

Le fasi sono le seguenti:

- 1. Inserire la password originale per la manutenzione del monitor e accedere al menu.
- 2. Selezionare [Password]
- 3. Inserire la nuova password e cliccare su [OK].

# **19.6Smaltimento del monitor**

Una volta che il monitor ha raggiunto la fine della sua vita utile, smaltire quest'ultimo e i suoi accessori in conformità con le normative locali vigenti in materia.

Per lo smaltimento di parti e accessori, se non esiste una normativa corrispondente, è possibile adottare le misure previste dall'ospedale locale per lo smaltimento dei rifiuti.

# **19.7Risoluzione dei problemi**

Le informazioni sulla risoluzione dei problemi fornite in questo capitolo sono destinate agli operatori durante il funzionamento del dispositivo. Questo capitolo risponde a molti dei problemi o delle domande più comuni che possono sorgere durante il funzionamento.

Se, nonostante la consultazione della presente guida, il problema persiste, contattare il distributore autorizzato o il personale del reparto assistenza clienti della società.

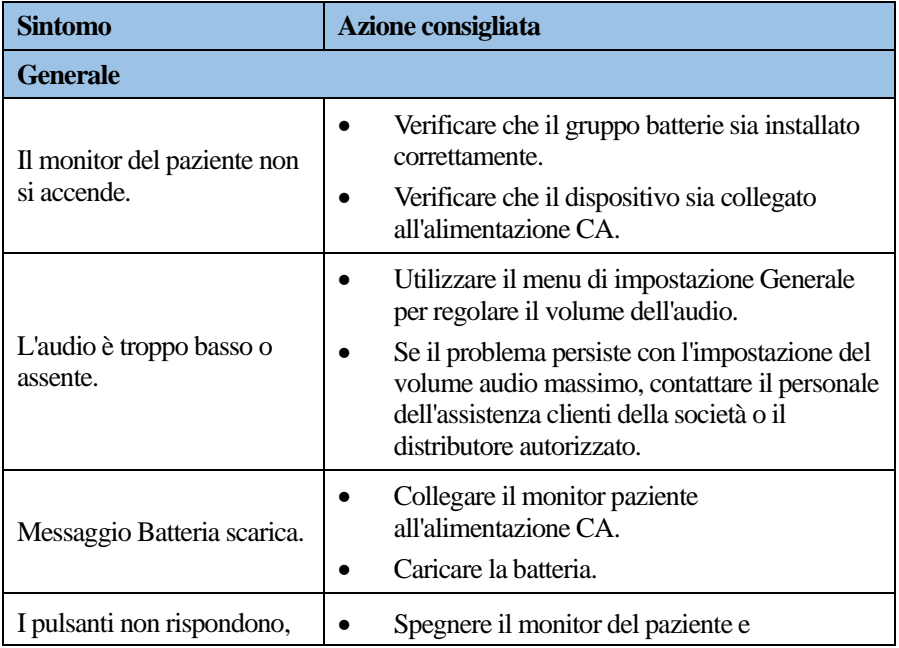

#### [Manutenzione](#page-130-0)

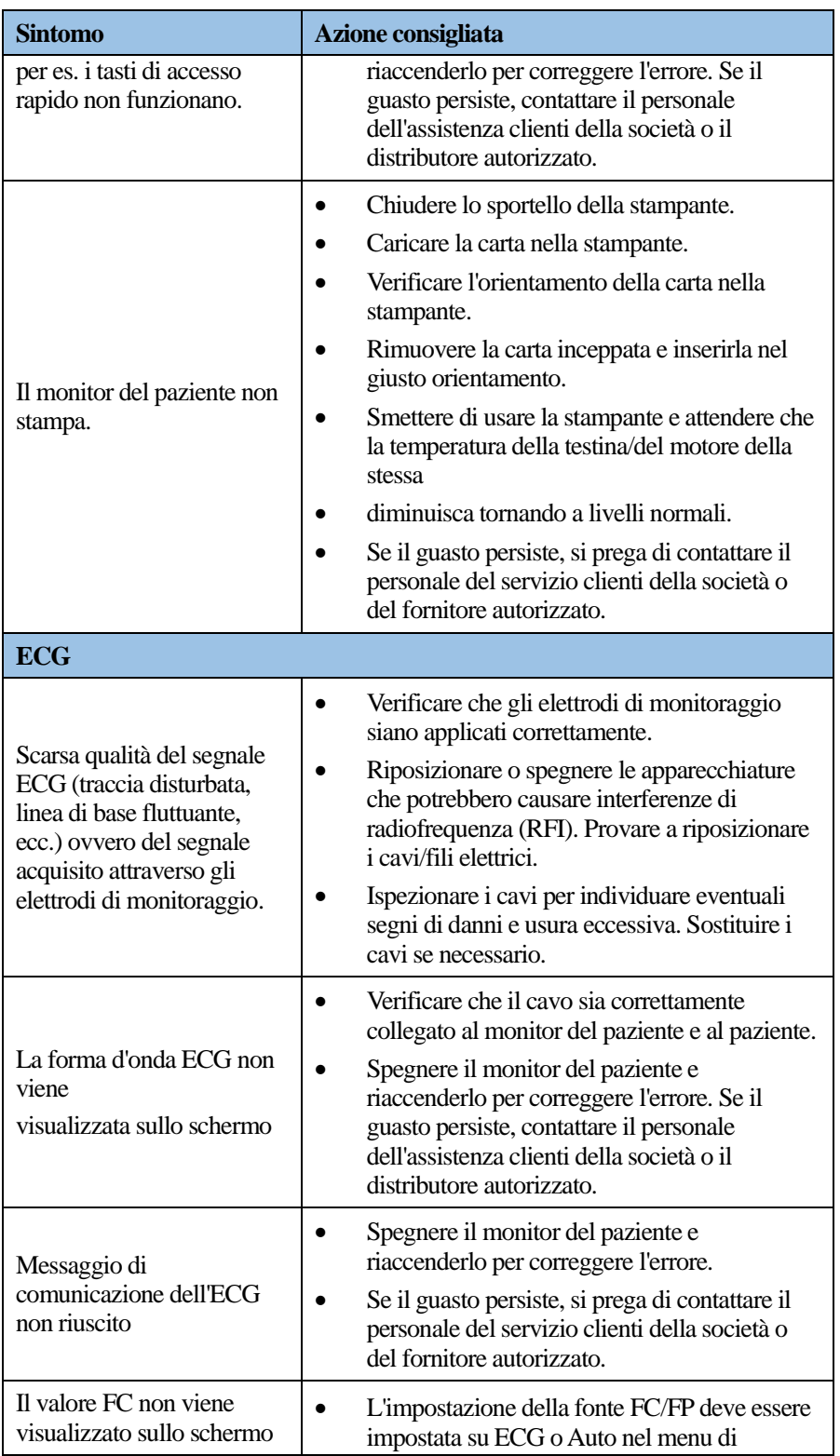

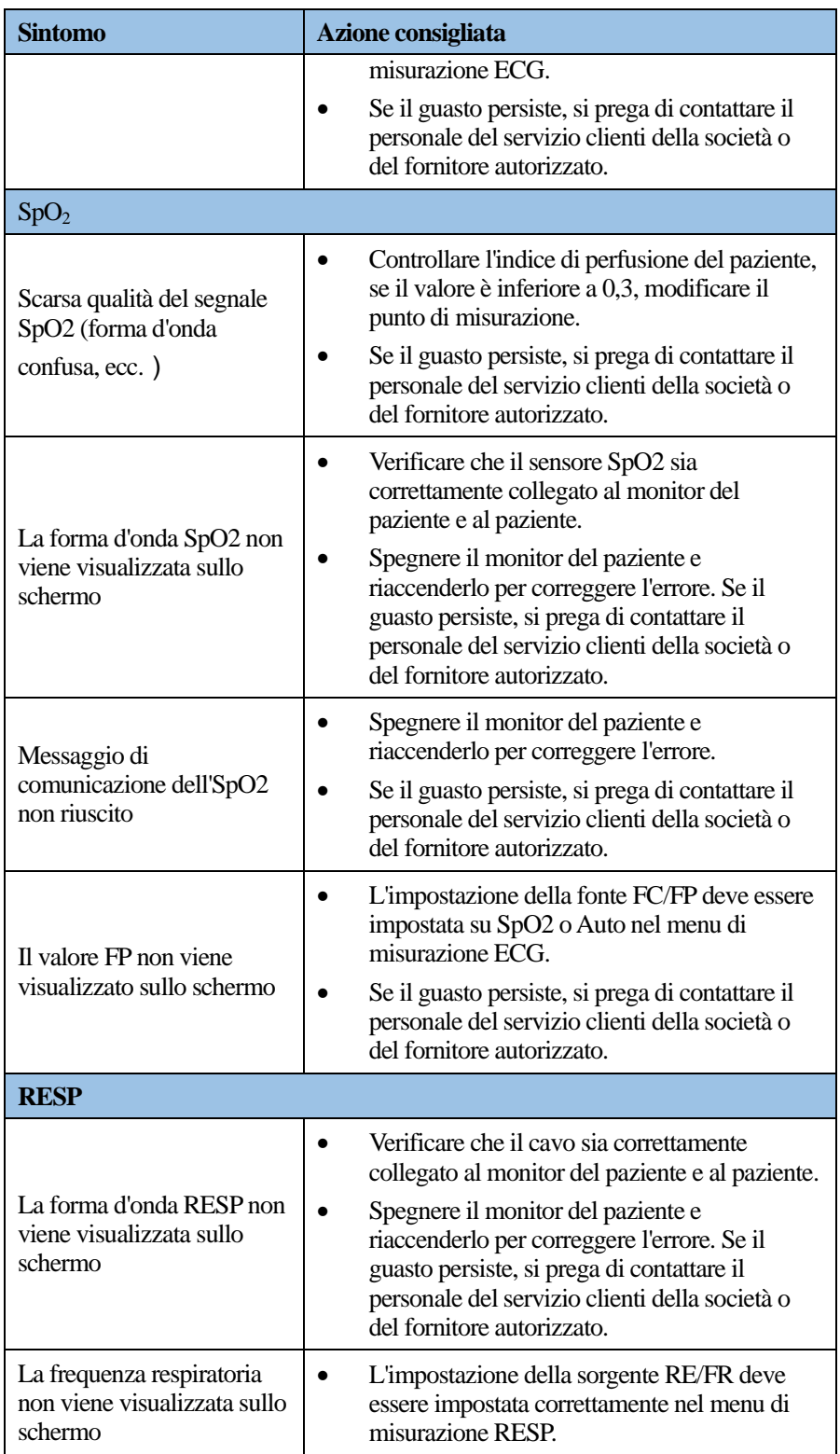

#### [Manutenzione](#page-130-0)

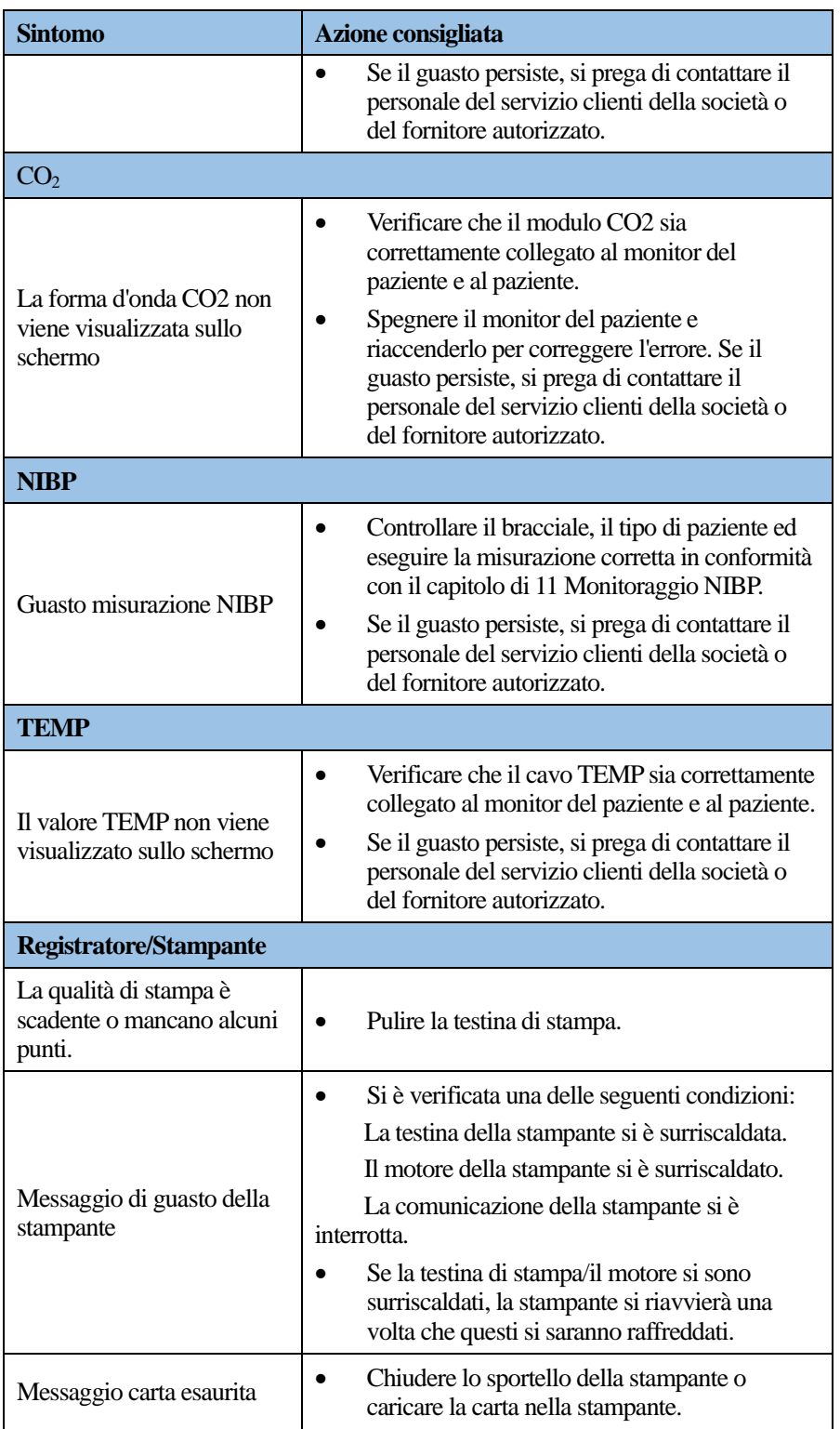

# <span id="page-138-0"></span>**A Elenco accessori**

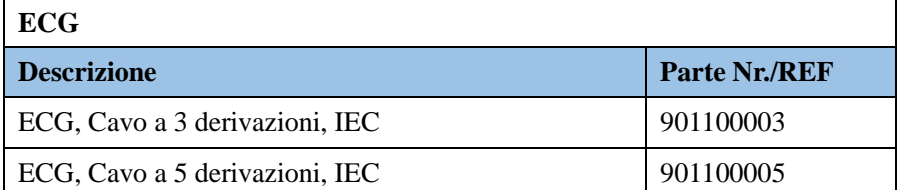

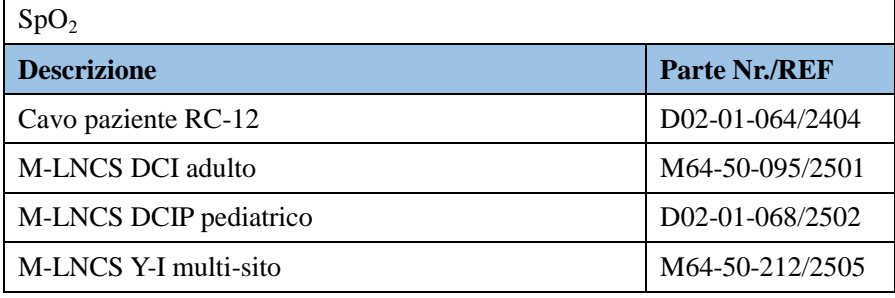

**Nota**: Il M-LNCS Y-I multi-sito può essere utilizzato per i neonati.

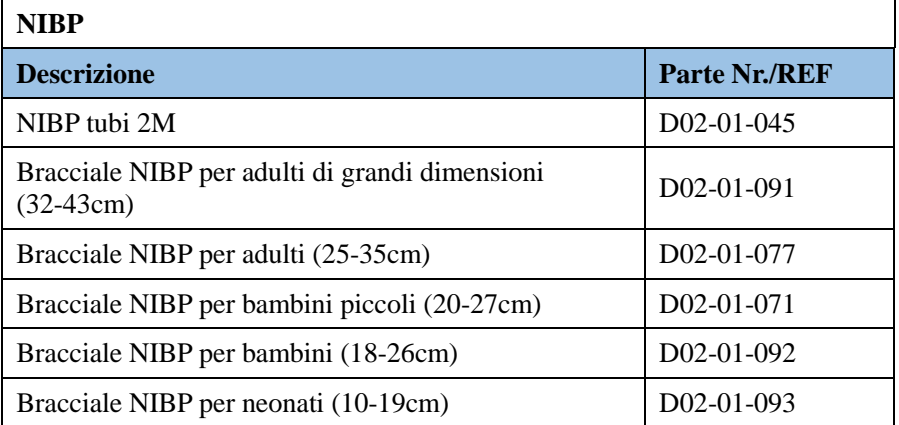

**Nota**: Selezionare il bracciale corrispondente in base alle dimensioni dell'arto misurato del paziente.

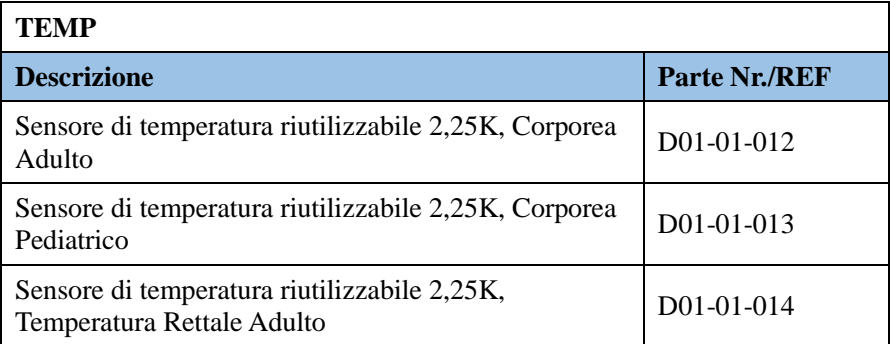

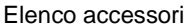

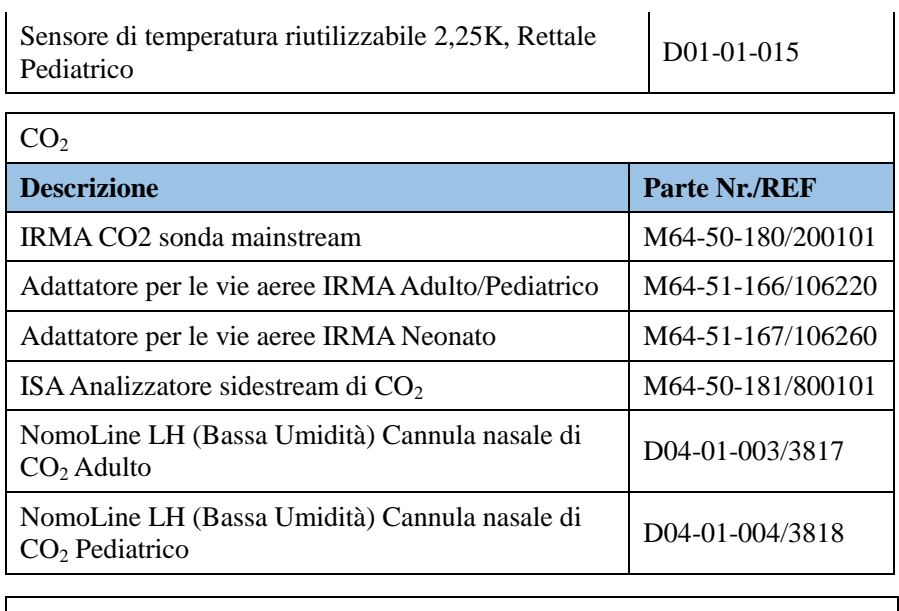

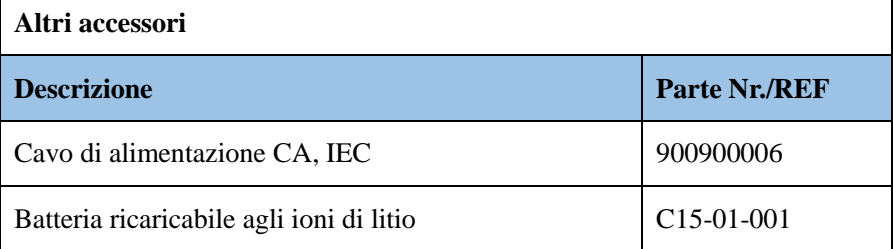

**Nota**: I suddetti accessori sono destinati all'uso con il sistema di monitoraggio paziente. Alcuni accessori della lista di cui sopra saranno forniti ai clienti insieme al sistema di monitoraggio paziente. E per ordinare uno qualsiasi di questi articoli, contattare il personale del servizio clienti dell'azienda. Non utilizzare gli accessori non specificati dal produttore.

# <span id="page-140-0"></span>**B Specifiche del Prodotto**

Il riassunto delle caratteristiche importanti relative al contesto di utilizzo del sistema di monitoraggio paziente ha soddisfatto i requisiti delle norme applicabili IEC 62366-1: 2015.

# **B.1 Specifiche di Sicurezza**

### B.1.1 Classificazioni

Il sistema di monitoraggio è classificato secondo la norma IEC 60601-1:

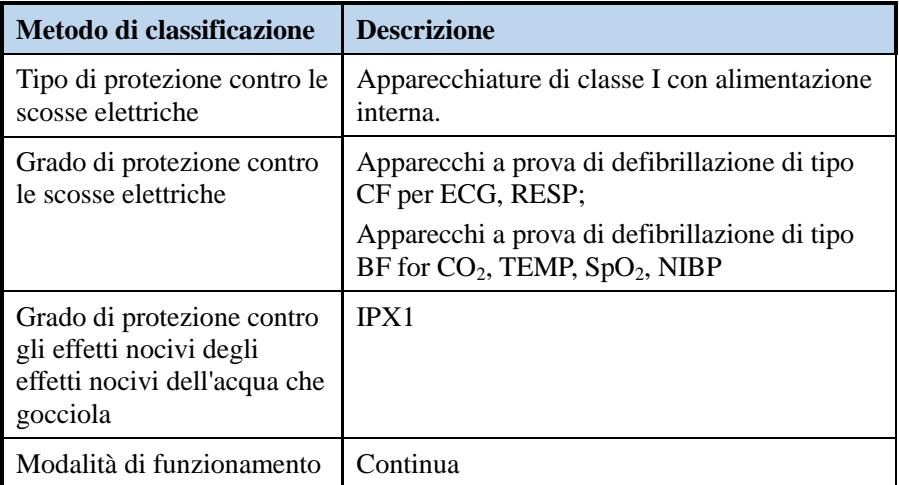

### B.1.2 Specifiche Ambientali

#### **Condizioni di funzionamento**:

- Intervallo di temperatura: 5~40℃
- Umidità Relativa: 5%~95%(non condensata)
- Intervallo di pressione atmosferica: 700hPa~1060hPa

#### **Condizioni di immagazzinamento**

- Intervallo di temperatura: -30~70℃
- Umidità Relativa: 5%~95%(non condensata)
- Intervallo di pressione atmosferica: 620hPa~1060hPa

#### **Condizioni di trasporto:**

- Intervallo di temperatura: -30~70℃
- Umidità Relativa: 5%~95%(non condensata)

Intervallo di pressione atmosferica: 620hPa~1060hPa

Il dispositivo deve essere utilizzato in condizioni ambientali specifiche, altrimenti le specifiche indicate in questo manuale non saranno rispettate e potrebbero causare conseguenze impreviste. Contattate il vostro rappresentante di assistenza se le prestazioni dell'apparecchiatura cambiano se obsoleto o a causa di condizioni ambientali.

# **B.2 Specifiche di Alimentazione**

#### B.2.1 Fonte di Alimentazione Esterna

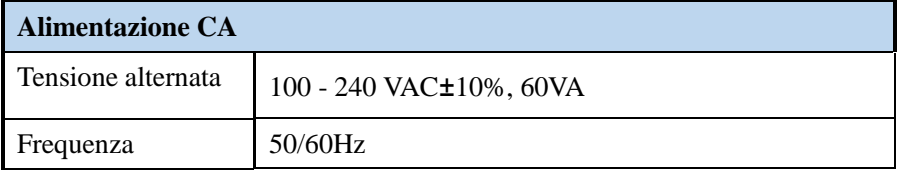

### B.2.2 Fonte di Alimentazione Interna

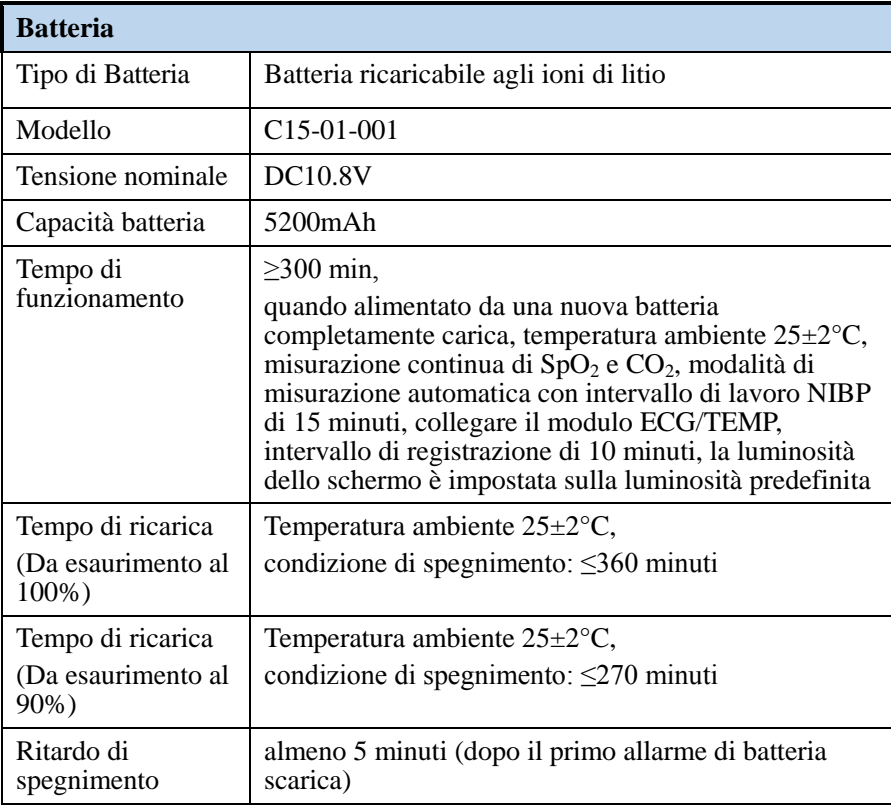

#### **AVVERTENZE:**

Un uso improprio far sì che la batteria prenda fuoco, esploda o si bruci.

- Non smontare, schiacciare, forare o mandare in cortocircuito la batteria.
- Non mettere nel fuoco o nell'acqua.
- Non collocare in un ambiente ad alta temperatura superiore a 60°C (140°F).
- Utilizzare solo il sistema di monitoraggio per caricare la batteria.
- Leggere attentamente le istruzioni per l'uso prima dell'utilizzo.

# **B.3 Specifiche fisiche**

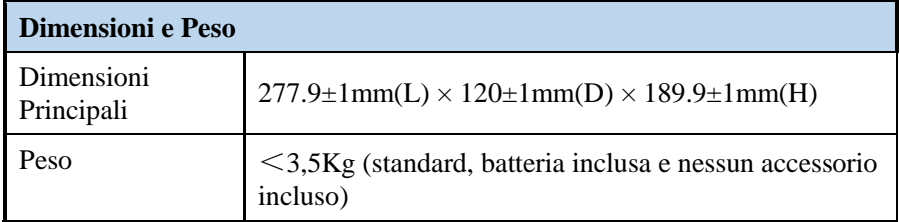

# **B.4 Specifiche dell'hardware**

#### B.4.1 Schermo di visualizzazione

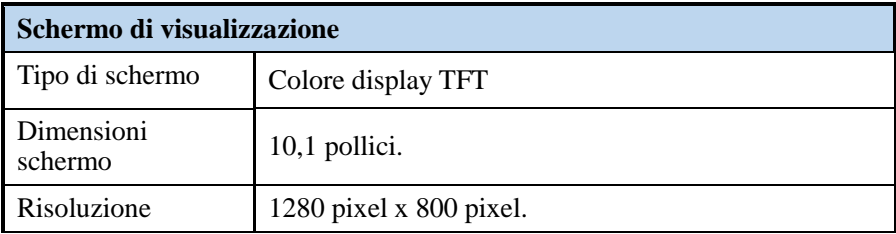

### B.4.2 Registratore

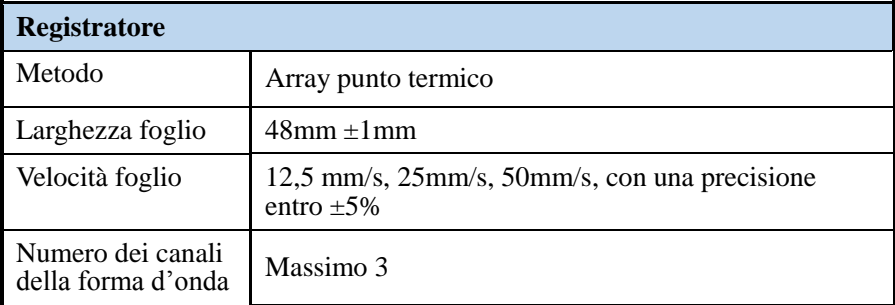

#### B.4.3 LED

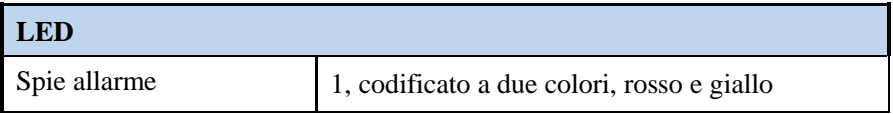

#### [Specifiche del Prodotto](#page-140-0)

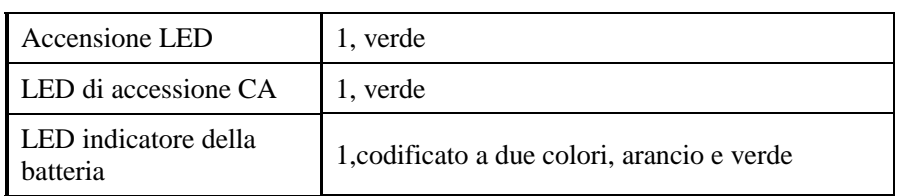

### B.4.4 Interfaccia

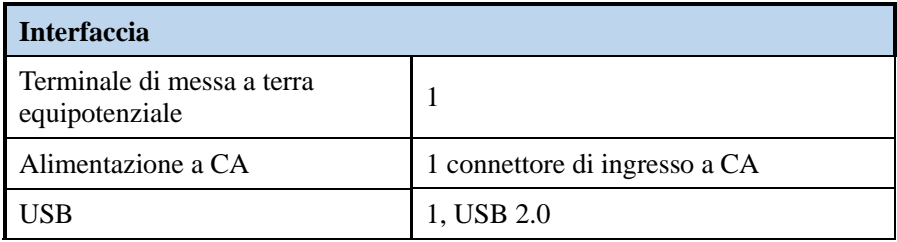

### B.4.5 Audio

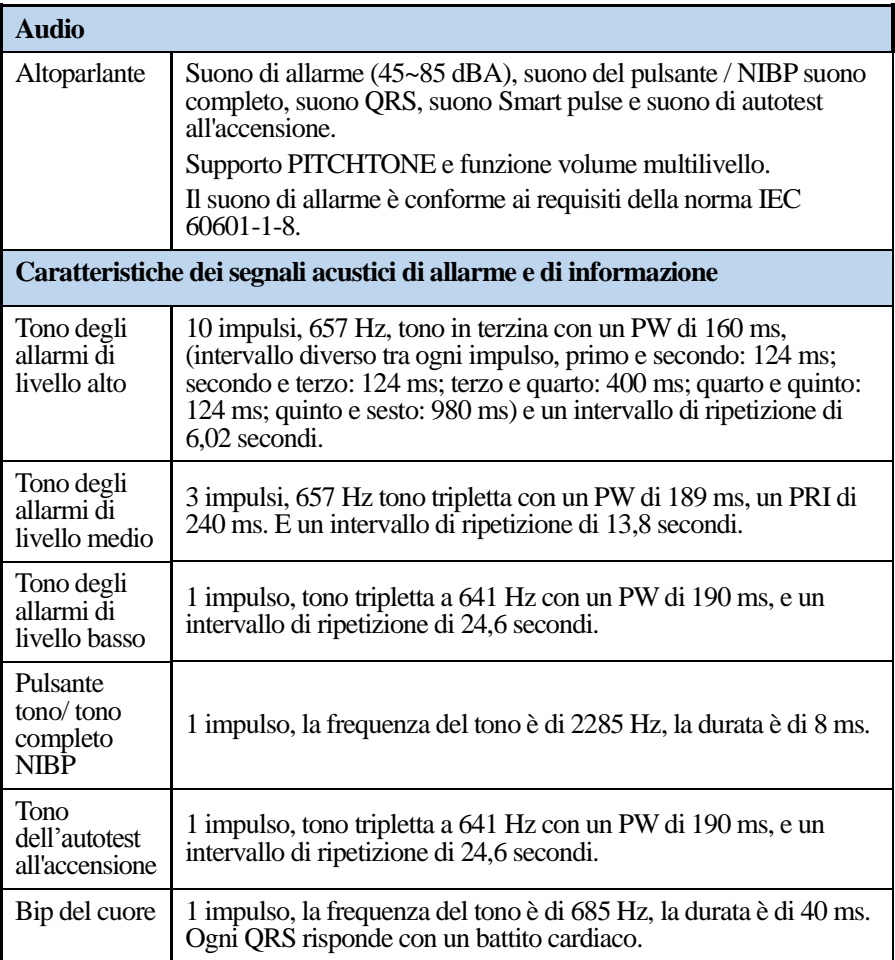
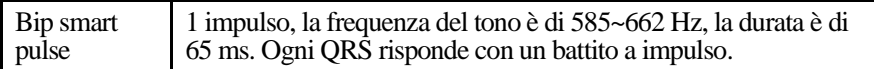

## **B.5 Memorizzazione dei dati**

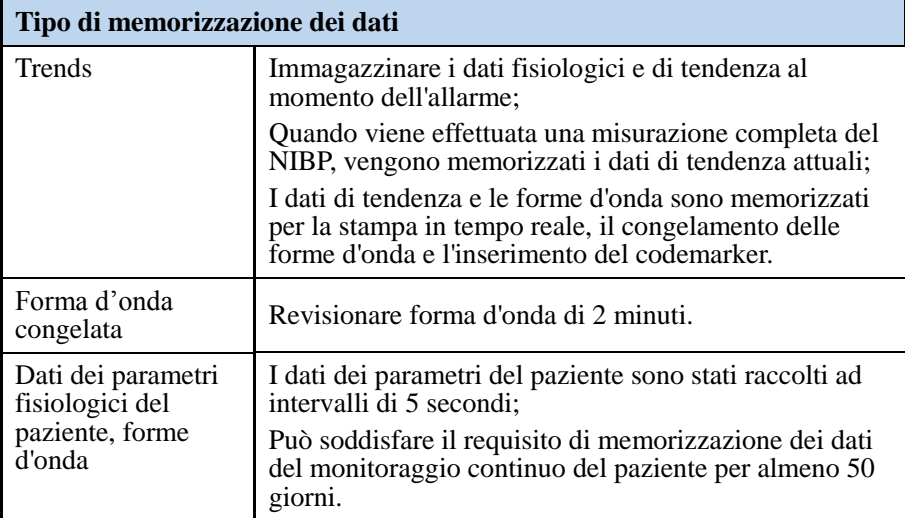

# **B.6 Specifiche di misurazione**

#### B.6.1 ECG

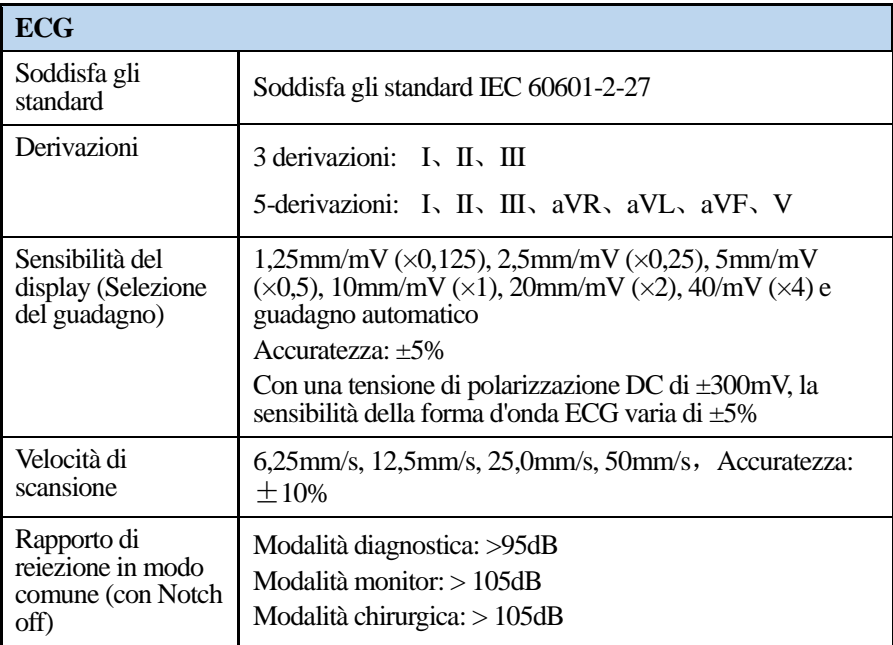

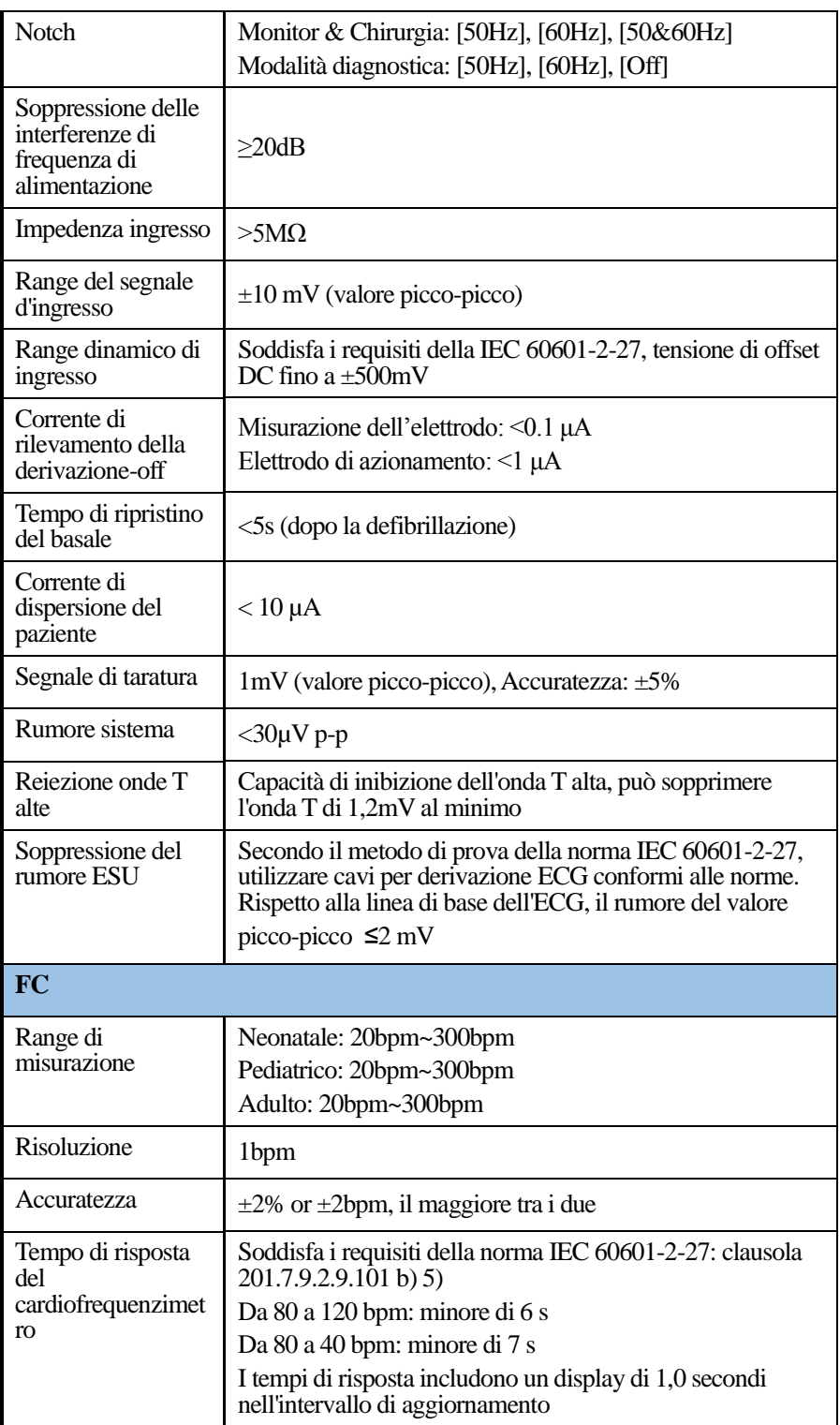

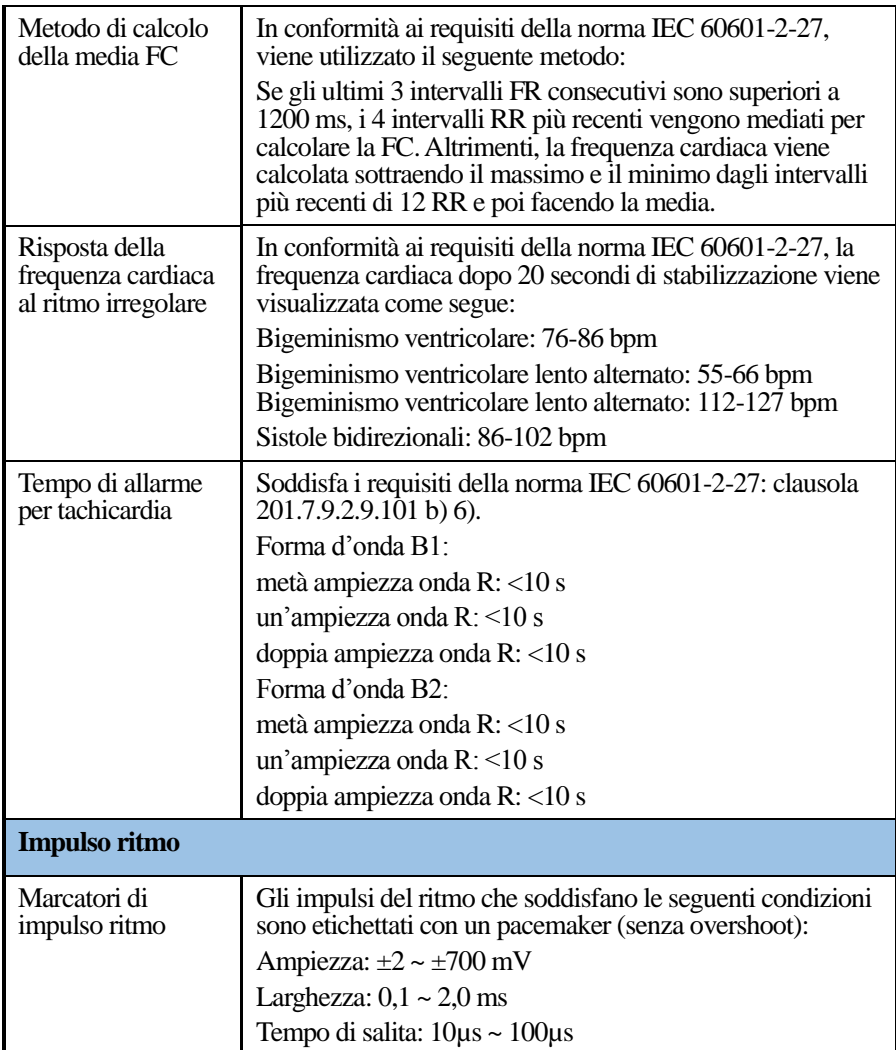

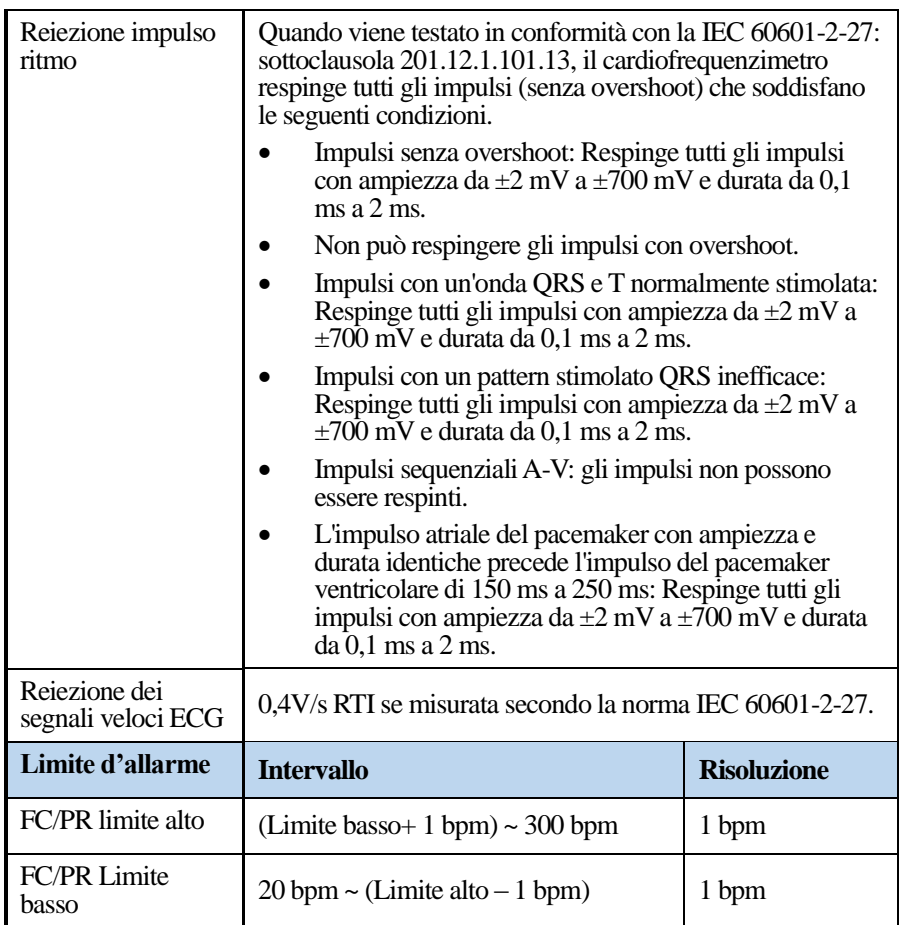

#### B.6.2 RESP

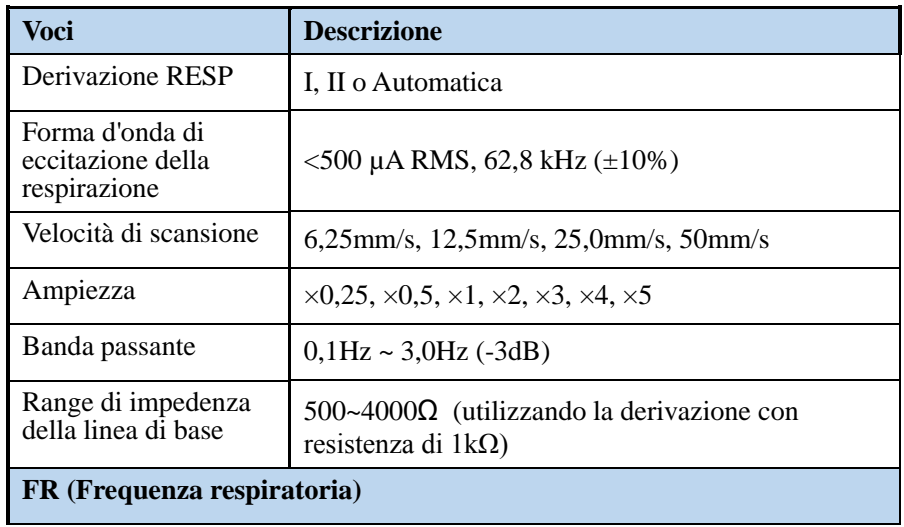

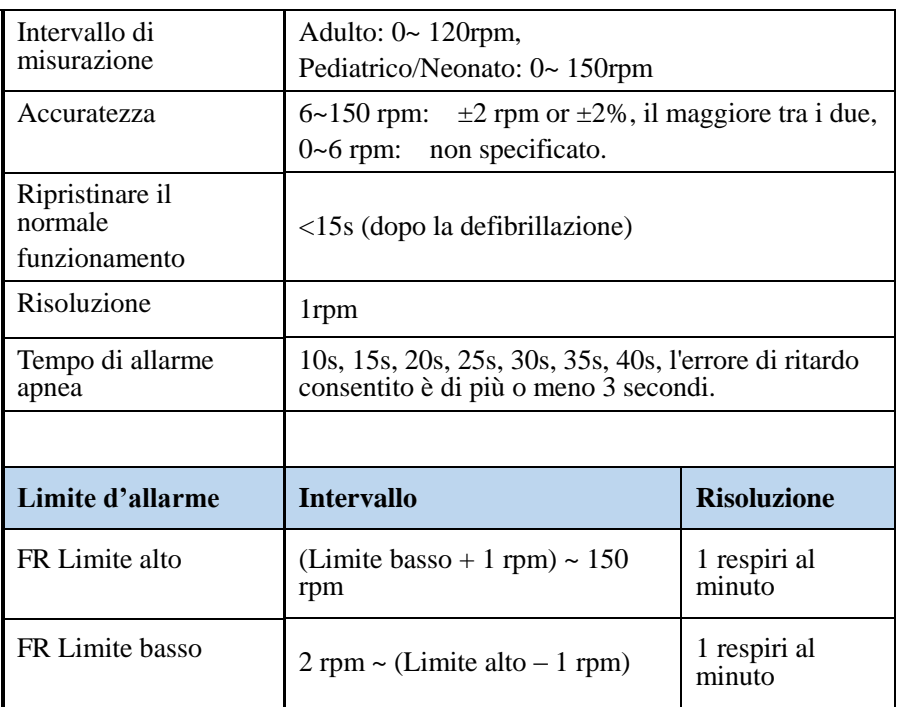

#### B.6.3 NIBP

#### **Modulo N5:**

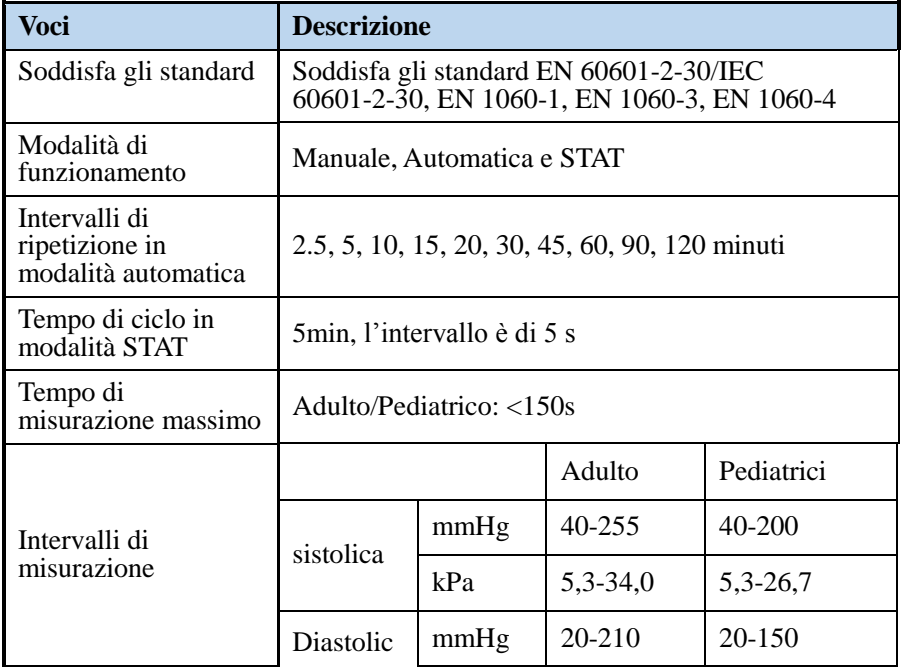

#### [Specifiche del Prodotto](#page-140-0)

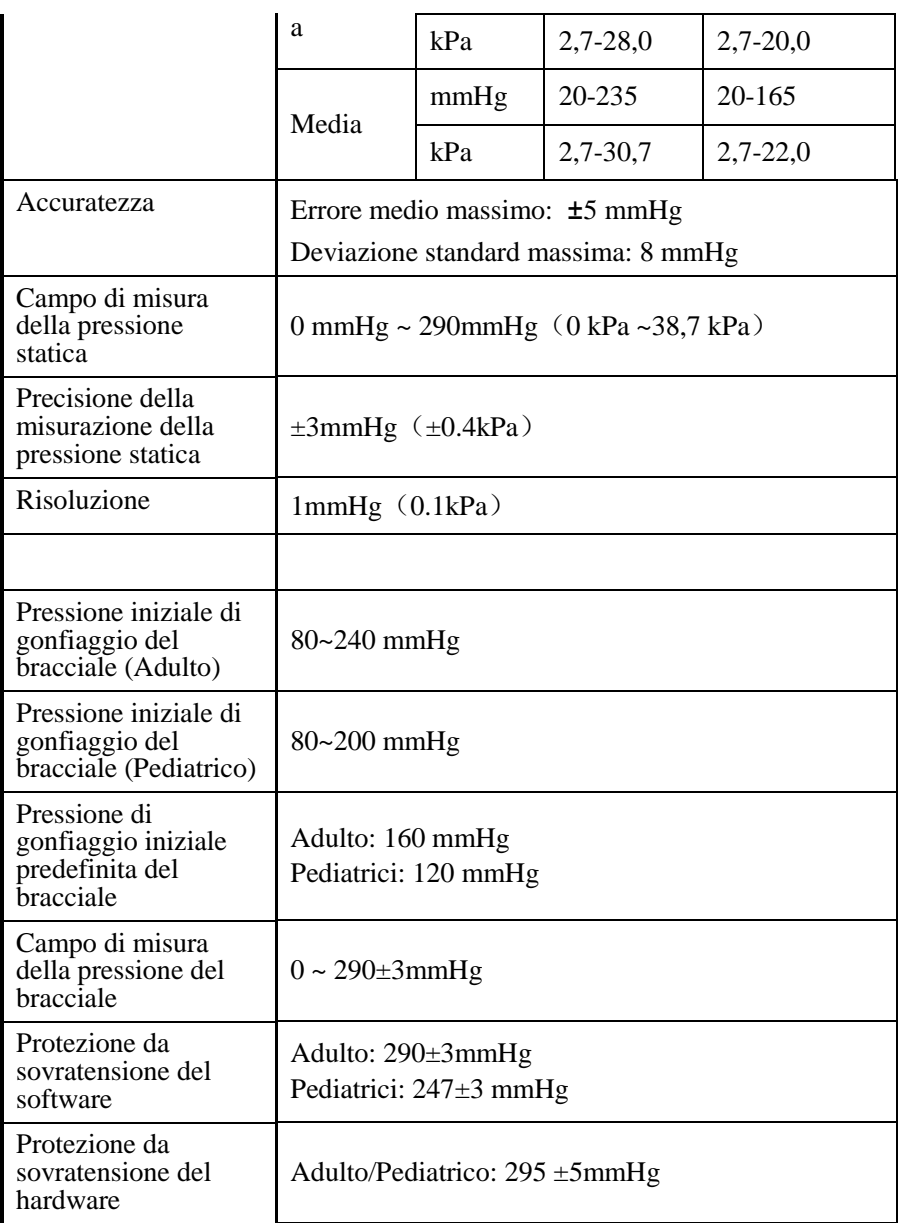

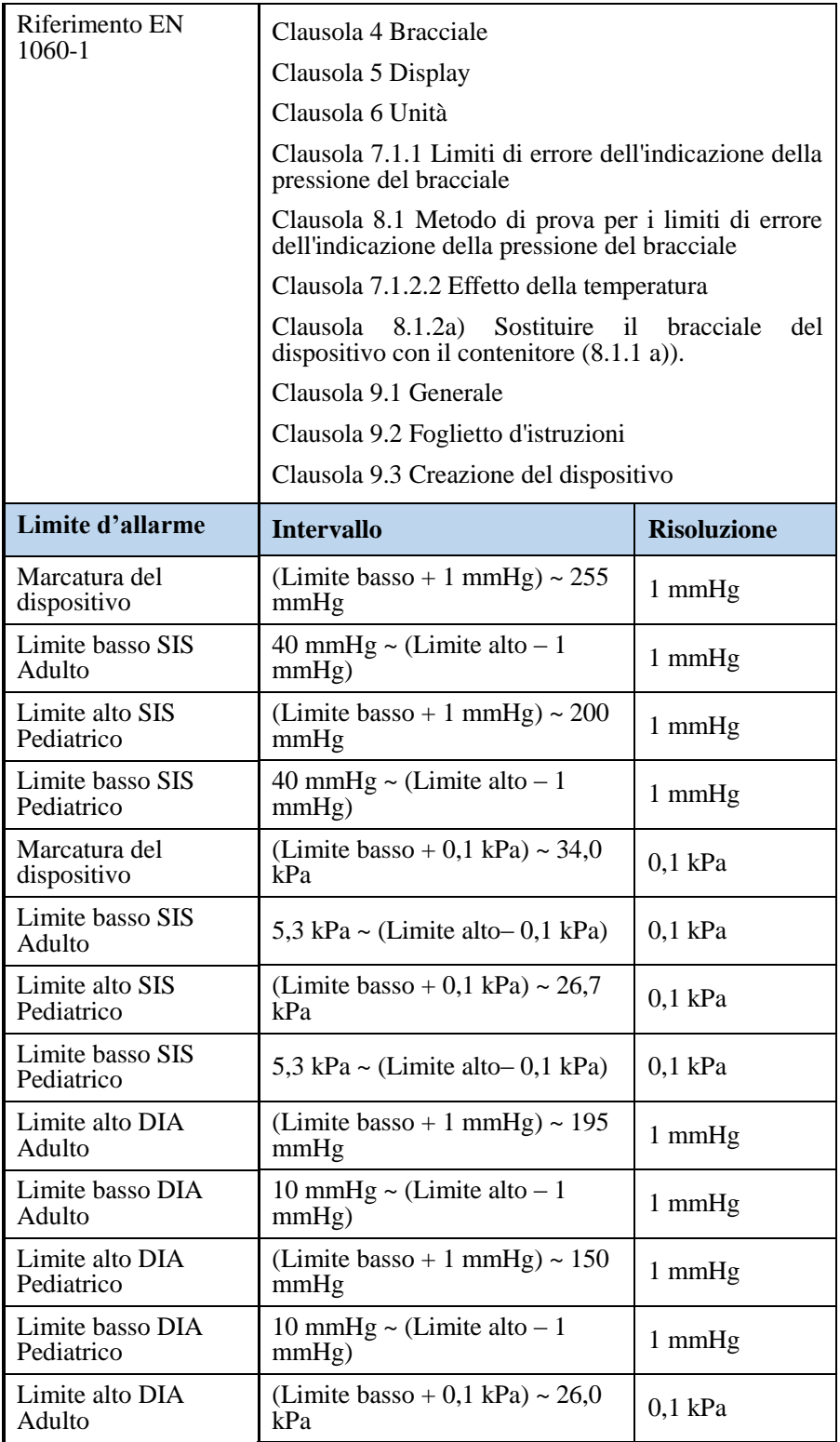

[Specifiche del Prodotto](#page-140-0)

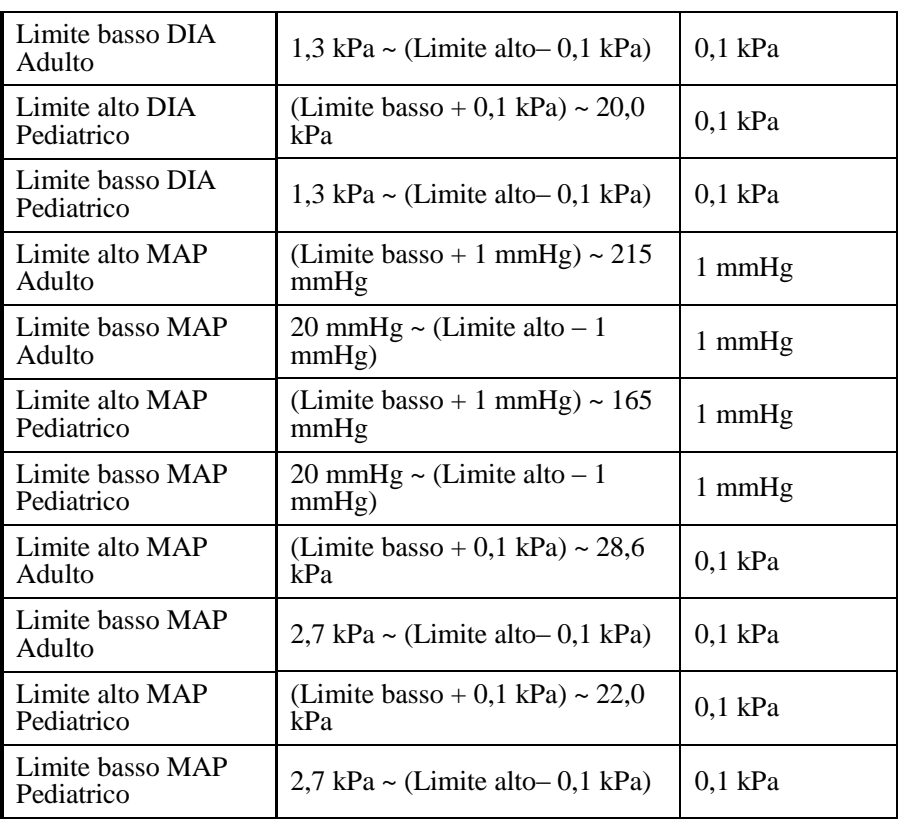

#### B.6.4 SpO<sub>2</sub>

#### **Masimo Rainbow SpO<sup>2</sup>**

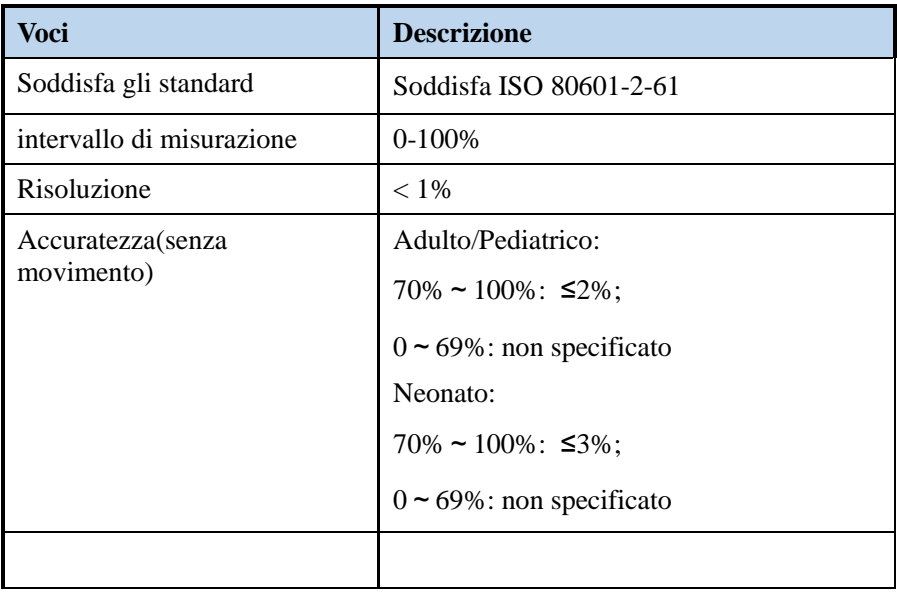

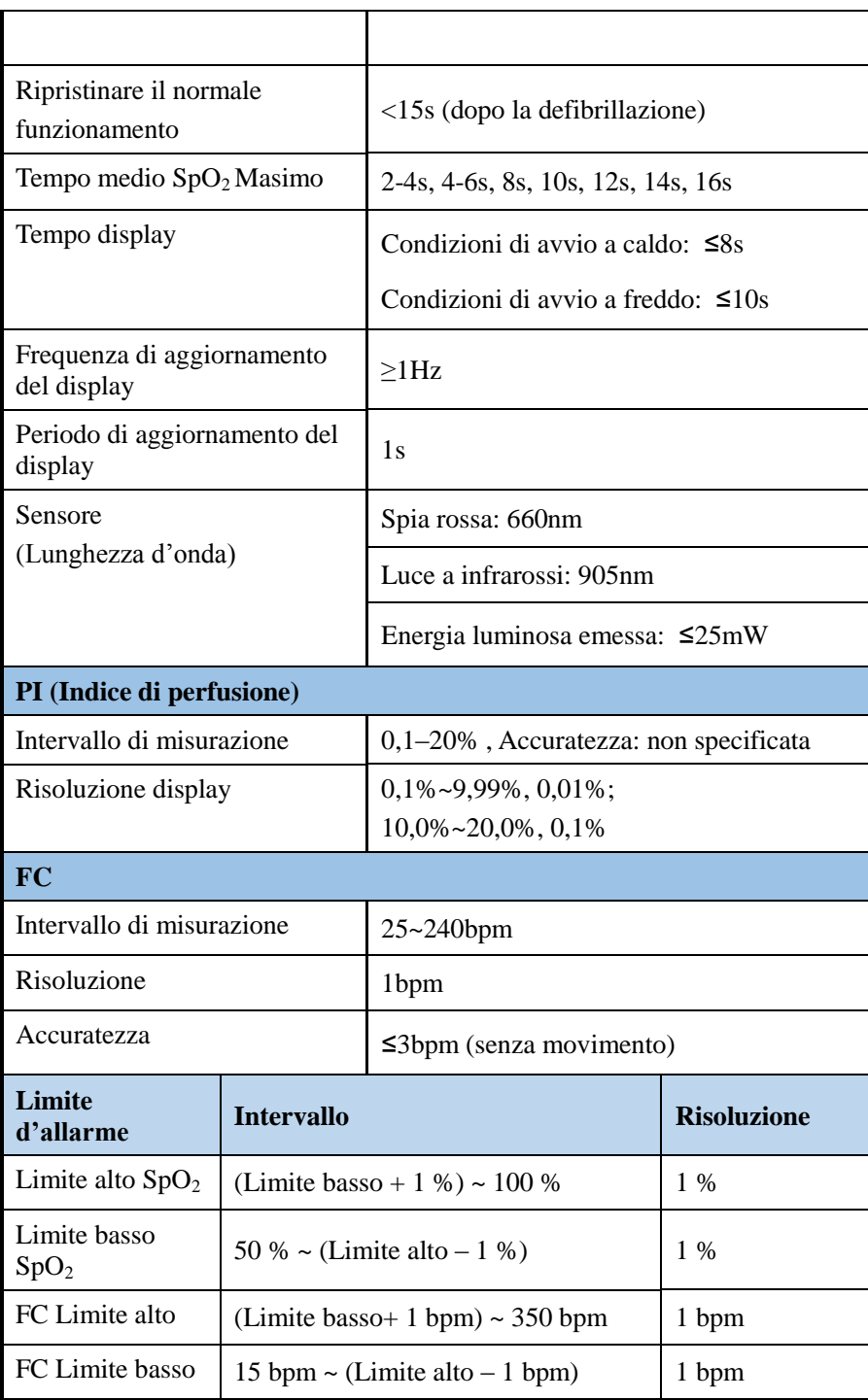

**Nota 1**:Le informazioni sulla gamma di lunghezze d'onda e la massima potenza di uscita ottica sono particolarmente utili per i medici, ad esempio, quando si esegue la terapia fotomeccanica.

**Nota 2:** Poiché le misurazioni del PULSOSSIMETRO sono statisticamente distribuite, solo circa due terzi delle misurazioni del PULSOSSIMETRO possono rientrare entro ±Arms del valore misurato da un CO-OSSIMETRO.( Il valore di Arms è espresso in relazione al CO-OSSIMETRO "gold standard" e comprende l'errore dell'apparecchiatura standard secondaria del PULSOSSIMETRO).

**Nota 3:** I sensori Masimo sono stati convalidati per l'accuratezza della frequenza cardiaca per un intervallo di 25-240 bpm nei test collaudo contro un simulatore Biotek Index 2. Questa convalida equivale a più o meno una deviazione standard che comprende il 68% della popolazione.

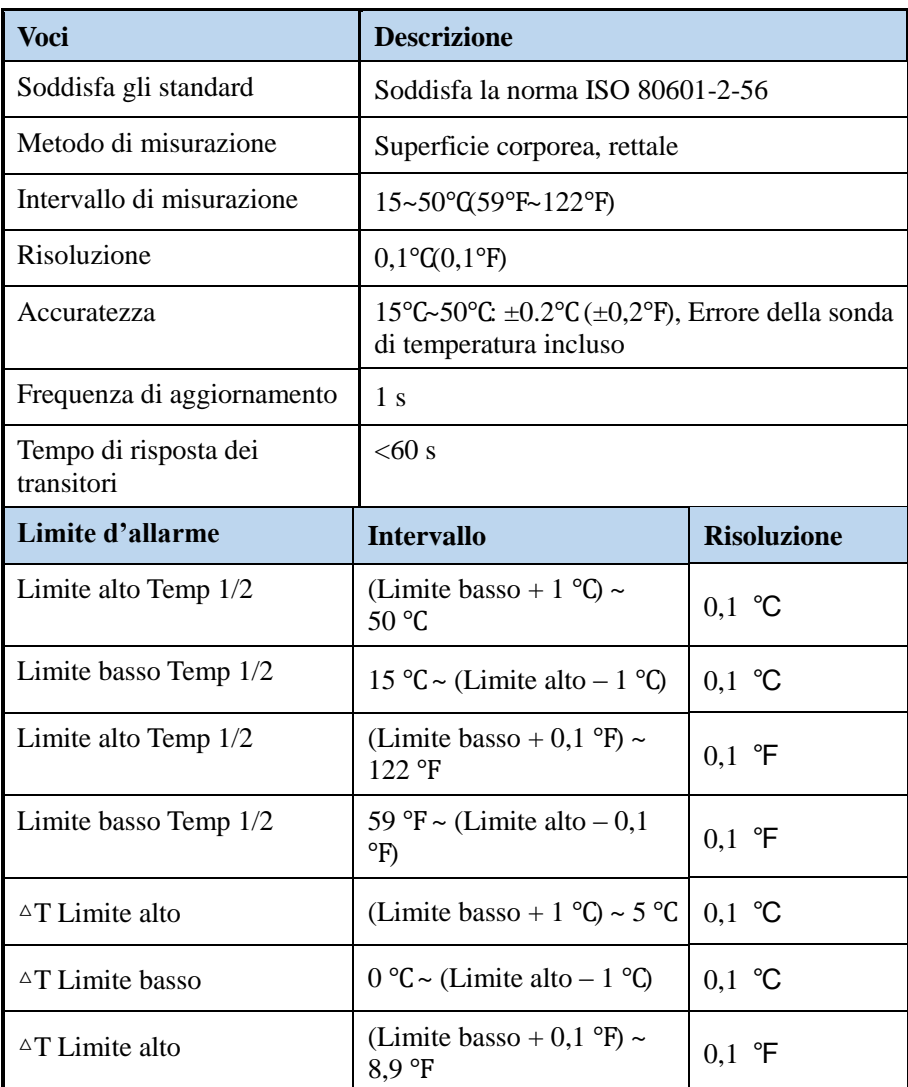

#### B.6.5 TEMP

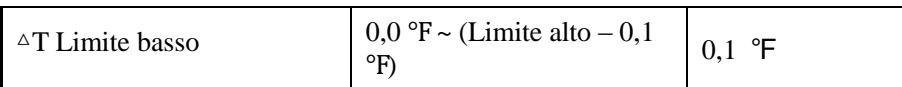

## B.6.6 CO<sup>2</sup>

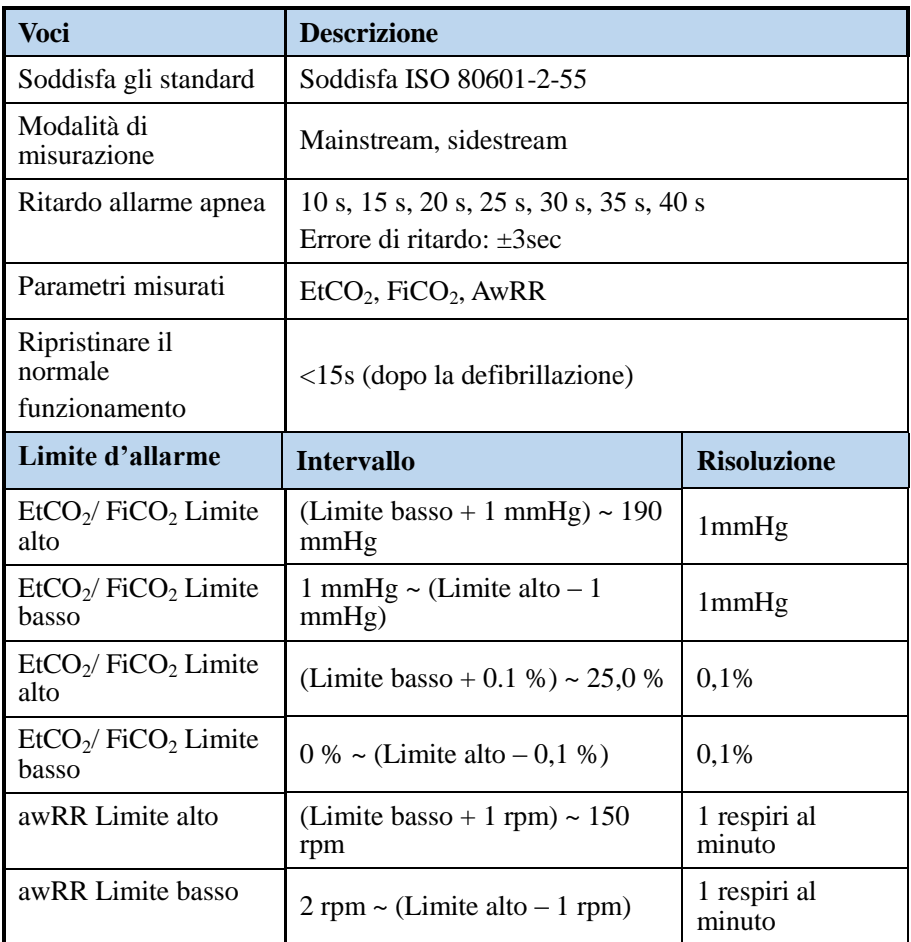

#### **Modulo CO2 mainstream Masimo**

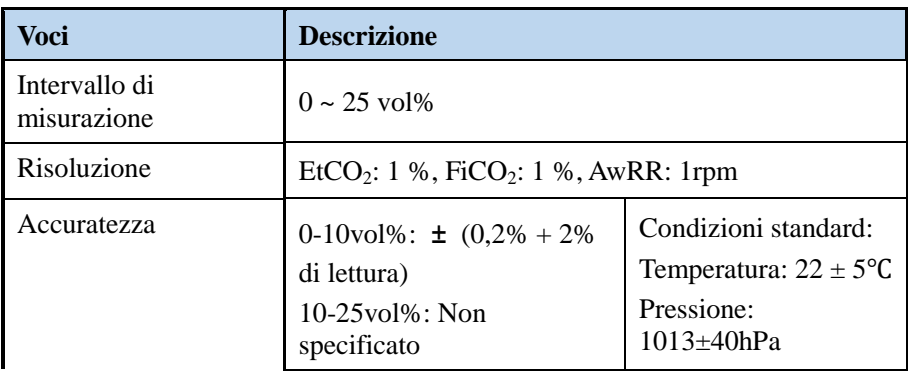

#### [Specifiche del Prodotto](#page-140-0)

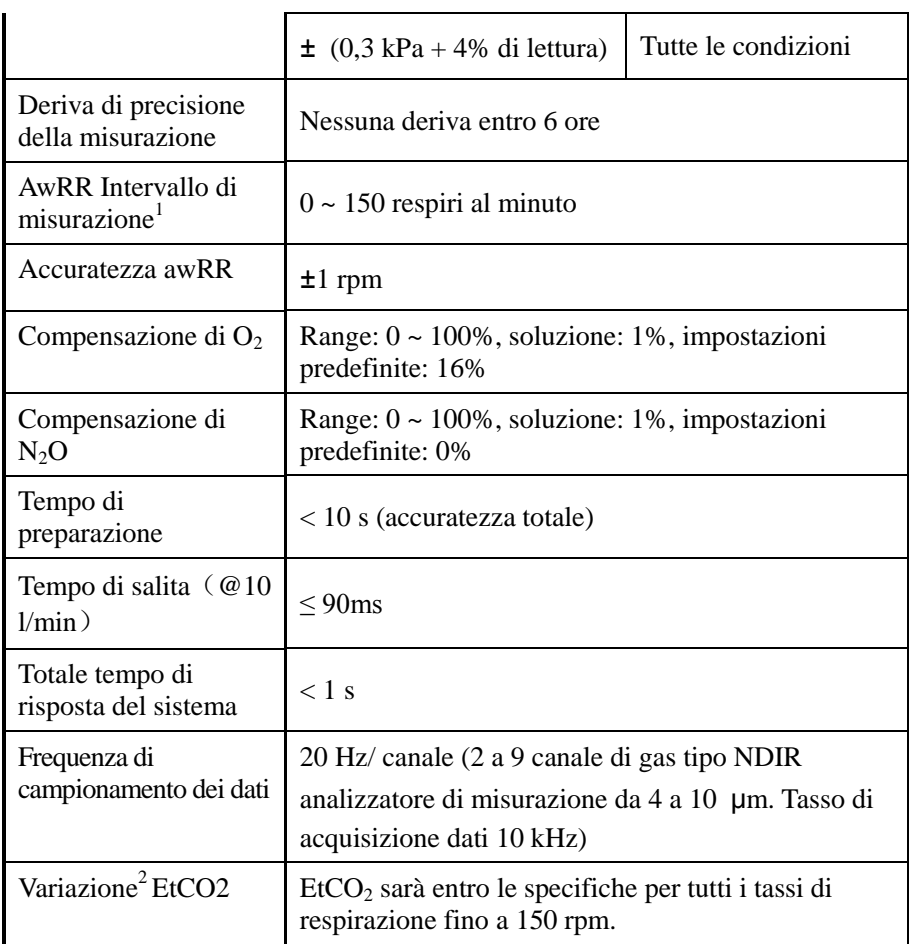

**Nota1, 2:** Misurato con rapporto I/E 1:1 utilizzando il simulatore di respiro secondo la norma EN ISO 80601-2-55

#### **Modulo CO2 sidestream Masimo**

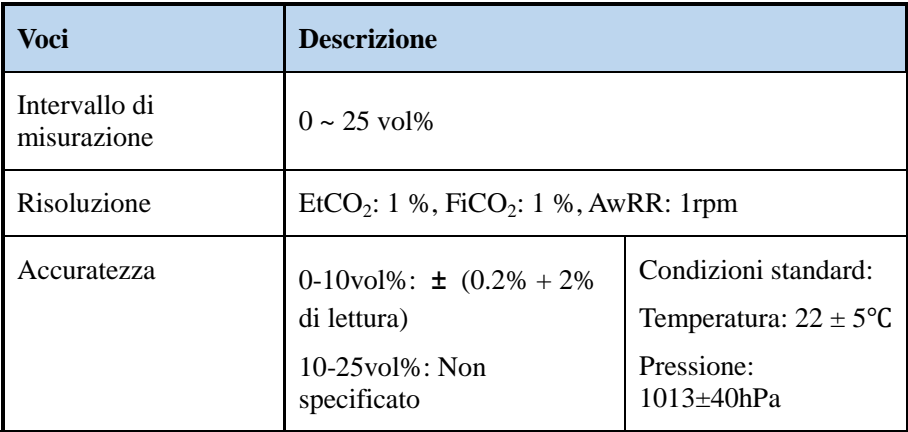

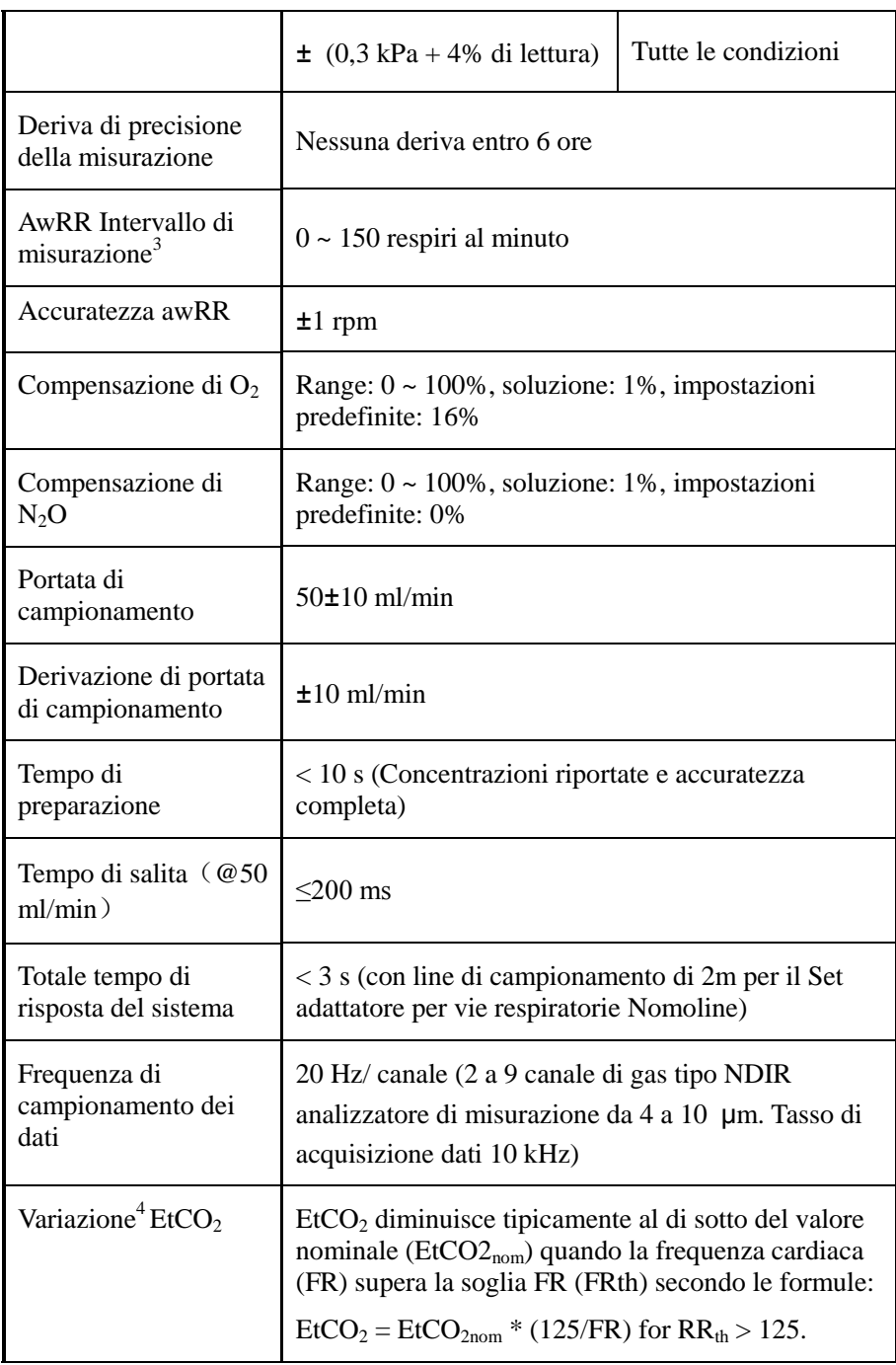

**Note3, 4:** Misurato con rapporto I/E 1:1 utilizzando il simulatore di respiro secondo la norma EN ISO 80601-2-55.

<span id="page-158-0"></span>Questo capitolo elenca solo i messaggi di allarme fisiologici e tecnici più importanti. Alcuni messaggi che appaiono sul monitor potrebbero non essere inclusi.

Nelle seguenti liste, si cita:

- **P.A.**: Allarme Fisiologico
- **T.A.**: Allarme Tecnico
- **Promemoria**: messaggi di promemoria

Nella colonna "Priorità", "H" significa allarmi di livello alto, "M" significa allarmi di livello medio, "L" significa allarmi di livello basso.

# **C.1 Messaggi di Allarme Fisiologico**

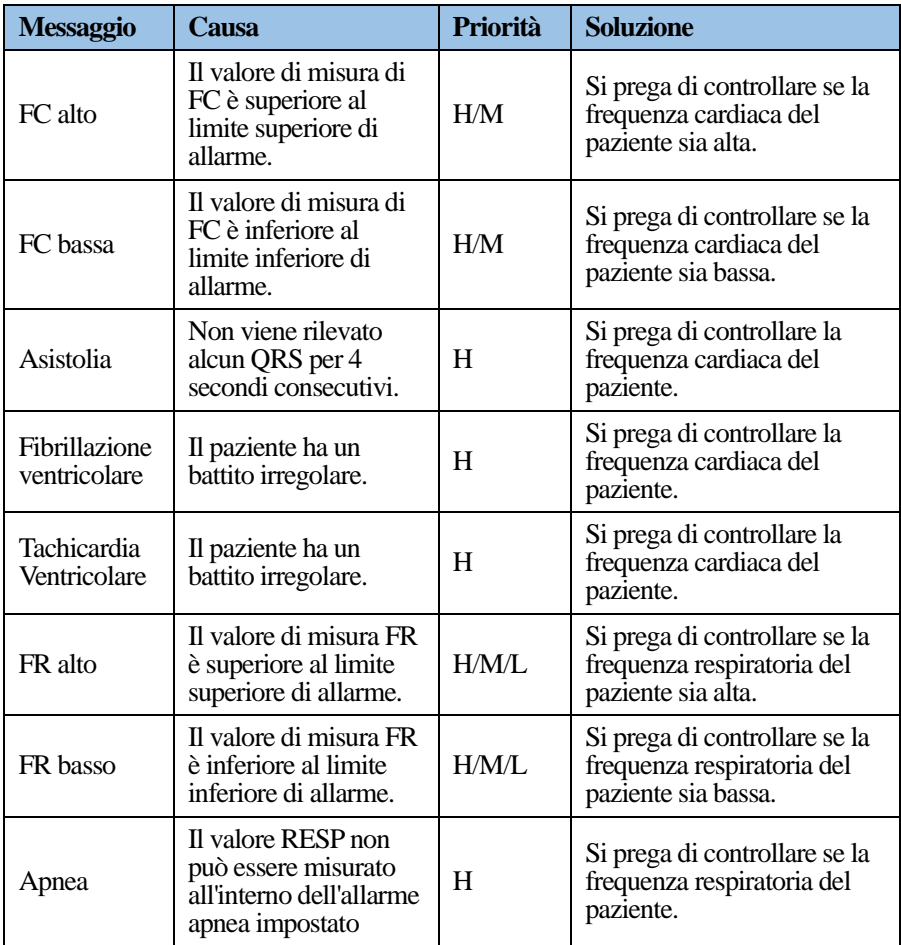

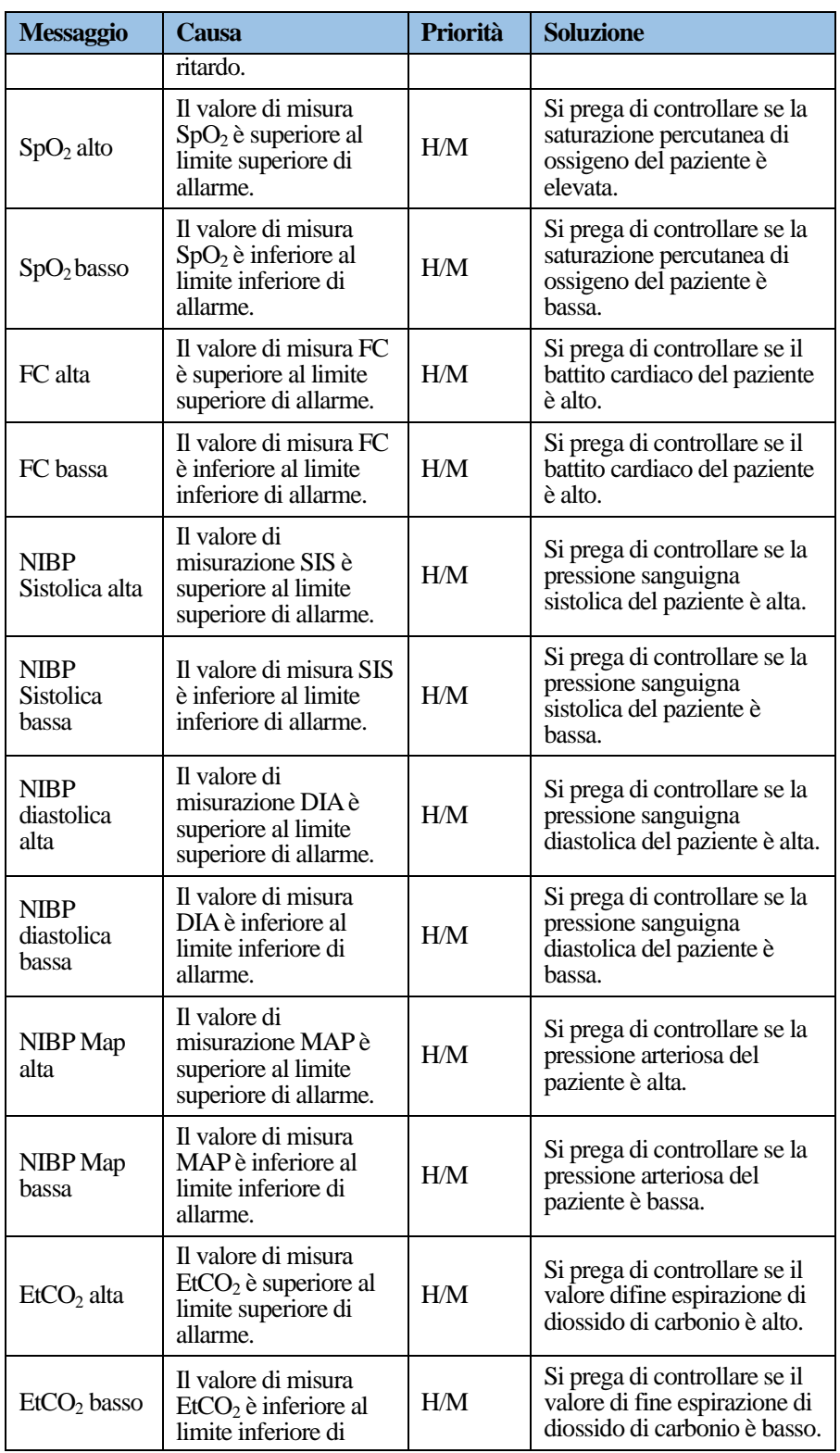

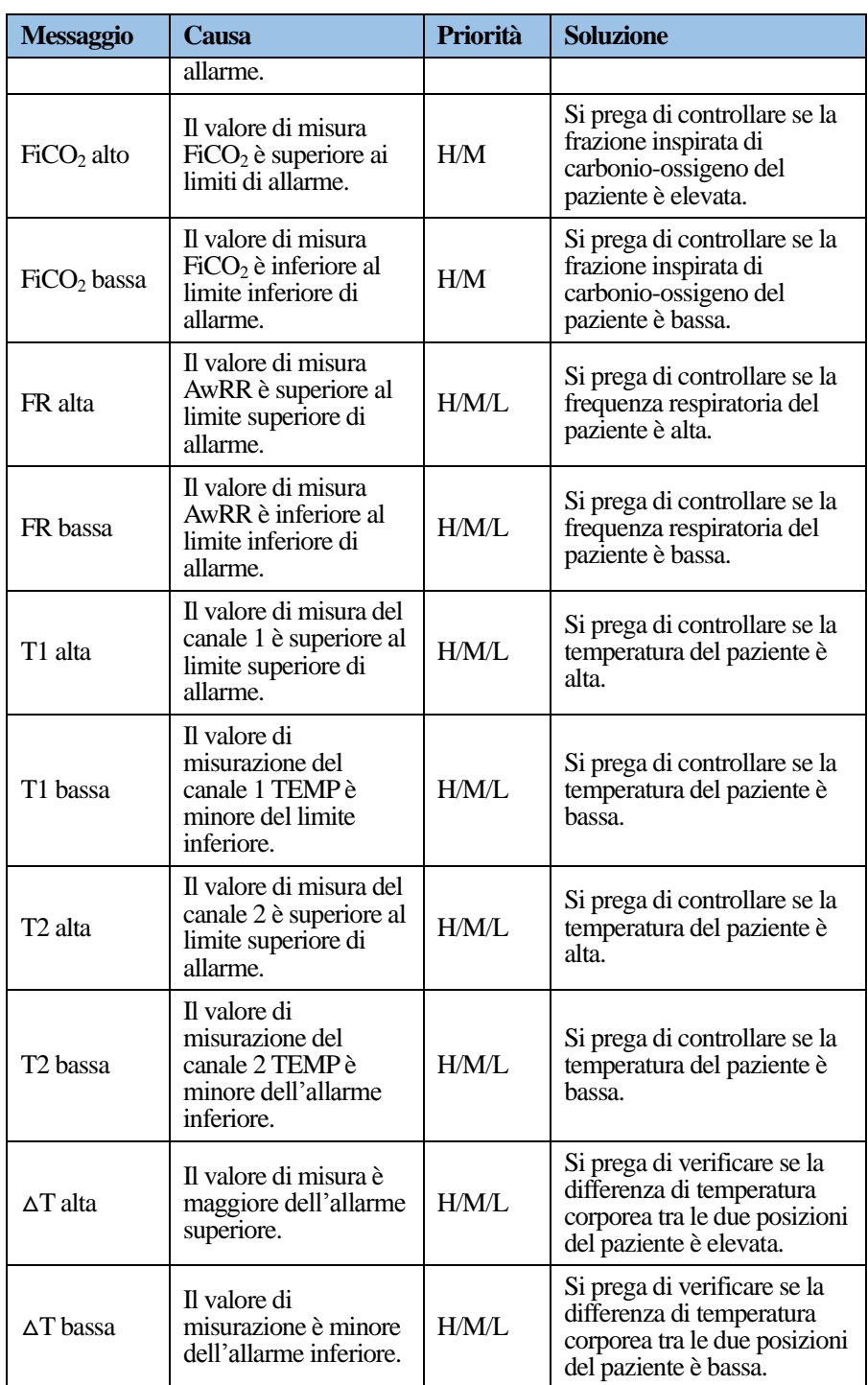

# **C.2 Messaggi di allarme tecnico**

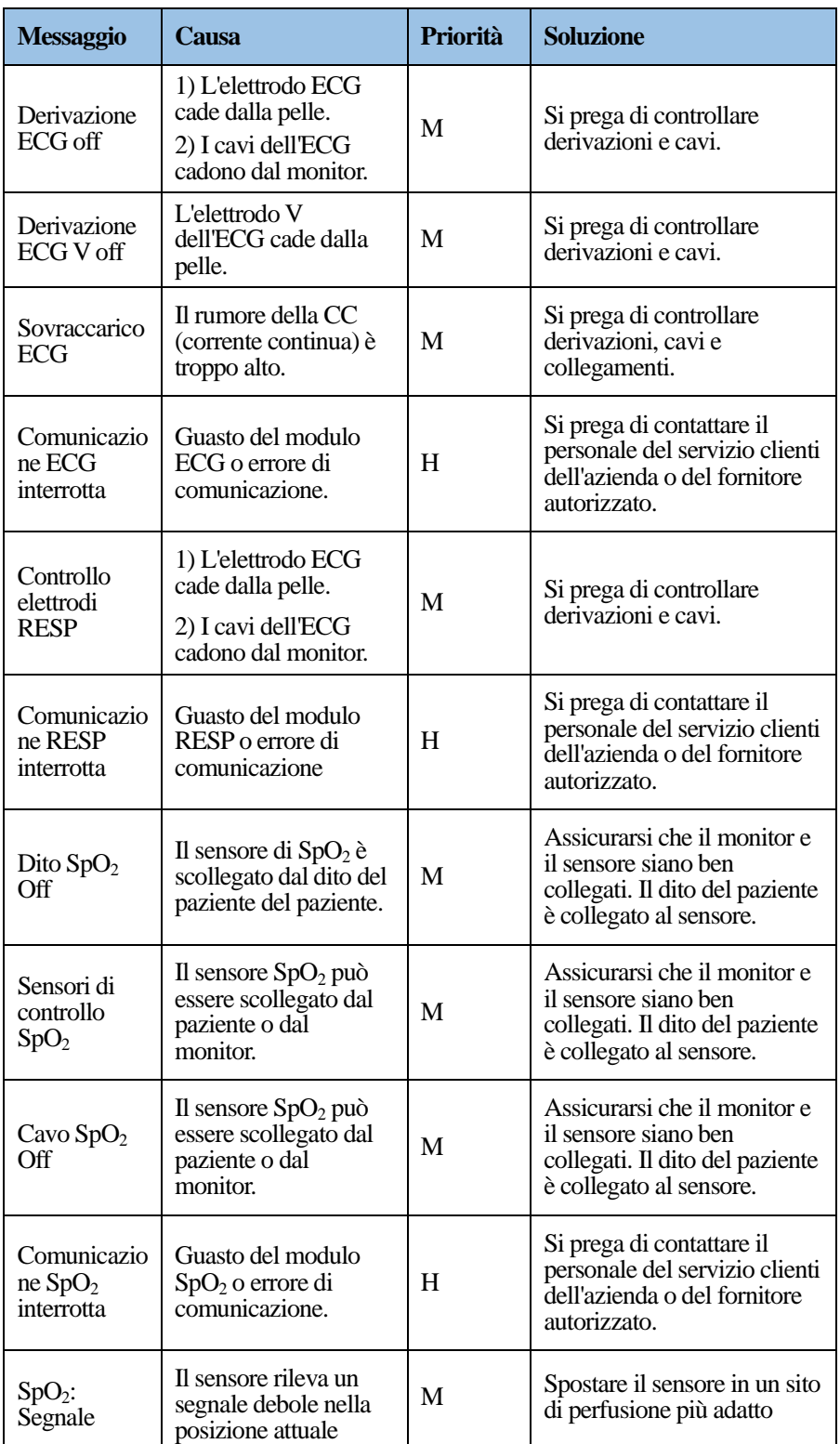

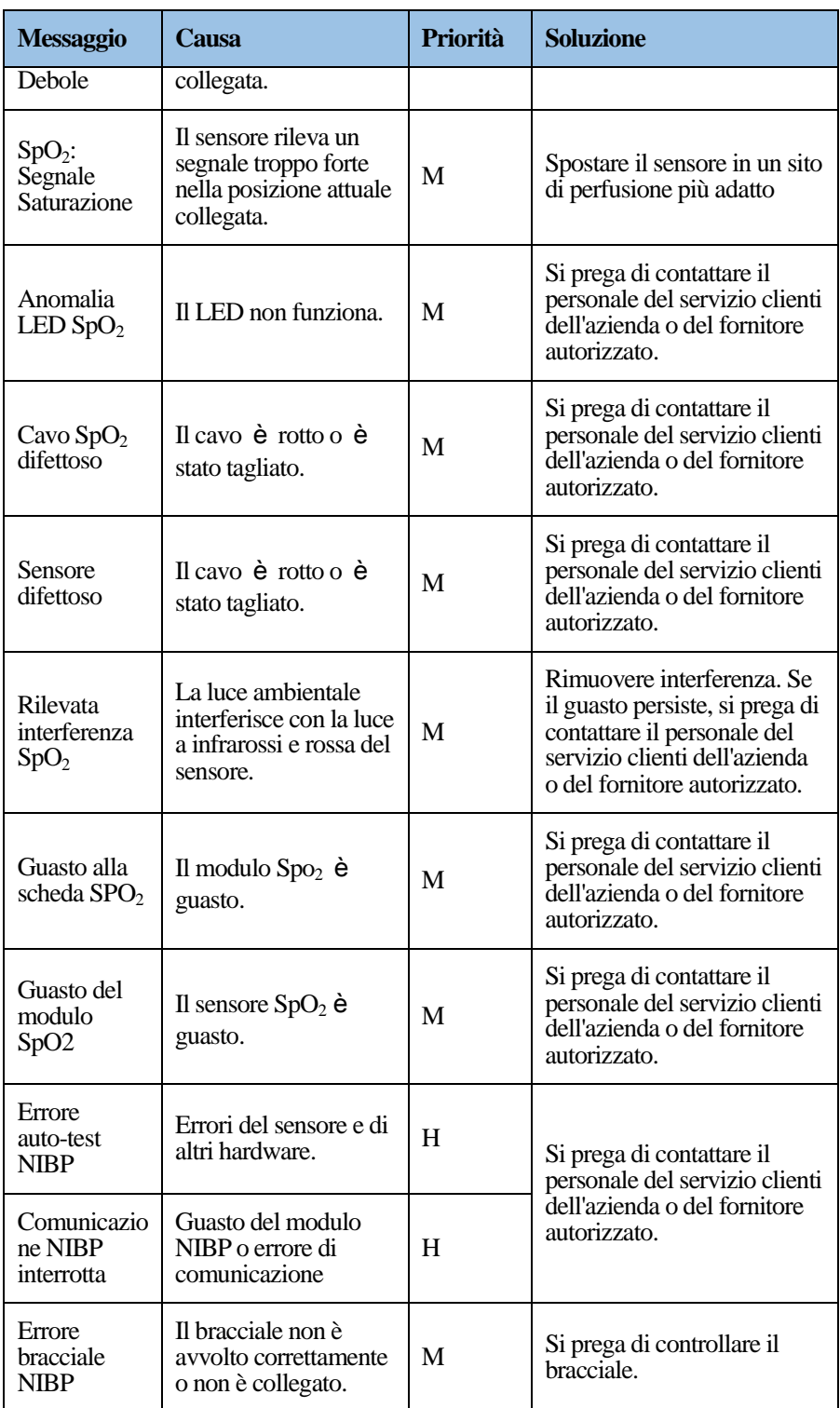

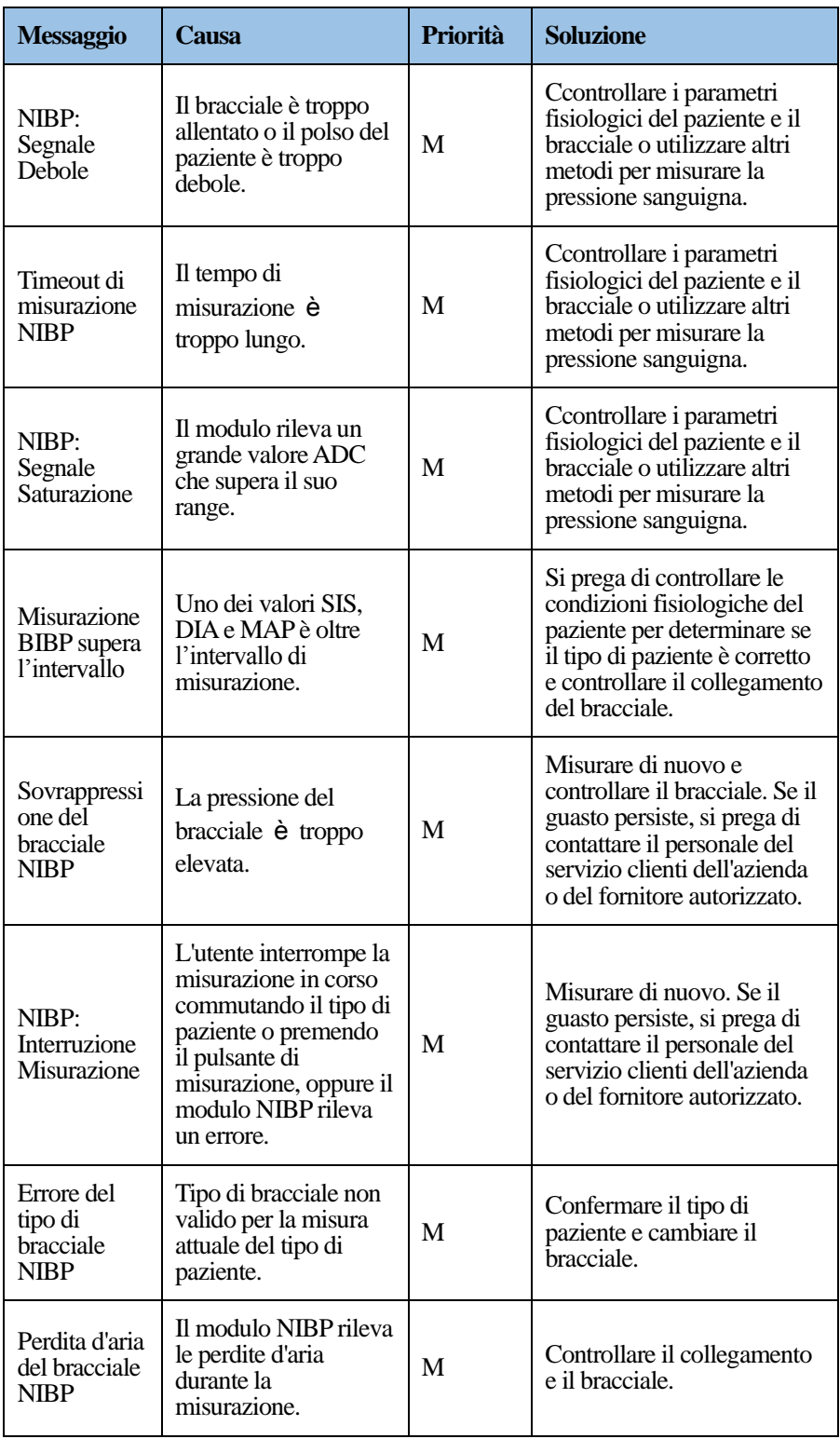

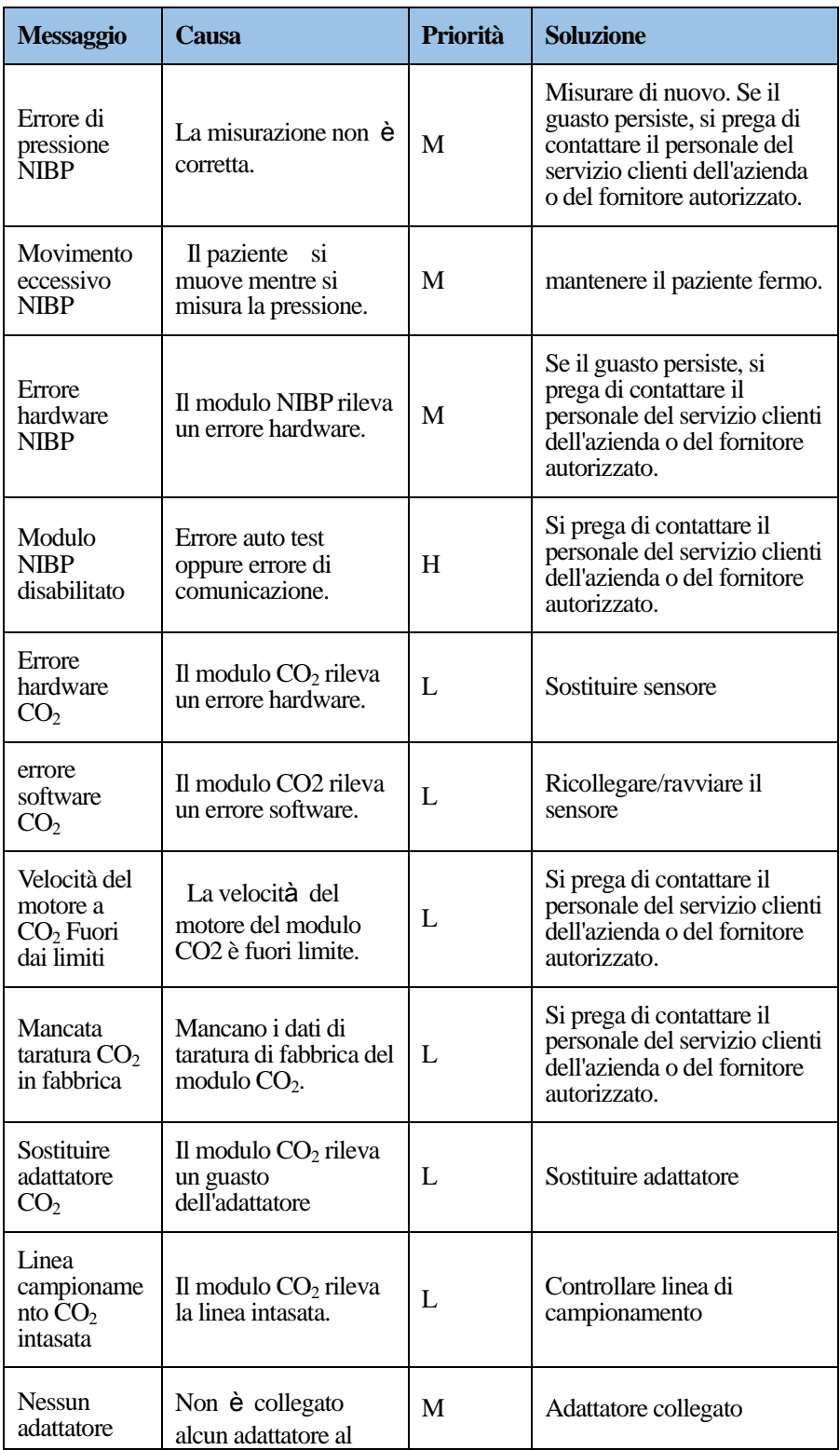

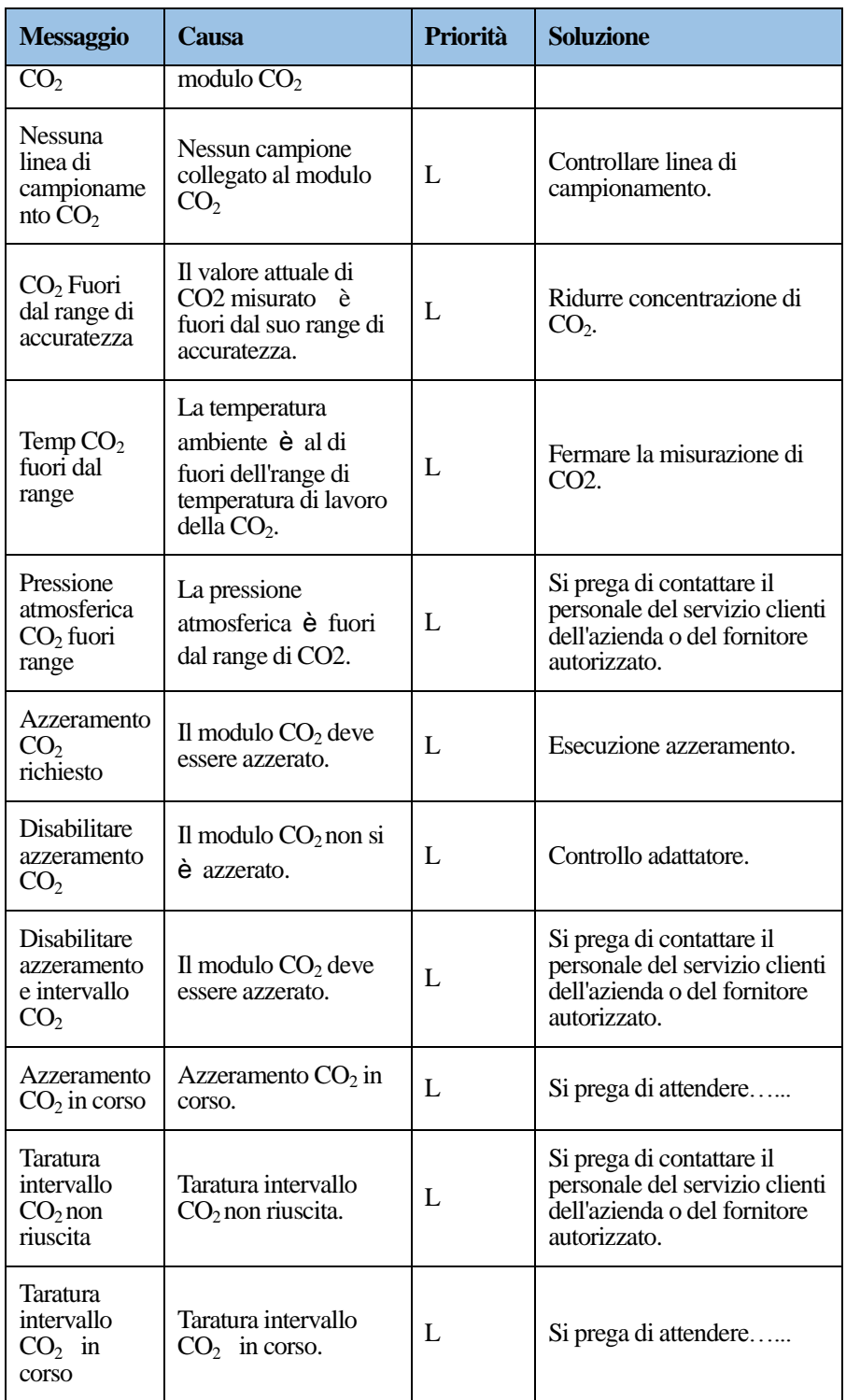

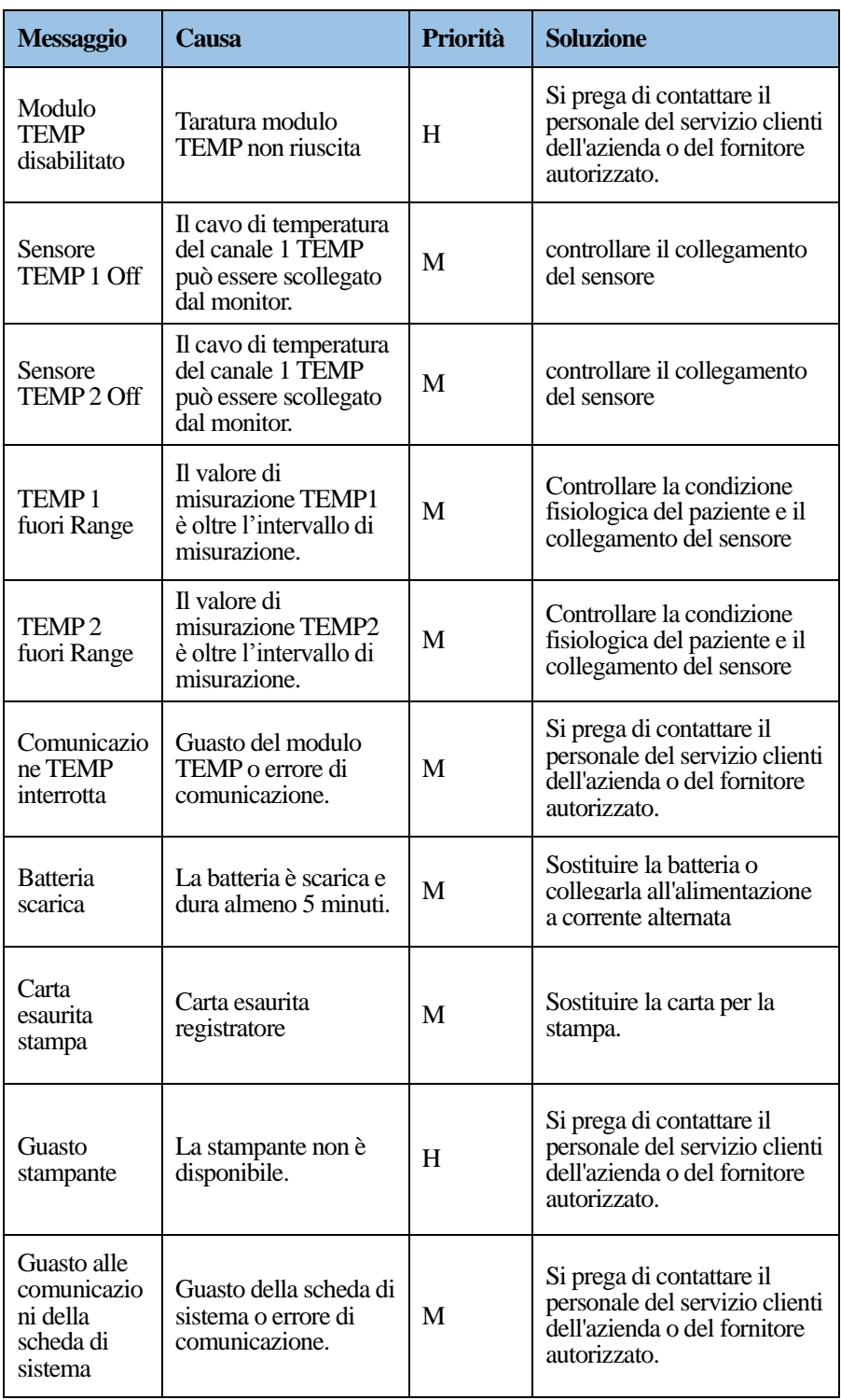

# **C.3 Messaggi di promemoria**

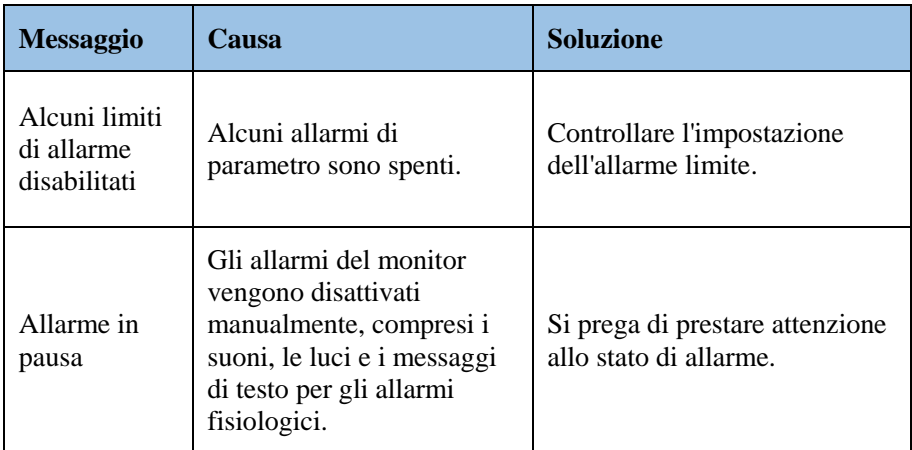

# **C.4 Segnali informativi**

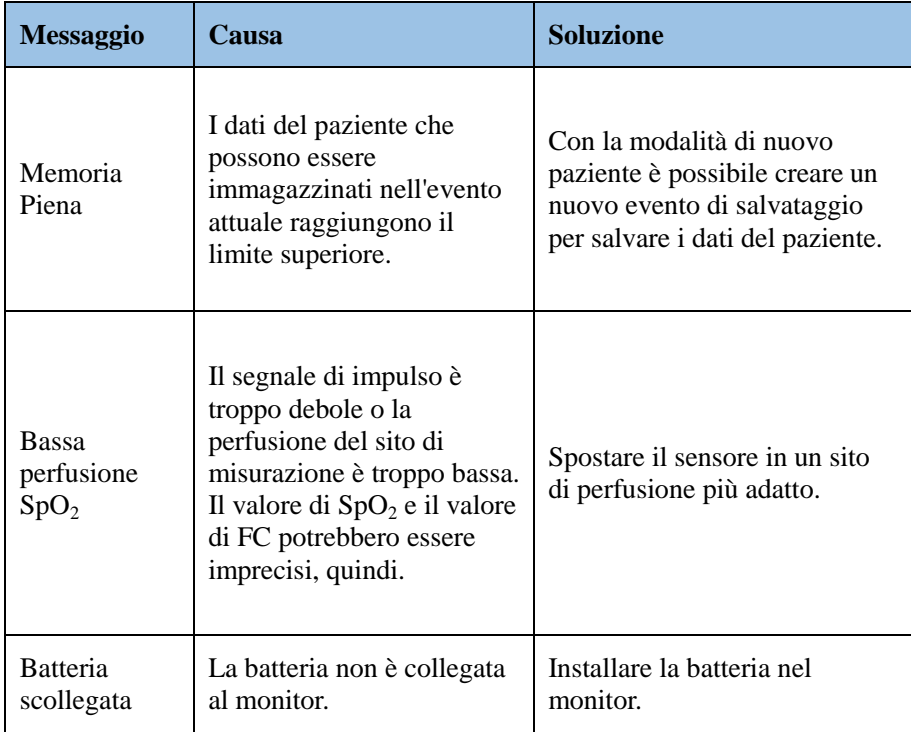

 $\mathsf{C}$ 

# <span id="page-170-0"></span>**D Impostazioni predefinite di fabbrica**

# **D.1 Impostazioni predefinite dei parametri**

## D.1.1 ECG

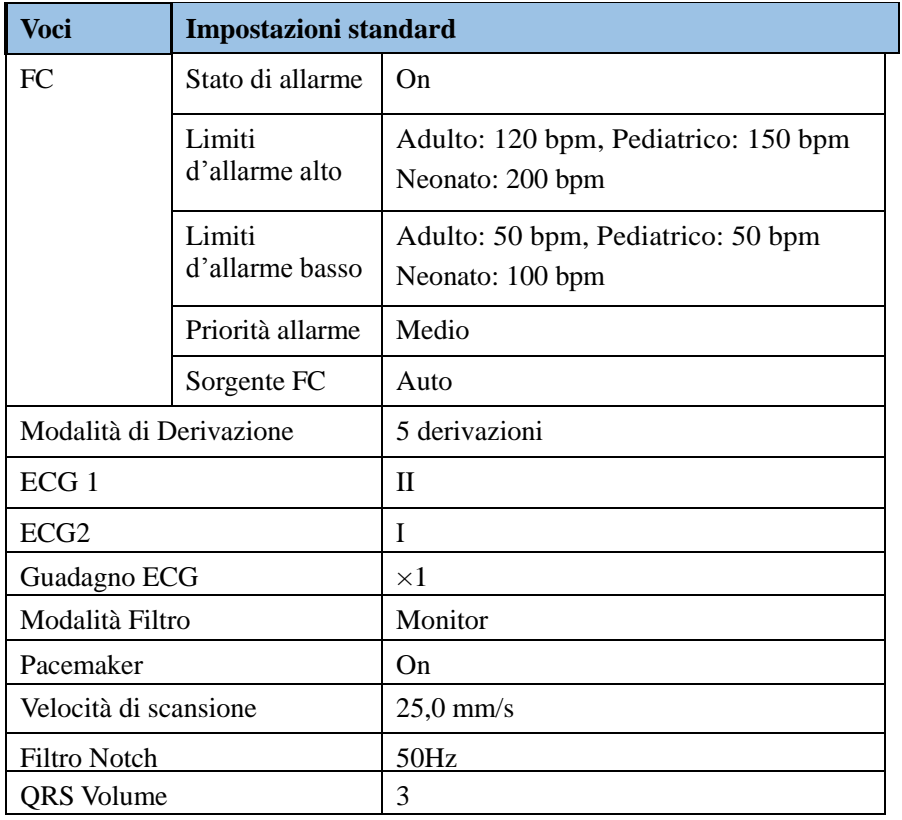

#### D.1.2 RESP

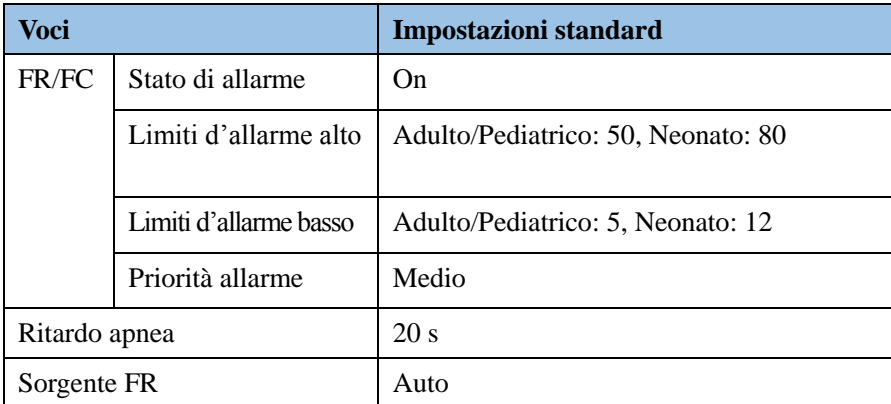

D-1

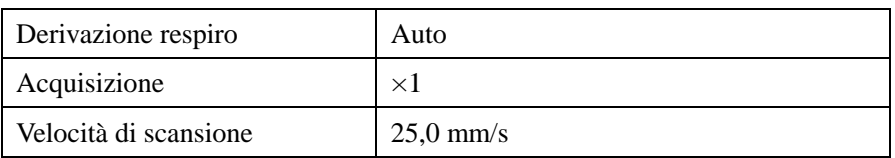

#### D.1.3 NIBP

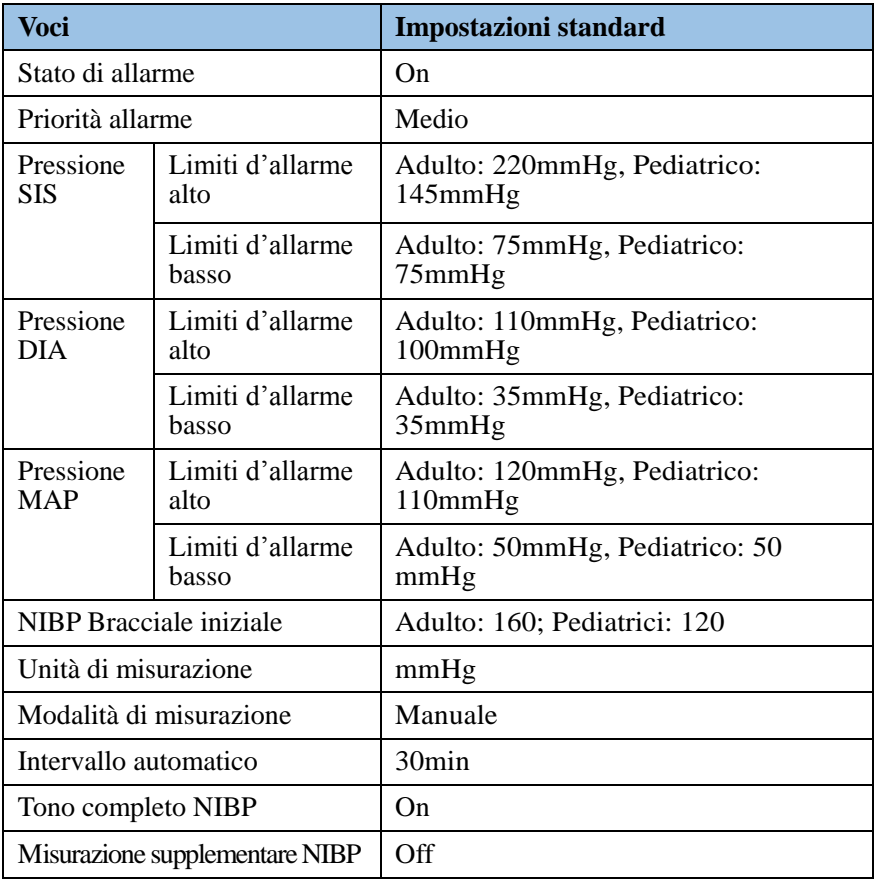

## D.1.4 SpO<sub>2</sub>

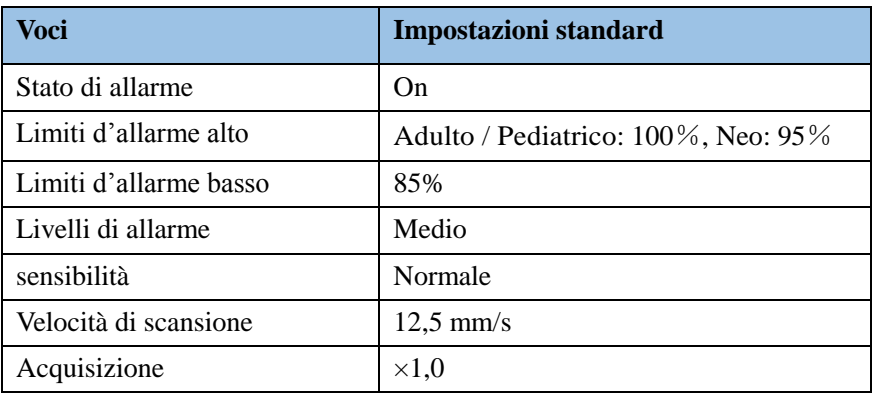

D-3

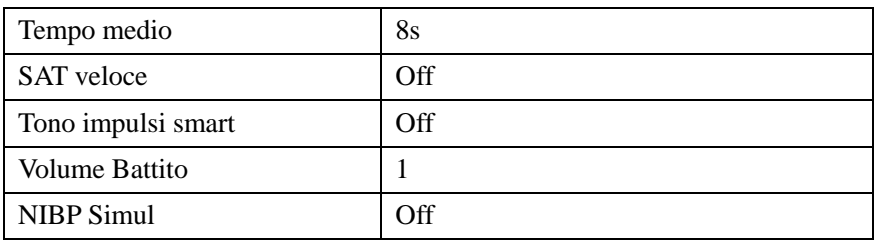

#### D.1.5 TEMP

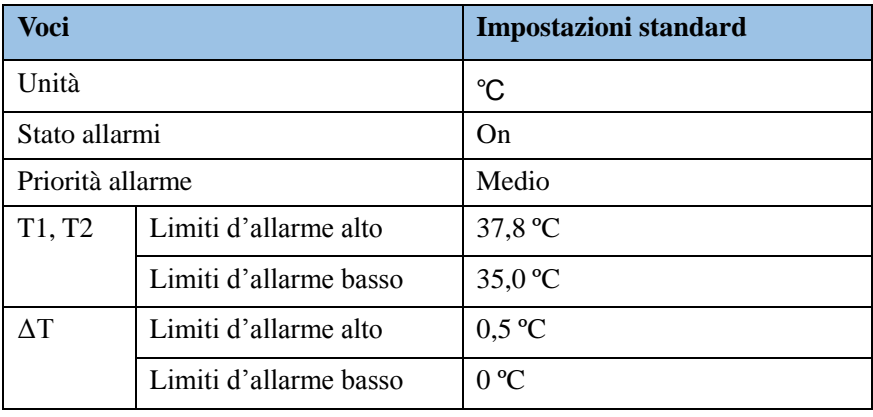

# $D.1.6$   $CO<sub>2</sub>$

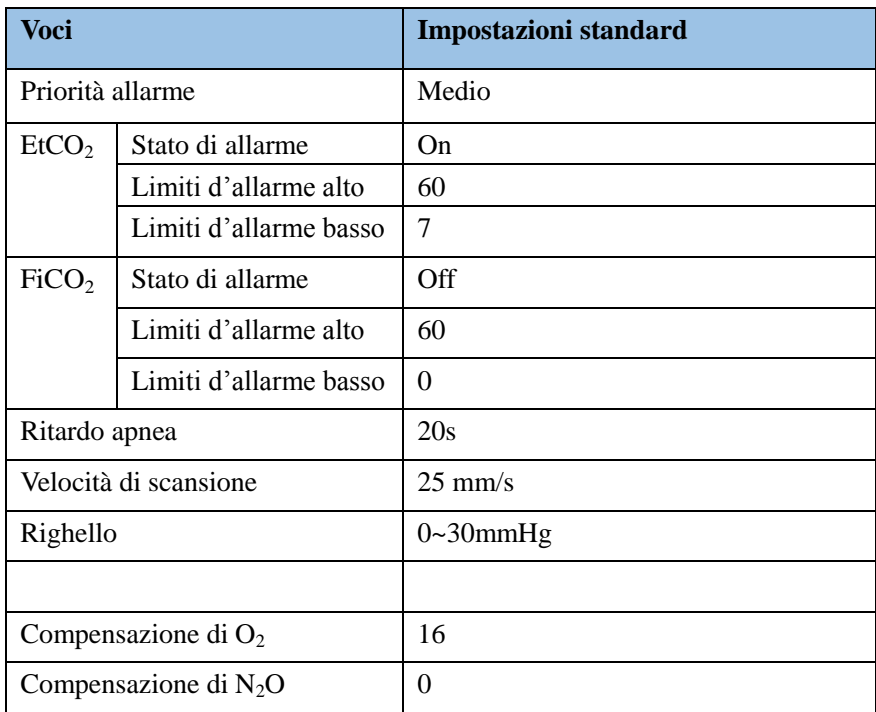

# **D.2 Impostazioni predefinite di sistema**

#### D.2.1 Informazioni del paziente

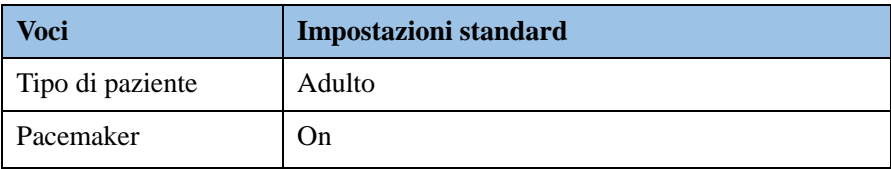

#### D.2.2 Schermo

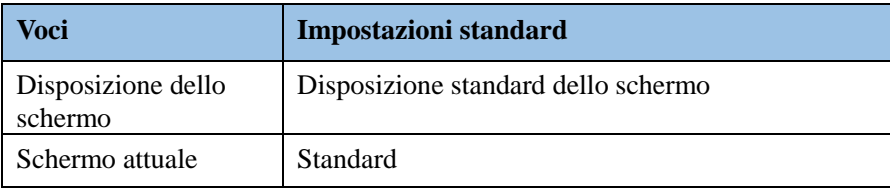

#### D.2.3 Colore parametro

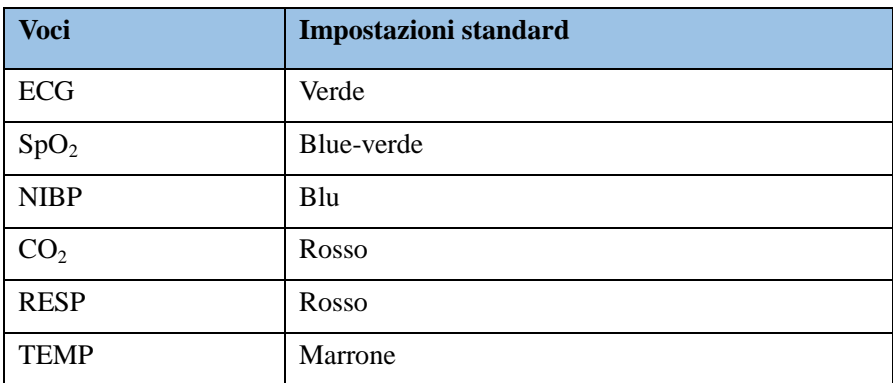

#### D.2.4 Funzione Normale

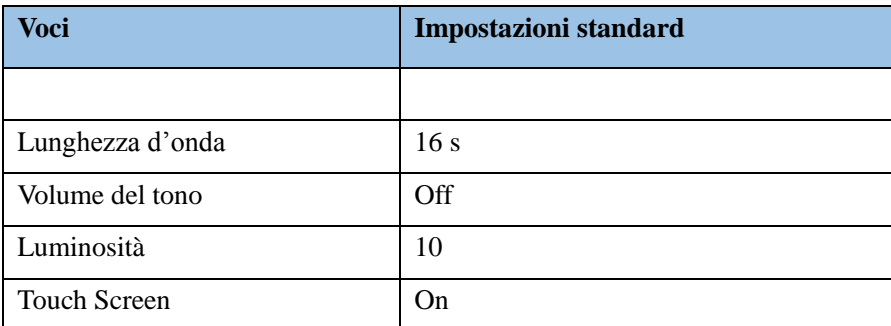

### D.2.5 Allarmi

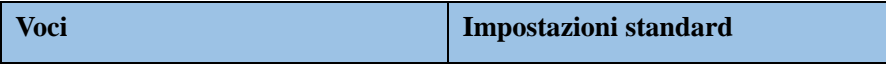

D-5

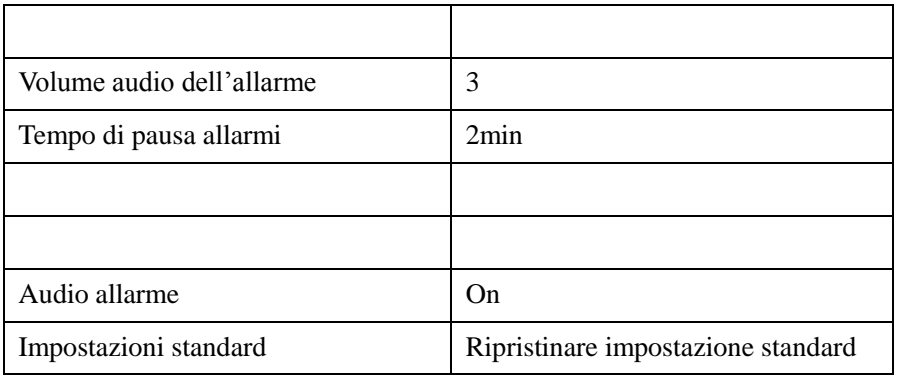

#### D.2.6 Stampa

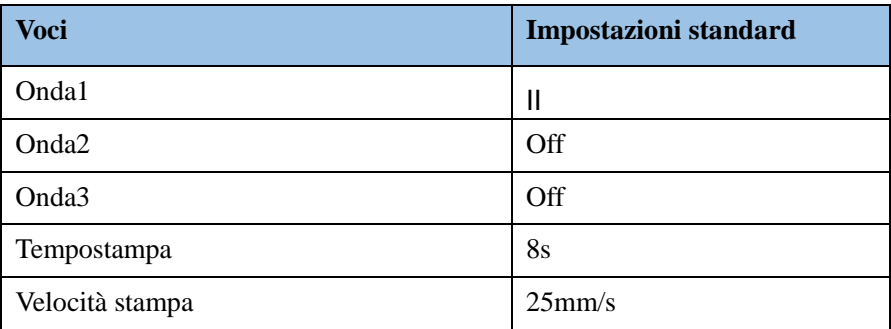

## D.2.7 Trigger stampa

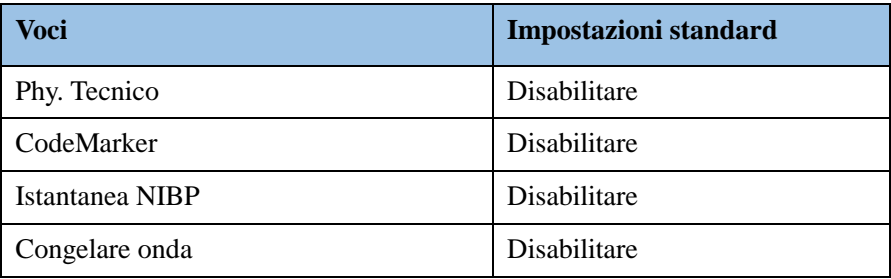

#### D.2.8 Revisione dati

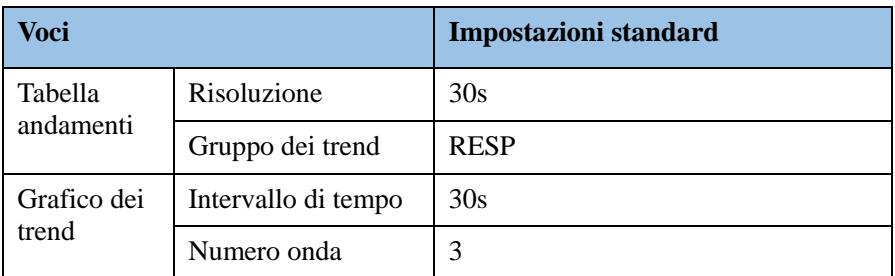

#### D.2.9 Impostazioni dell'unità

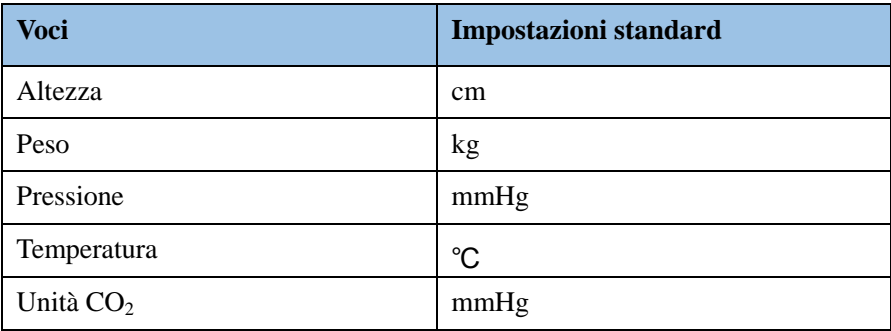

#### D.2.10 Altri

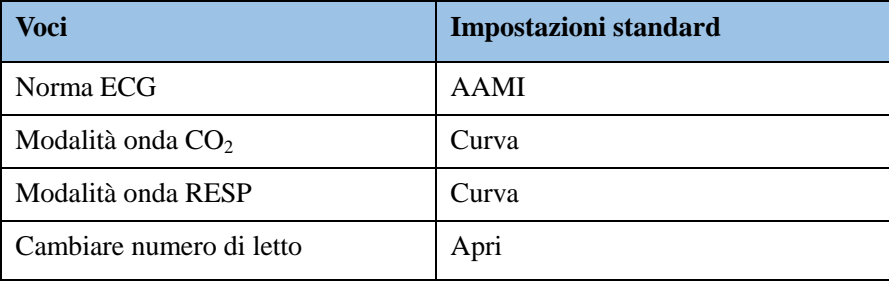

Nota: Quando si utilizza il monitor, si raccomanda di seguire i parametri di cui sopra e la configurazione di default del sistema, include il monitoraggio dei PAZIENTI che non sono continuamente seguiti da un OPERATORE clinico.

# **E Guida EMC e dichiarazione del costruttore**

# **E.1 Emissioni elettromagnetiche**

Il dispositivo è soddisfa i requisiti della norma IEC 60601-1-2. Tutti gli accessori elencati nell'Appendice A soddisfano anche i requisiti della IEC 60601-1-2 quando vengono utilizzati con questo dispositivo.

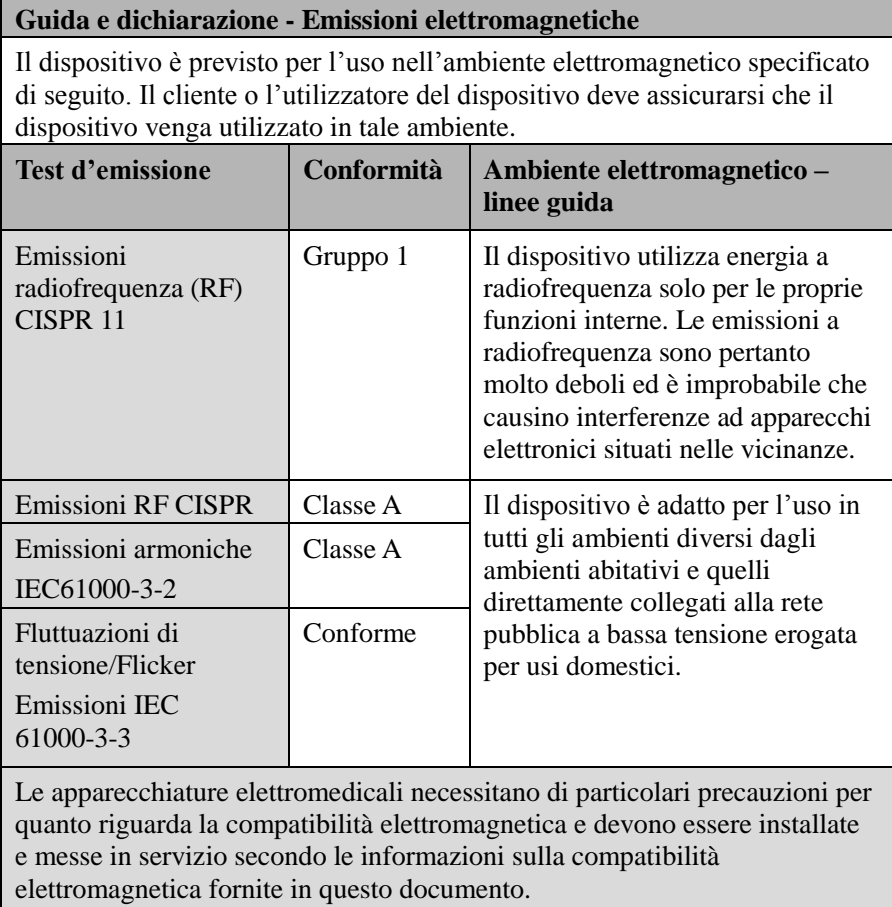

# **E.2 Immunità Elettromagnetica**

# **Guida e dichiarazione del costruttore -Immunità elettromagnetica (IEC 60601-1-2)**

Il dispositivo è previsto per l'uso nell'ambiente elettromagnetico specificato di seguito. Il cliente o l'utilizzatore del dispositivo deve assicurarsi che il dispositivo venga utilizzato in tale ambiente.

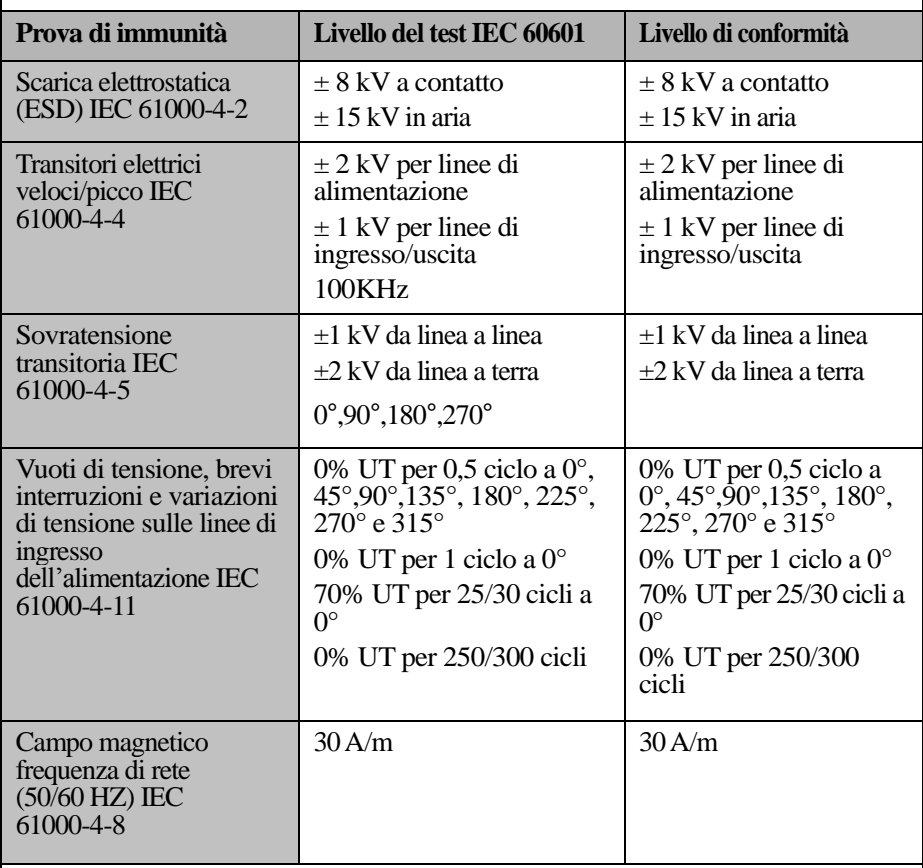

Nota: UT è la tensione di rete C.A. precedente all'applicazione del livello del test.

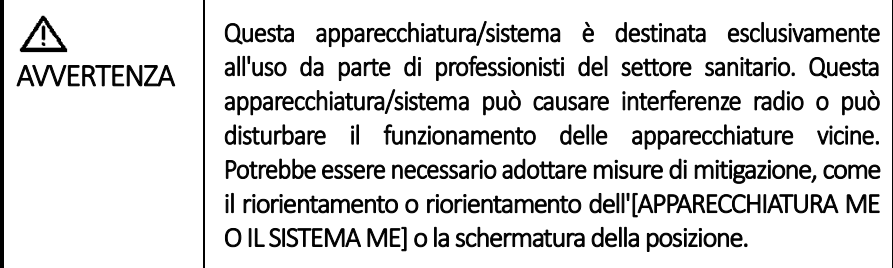

Immunità Elettromagnetica: Struttura sanitaria professionale e ambienti di assistenza sanitaria domiciliare

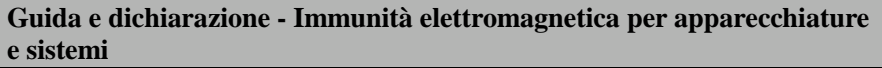

Il sistema è previsto per l'uso nell'ambiente elettromagnetico specificato. Il cliente o l'utilizzatore del dispositivo deve

assicurarsi che il dispositivo venga utilizzato in tale ambiente come descritto di seguito.

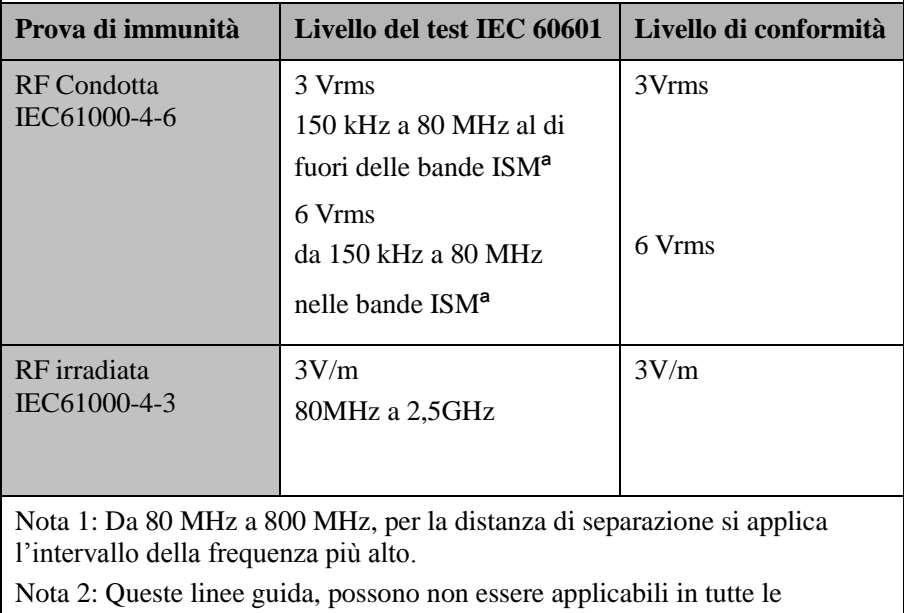

situazioni. La propagazione elettromagnetica è influenzata dall'assorbimento e dalla riflessione di strutture, oggetti e persone.

a. Le bande ISM (industriali, scientifiche e mediche) tra 150 kHz e 80 MHz sono comprese tra 6,765 MHz e 6,795 MHz; da 13,553 MHz a 13,567 MHz; da 26,957 MHz a 27,283 MHz; e da 40,66 MHz a 40,70 MHz.

# **E.3 Trasmissione RF emessa**

Il dispositivo è conforme alla norma IEC 60601-1-2 per apparecchiature elettromedicali e sistemi elettromedicali che includono trasmettitori RF come specificato di seguito.

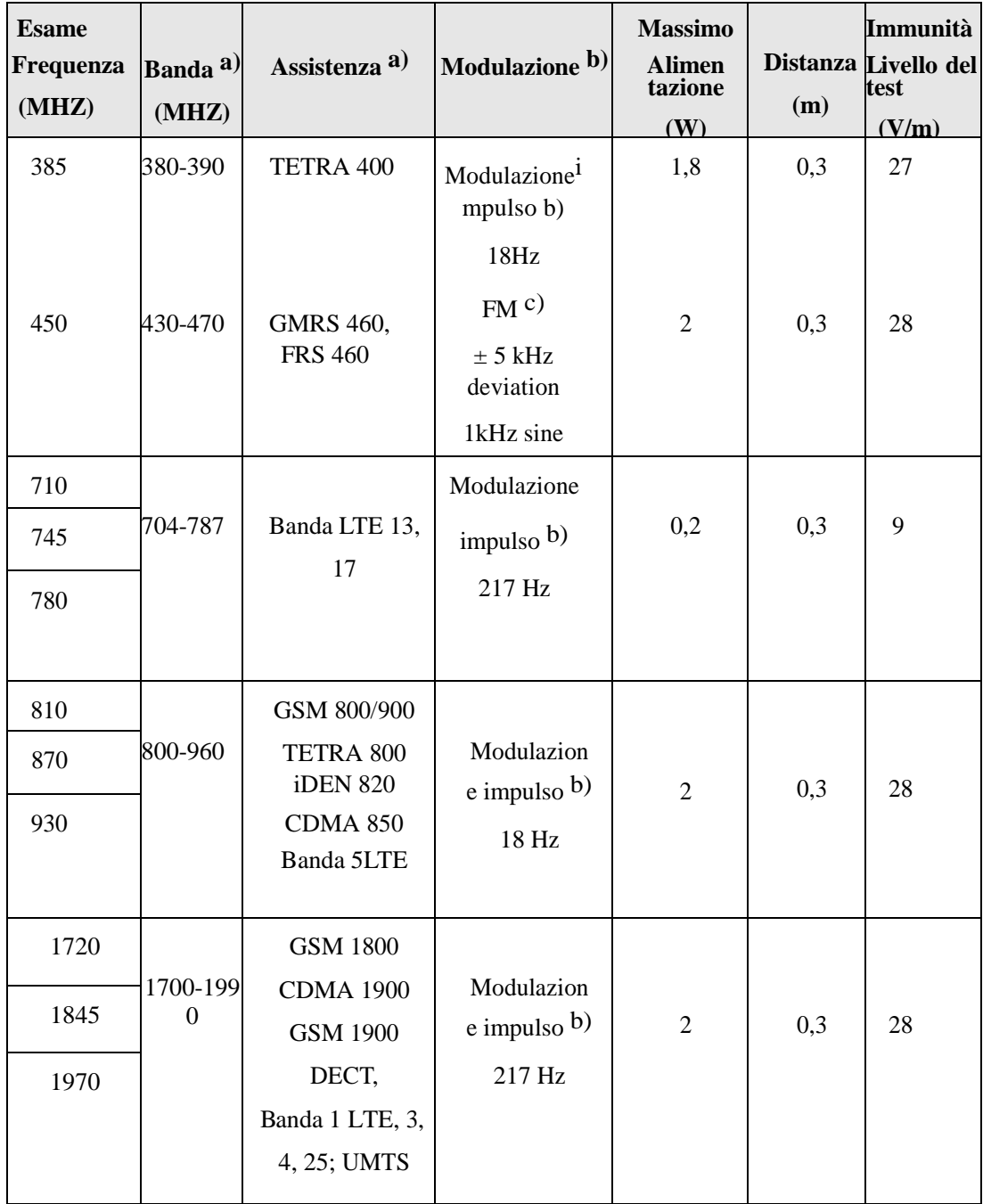

E-4
EMC

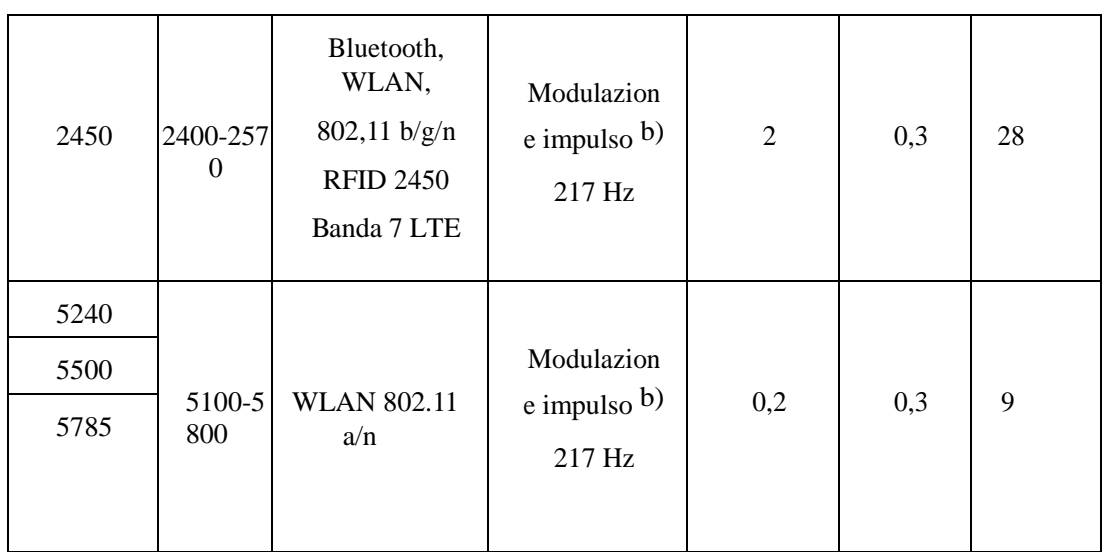

## <span id="page-182-0"></span>**F Glossario**

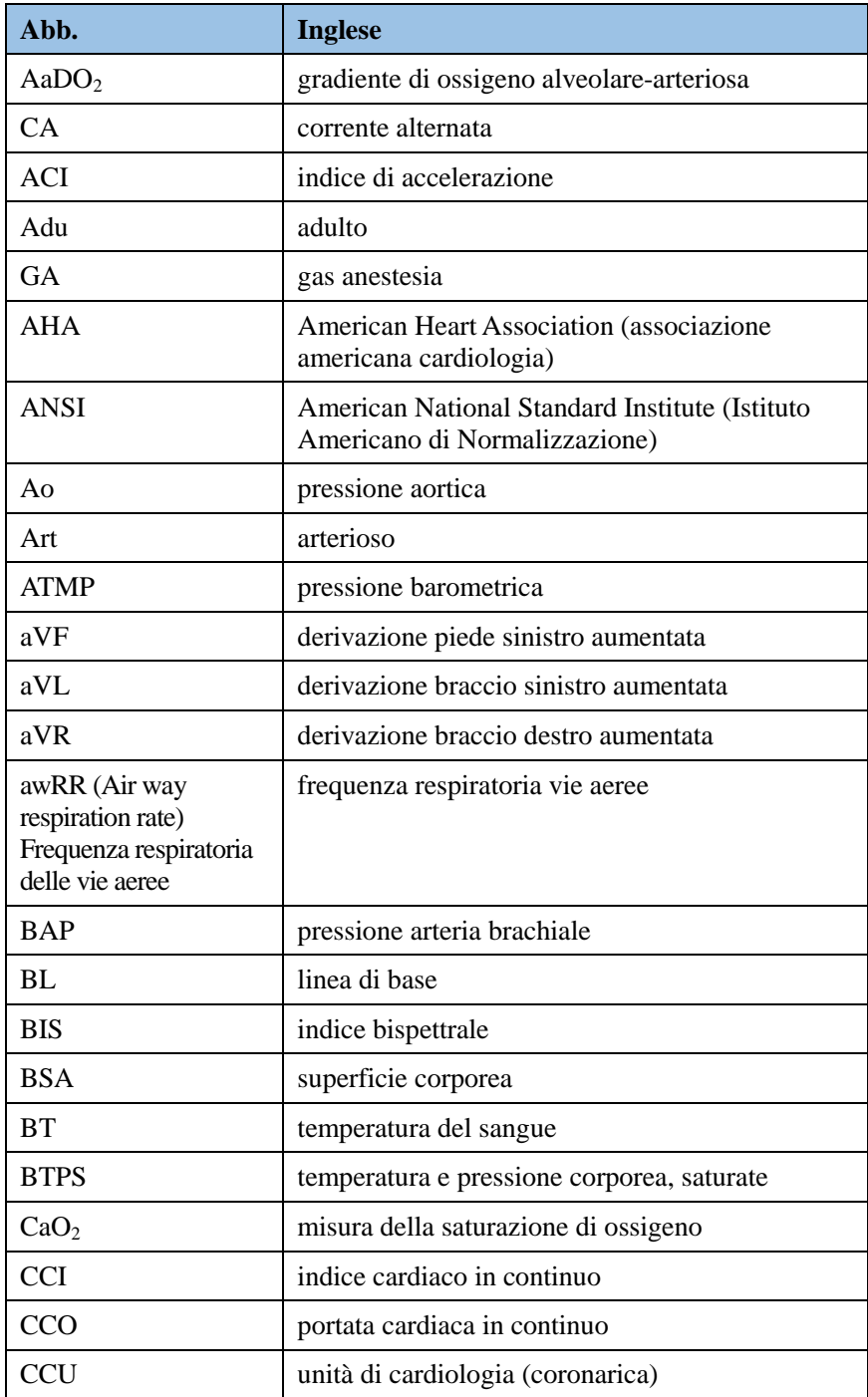

#### [Glossario](#page-182-0)

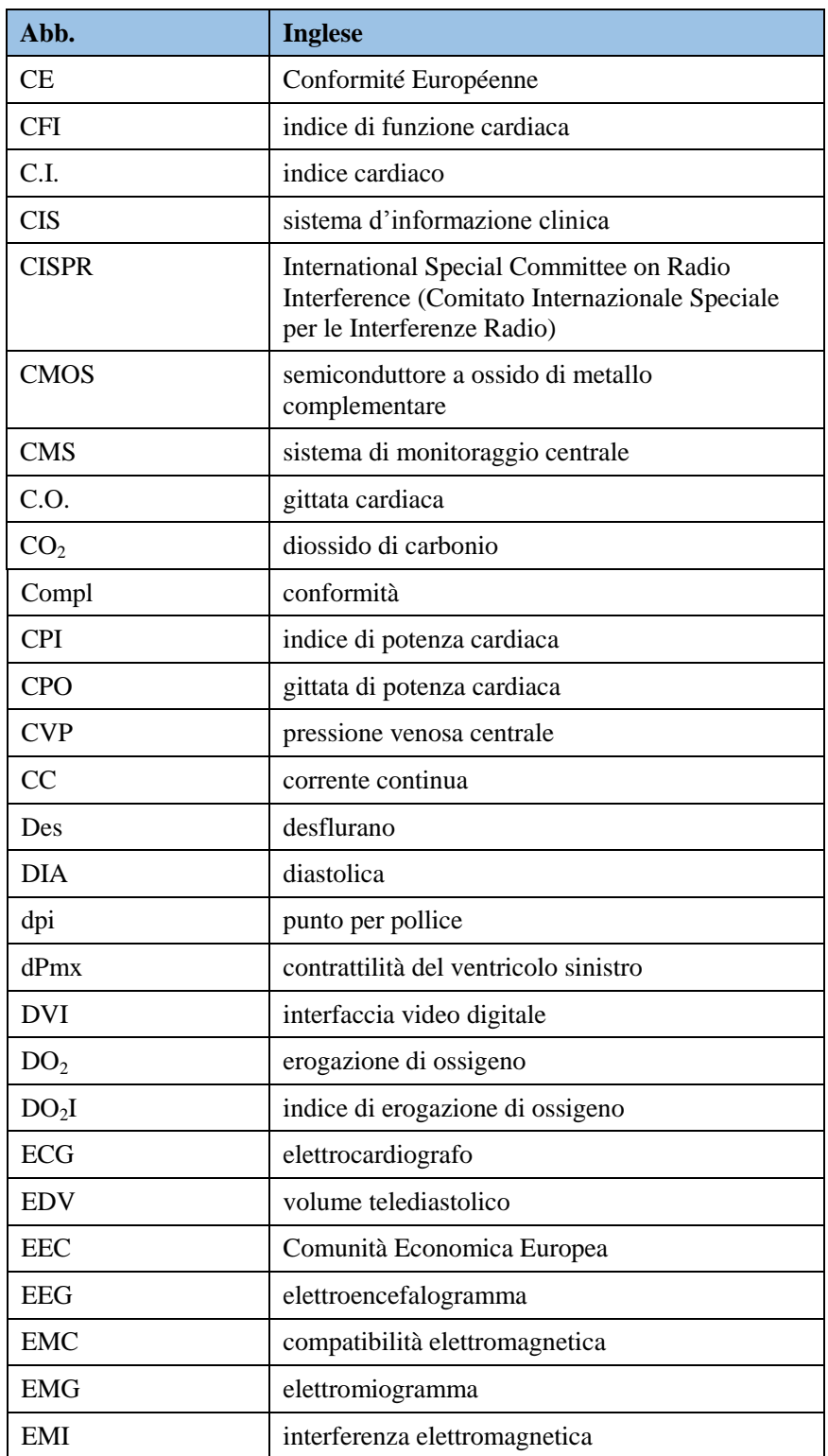

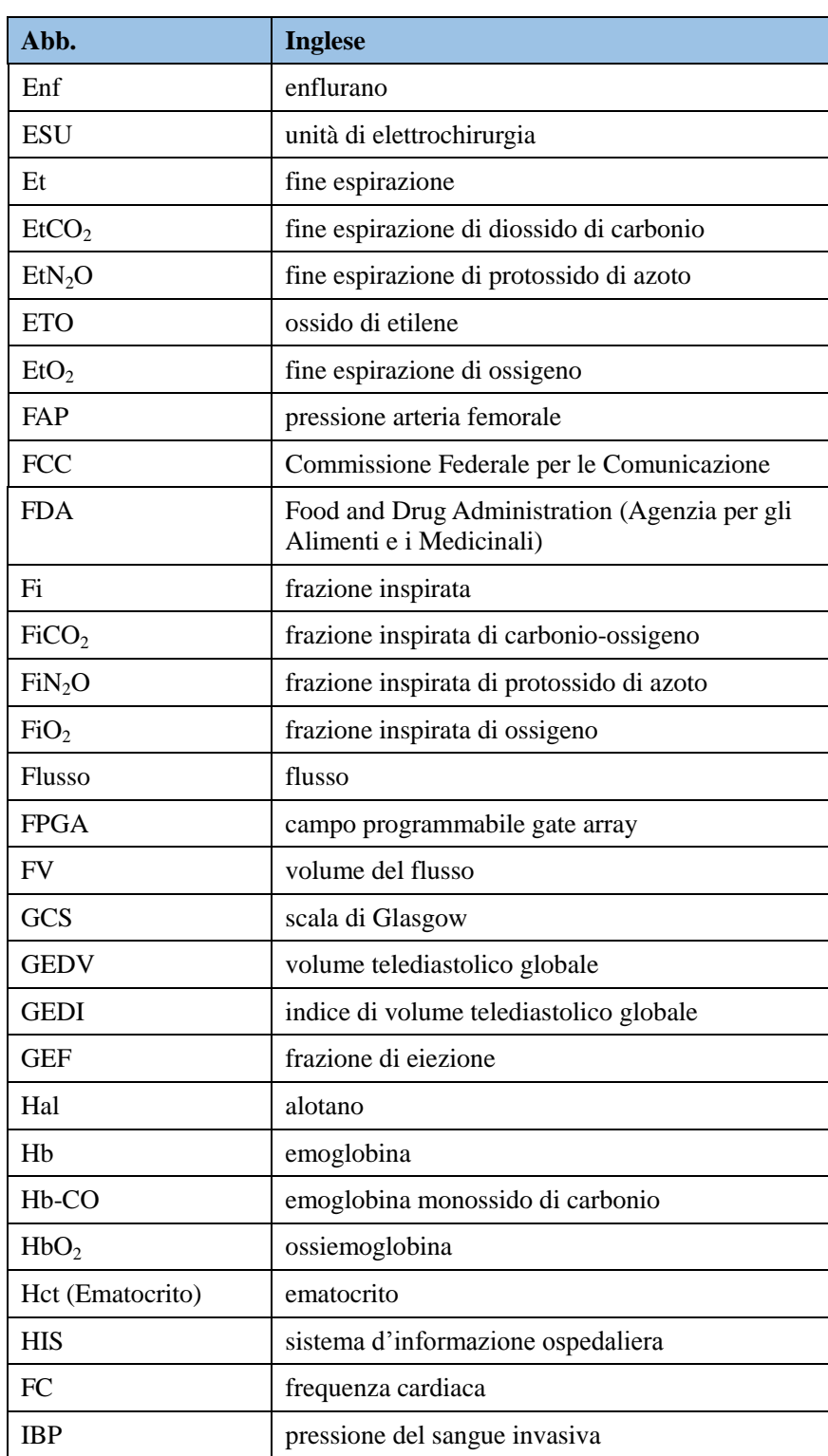

#### [Glossario](#page-182-0)

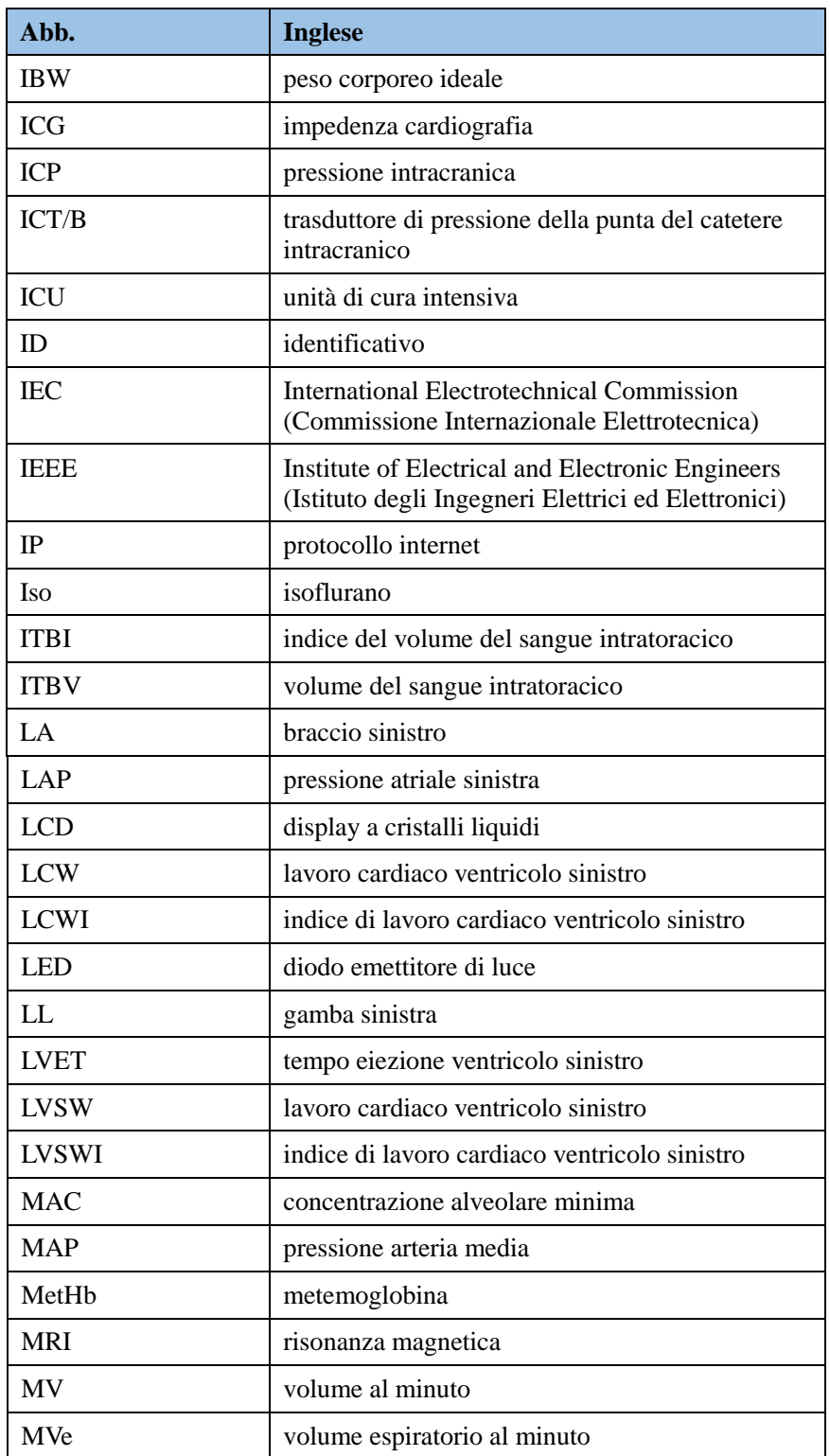

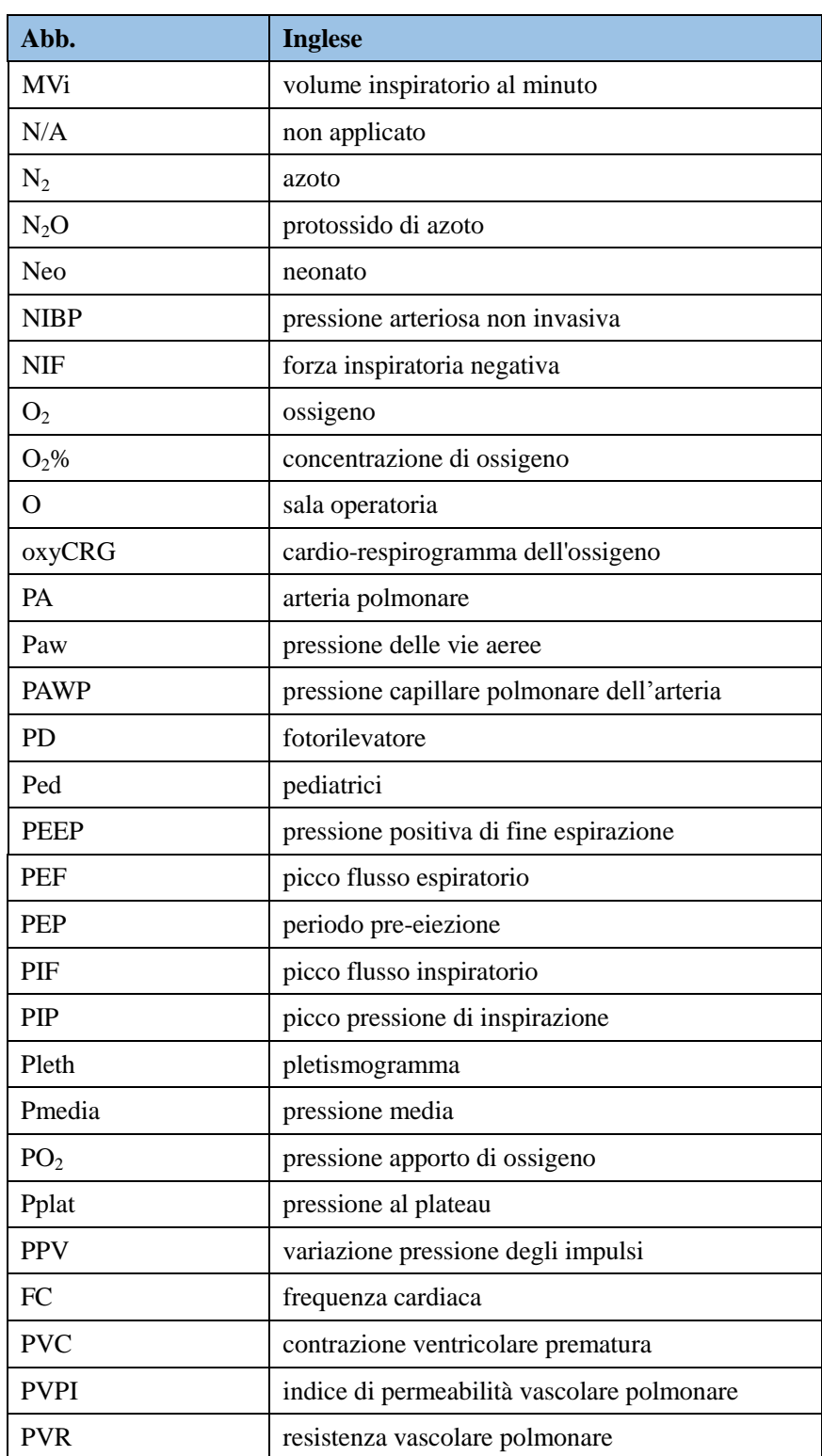

#### [Glossario](#page-182-0)

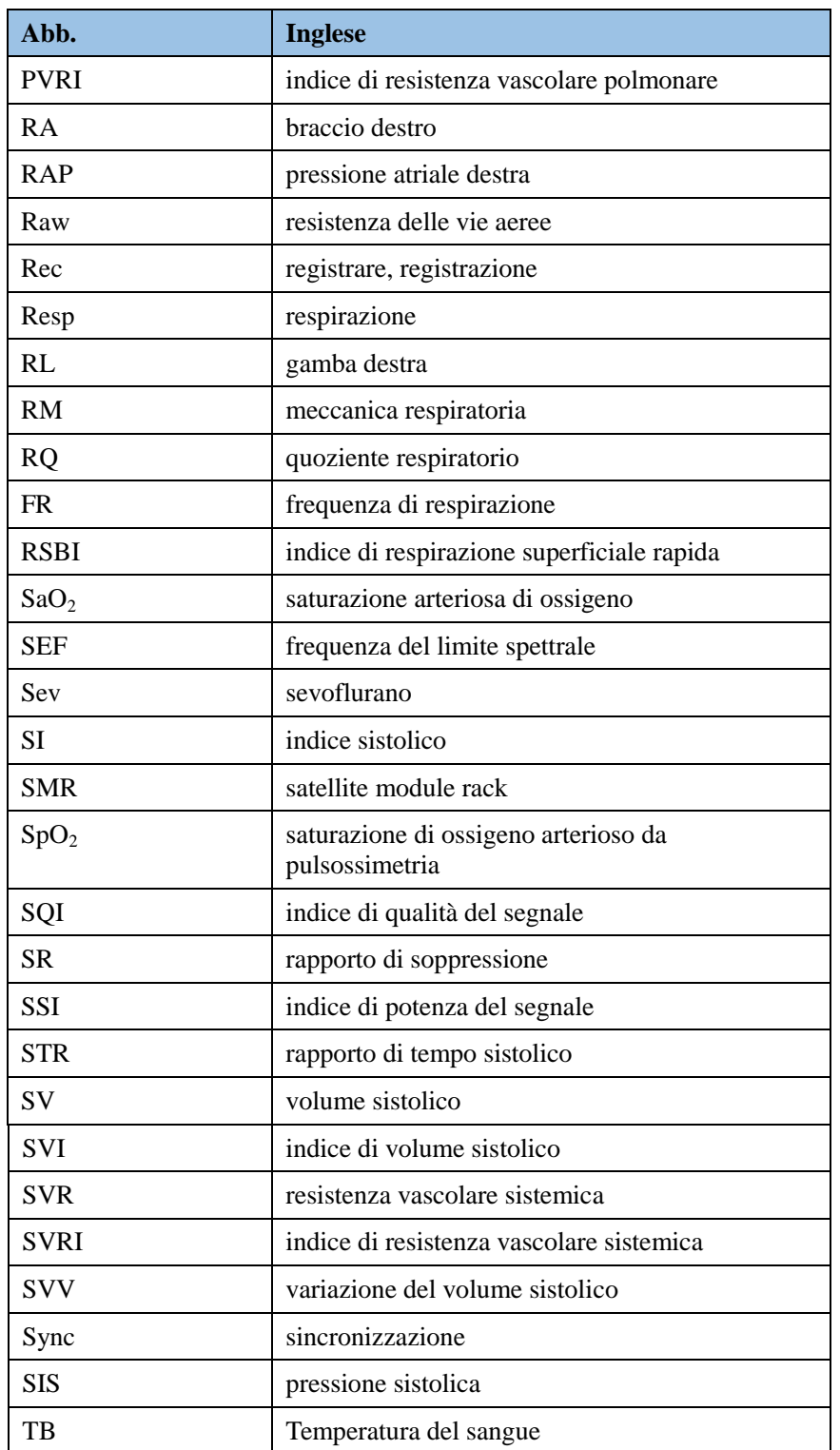

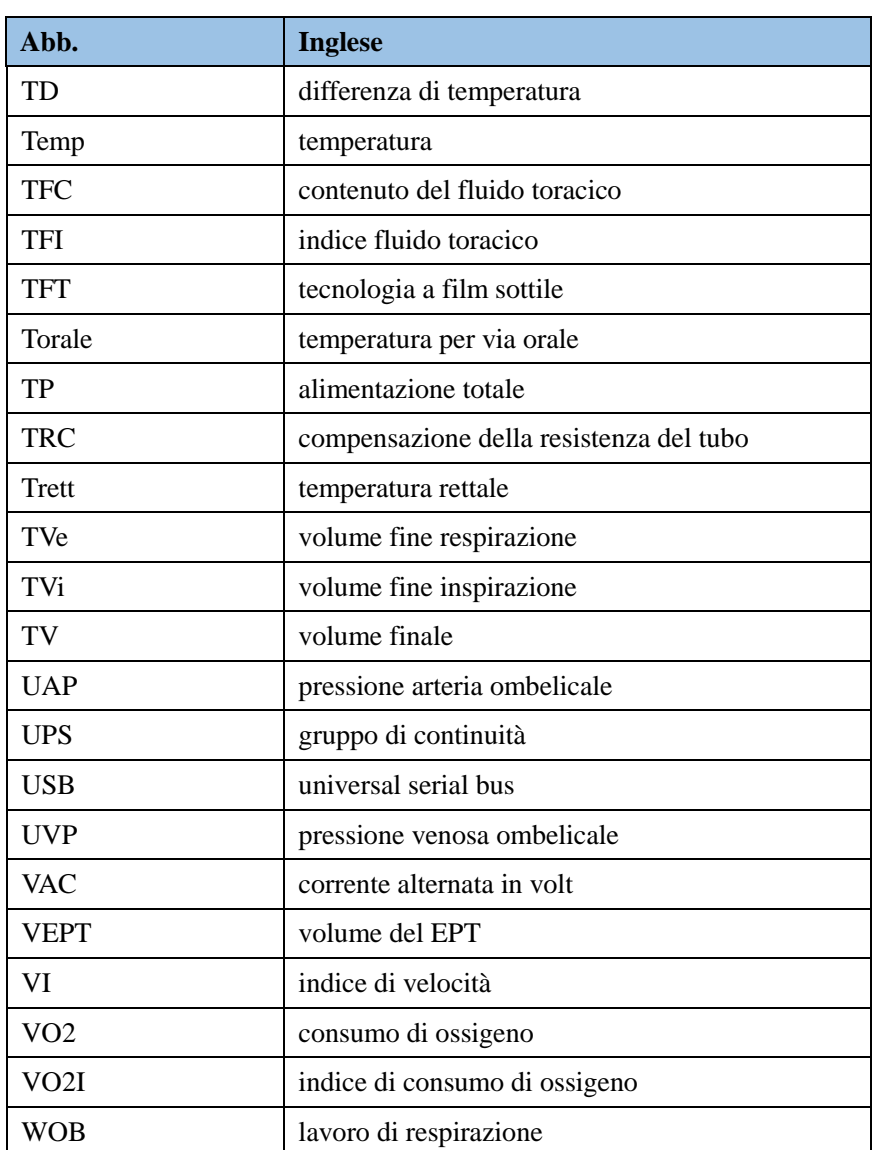

# <span id="page-190-0"></span>**G Unità e Simboli**

### **G.1 Unità Internazionali**

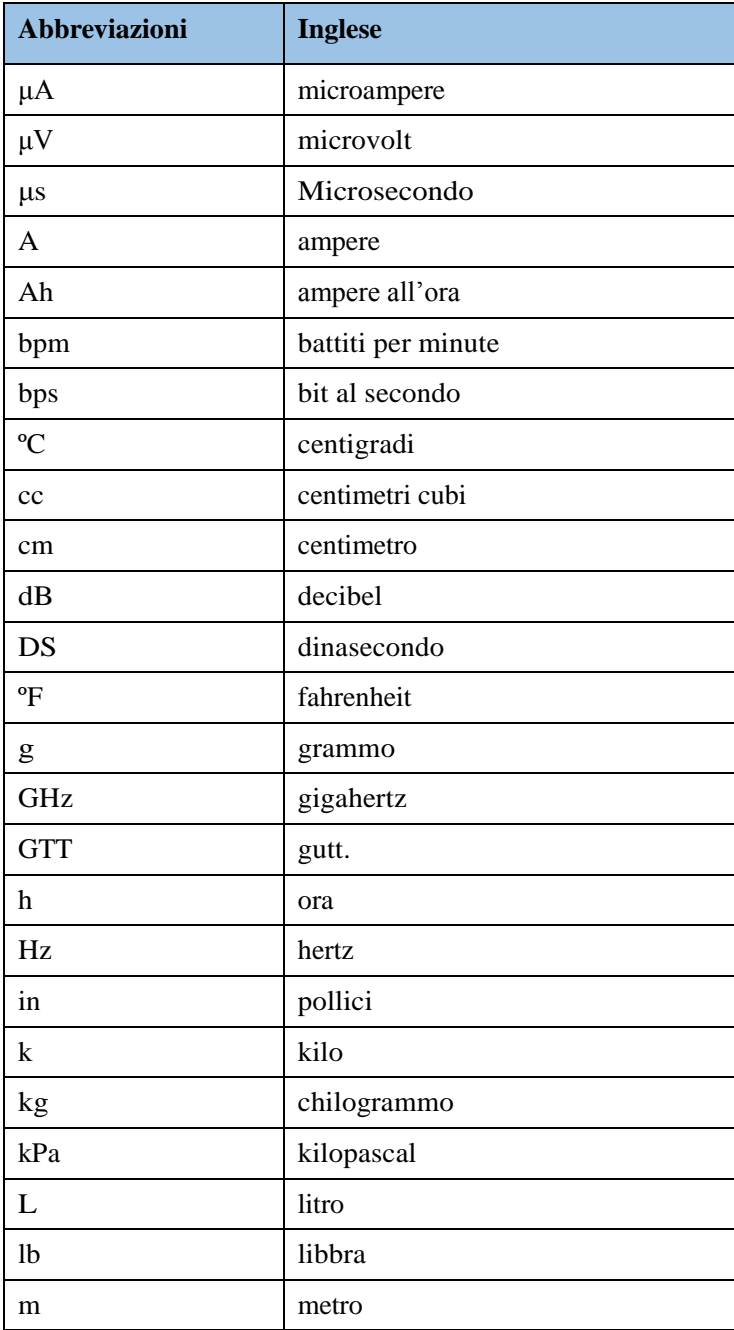

[Unità e Simboli](#page-190-0)

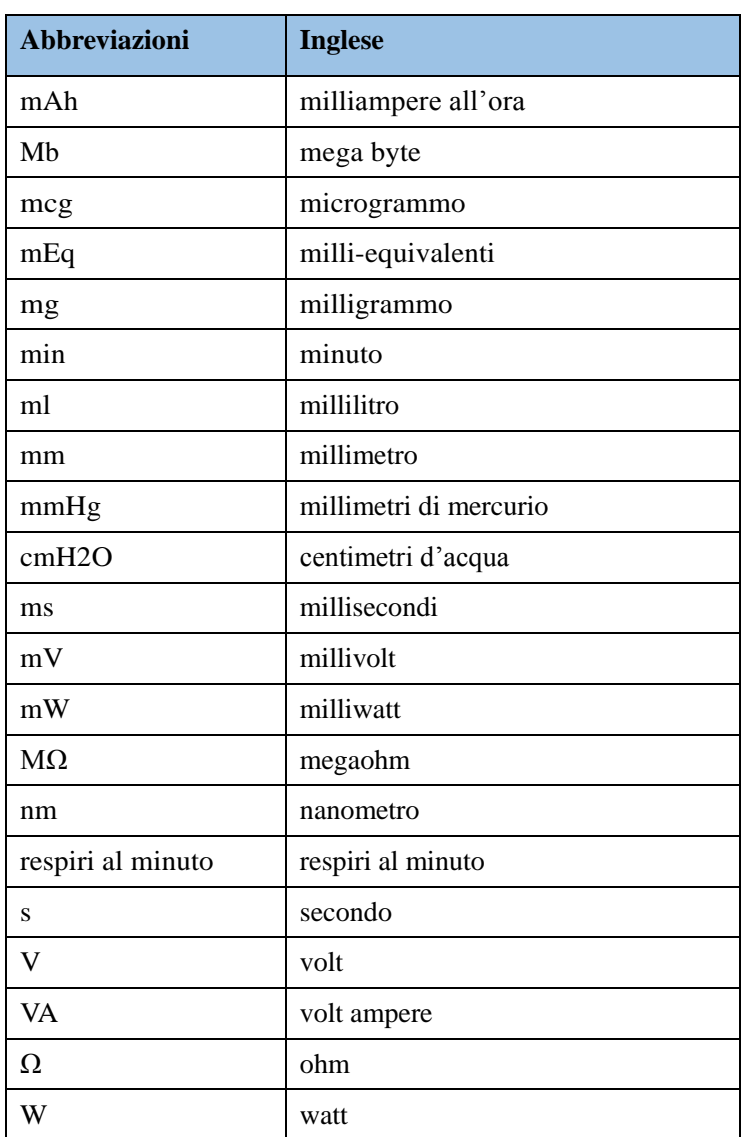

### **G.2 Simbolo Generale**

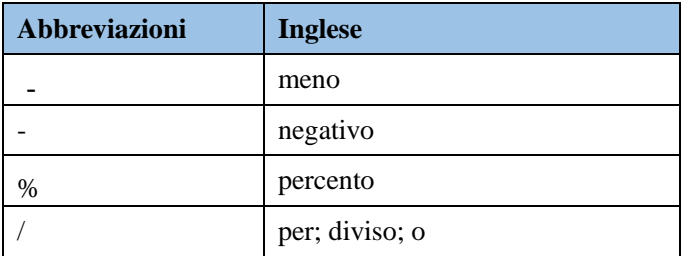

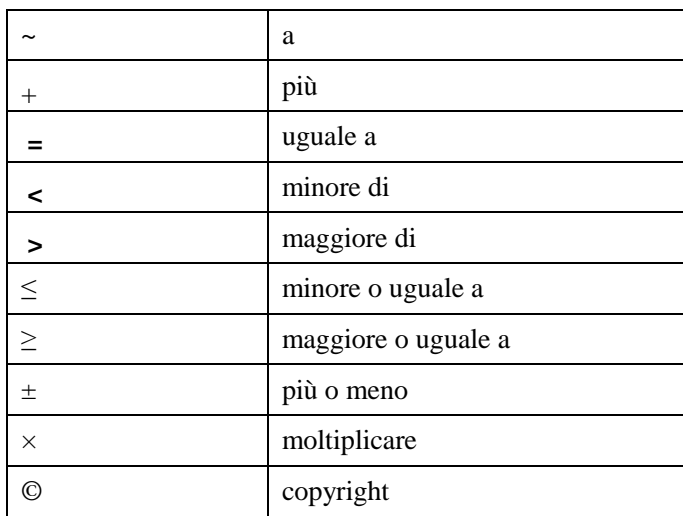